# **Webex Webinars 応用編 詳細** ~ ウェビナーのスケジュールから開催・終了まで ~

### 2022年12月13日

# SOMELSC 三菱電機システムサービス株式会社

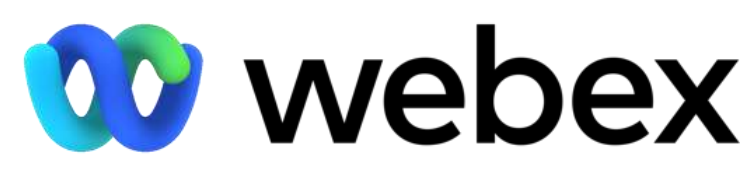

by CISCO ※本資料は2022年11月時点の情報となります。 記載されている内容と動作が一致しない場合がございますので予めご了承ください。 Mitsubishi Electric System & Service Co., Ltd.

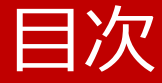

- [Webex Webinars](#page-2-0)とは
- [Webex Webinars](#page-3-0)の役割
- Webex Webinarsの [開催から終了まで](#page-5-0)
- [応用操作](#page-7-0)

# <span id="page-2-0"></span>Webex Webinarsとは

出席者同士のプライバシーに配慮する必要がある セミナー形式のイベントを開催することに特化したミーティングツールです。

### **Webex Webinars**

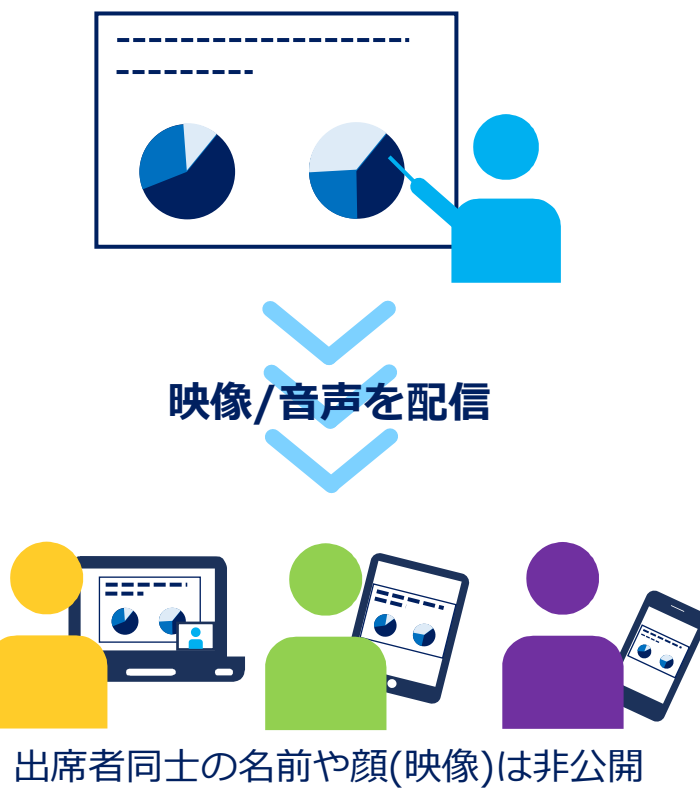

#### **特徴**

- 主催者側が出席者側に対して映像や音声を配信します。
- 出席者同士の名前と顔(映像)は非公開となります。
- 出席者側は自由に発言することや 資料の共有などは操作をできません。
- ビデオ会議専用端末※でイベントの配信も可能です。
- 購入されたライセンスによって最大接続数が変わります。

※ビデオ会議専用端末で配信できるのはパネリストのみとなります。 主催者や出席者は利用することができません。

### <span id="page-3-0"></span>Webex Webinarsの役割

Webex Webinarsを開催した際には以下のような役割があります。 役割によって利用できる操作は異なります。

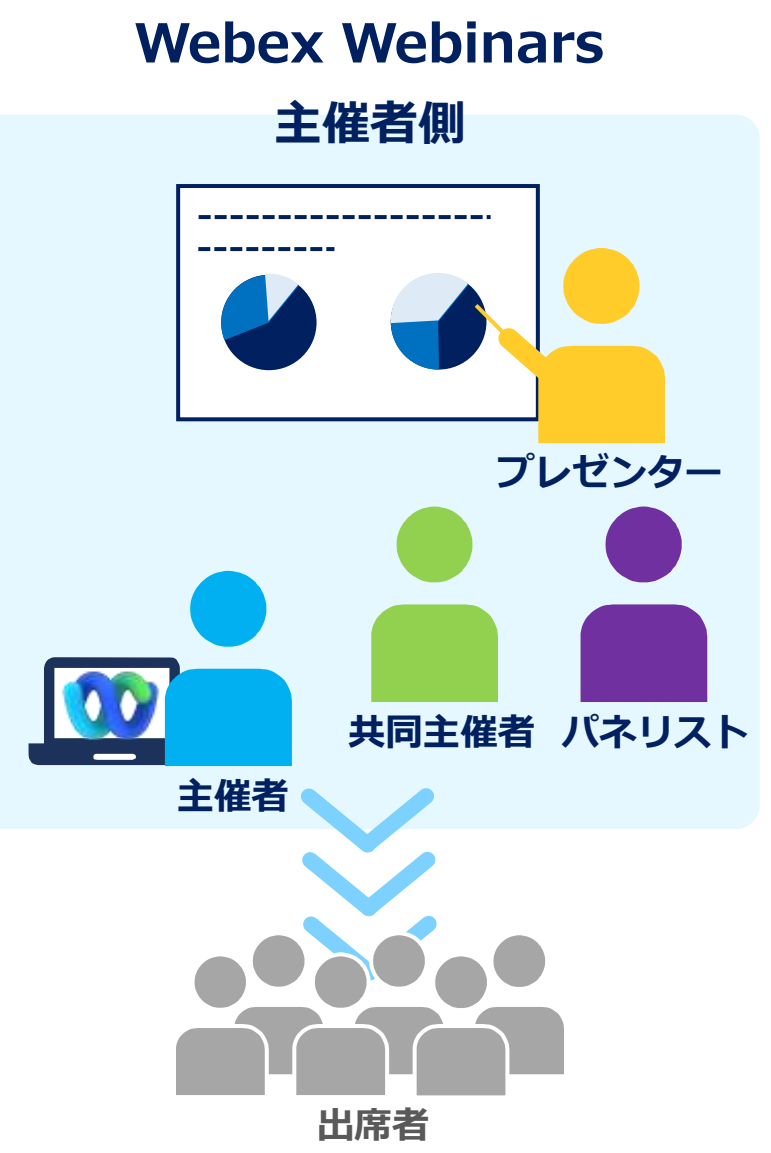

#### ◼ 主催者側

- 主催者 ウェビナーのスケジュール、開催、終了や ウェビナーの操作を行います。
- 共同主催者 主催者をサポートをします。 主催者と同じような操作を行うことができます。
- パネリスト 主催者・共同主催者をサポートします。 ウェビナーの操作を行います。
- プレゼンター 発表や資料の共有などを行います。 コンテンツ共有を行えるのはプレゼンターだけです。
- 出席者
	- 自分のマイクミュートや カメラ映像などは操作できません。 主催者側から許可があれば操作することができます。

# Webex Webinarsの役割

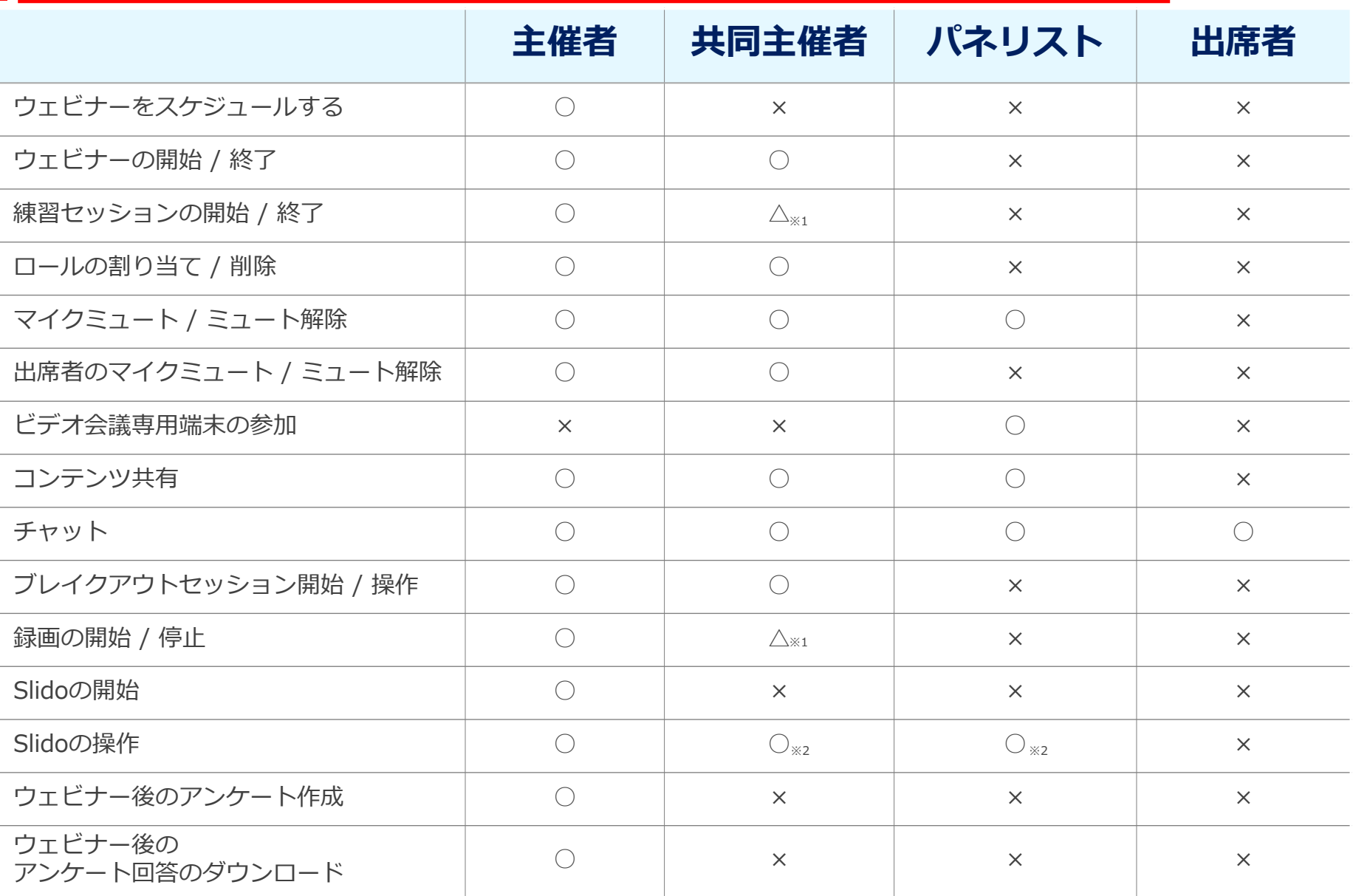

※1:主催者がウェビナーに参加していない場合のみ、操作することが可能です。

※2:別の組織のユーザーは共同主催者及びパネリストの場合、操作することはできません。

## <span id="page-5-0"></span>Webex Webinarsの開催から終了まで

行いたいイベントの利用シーンや機能によって使い分けをすることで 便利に、簡単にイベントを行うことができます。

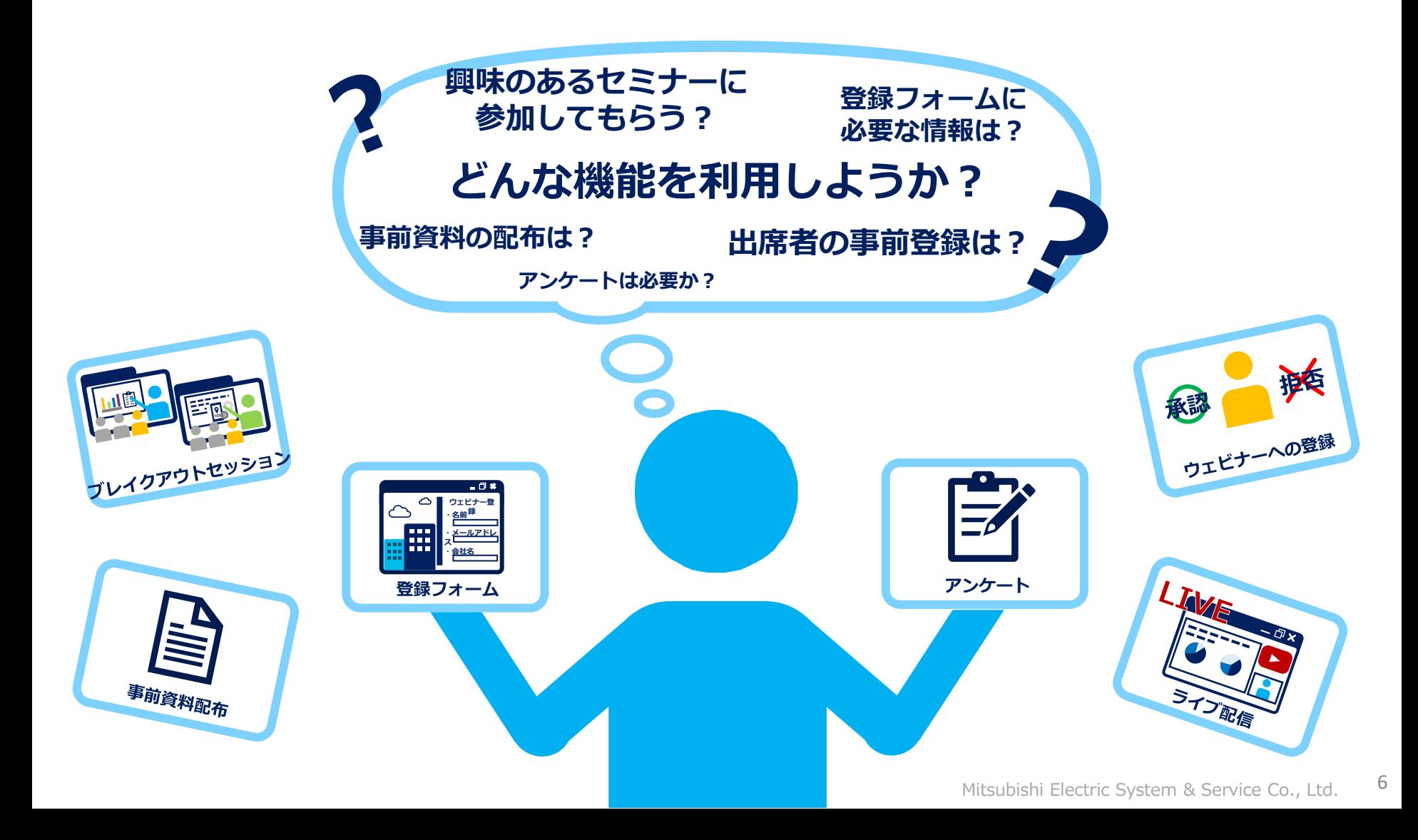

### Webex Webinarsの開催から終了まで

ウェビナーでは5つのシーンに分けて さまざまな設定や機能を利用することができます。 流れに沿って応用操作及び設定について紹介していきます。

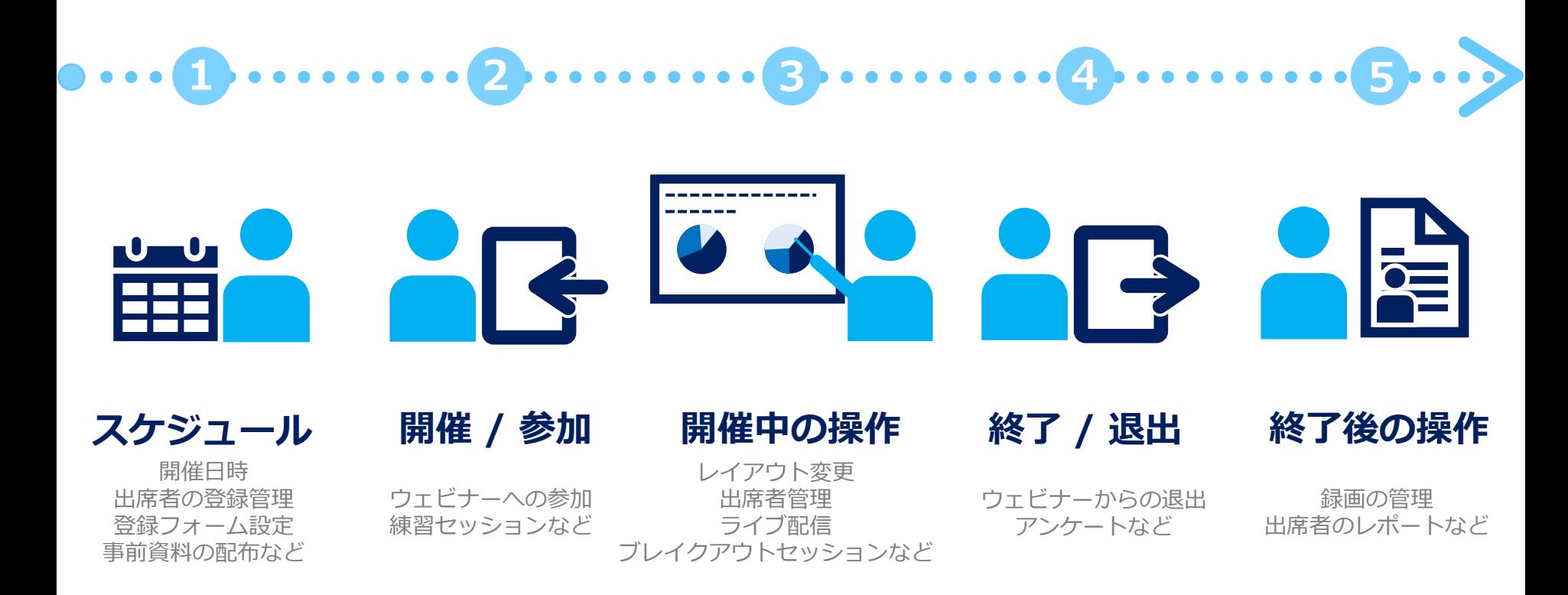

# <span id="page-7-0"></span>応用操作

- <u>[スケジュール](#page-8-0)</u>
- [開催](#page-98-0) / 参加
- [開催中の操作](#page-105-0)
- [終了](#page-187-0) / 退出
- [終了後の操作](#page-191-0)

# <span id="page-8-0"></span>応用操作 スケジュール

- <u>[スケジュール](#page-9-0)</u>
- [スケジュールの詳細設定](#page-12-0)

• [ウェビナー情報](#page-45-0)

• [ウェビナーシリーズ](#page-80-0)

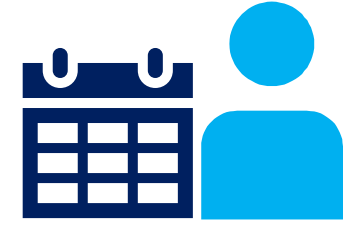

9

Mitsubishi Electric System & Service Co., Ltd.

<span id="page-9-0"></span>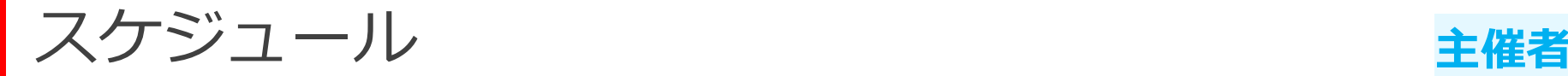

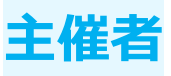

ウェビナーのスケジュールの方法を説明します。 スケジュールする際にウェビナーで利用する機能などの 詳細設定などを行うことができます。

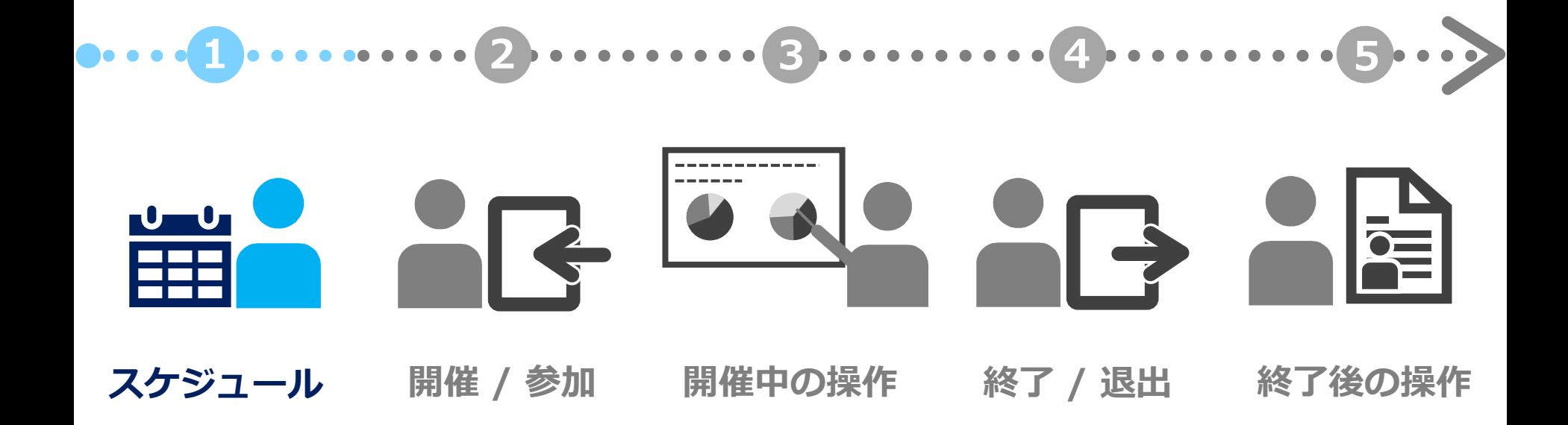

スケジュール

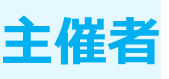

スケジュール

世外技法セプション **WEATSHIP** 

**AHOBU LIBRARY** 

C Outd-marchi-asterneesches-andere di

Writes Themat

**Writers Support** 

Weiss Swed 1977

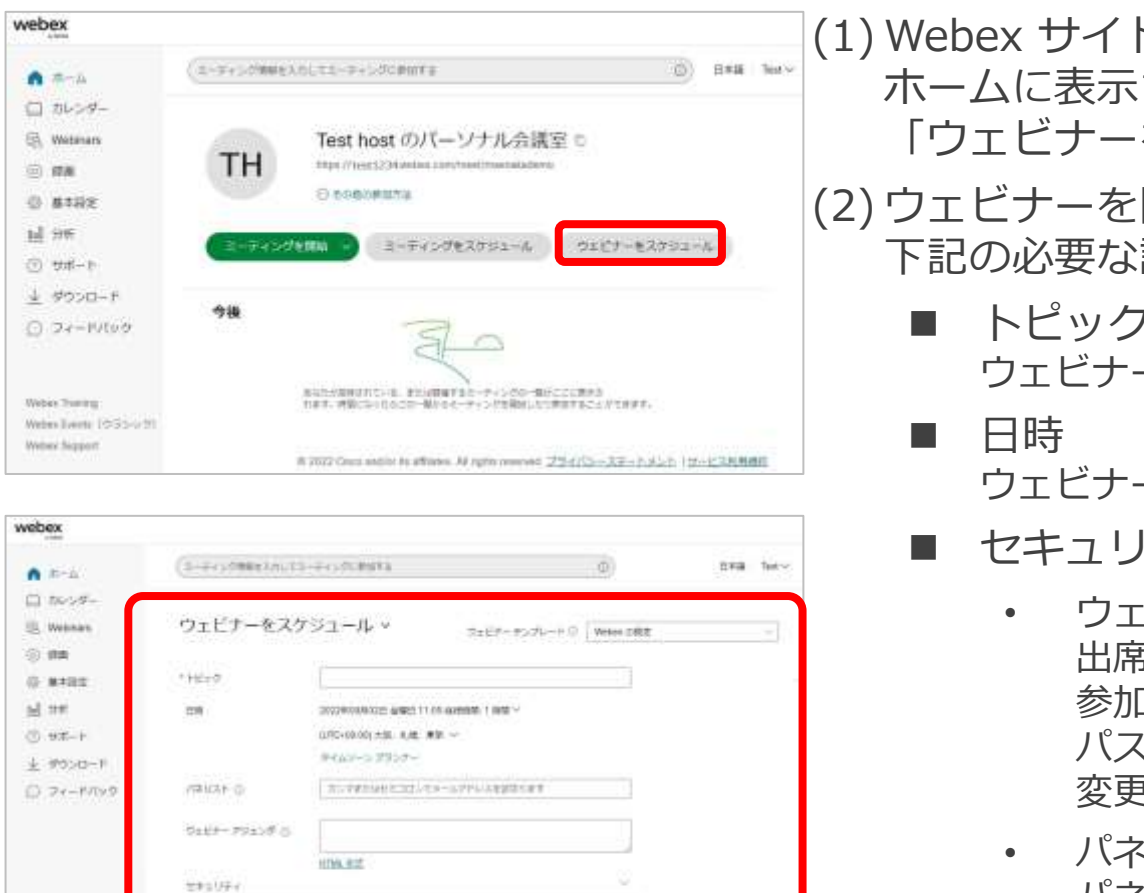

(1) Webex サイトにサインインしていただき、 ホームに表示されています 「ウェビナーをスケジュールする」を選択します。 (2) ウェビナーを開催するための 下記の必要な設定項目を入力します。 ■ トピック ウェビナーのタイトルになります。 ウェビナーを開催する日時を設定します。 セキュリティ • ウェビナーパスワード 出席者がウェビナーに 参加するためのパスワードを設定します。 パスワードは自動的に生成され、 変更することもできます。 • パネリストパスワード パネリストがウェビナーに 参加するためのパスワードを設定します。 パスワードは自動的に生成され、 変更することもできます。

スケジュール

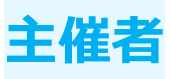

スケジュール

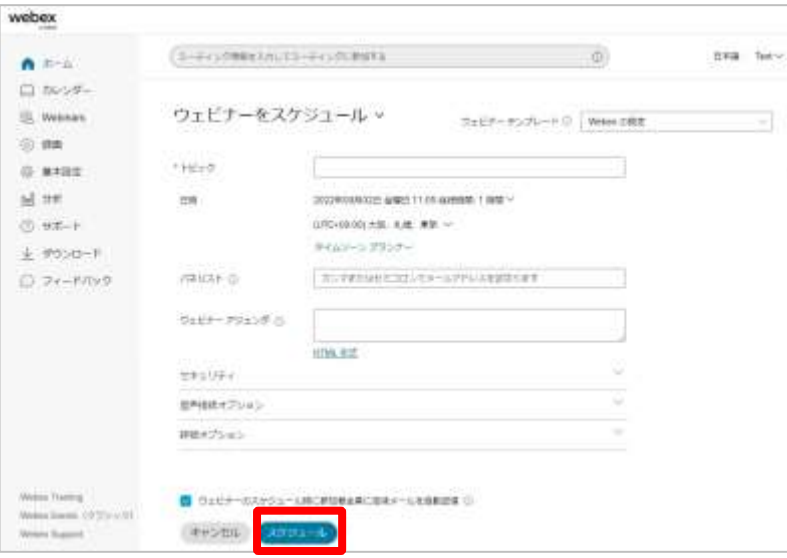

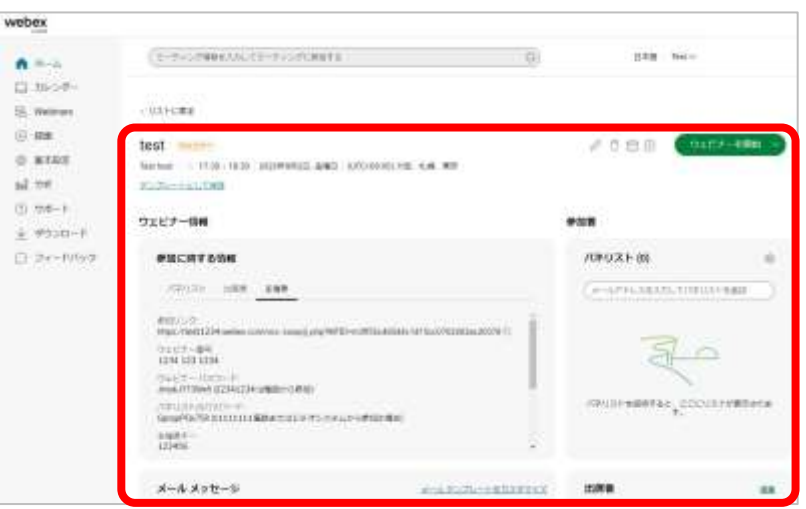

(3) 必要に応じて他の設定を行います。 (4) 設定が完了しましたら、 画面下の「スケジュール」を選択します。 (5) ウェビナーのスケジュールが完了します。

<span id="page-12-0"></span>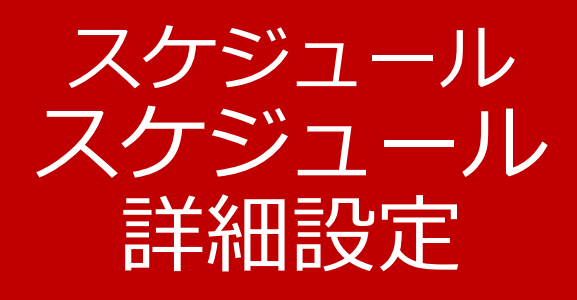

• スケジュール • スケジュールの詳細設定 ■ [詳細オプション](#page-14-0) [練習セッション](#page-15-0) [ブレイクアウトセッション](#page-17-0) [ウェビナーシリーズ](#page-36-0) [通訳](#page-41-0)

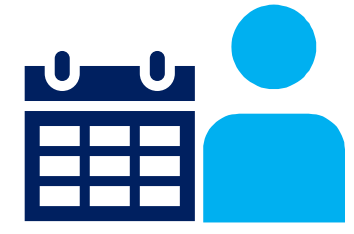

13

Mitsubishi Electric System & Service Co., Ltd.

スケジュールの詳細設定 **主催者**

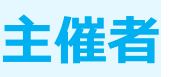

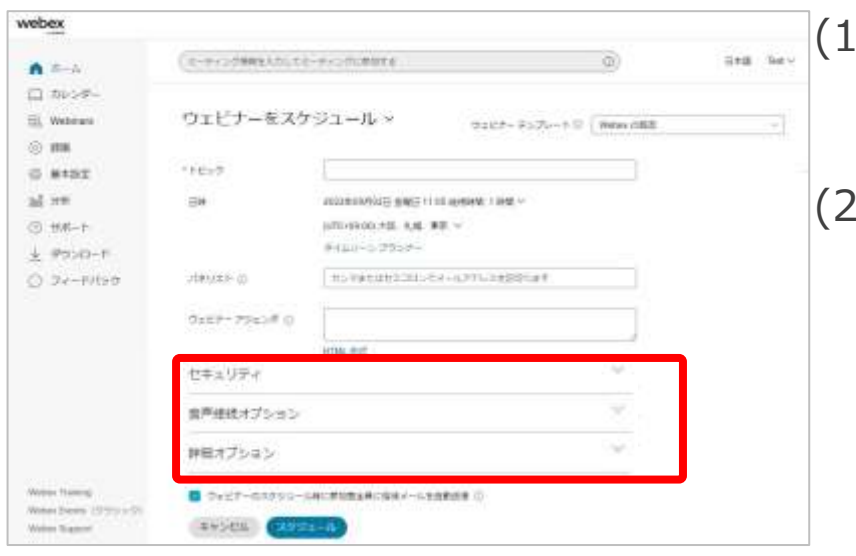

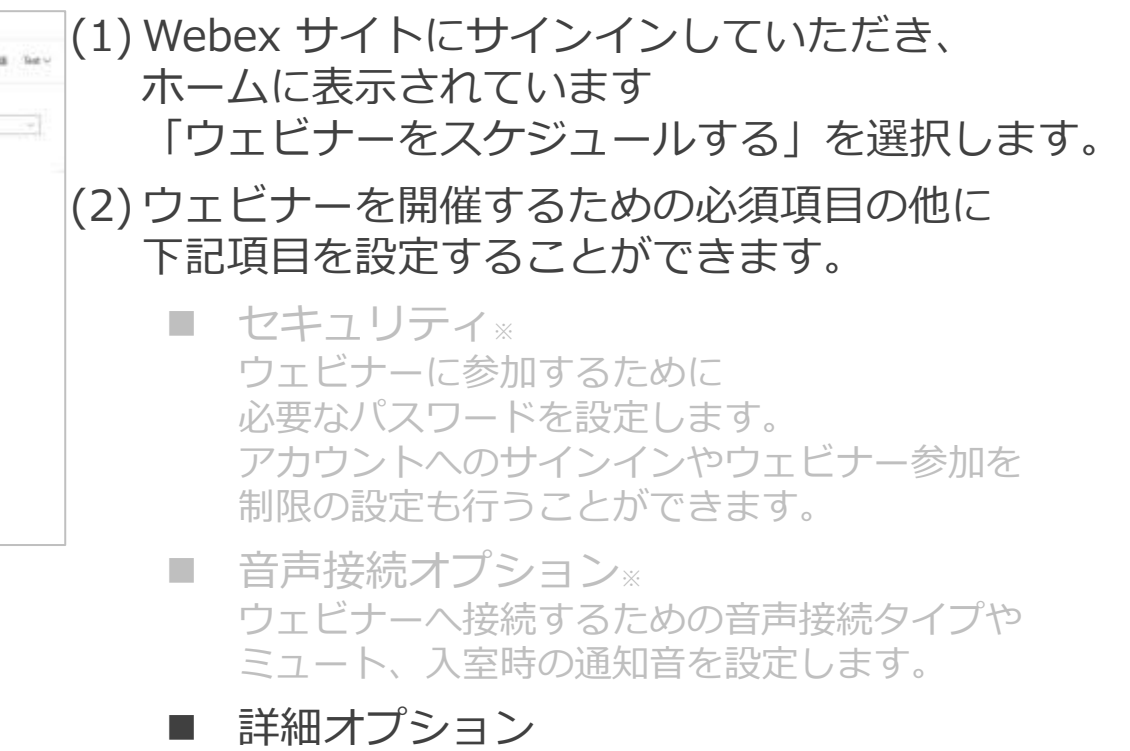

ウェビナーへ開催するために 出席者の事前登録や自動録画などの さまざまな設定ができます。

※ Webex Webinars基本編にて紹介します。

<span id="page-14-0"></span>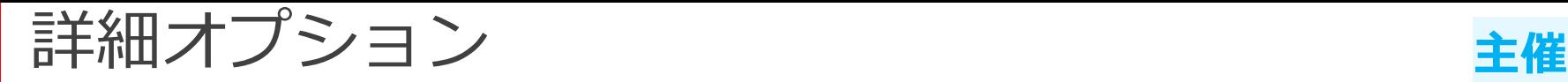

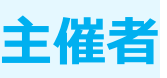

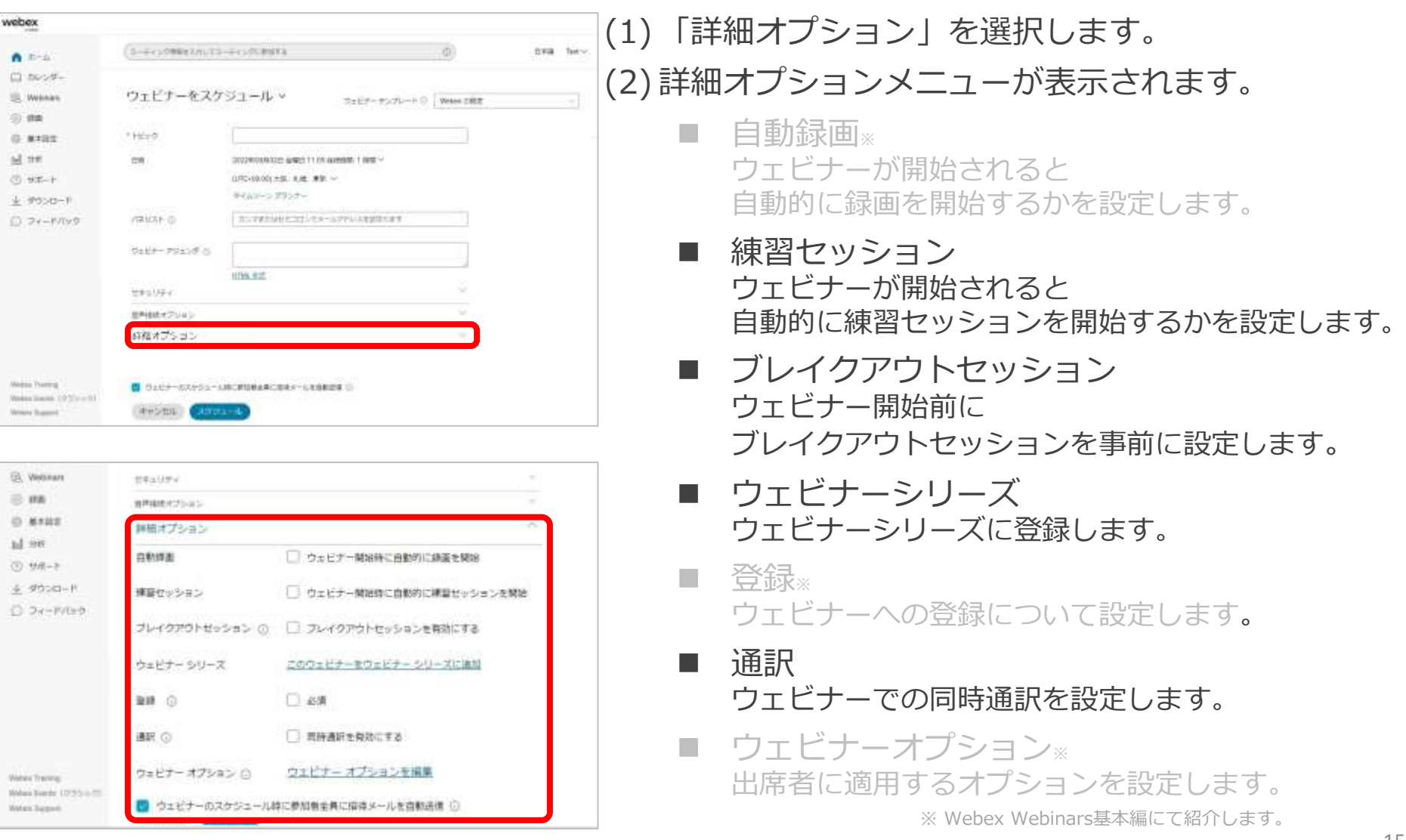

<span id="page-15-0"></span>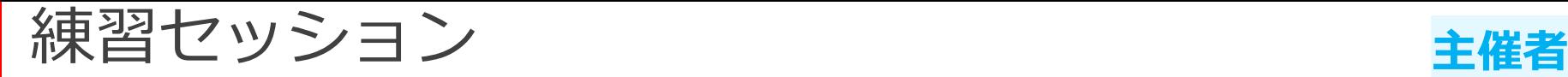

ウェビナーを開催した際に 自動的に練習セッションを開始するかを設定します。 練習セッションとは出席者に表示されず、 事前に操作やコンテンツなどを確認、リハーサルができる機能です。

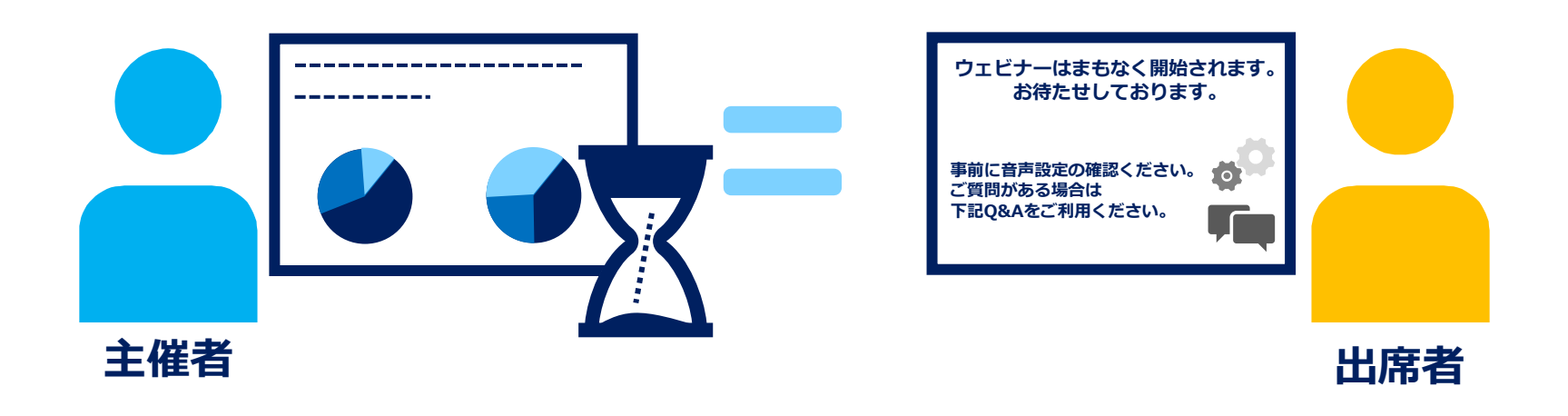

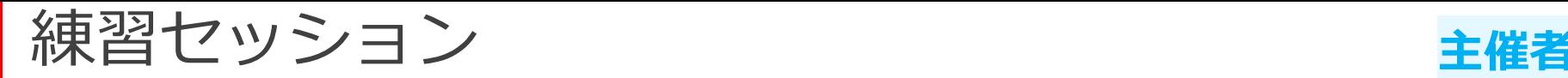

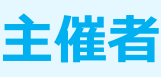

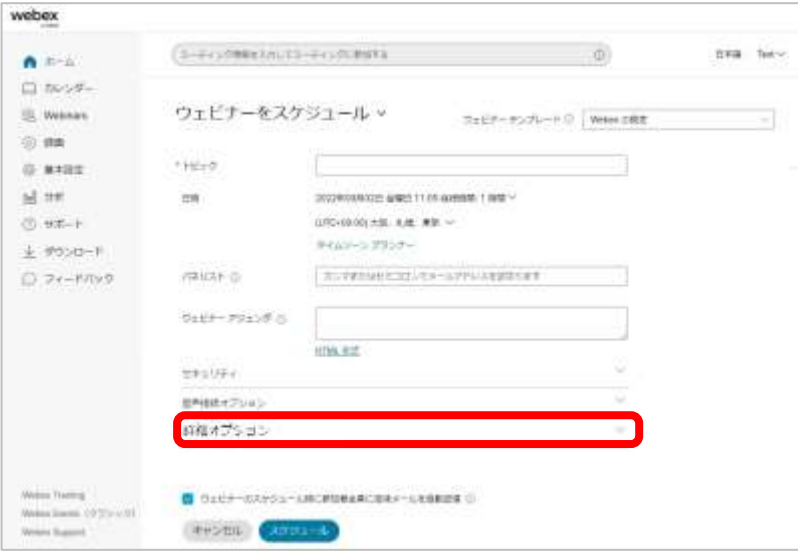

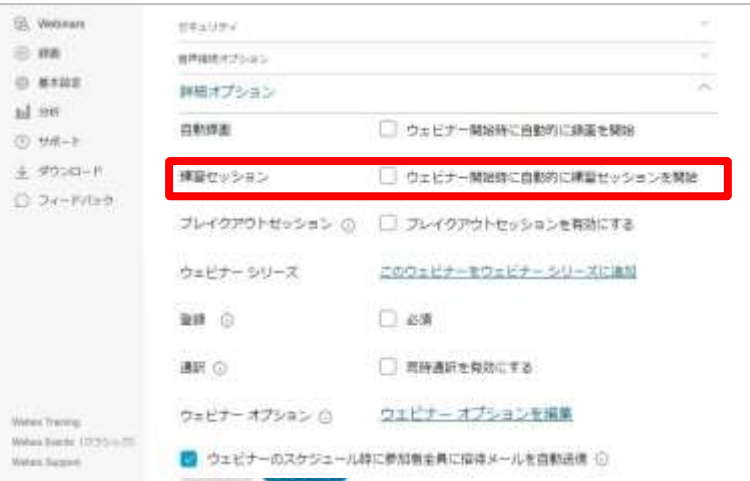

(1) 「詳細オプション」を選択します。 (2) 練習セッションの 「ウェビナー開始時に自動的に 練習セッションを開始」を設定します。 (3) 設定が有効になりますと、 ウェビナー開始されると 自動的に練習セッションが開始されます。

> ※この設定は自動録画と 同時に利用することはできません。

<span id="page-17-0"></span>ブレイクアウトセッション **主催者**

主催者はウェビナー開催した際に、 即時にブレイクアウトセッションを 開始できるよう事前に設定することができます。 パネリスト/共同主催者をセッションに事前に割り当てます。

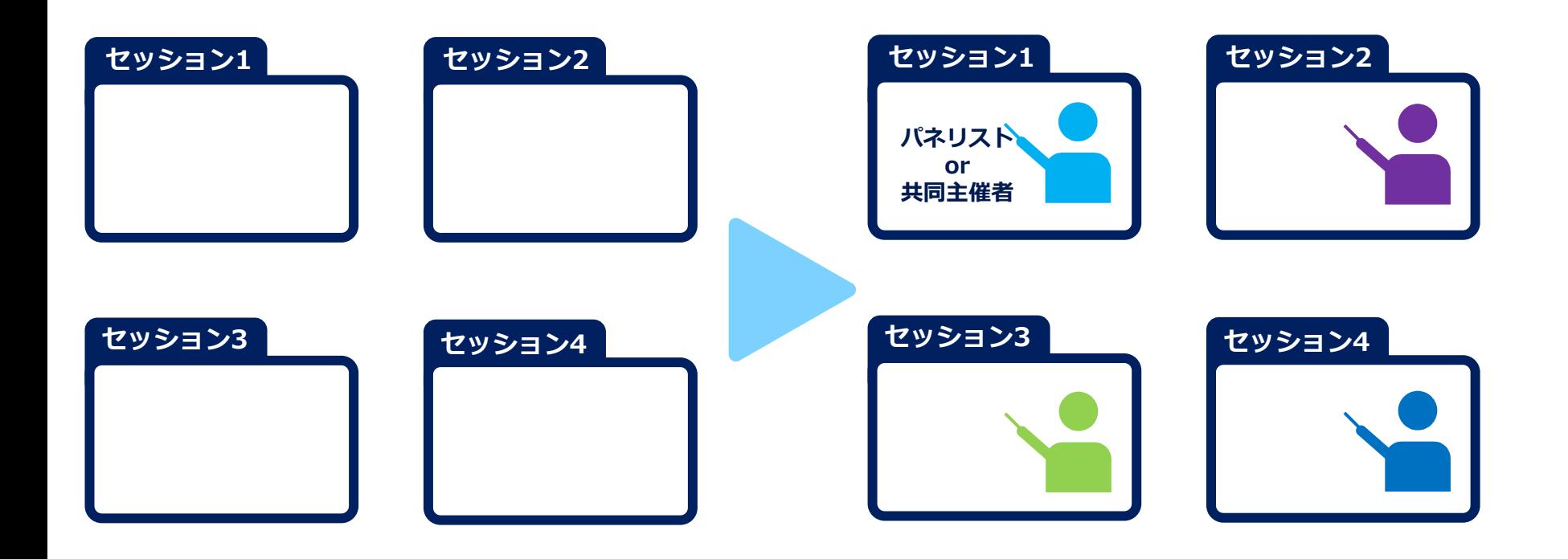

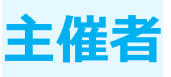

ブレイクアウトセッション **主催者**

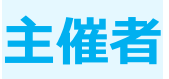

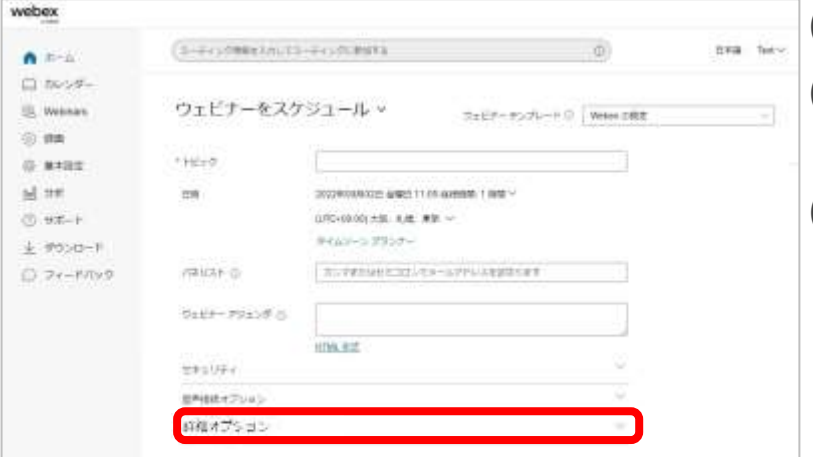

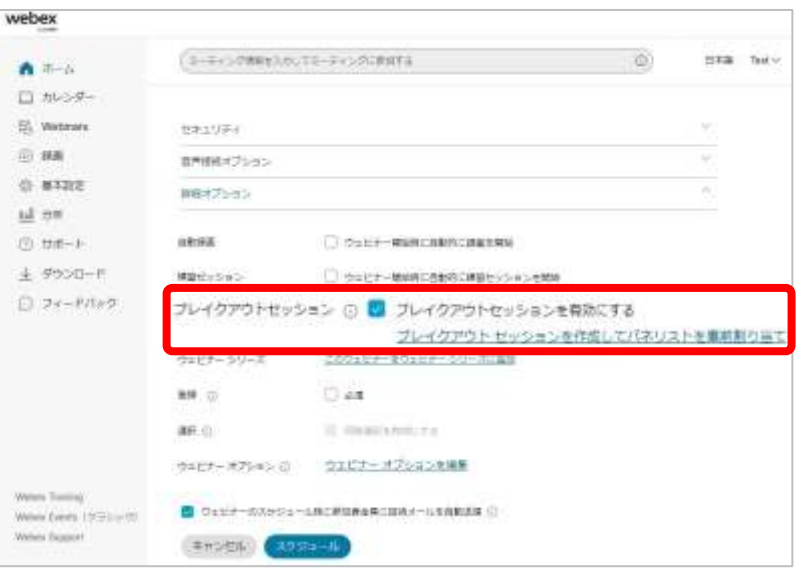

#### (1) 「詳細オプション」を選択します。

- (2) 「ブレイクアウトセッションを有効にする」を 有効に設定します。
- (3) 有効にしますと、 「ブレイクアウトセッションを作成して パネリストを事前に割り当て」が表示されます。

#### ※この設定は通訳と 同時に利用することはできません。

ブレイクアウトセッション **主催者**

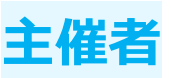

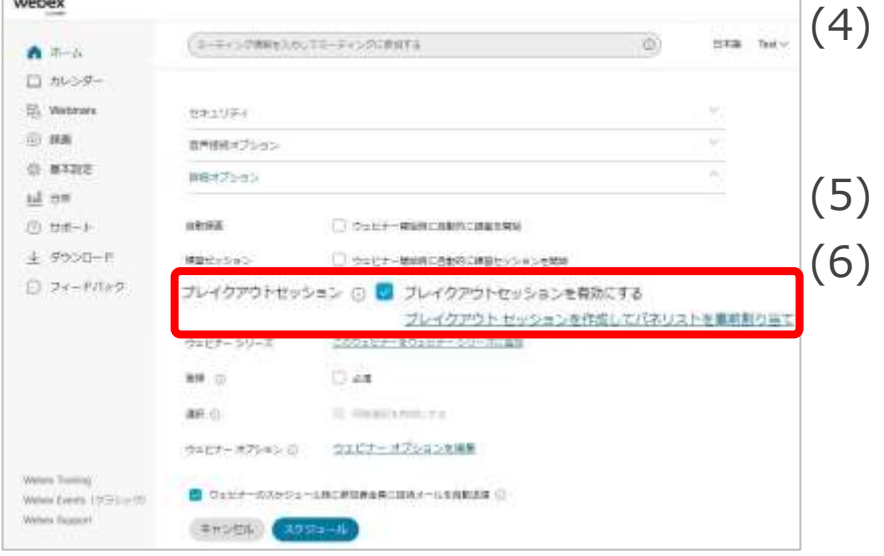

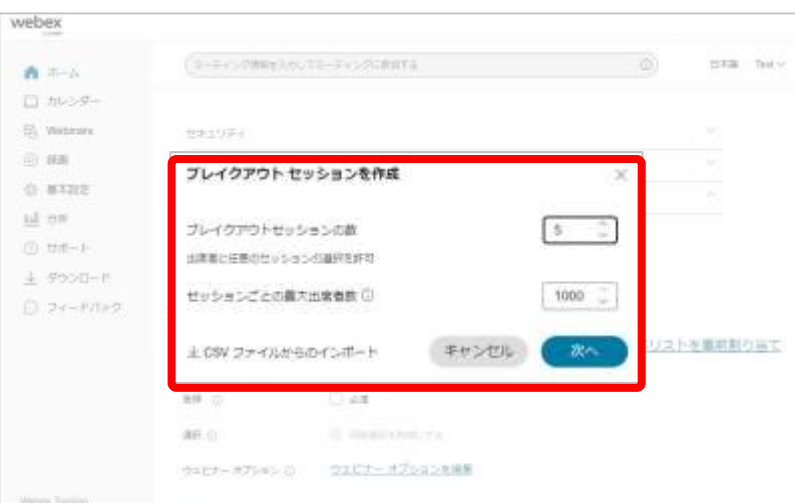

事前にブレイクアウトセッションを作成する場合、 「ブレイクアウトセッションを作成して パネリストを事前割り当て」を選択します。 (5) ブレイクアウトセッションの作成画面が表示します。 (6) ブレイクアウトセッション作成するには 以下の2通りの方法があります。

- 手動で作成 手動で設定項目を入力し、 ブレイクアウトセッションを作成します。
- CSVファイルをインポートして作成 CSVファイルテンプレートをダウンロード、 設定項目を入力したファイルをインポートし、 ブレイクアウトセッションを作成します。

ブレイクアウトセッション **主催者**

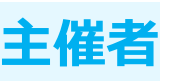

### 手動で作成

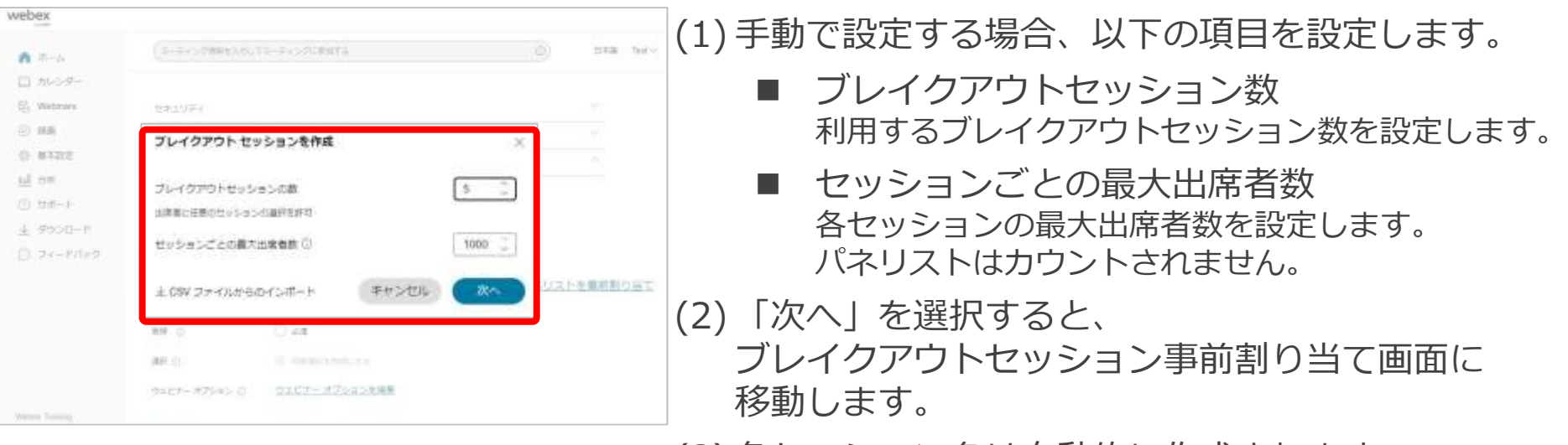

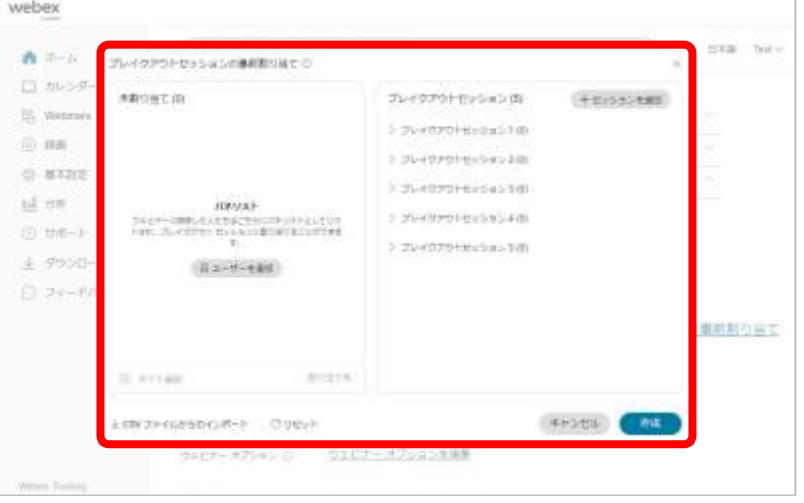

(3) 各セッション名は自動的に作成されます。

ブレイクアウトセッション **主催者**

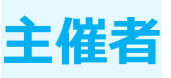

### CSVファイルをインポートして作成

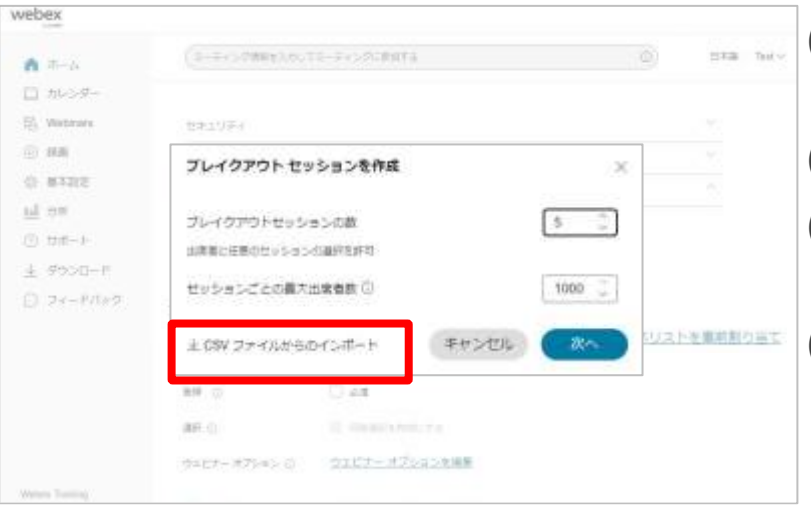

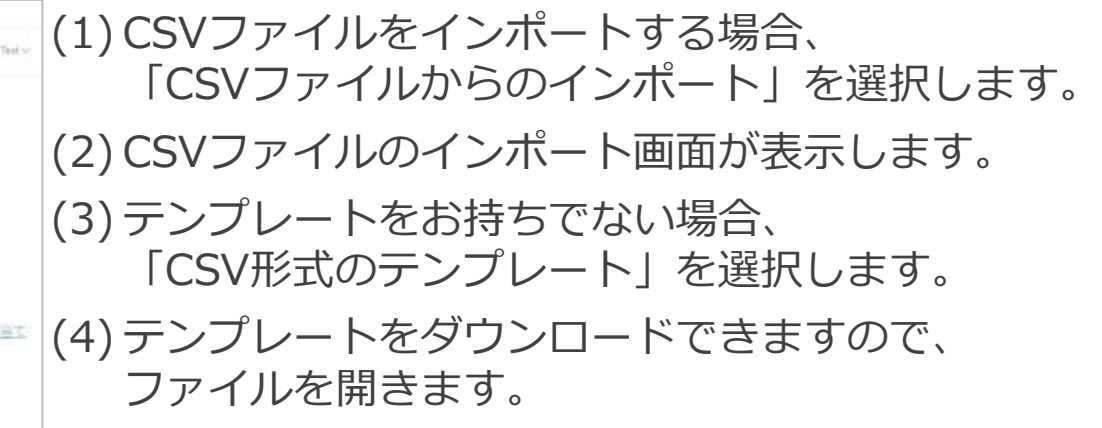

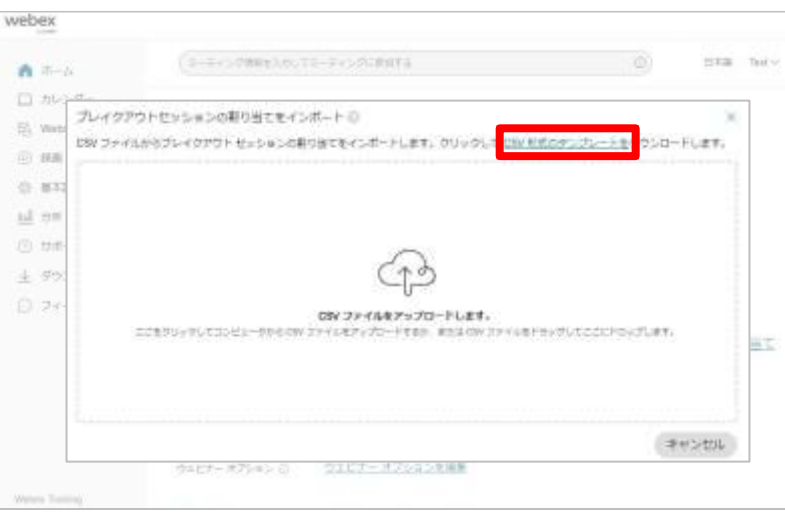

ブレイクアウトセッション

### CSVファイルをインポートして作成

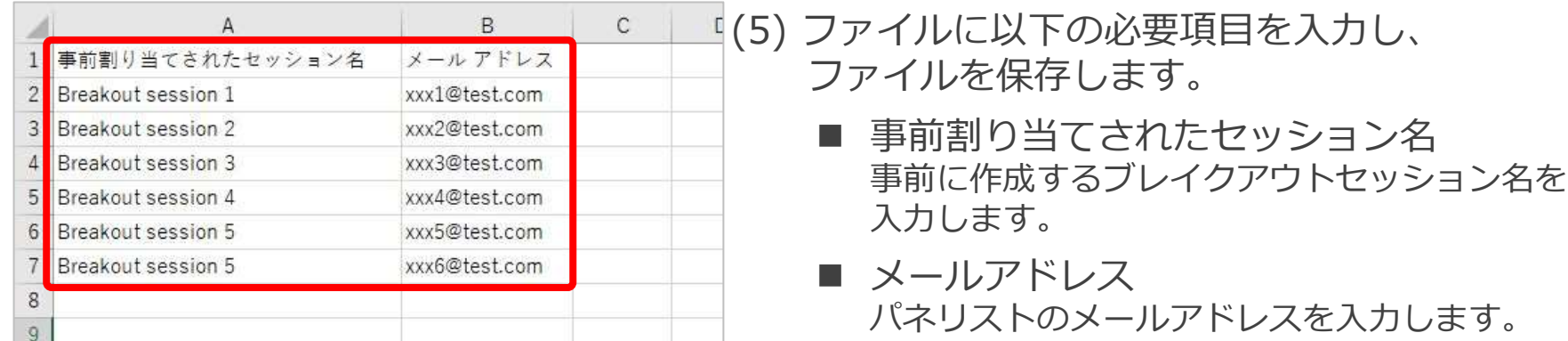

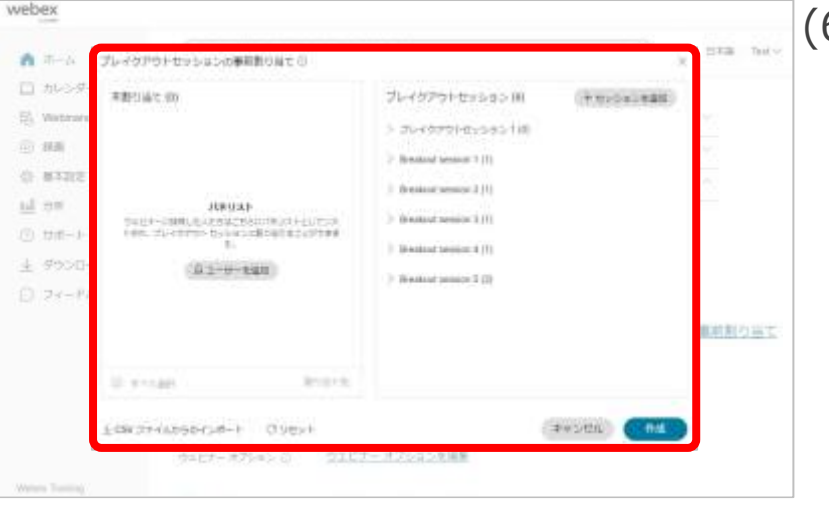

(6) 保存したCSVファイルをアップロードすると 自動的にブレイクアウトセッション 事前割り当て画面に移動します。

割り当てることができます。

事前の作成したブレイクアウトセッションに

ブレイクアウトセッション

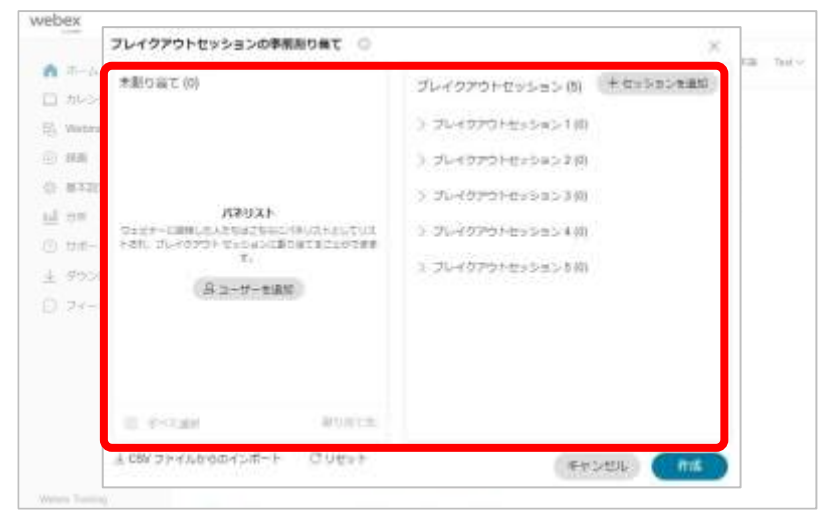

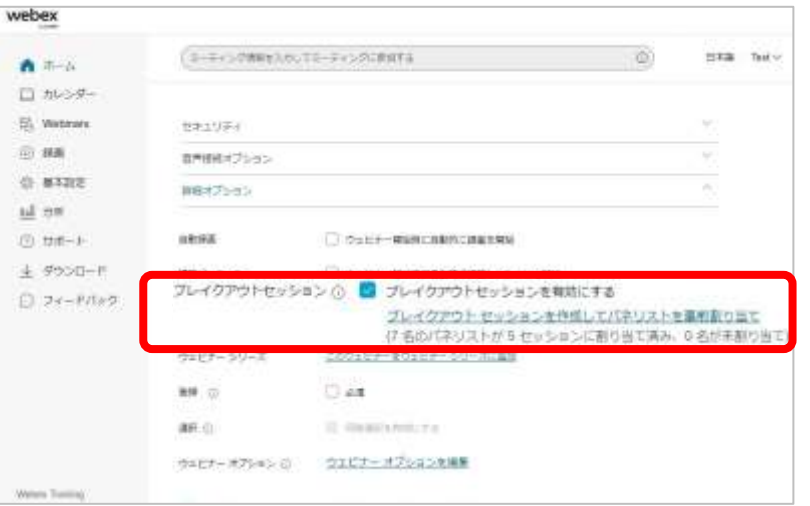

(1) 作成したブレイクアウトセッションの内容に 問題なければ「作成」を選択します。

- (2) 自動でブレイクアウトセッションの事前割り当て画 面が閉じられ、スケジュール画面に戻ります。
- (3) スケジュール画面には 作成したブレイクアウトセッションの内容が 表示されます。
- (4) 作成したブレイクアウトセッションに対して 変更したい箇所があれば以下の設定ができます。
	- **パネリストの事前割り当て** 作成したブレイクアウトセッションに 事前にパネリストの割り当てなどを行います。
	- セッションの操作 作成したブレイクアウトセッションに対して セッションの追加や削除、編集などを行います。

ブレイクアウトセッション **主催者**

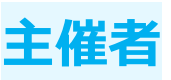

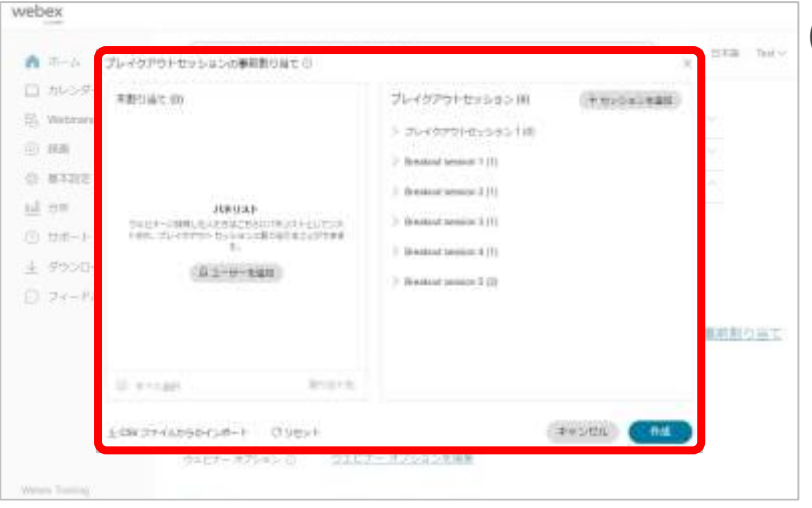

(1) ブレイクアウトセッションの事前割り当て画面では 以下の操作ができます。

■ 追加

新たに追加するパネリストのメールアドレスを入力し、 指定したセッションに追加します。

■ 割り当て 未割り当てのパネリストをセッションに割り当てます。

- 移動 セッションに割り当てられているパネリストを 別のセッションに移動します。
- 交換

セッションに割り当てられているパネリストを 別のセッションに割り当てられているパネリストと 交換します。

■ 削除

セッションに割り当てられている パネリストを削除します。 削除されたパネリストは未割り当て一覧に移動します。

ブレイクアウトセッション **キ**僧

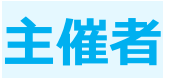

### パネリストの事前割り当て ■ 追加

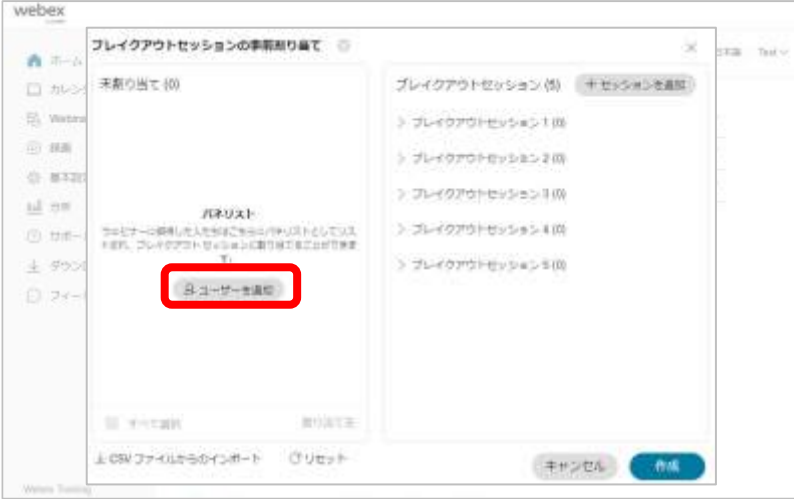

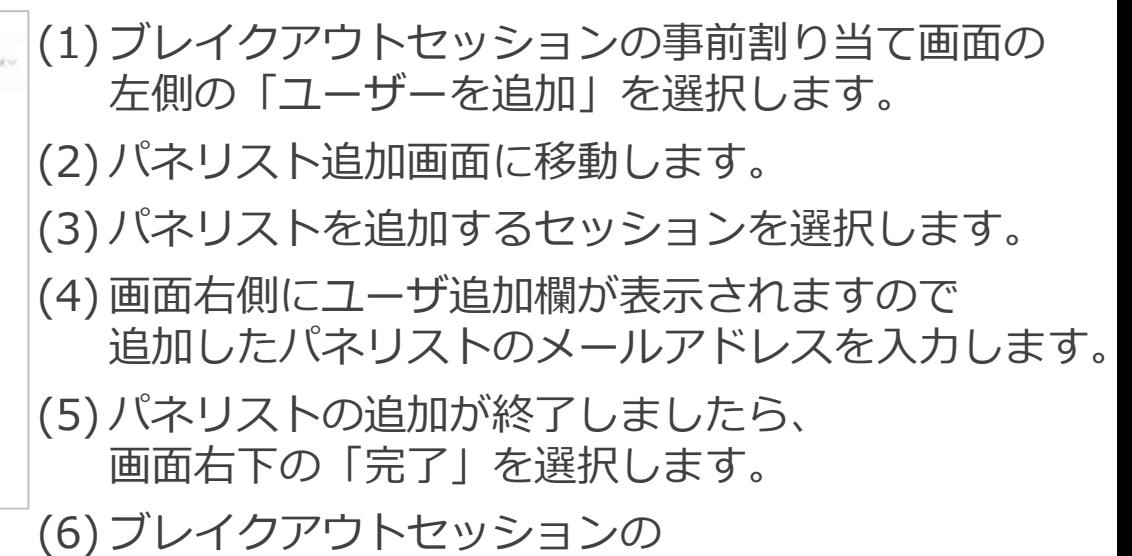

事前割り当て画面に戻ります。

Mitsubishi Electric System & Service Co., Ltd. 26

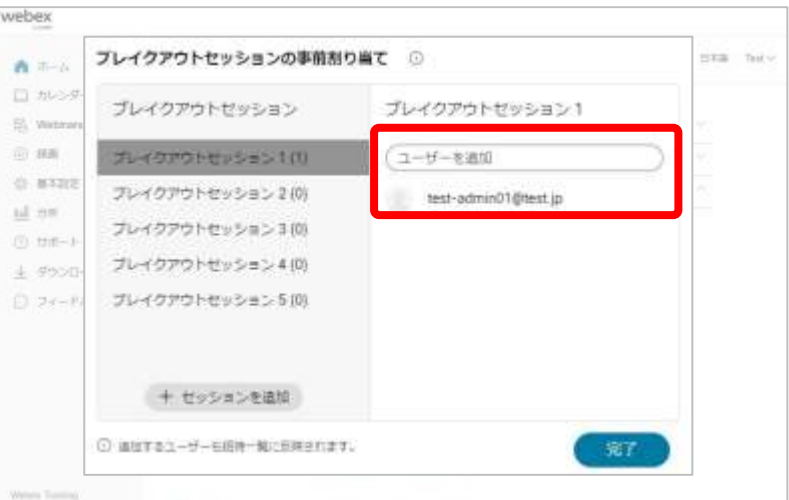

ブレイクアウトセッション **キ**催

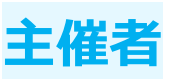

### パネリストの事前割り当て 割り当て

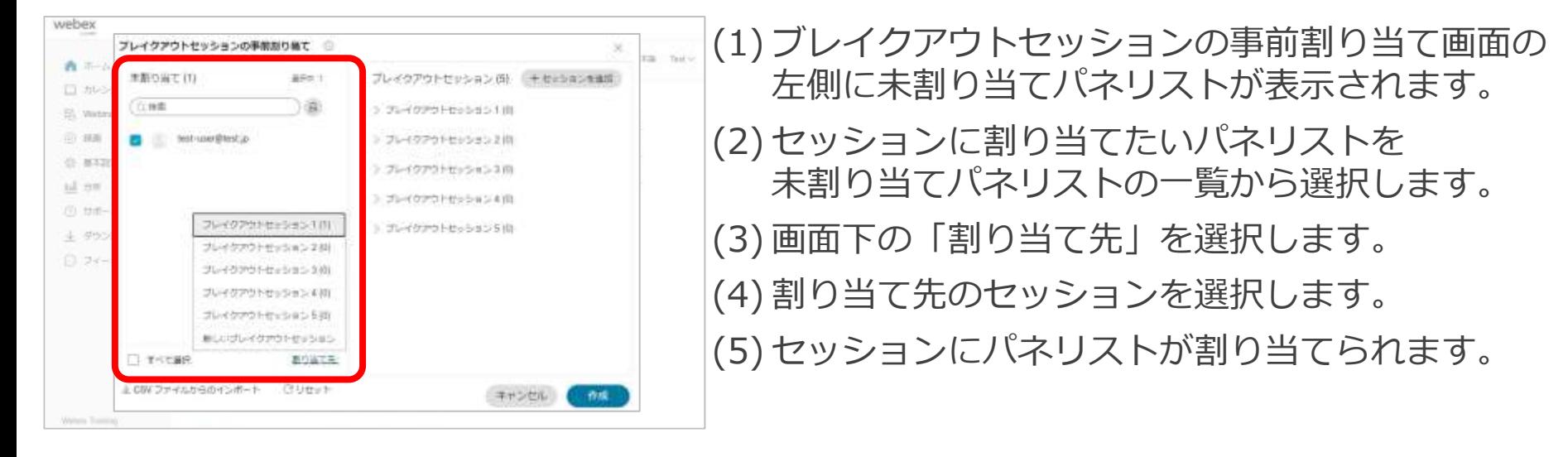

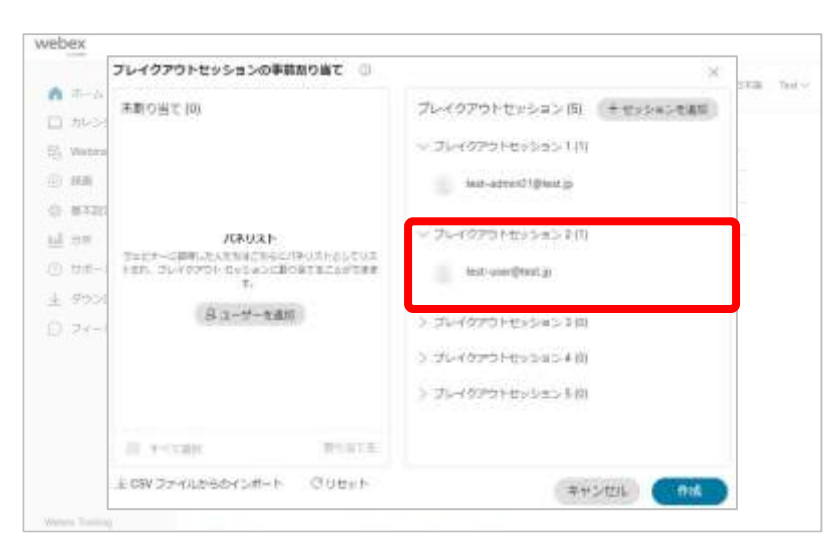

ブレイクアウトセッション **主催者**

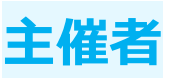

移動

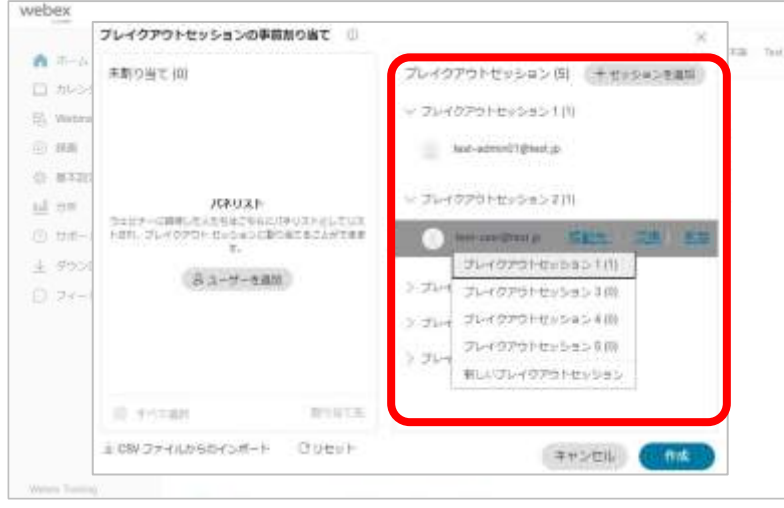

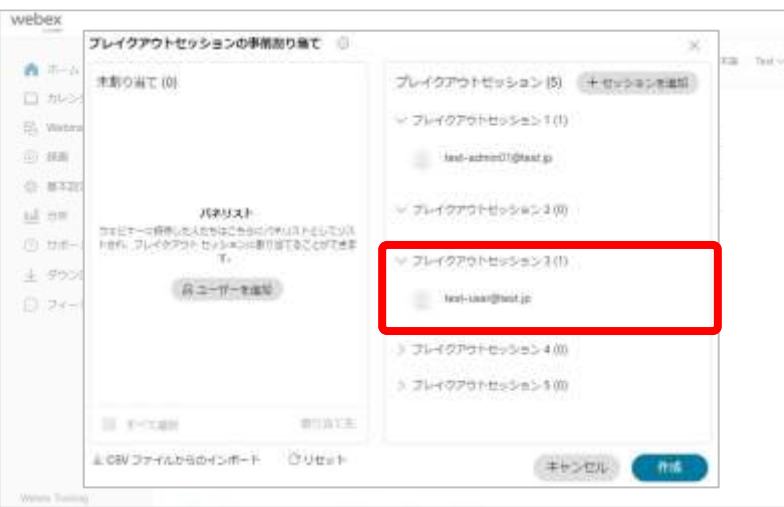

(1) ブレイクアウトセッションの事前割り当て画面の 右側のセッションを選択します。 (2) セッションに割り当てられている パネリストを選択します。 (3) パネリスト名の右側にメニューが表示します。 (4) メニューの「移動先」を選択します。 (5) 移動先のセッションが表示します。 (6) 既存のセッションのいづれかを もしくは新しいセッションを選択します。

(7) 選択したセッションにパネリストが移動します。

ブレイクアウトセッション **主催者**

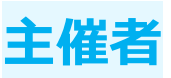

交換

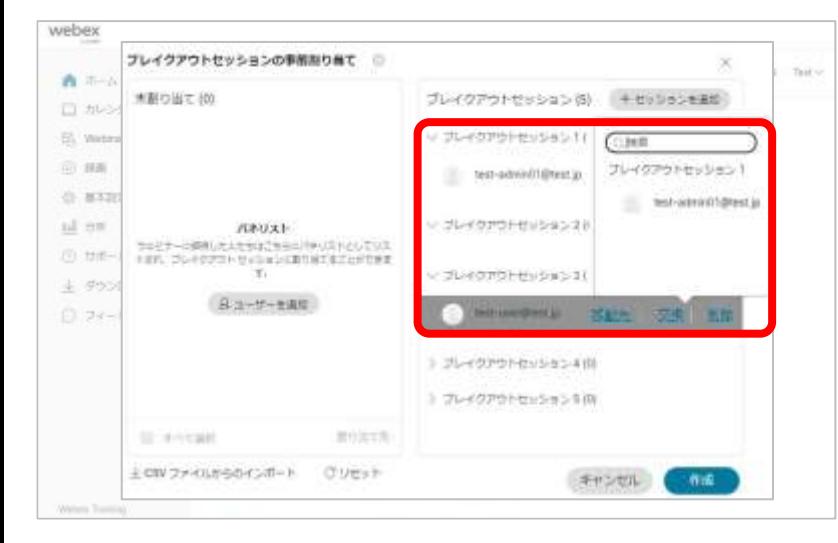

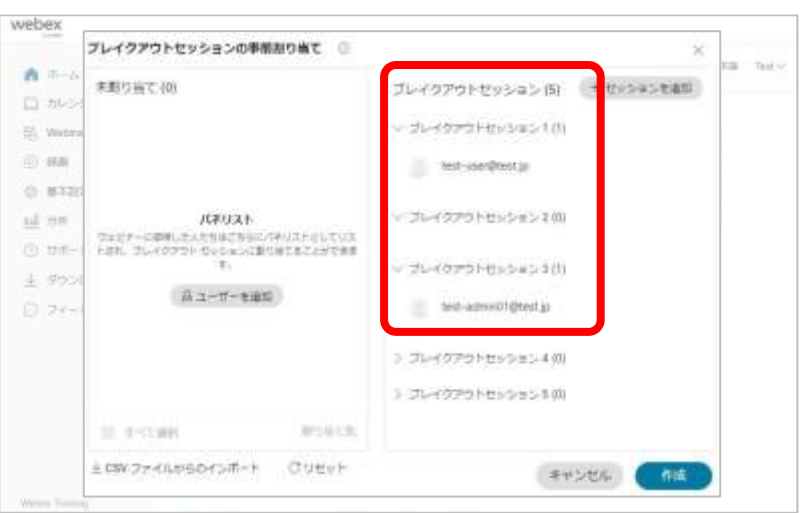

(1) ブレイクアウトセッションの事前割り当て画面の 右側のセッションを選択します。 (2) セッションに割り当てられている パネリストを選択します。 (3) パネリスト名の右側にメニューが表示します。 (4) メニューの「交換」を選択します。

(5) 交換相手のパネリストが一覧で表示されますので、 選択します。

(6) パネリストが交換され、 交換先のセッションに移動します。

ブレイクアウトセッション **主催者**

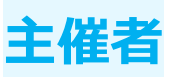

◼ 削除

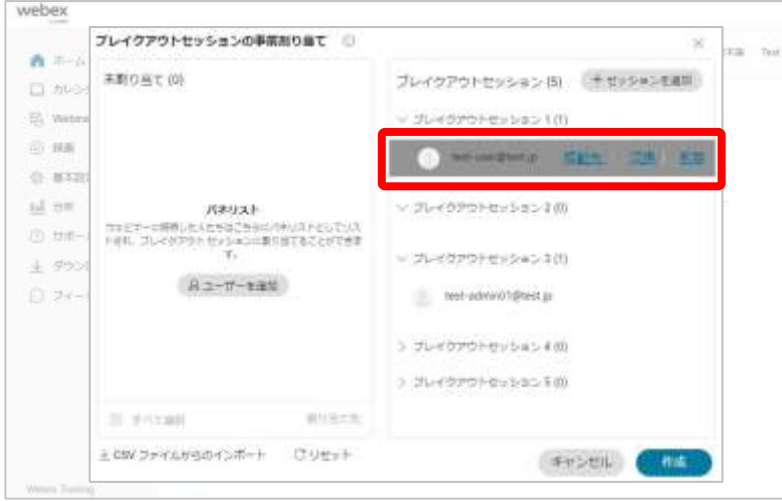

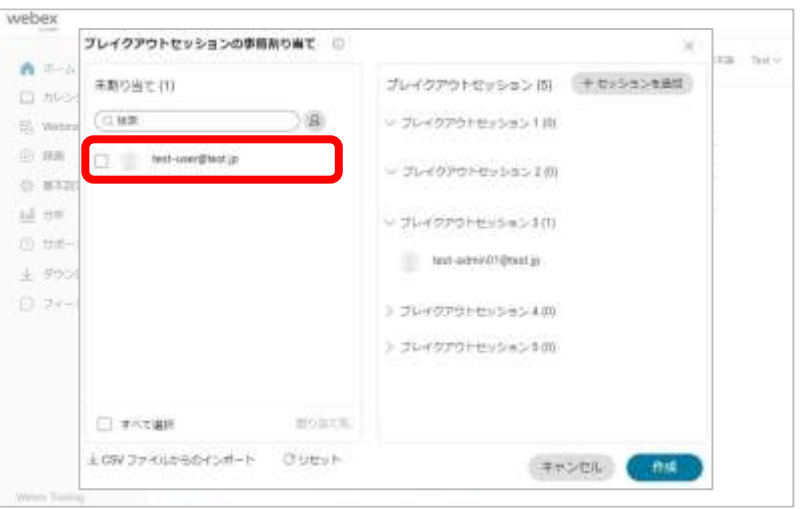

(1) ブレイクアウトセッションの事前割り当て画面の 右側のセッションを選択します。 (2) セッションに割り当てられている パネリストを選択します。 (3) パネリスト名の右側にメニューが表示します。 (4) メニューの「削除」を選択します。 (5) パネリストは削除され、 未割り当てのパネリストの一覧へ移動します。

ブレイクアウトセッション **キ**催

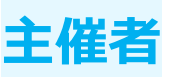

◼ 削除

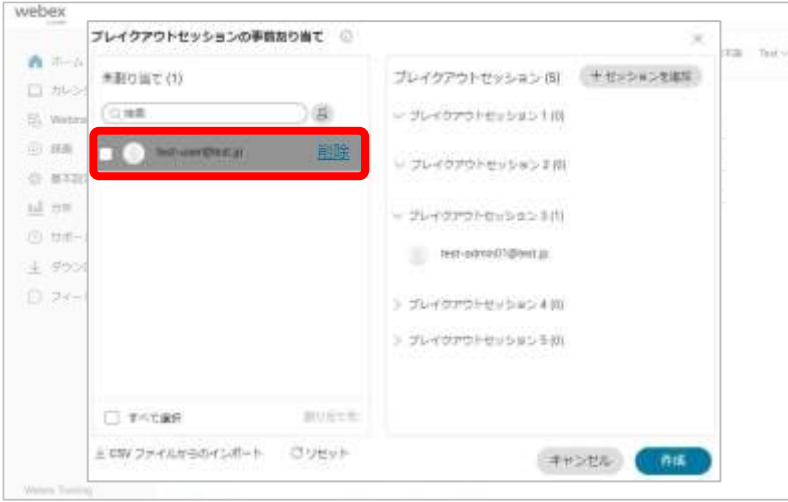

(6) 未割り当てのパネリストを選択します。 (7) パネリスト名の右側にメニューが表示します。 (8) メニューの「削除」を選択します。 (9) パネリストを削除することができます。

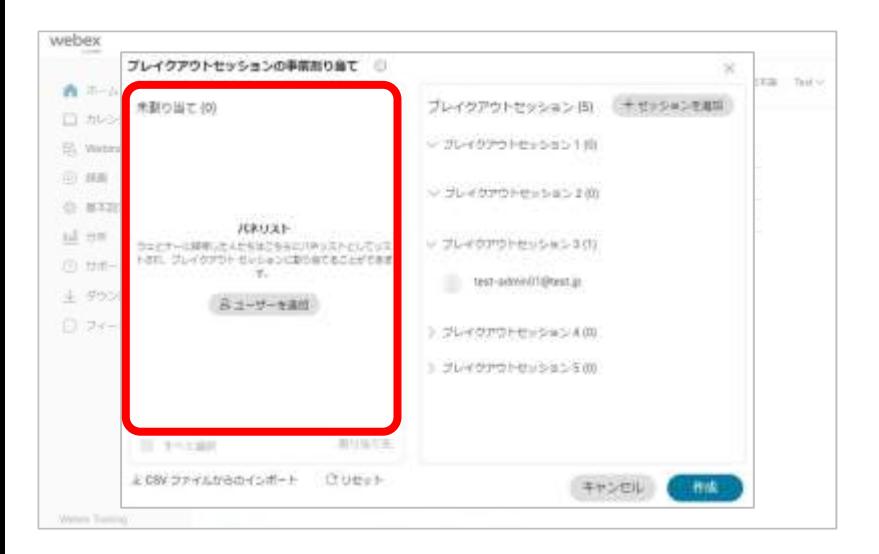

ブレイクアウトセッション **主催者**

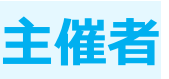

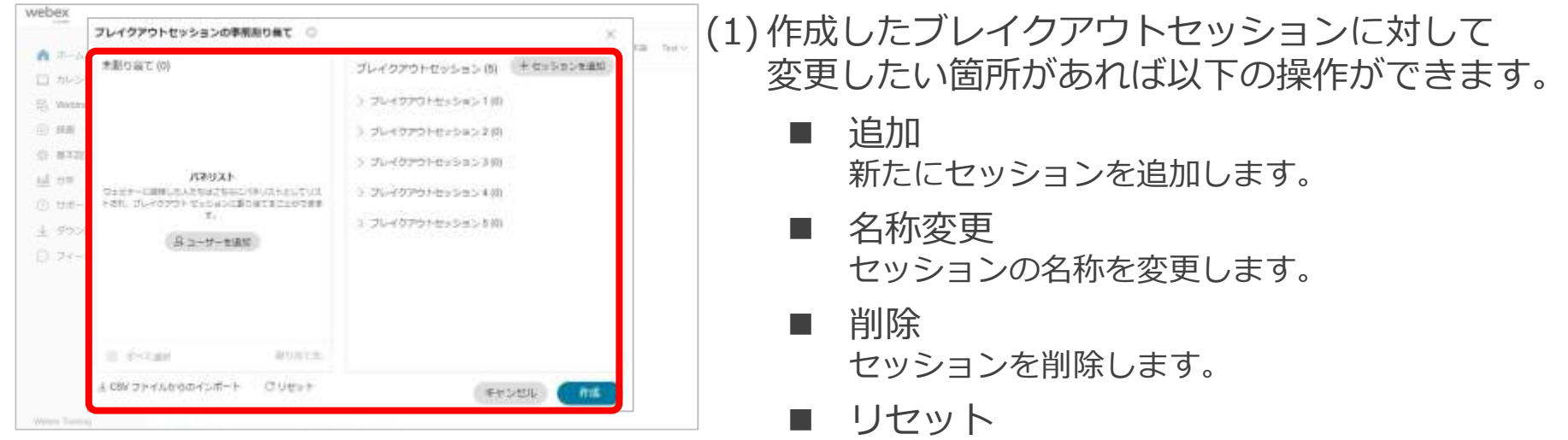

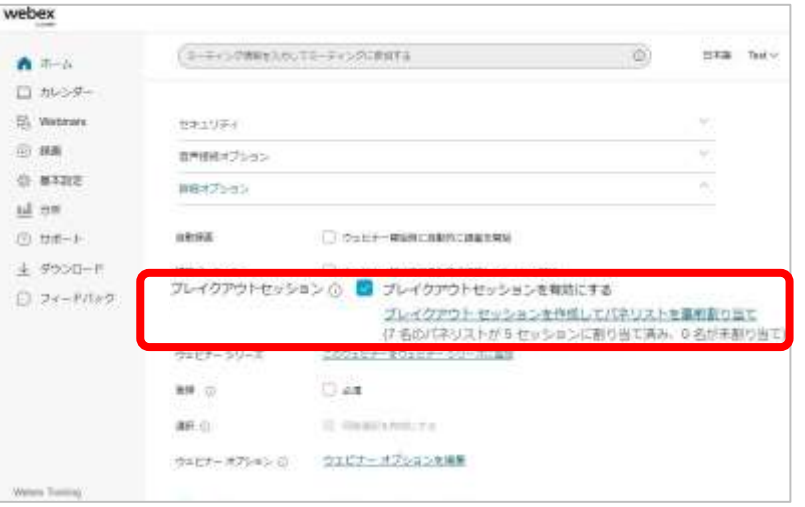

既に作成している ブレイクアウトセッション数などを変更します。

ブレイクアウトセッション **キ**催

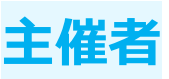

#### 追加

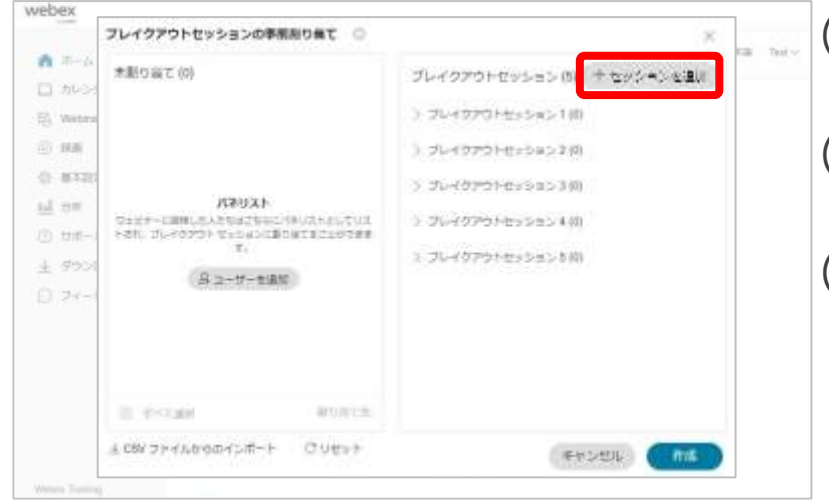

#### webex プレイクアウトセッションの事業用り当て ( Till Taxi v 青年 プレイグアウトセッション(5) キセッションを追加 未期の男士(の) 口かく EL Work >フレイクアウトセッション1曲 应援 > プレイクアウトセッション ZIR 公 基本 5 プレイグアウトせっちゅう 3 向 all con-パネリスト THE PERMIT LEGAL PRODUCTS AND THE 5. フレイクアウトセッション41日 (6) 世界 FBR. Sundoon throughouts recomm To: 5 プレイクアウトセッション5回 生 的 Bayf-tax **D** 28 プレイクアウトセッション8 制有限手册 El mirall 主になりファイルからのインボート C year-チャンセル **THE**

(1) ブレイクアウトセッションの事前割り当て画面の 右上の「セッションを追加」を選択します。 (2) 既存のセッションの下に 新しいセッションが表示されます。 (3) セッション名を設定します。

ブレイクアウトセッション **主催者**

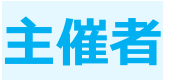

■ 名称変更

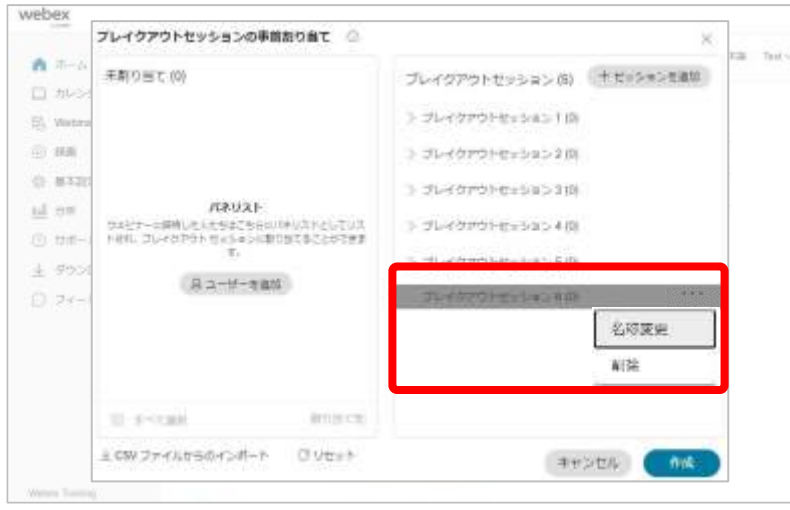

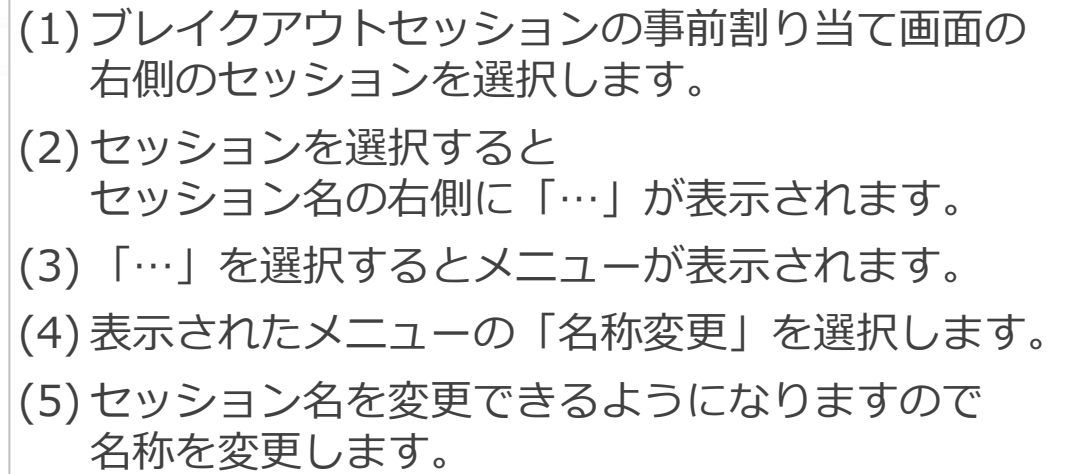

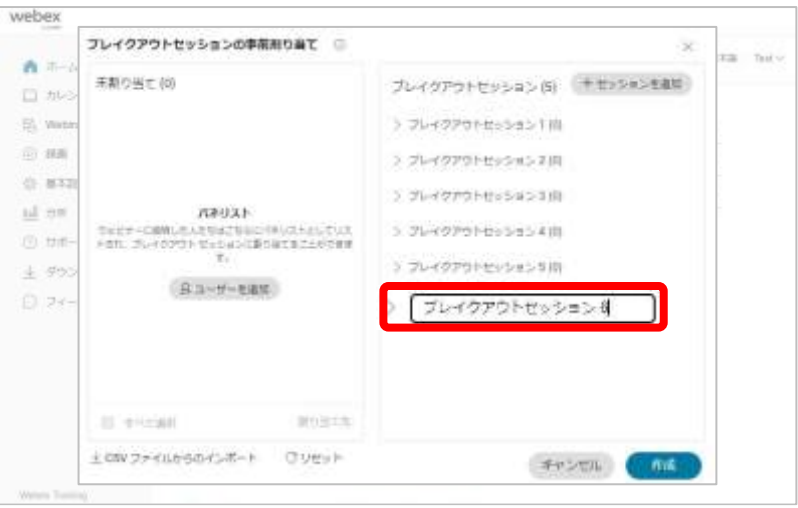

ブレイクアウトセッション **主催者**

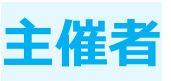

#### ■ 削除

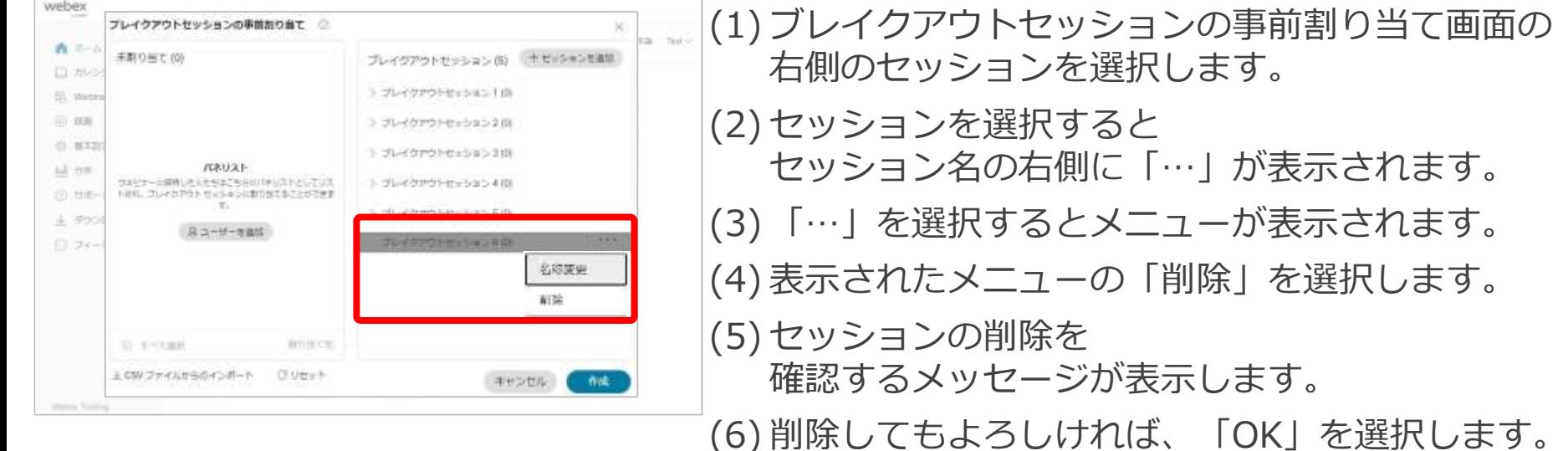

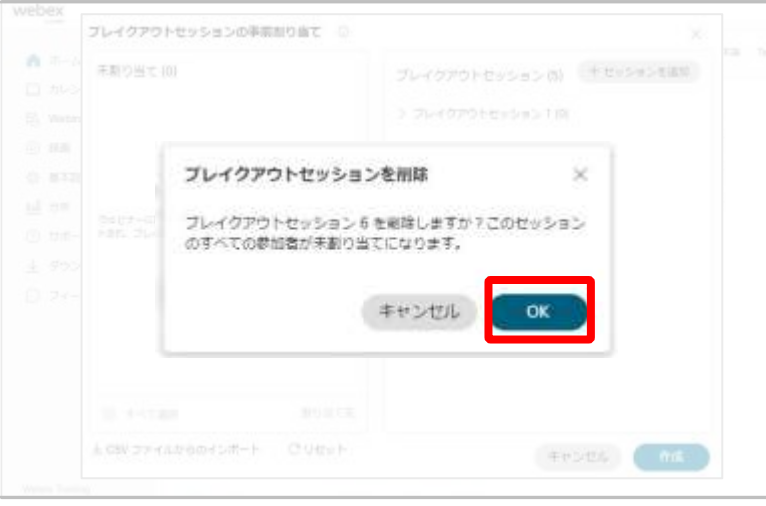

(7) 選択したセッションが削除されます。

ブレイクアウトセッション **主催者**

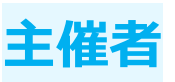

### セッションの操作 ◼ リセット

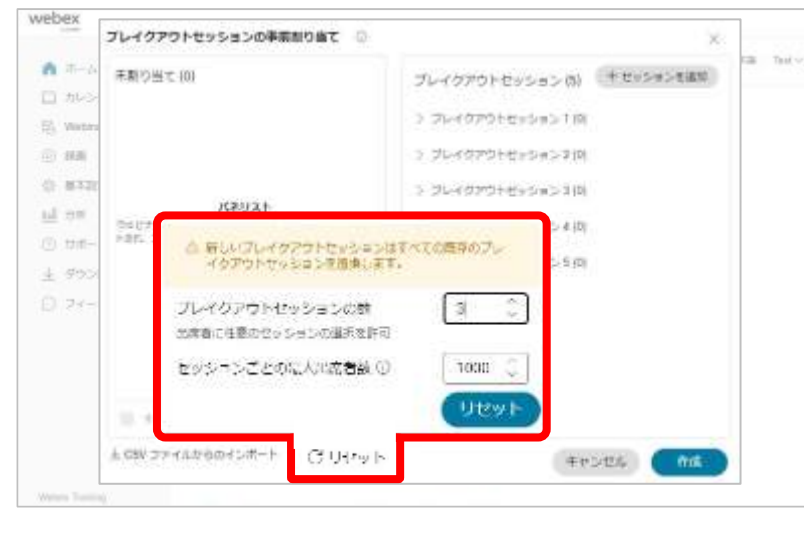

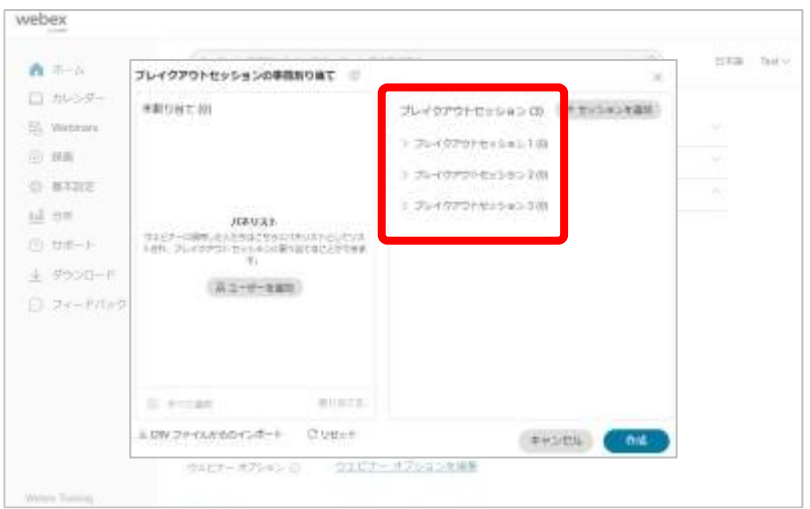

#### (1) ブレイクアウトセッションの事前割り当て画面の 左下の「リセット」を選択します。 (2) ブレイクアウトセッションの作成画面が表示します。 (3) 作成したブレイクアウトセッションの 以下の内容を再設定することができます。

- ブレイクアウトセッション数 利用するブレイクアウトセッション数を設定します。
- セッションごとの最大出席者数 各セッションの最大出席者数を設定します。 パネリストはカウントされません。
- (4) 設定しましたら、「リセット」を選択します。

(5) 設定した内容にて 再度ブレイクアウトセッションが作成されます。
ウェビナーシリーズ **主催者**

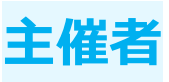

スケジュールするウェビナーをウェビナーシリーズに追加、登録します。 追加するとウェビナーシリーズからも スケジュールしたウェビナーを確認することができます。

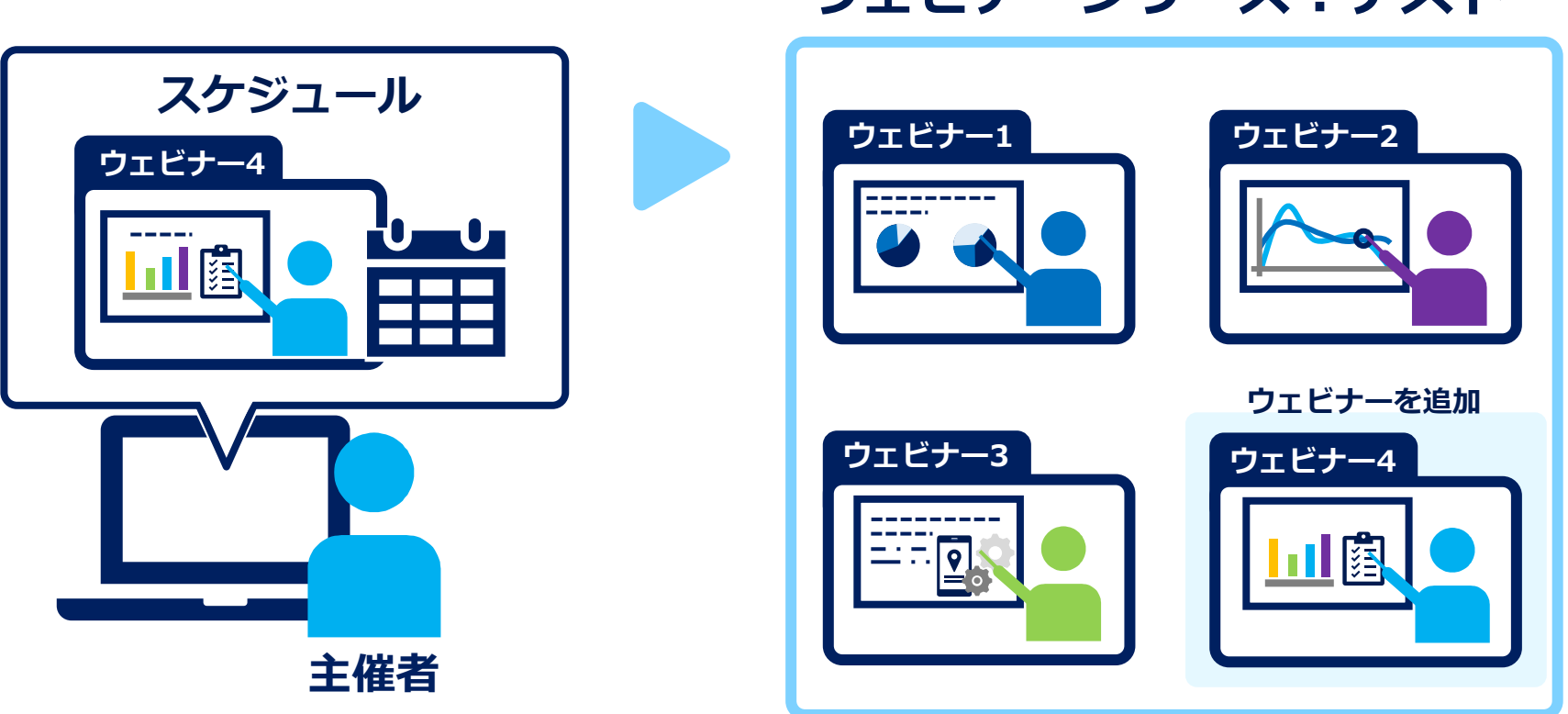

## **ウェビナーシリーズ:テスト**

ウェビナーシリーズ *キ*催

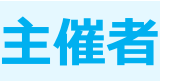

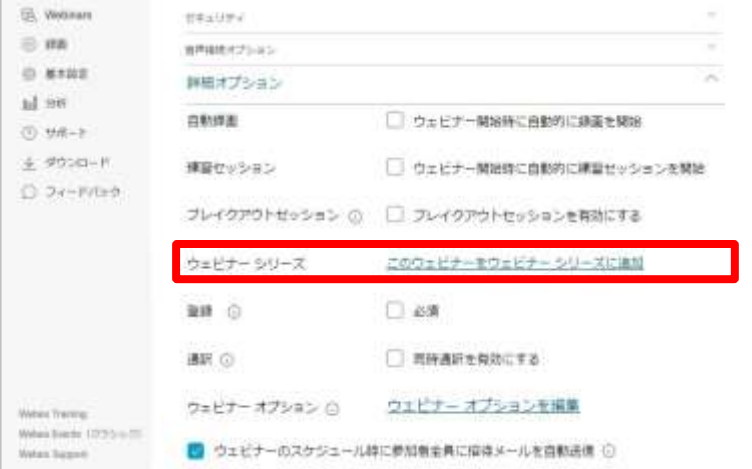

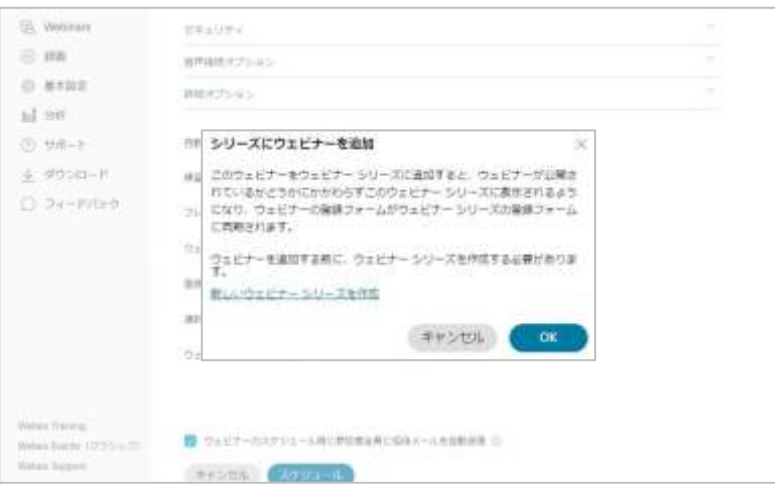

(1) 「詳細オプション」を選択します。

(2) ウェビナーシリーズの 「このウェビナーをウェビナーシリーズに追加」を 選択します。

(3) ウェビナーシリーズへの追加画面が表示します。 (4) 以下の操作を行うことできます。

■ 新規作成 新規作成したウェビナーシリーズに ウェビナーを追加します。

■ 追加 既存のウェビナーシリーズにウェビナー追加します。

ウェビナーシリーズ **主催者**

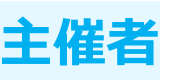

### 新規作成

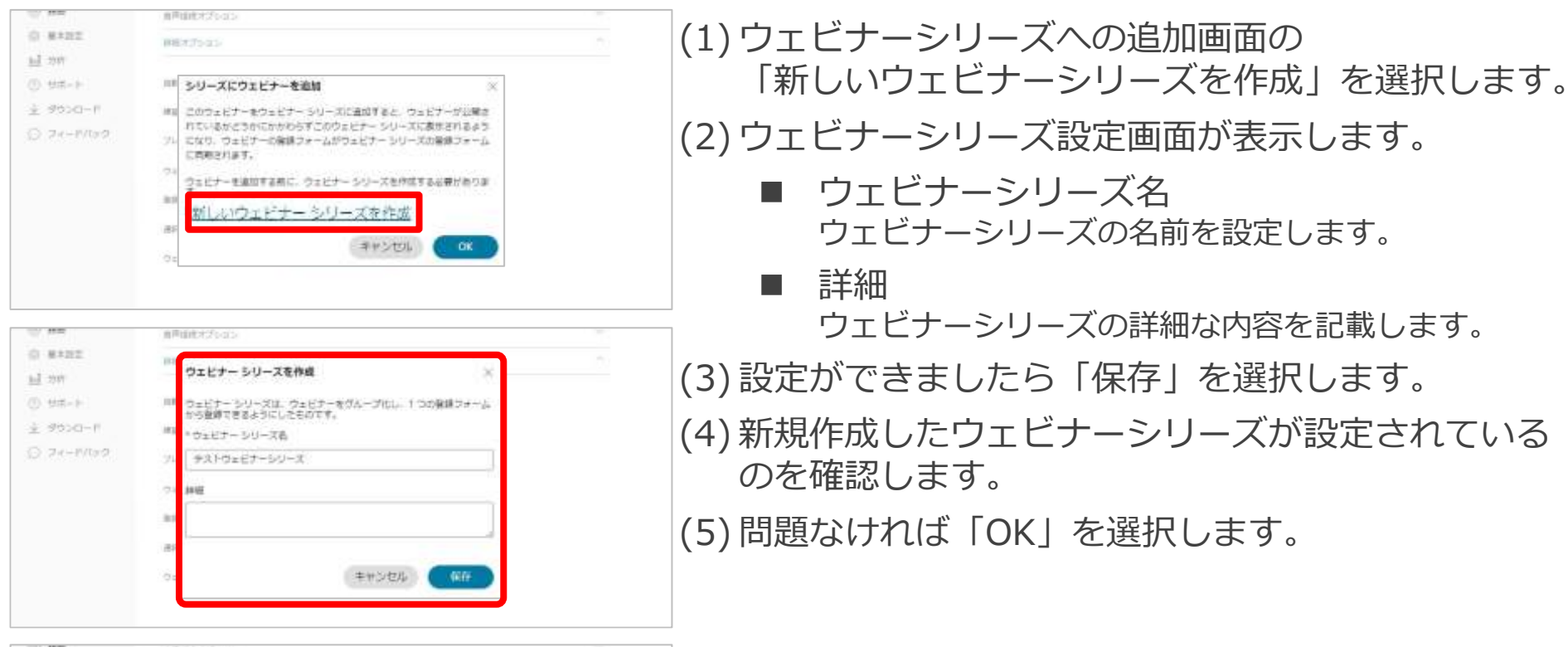

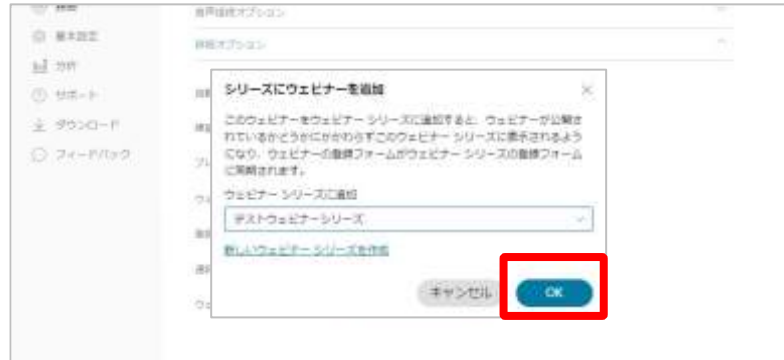

ウェビナーシリーズ **主催者**

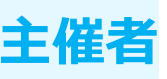

### 追加

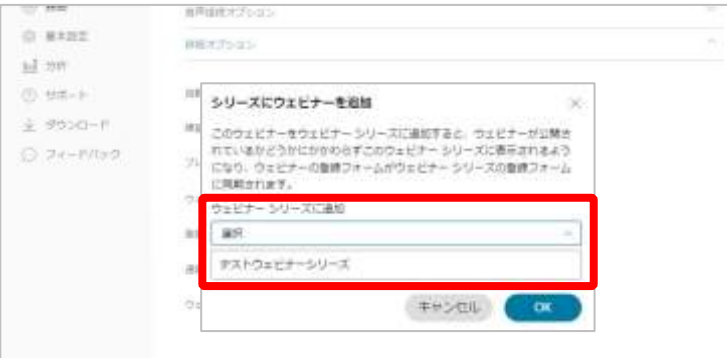

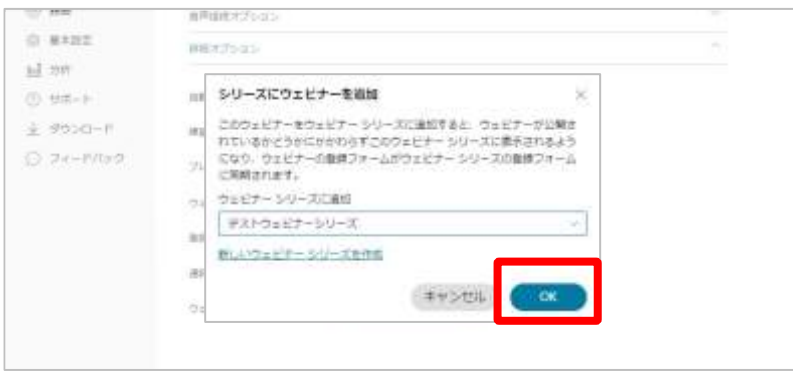

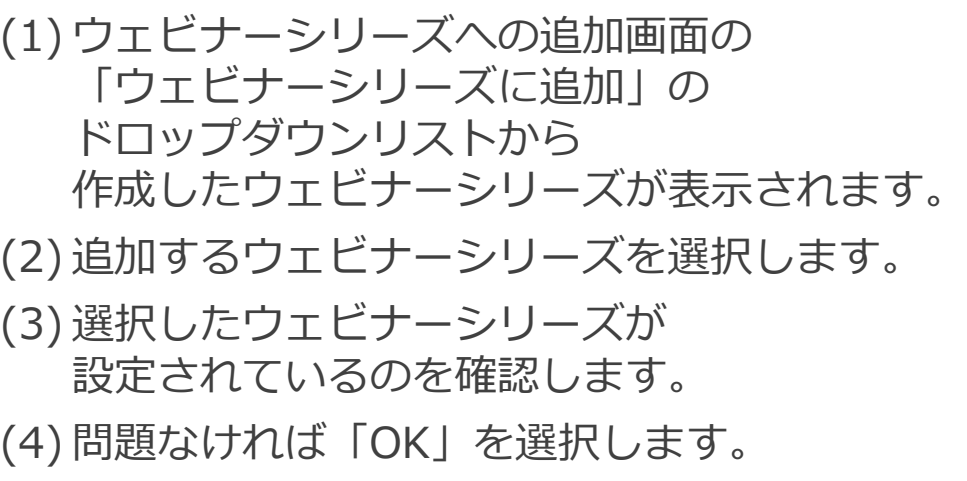

※ ウェビナーシリーズ機能の詳細については本資料「[ウェビナーシリーズ」](#page-80-0)にて紹介します。

**ウェビナーシリーズ → キ催** 

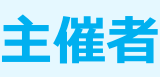

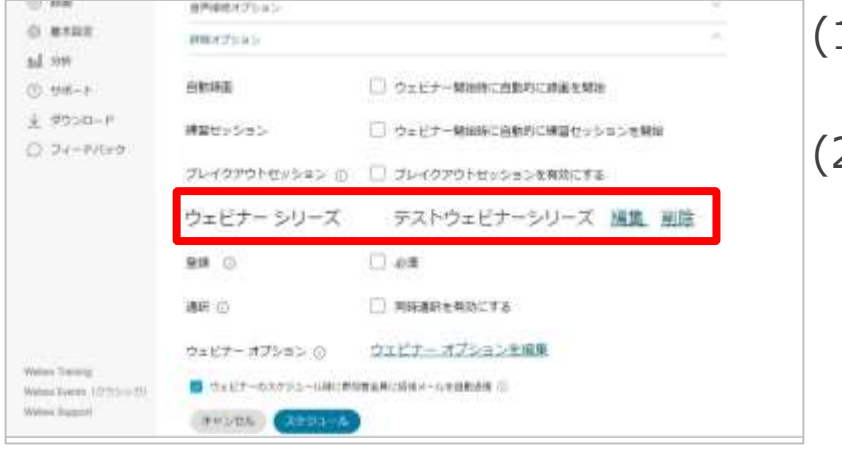

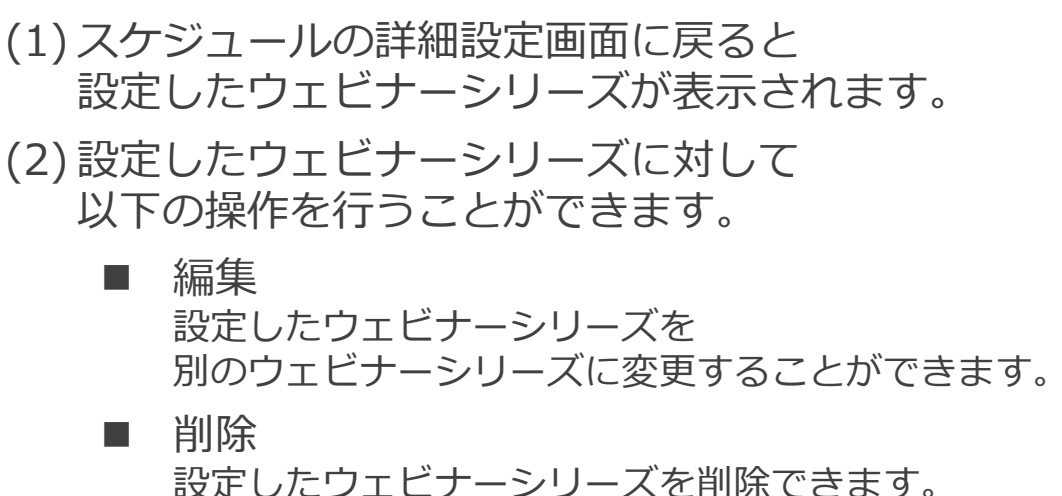

※ ウェビナーシリーズ機能の詳細については本資料「[ウェビナーシリーズ」](#page-80-0)にて紹介します。

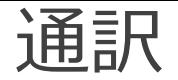

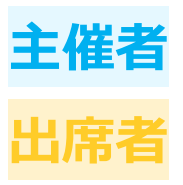

ウェビナーに通訳者を招待し、 ウェビナーの音声を通訳してもらうことができます。 出席者は自分の聞きたい言語を選択することで 話者の音声と通訳者の音声を同時に聞くことができます。

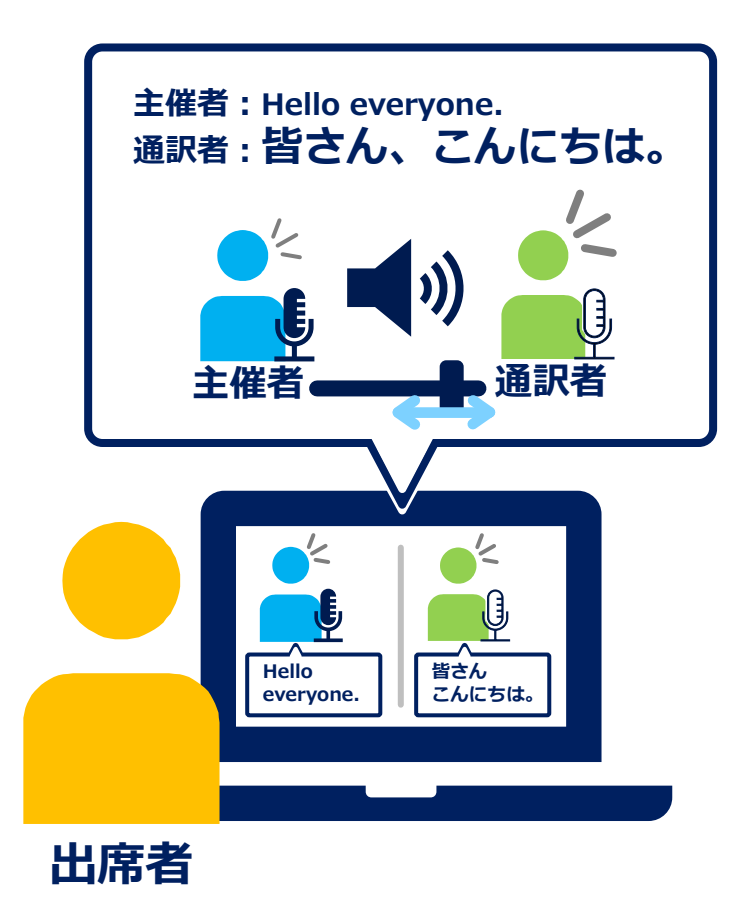

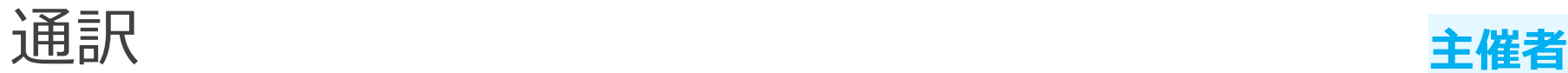

 $0 + 11 + ...$ 

面接:(0) WIT (D)

ウェビナー

**B** dxity

 $PUV$ 

Writes Transmiss

Welco Buseet

Welco Yvern 12 Trice III

ase 0

通訊者を追加すると、その名称がここに美術士のます

**##54%** 

道纸

保存

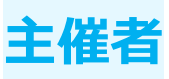

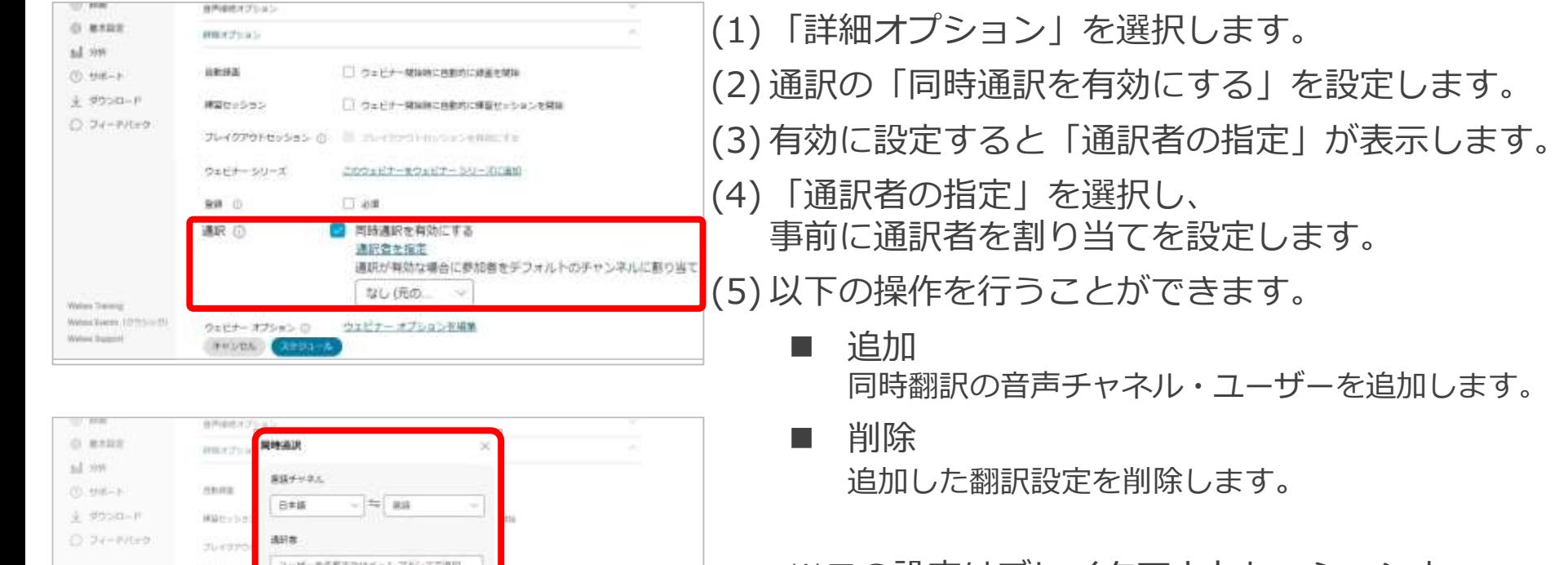

※この設定はブレイクアウトセッションと 同時に利用することはできません。

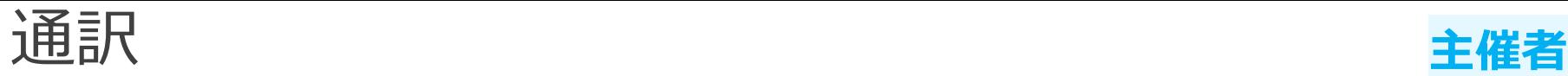

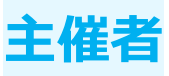

### 追加

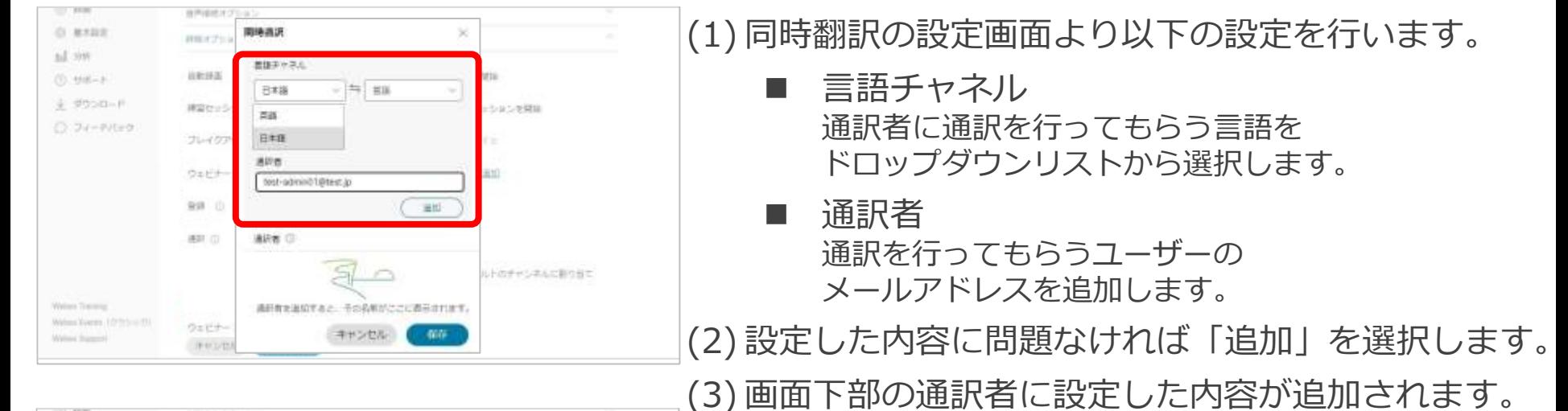

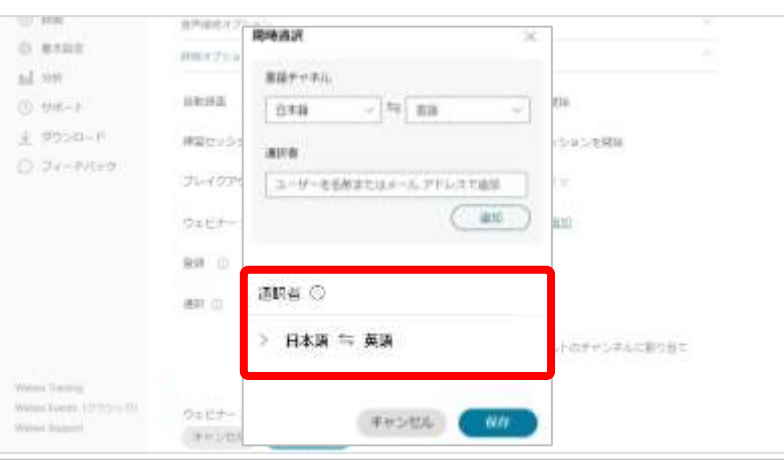

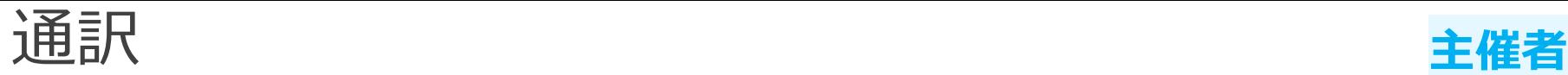

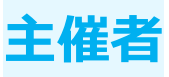

### 削除

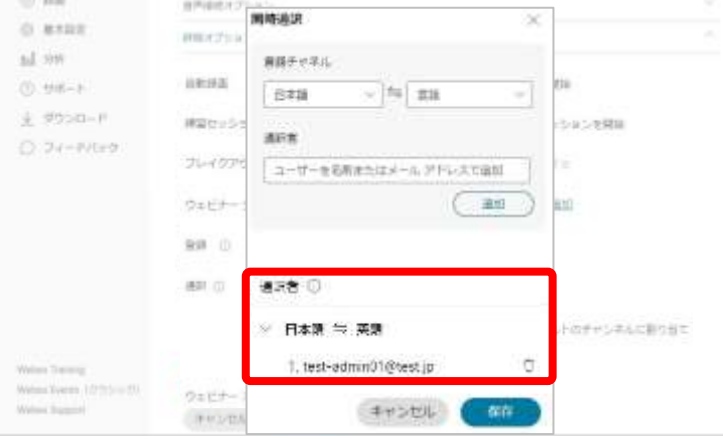

- (1) 設定した翻訳を選択します。
- (2) 翻訳に設定した
	- ユーザーメールアドレスが表示されます。
- (3) ユーザーメールアドレスの横の「」を選択すると 設定した翻訳が削除されます。
- (4) 一部のみの設定変更を行うことはできませんので 誤ってしまった場合は削除し、 追加し直す必要がありますのでご注意ください。

# スケジュール ウェビナー情報

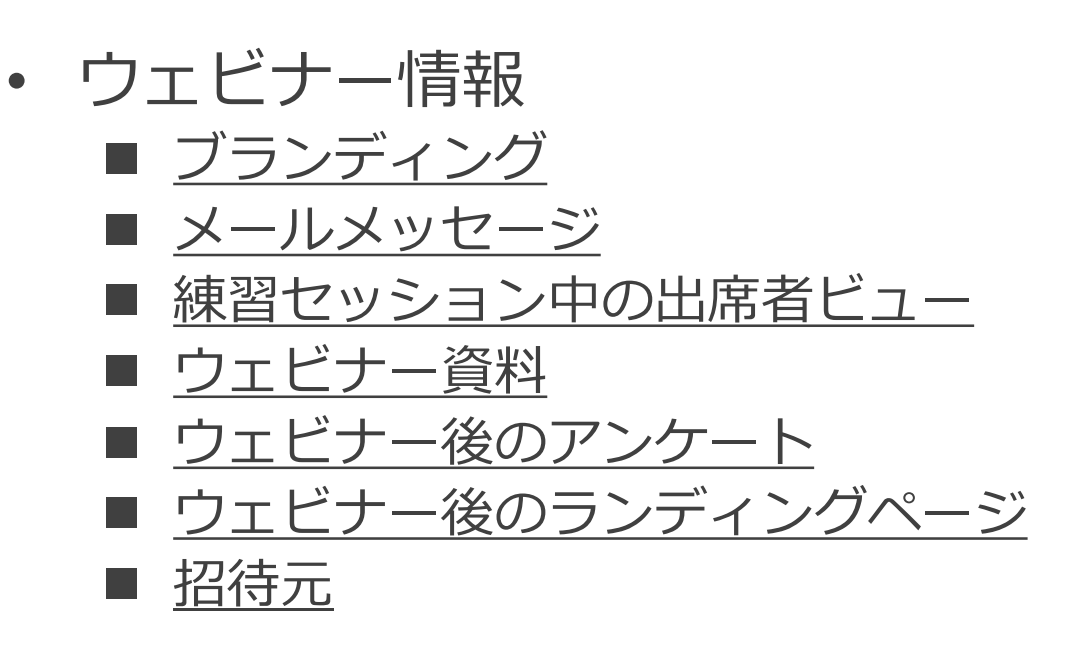

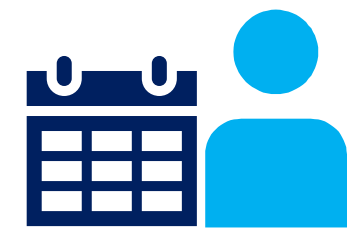

46

Mitsubishi Electric System & Service Co., Ltd.

ウェビナー情報 **主催者**

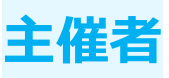

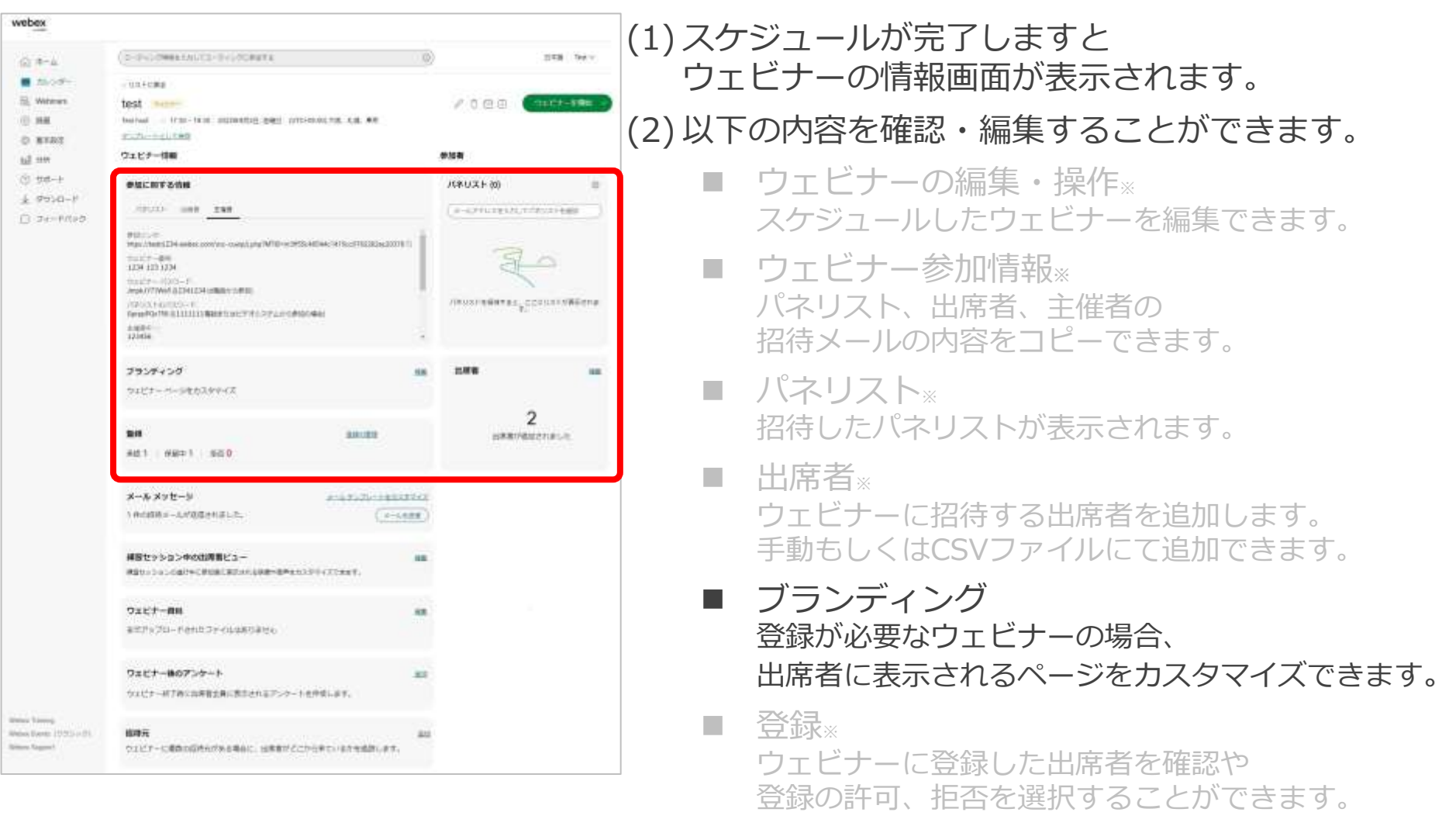

※ Webex Webinars基本編にて紹介します。

Mitsubishi Electric System & Service Co., Ltd. 47

**ウェビナー情報** 

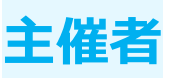

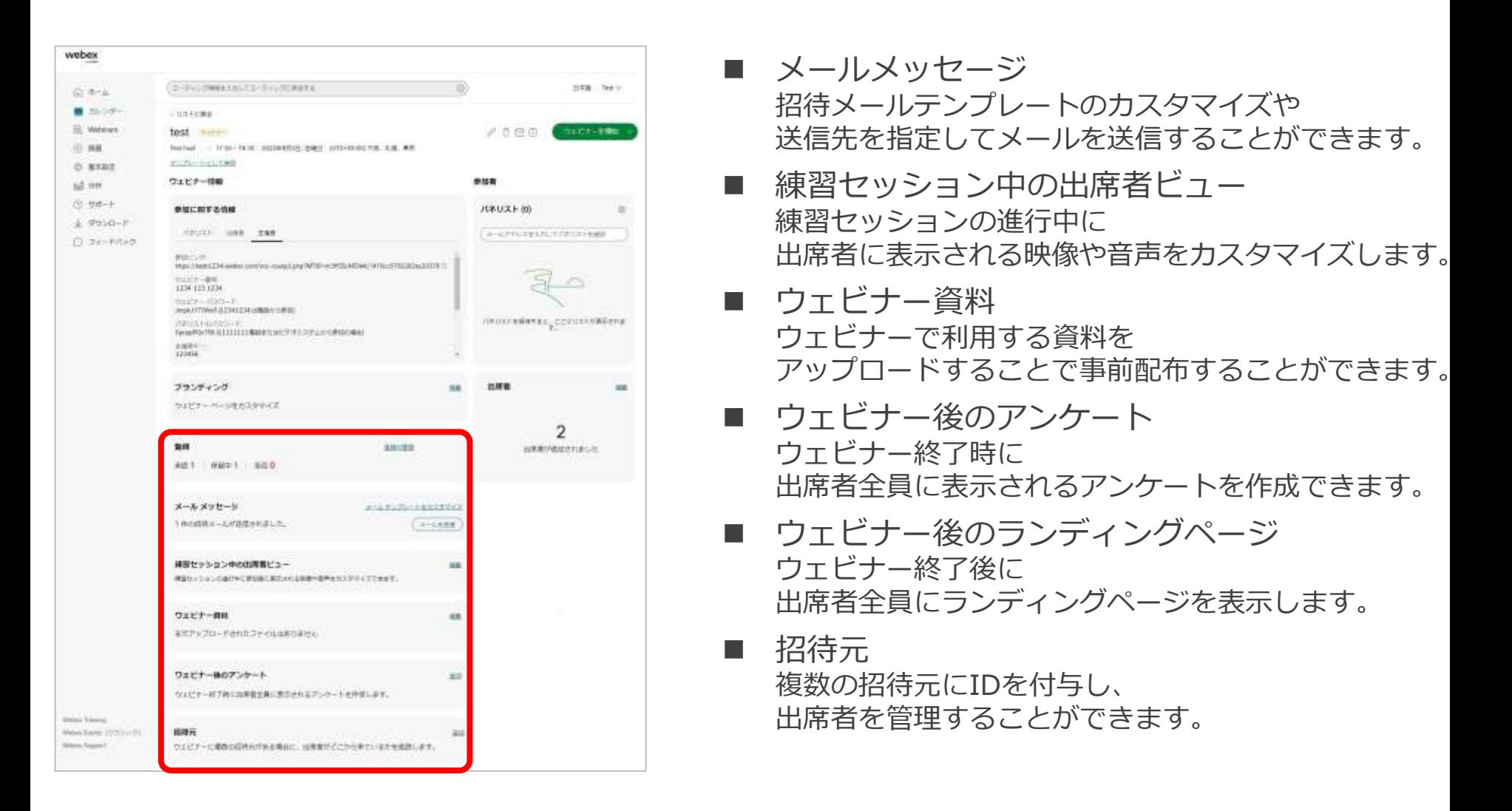

<span id="page-48-0"></span>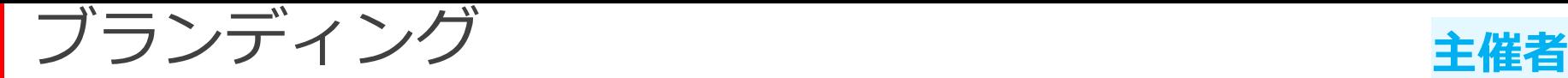

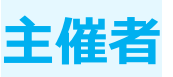

登録が必要なウェビナーの場合、 出席者に表示される登録フォームのページをカスタマイズできます。 出席者が登録を行うとカスタマイズした登録フォームページが表示されます。

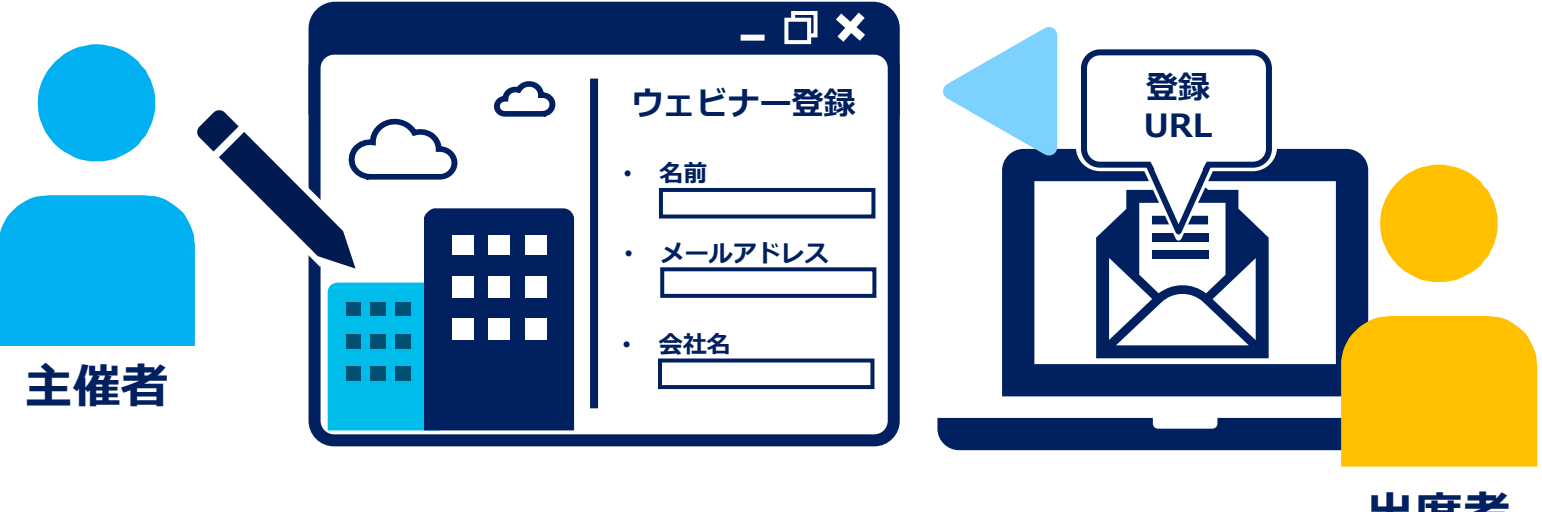

**出席者**

ブランディング

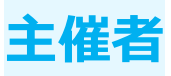

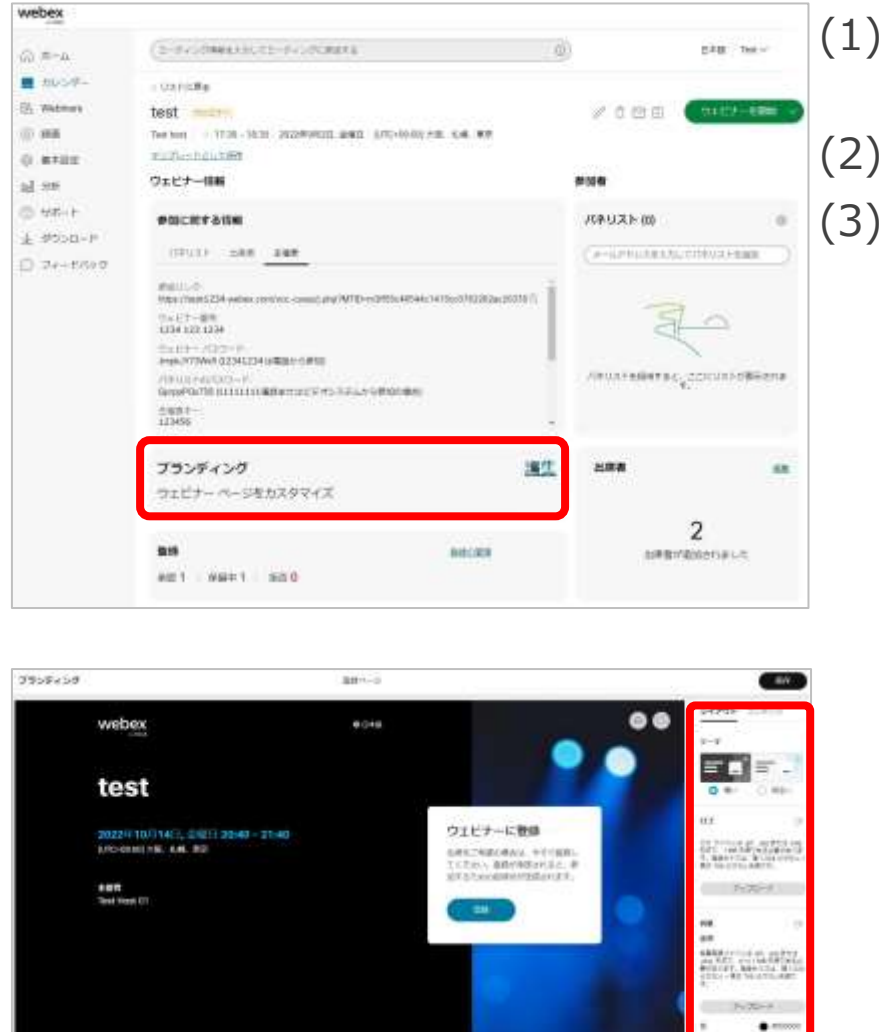

**VEAS** 

**DIMER** 

(1) ウェビナーの情報画面にある ブランディングの「編集」を選択します。 (2) ブランディングの編集画面へ切り替わります。 (3) 登録フォームのページの 編集できる内容は以下の通りです。

レイアウト

- テーマ テーマの色合いを 暗いもしくは明るいに設定します。
- ロゴ ロゴファイルをアップロードし、設定できます。
- 背景 背景画像をアップロードできます。 ウェビナー登録画面の背景を 変更することができます。
- テキスト ヘッダー、本文、ハイライトの 箇所の文字の色を変更できます。
- Mitsubishi Electric System & Service Co., Ltd. 50 • ボタン ボタンの色を変更できます。

ブランディング

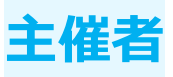

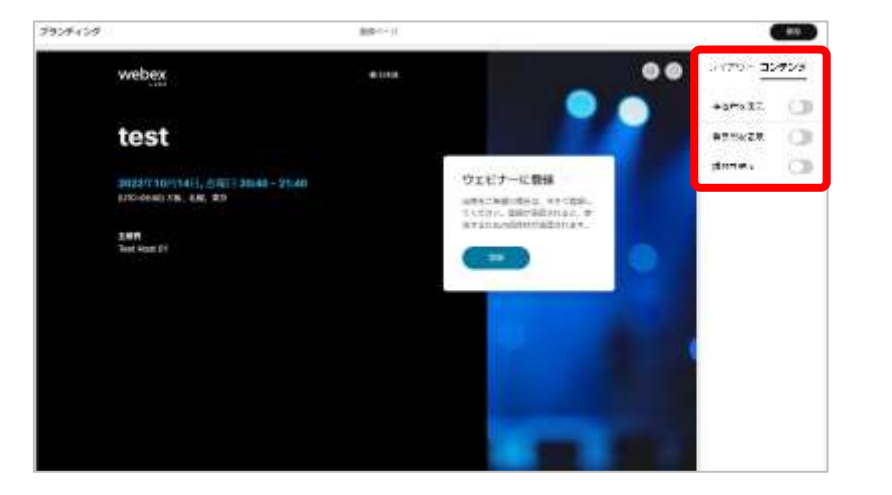

#### コンテンツ

- 主催者名を表示 登録フォームのページに 主催者名を表示するかどうかを設定します。
- 発表者名を表示 登録フォームのページに 発表者名を表示するかどうかを設定します。 有効にした場合、以下の内容を設定できます。
	- 発表者の名前
	- 役職
	- アバター画像をアップロード
- 議題を表示 登録フォームのページに ウェビナーの議題を表示することができます。

ブランディング **主催者**

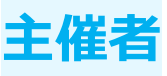

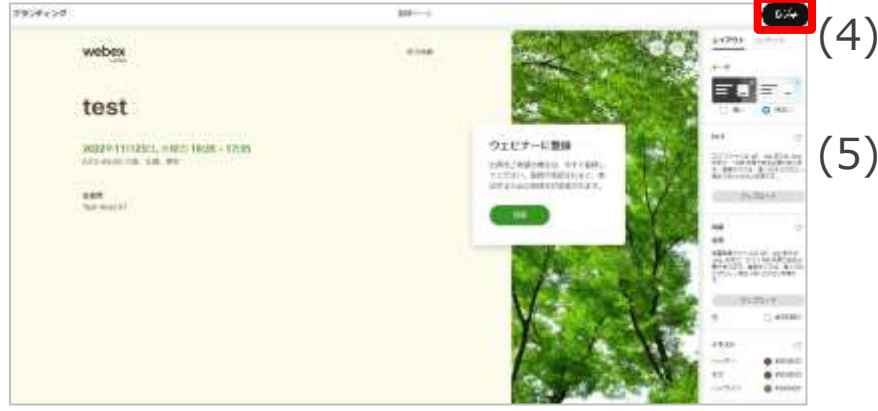

(4) 編集が完了しましたら 画面上部の「保存」を選択します。 (5) 出席者が登録ページを押すと 編集した登録ページが表示されます。

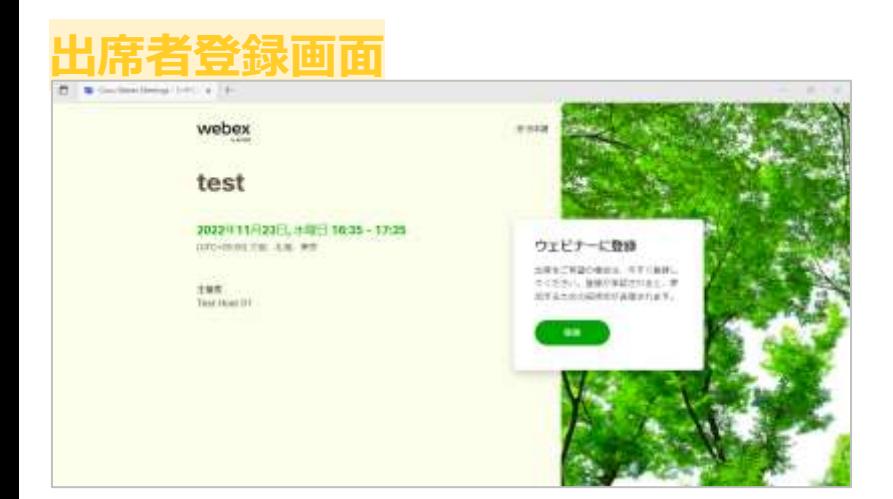

<span id="page-52-0"></span>メールメッセージ **主催者**

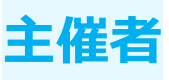

招待メールなどのメールをカスタマイズできます。 役割や内容に応じてメールをカスタマイズでき、 出席者やパネリストにメールを送信することができます。

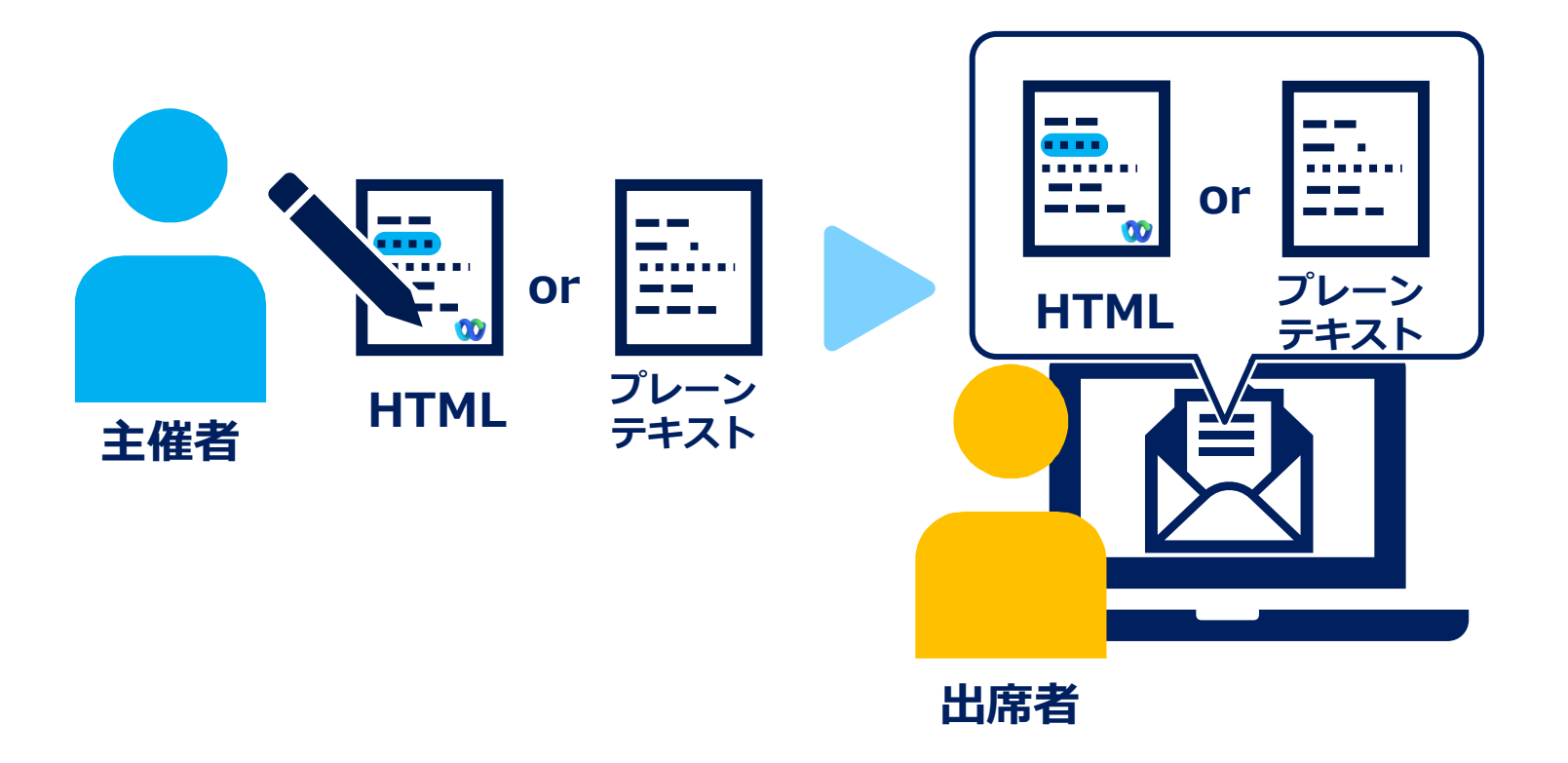

メールメッセージ

○ェビドー検験方にシテー

後期が新下されました

 $280 - 292$ ウェビナーのキャンセル  $7142 -$ 

**BBS: Incorprehensive)** ERS test-administration

AS THE REST ZERWISHIO WAS DIED - CASEBOAL CITY.

**CD** webex

Test Host 01 さんが進行中の

th 12

**PK** ランジナー新規制度 **BARCHLYRK** 

**MARKER** RIEVABURGE

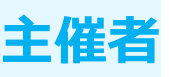

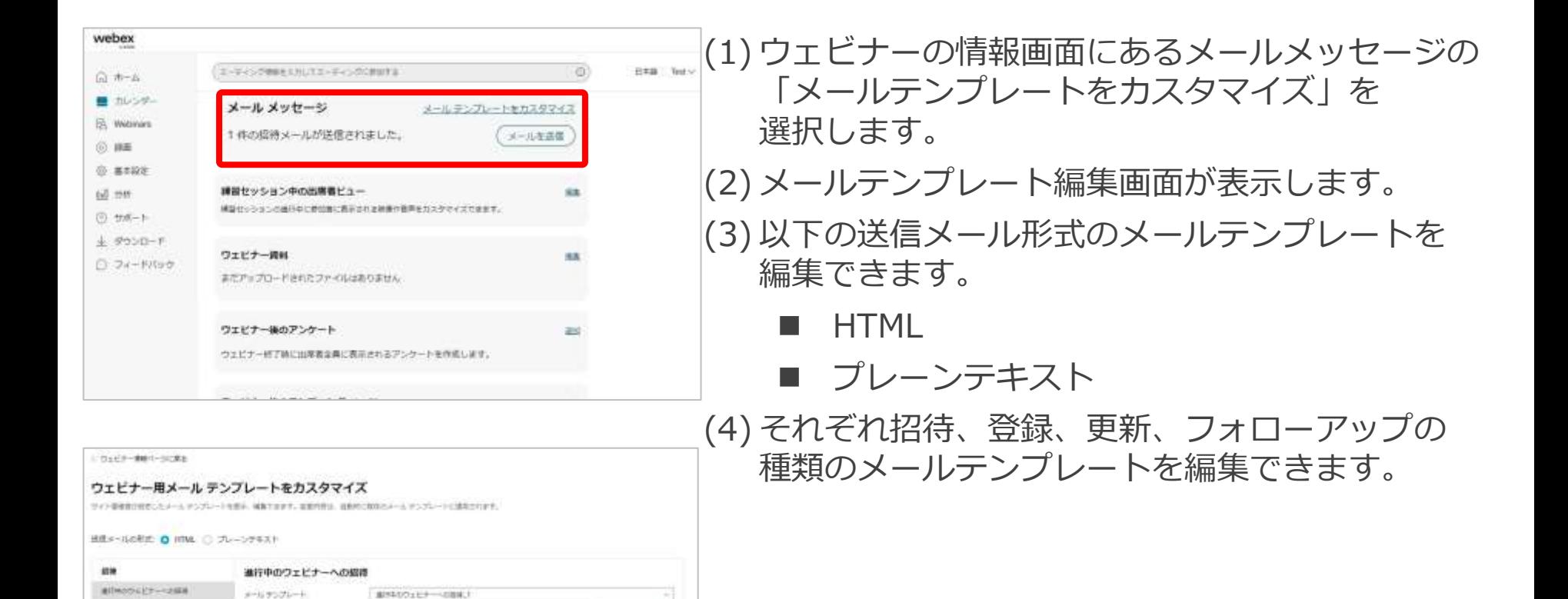

アンプレートを選手

アンプレートを掲載

メールメッセージ *キ*催者

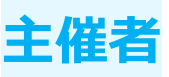

### 例)HTML形式の編集の場合

170x10-001-1000

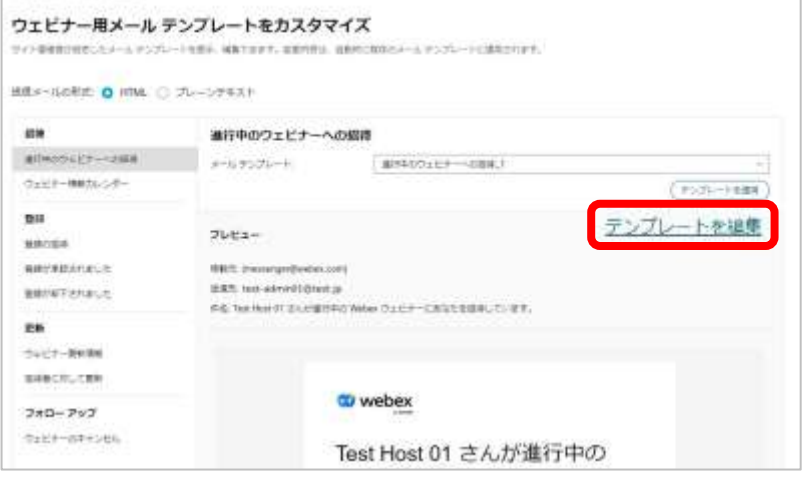

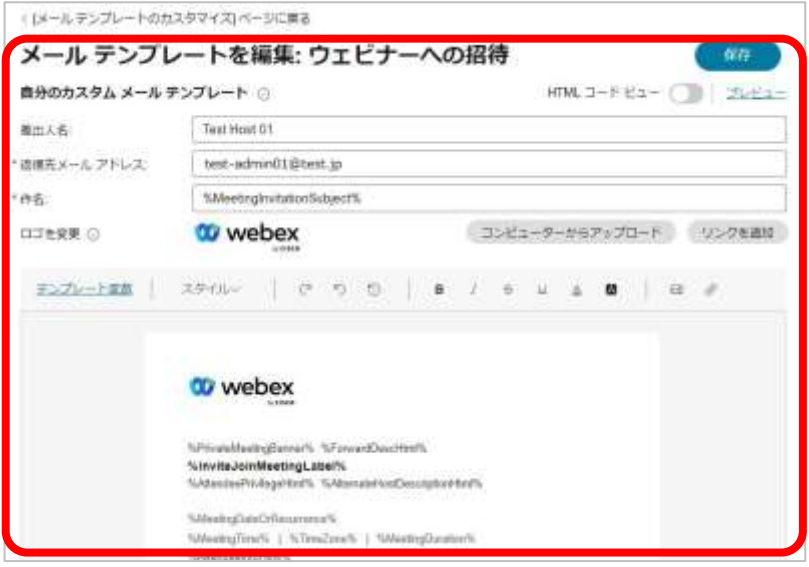

## (1) 編集したいメールテンプレートを選択します。 (2) 画面右側に表示されたメールテンプレートの 「テンプレートを編集」を選択します。 (3) テンプレート編集画面が表示します。

(4) 利用できる設定・操作は以下の通りです。

- 差出人名 差出人名を変更できます。
- 返信先メールアドレス 返信先のメールアドレスを設定できます。
- 件名 送信されるメールの件名を設定できます。

◼ ロゴ

送信されるメールに追加するロゴを設定できます。

- HTMLコード HTMLコードにて招待メールの内容を変更できます。 文字色やメールテンプレート変数などを変更できます。
- プレビュー 編集した内容をプレビューで確認することができます。

メールメッセージ **主催者**

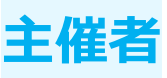

## 例)HTML形式の編集の場合

Test Host 01 さんが進行中の

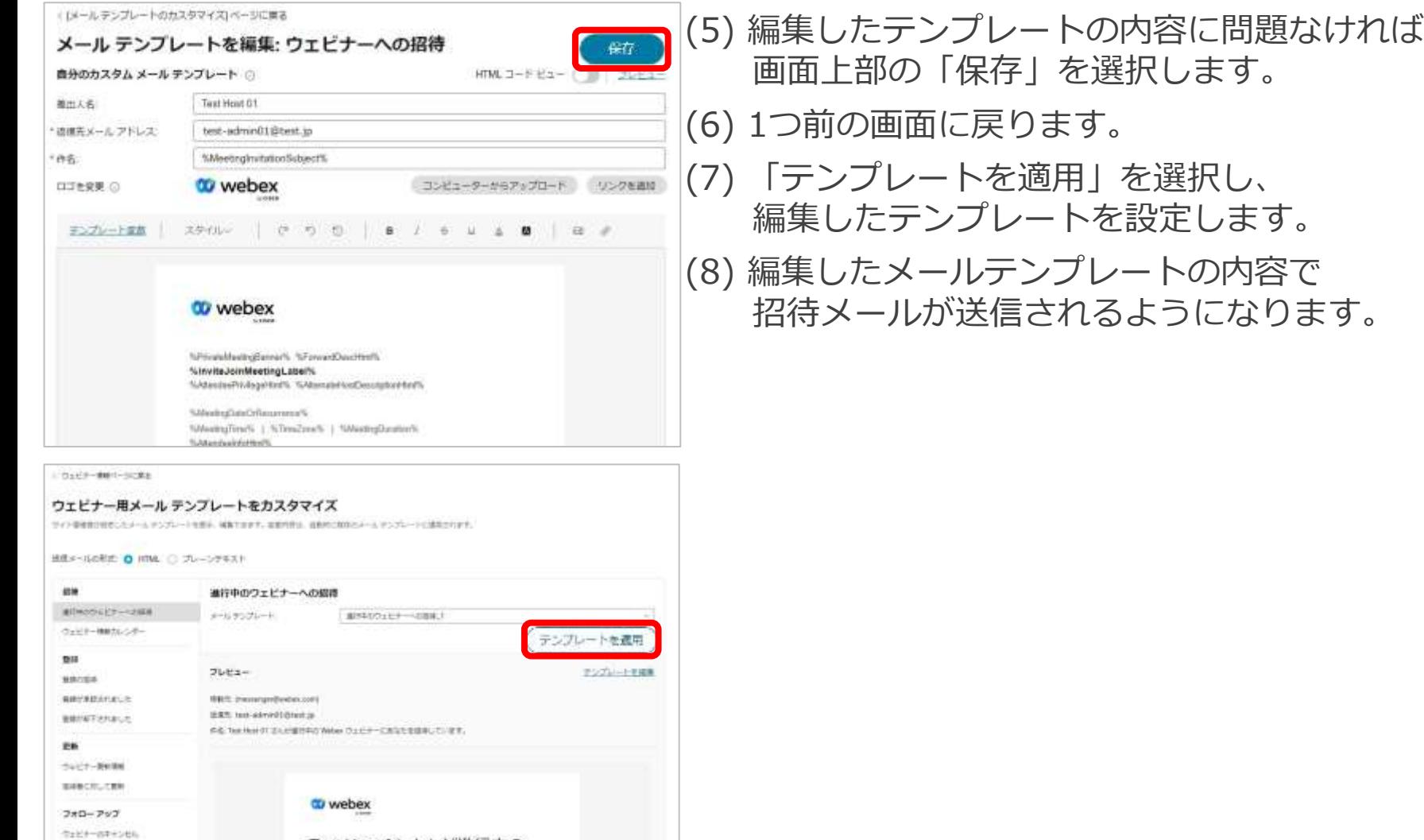

メールメッセージ *キ*催者

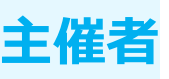

メール送信

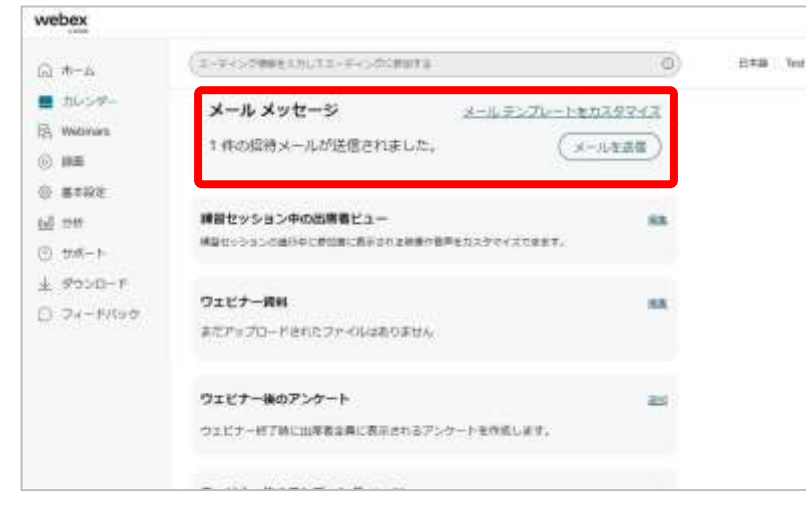

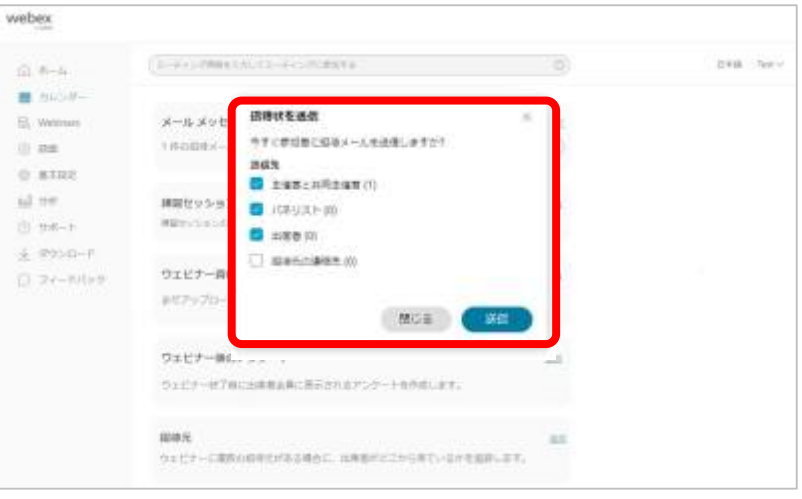

(1) ウェビナーの情報画面にあるメールメッセージの 「メールを送信」を選択します。 (2) 招待メールの送信先を設定する画面が表示します。 (3) 送信先を設定しましたら「送信」を選択します。 (4) 設定した送信先に 編集したメールテンプレートの内容で メールが送信されます。

<span id="page-57-0"></span>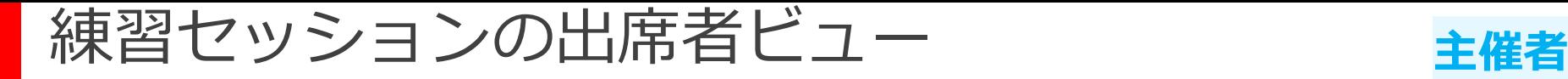

リリースを進行している際に 出席者に表示される映像や音声をカスタマイズします。 練習セッションが開始されていると 主催者側の映像などは出席者には表示されません。

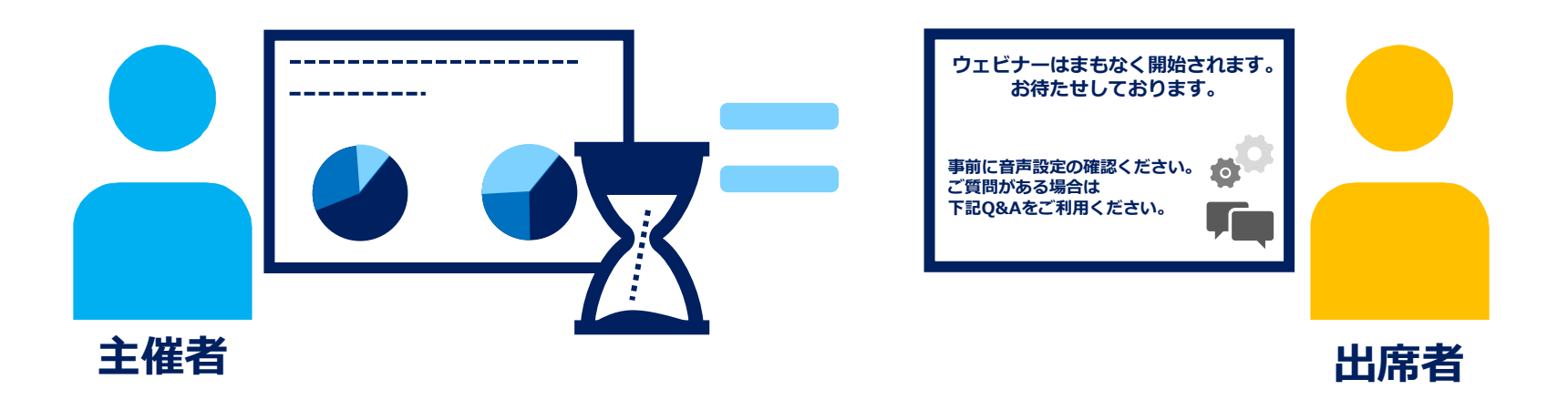

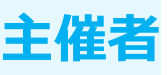

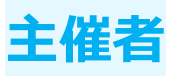

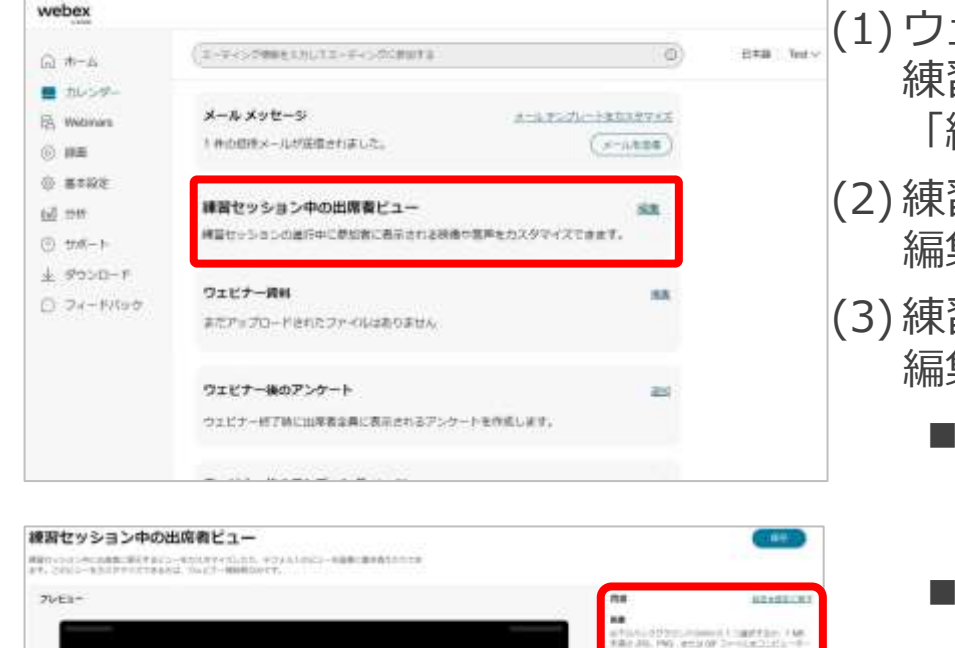

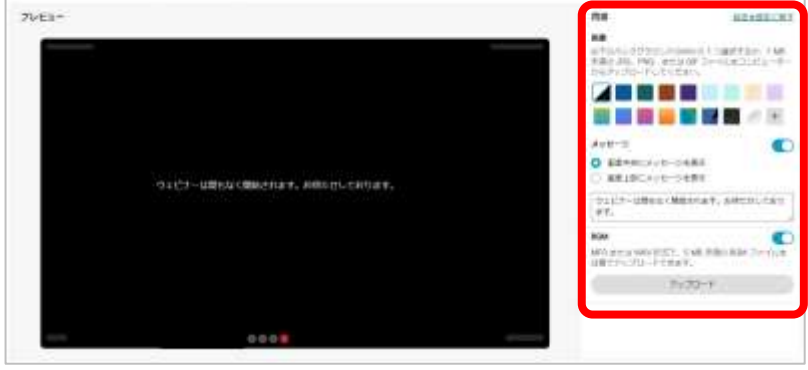

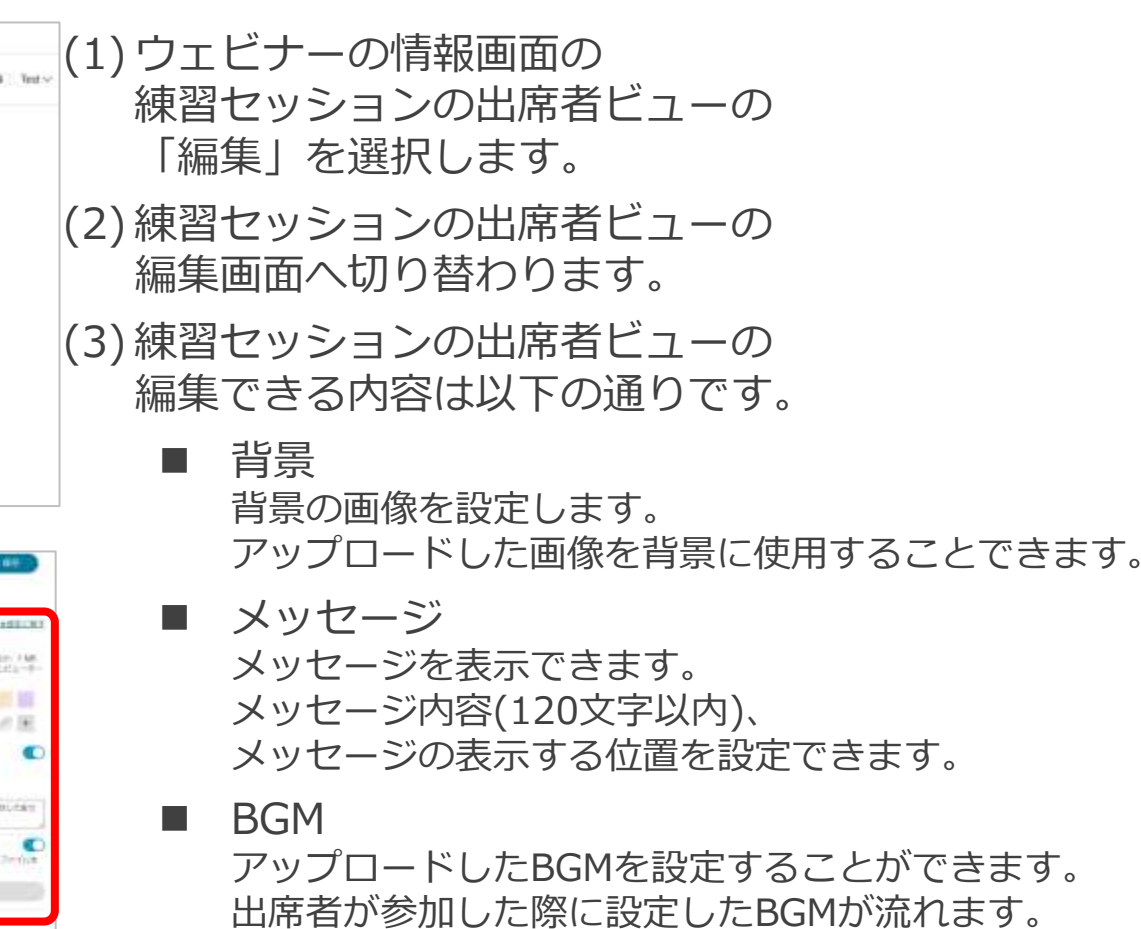

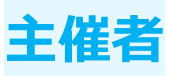

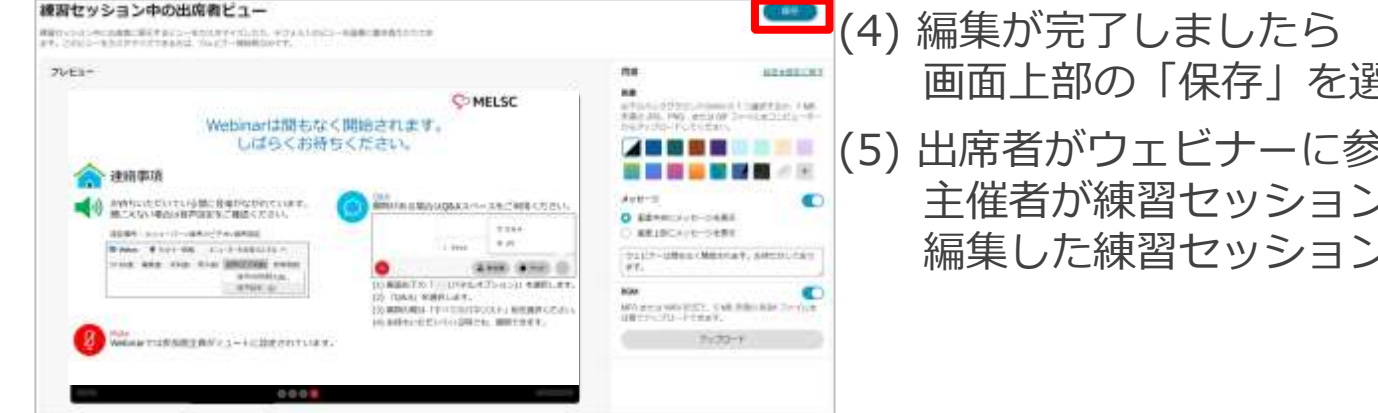

## 画面上部の「保存」を選択します。 (5) 出席者がウェビナーに参加し、 主催者が練習セッションを有効にしていると 編集した練習セッションが表示されます。

#### **出席者画面**

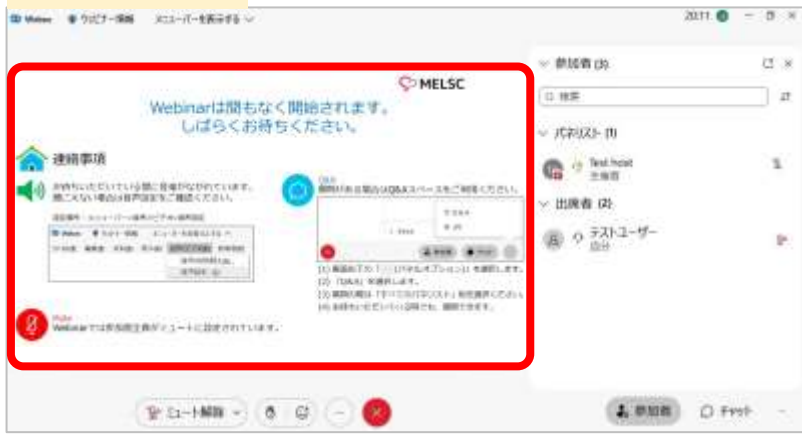

<span id="page-60-0"></span>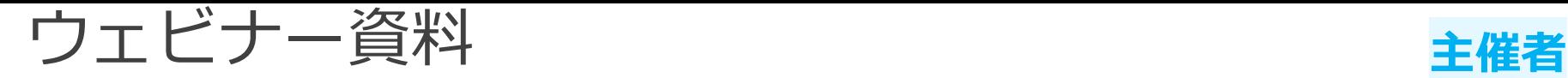

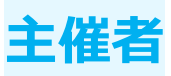

ウェビナーで利用する資料をアップロードし、事前配布することができます。 出席者はウェビナー開催前にアップロードされた資料を確認できます。

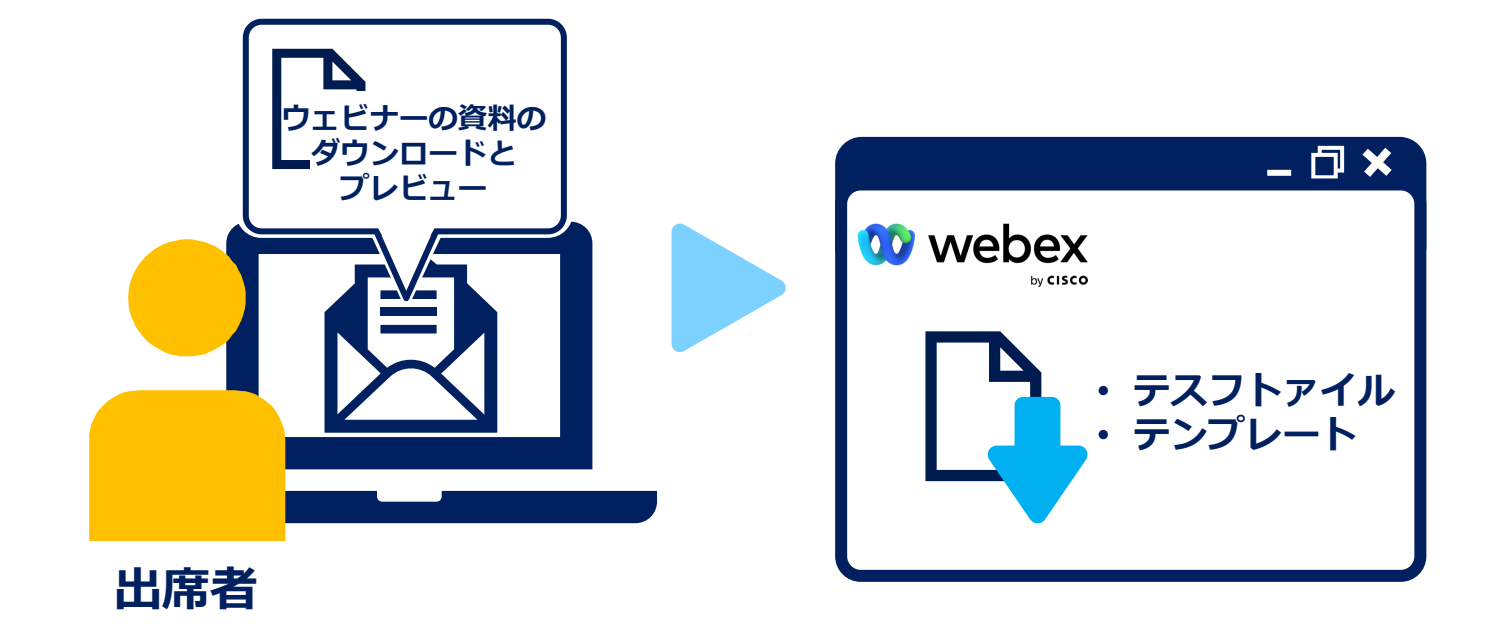

ウェビナー資料 *キ*催

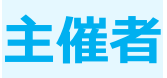

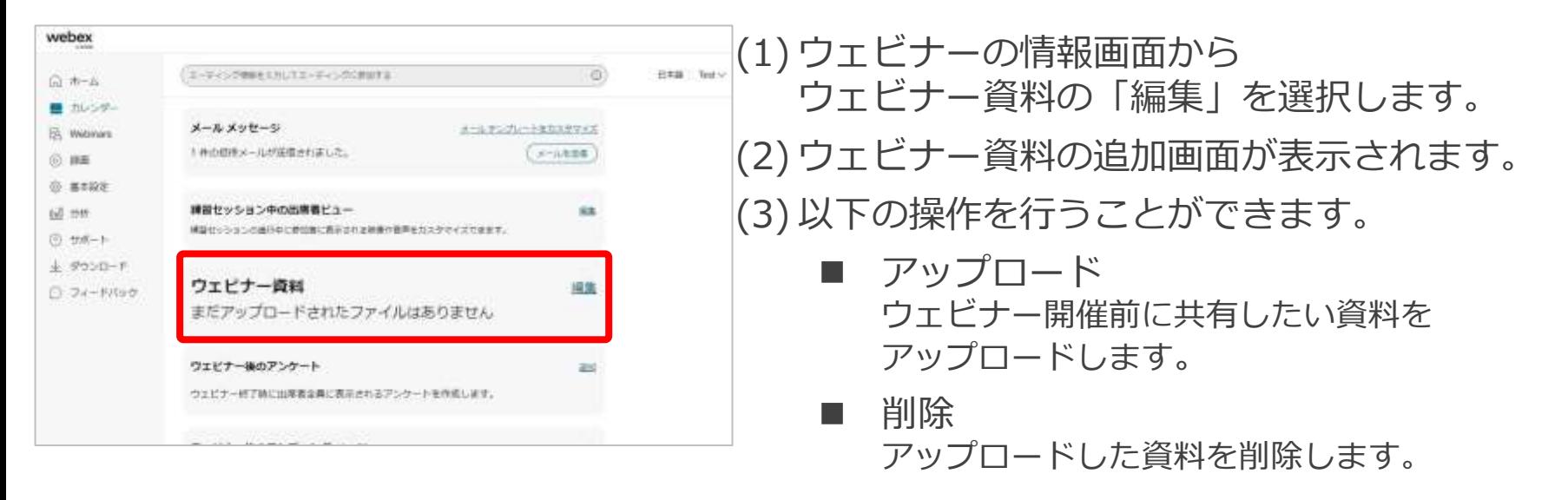

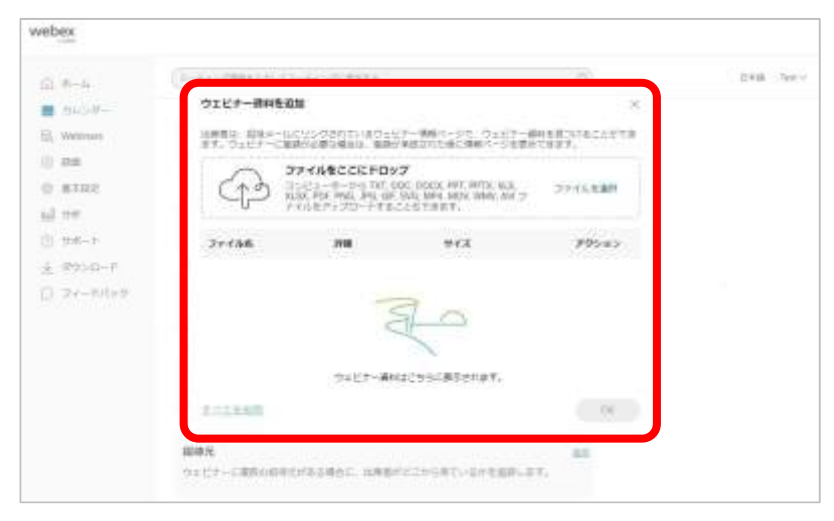

# ウェビナー資料

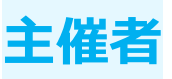

## アップロード

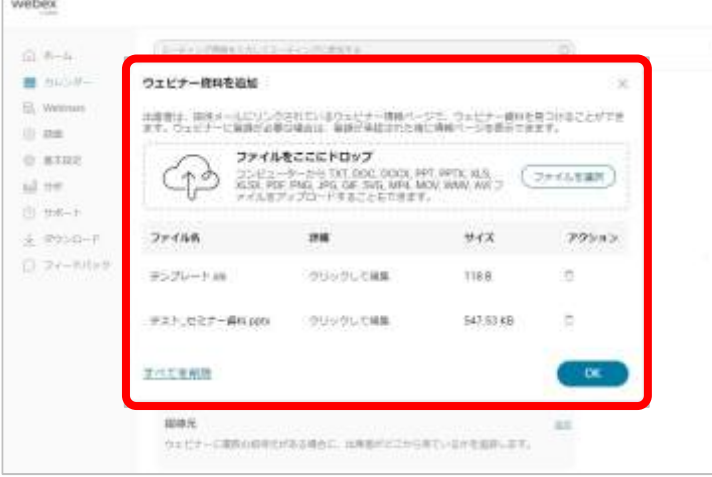

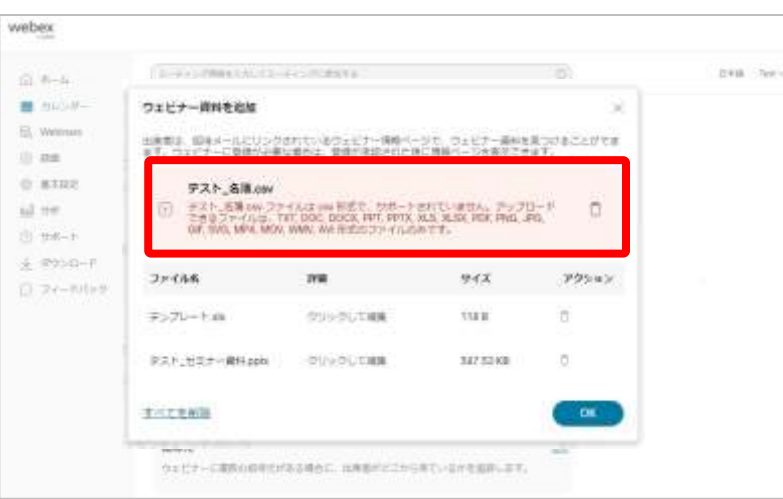

(1) ウェビナー資料の追加画面から 共有したい資料をドラッグアンドドロップするか、 「ファイルを選択」を選択して、ファイルを指定し ます。

#### (2) ファイルがアップロードされますと 一覧に以下の内容が表示されます。

- ファイル名 アップロードしたファイルの名前を表示します。
- 詳細 アップロードしたファイルの補足説明を 入力することができます。
- ◼ サイズ アップロードしたファイルのサイズを表示します。
- アクション アップロードしたファイルを削除します。

(3) 対応していないファイル形式をアップロードすると エラーメッセージが表示します。

(4) アップロードしたファイルに問題なければ 画面下の「OK」を選択し、終了します。

# ウェビナー資料

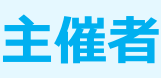

### 削除

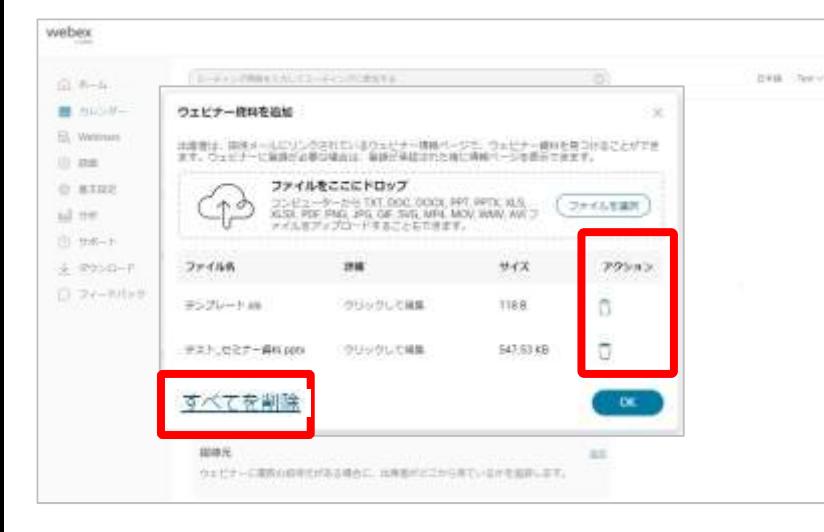

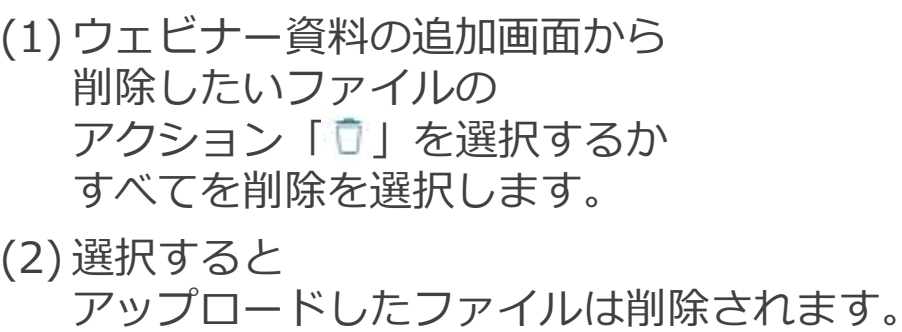

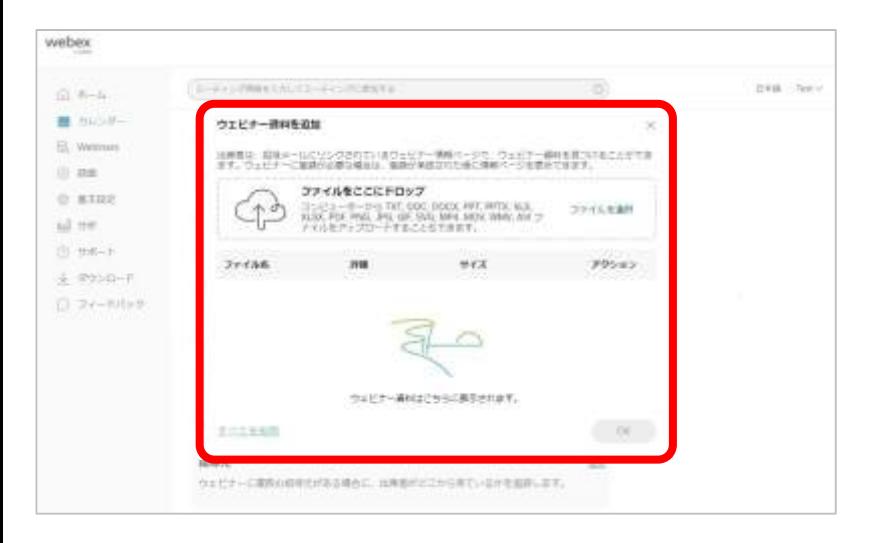

ウェビナー資料

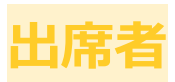

### ダウンロード

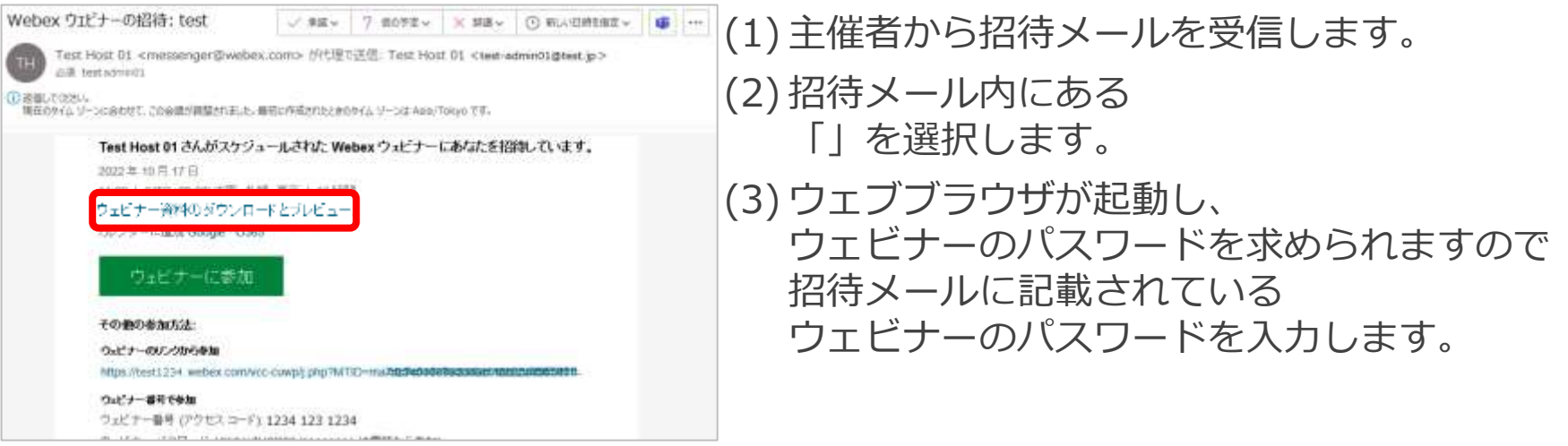

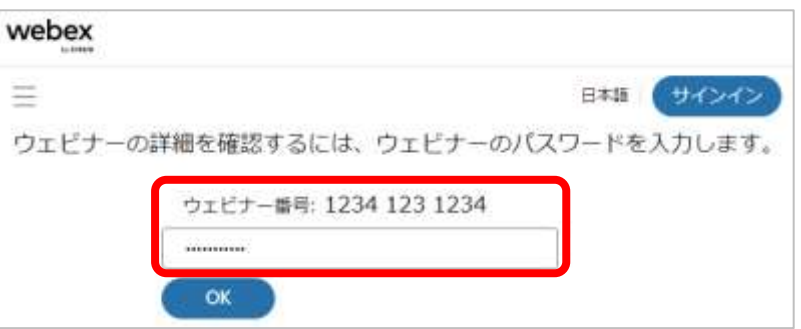

ウェビナー資料

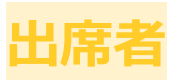

### ダウンロード

ファイル名

テンプレート.xls

OK

テスト セミナー資料 pots

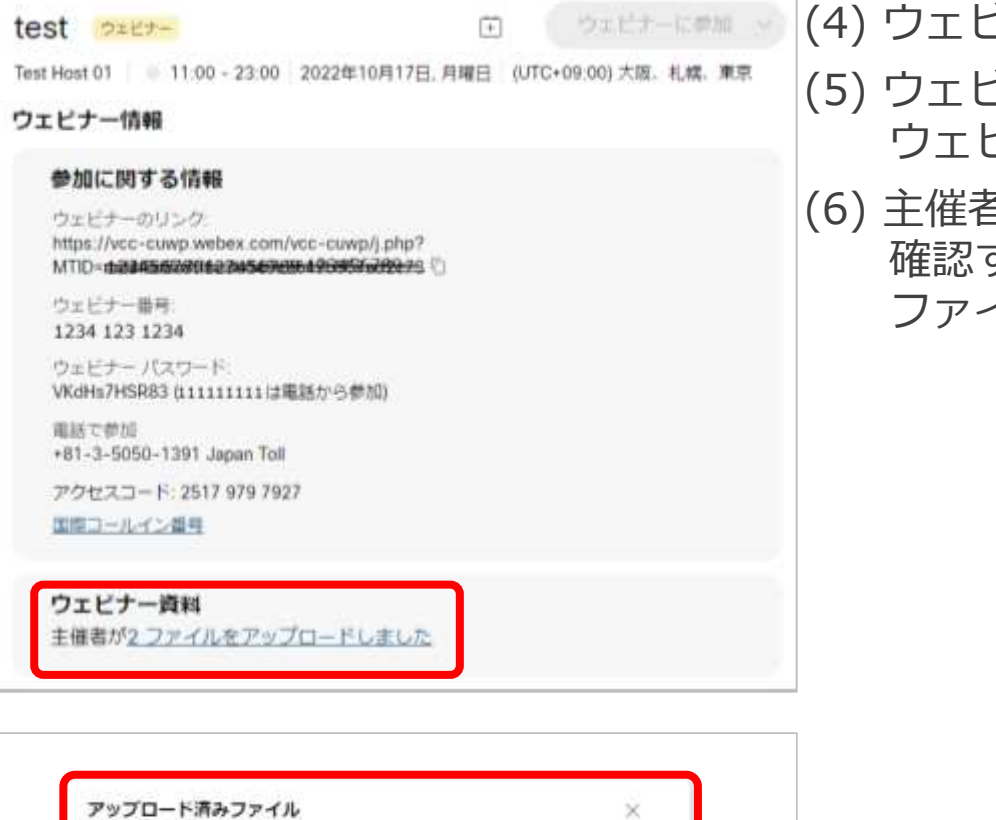

詳細

サイズ

118 B

547.53 KB

- ごナー情報画面が表示します。
- (5) ウェビナー情報画面内にある ウェビナー資料を選択します。
- (6) 主催者がアップロードしたウェビナー資料を 確認することができますので ファイル名を選択し、ダウンロードします。

<span id="page-66-0"></span>ウェビナー後のアンケート **主催者**

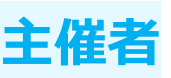

ウェビナー終了時に出席者全員に対して行う アンケートを作成することができます。 サンプルのアンケート質問の使用や自分で質問を使用して作成できます。

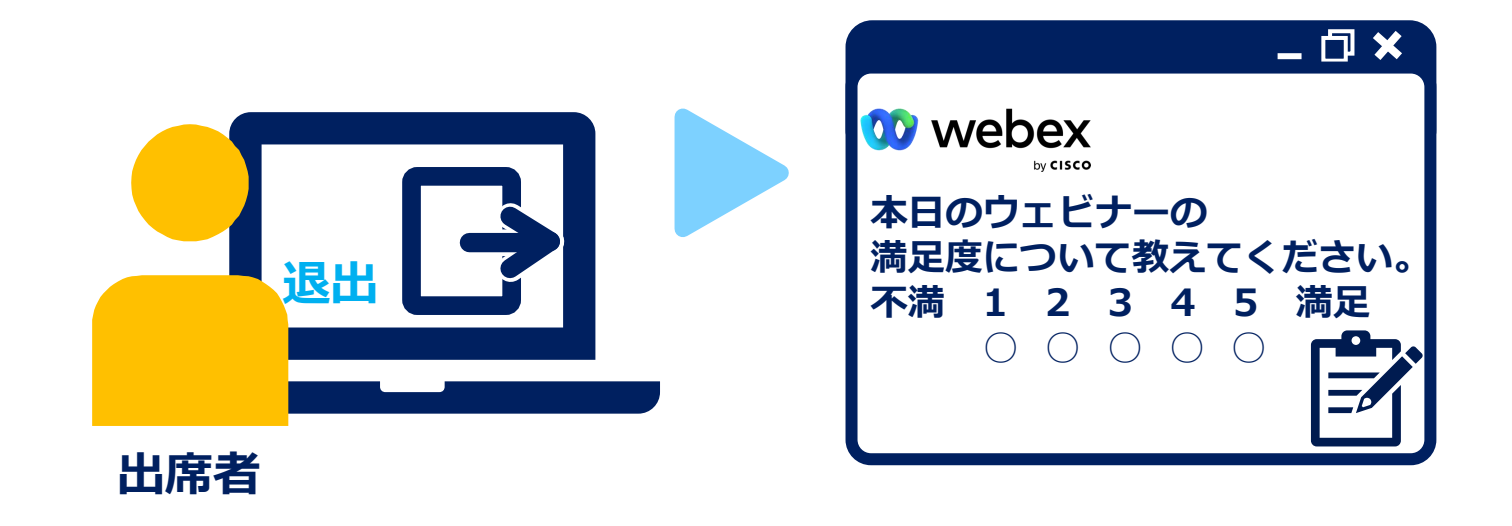

ウェビナー後のアンケート **主催者**

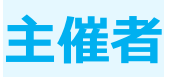

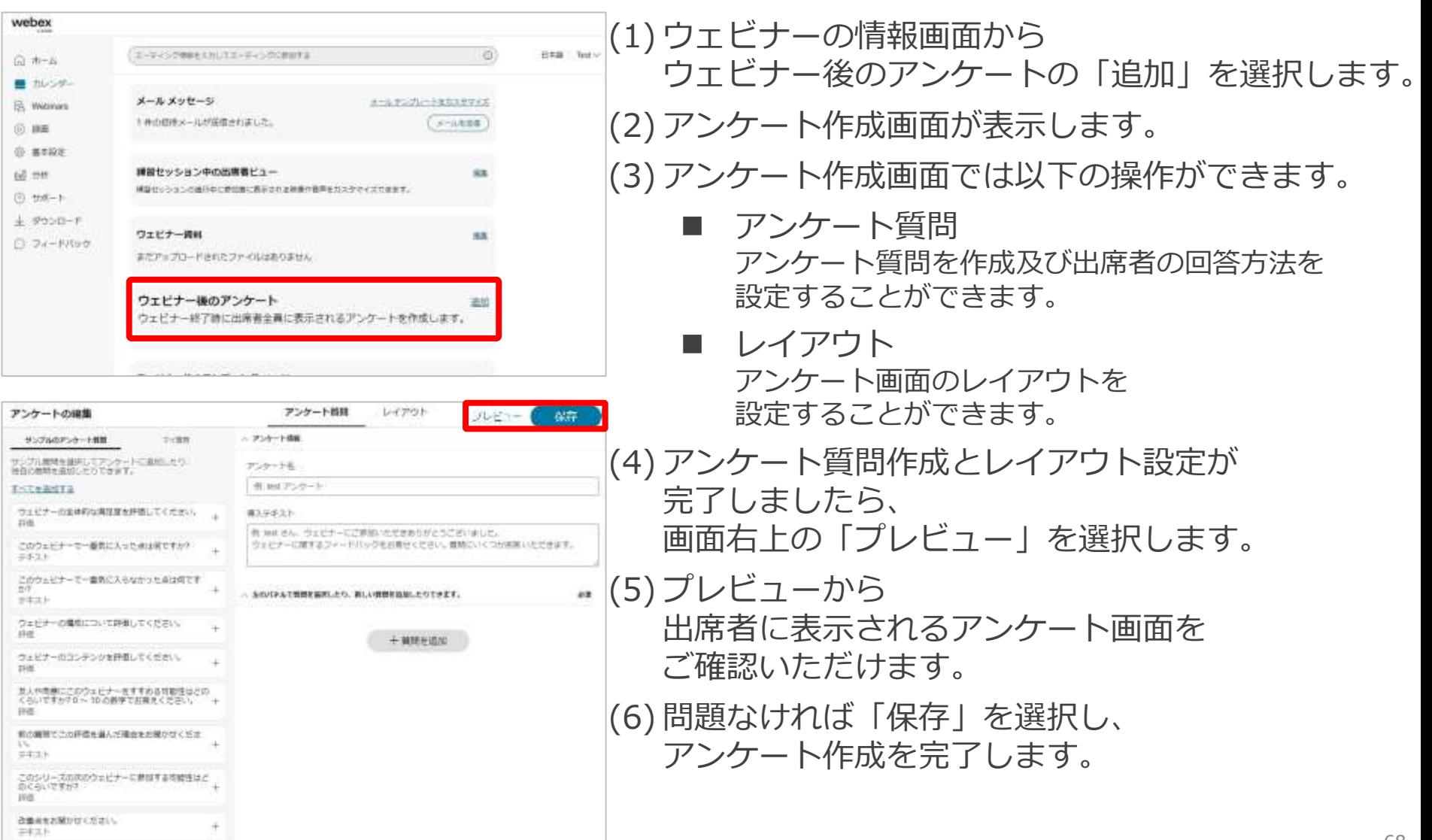

ウェビナー後のアンケート **主催者**

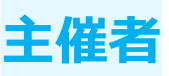

#### アンケート質問

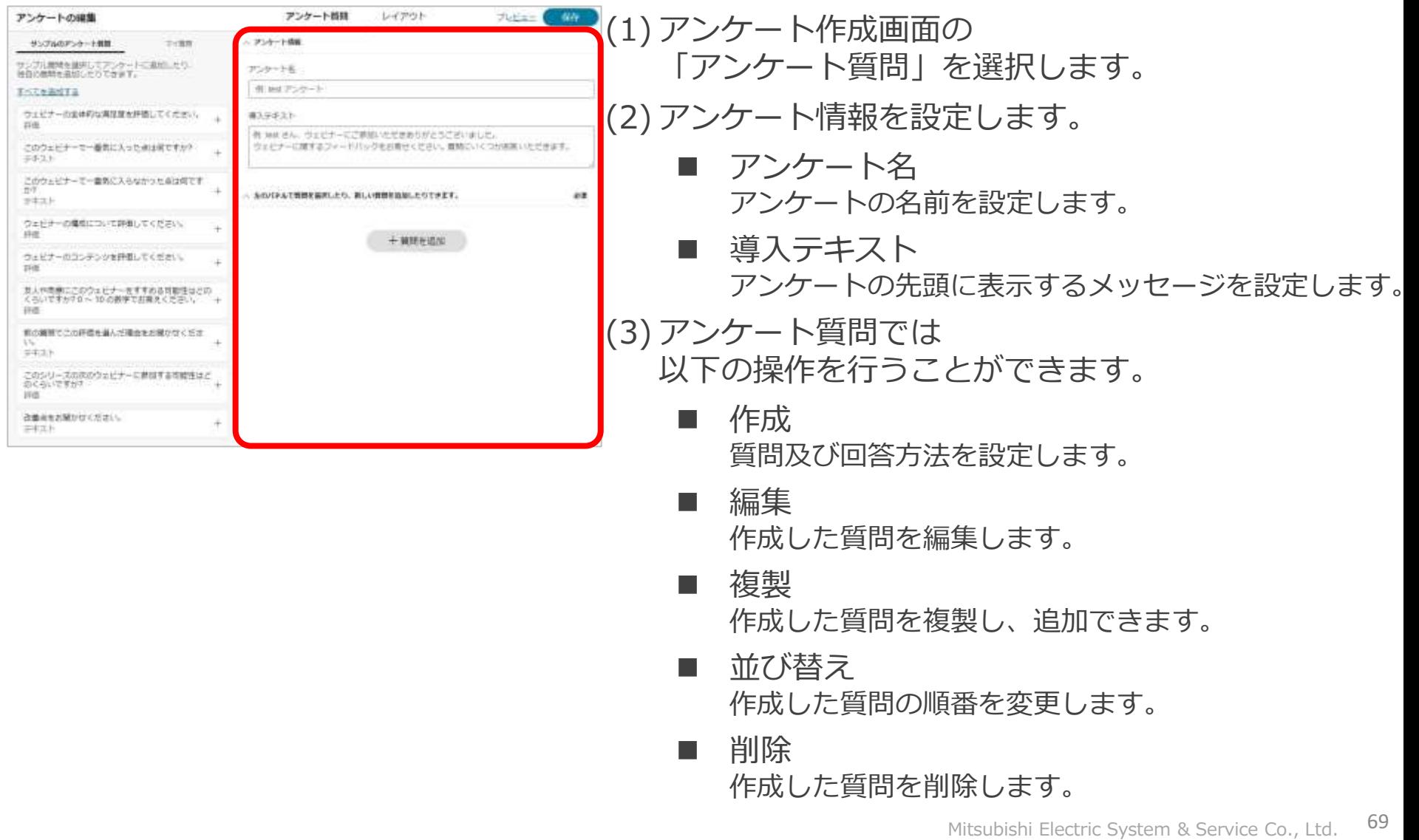

ウェビナー後のアンケート **主催者**

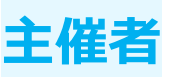

### アンケート質問 ■ 作成

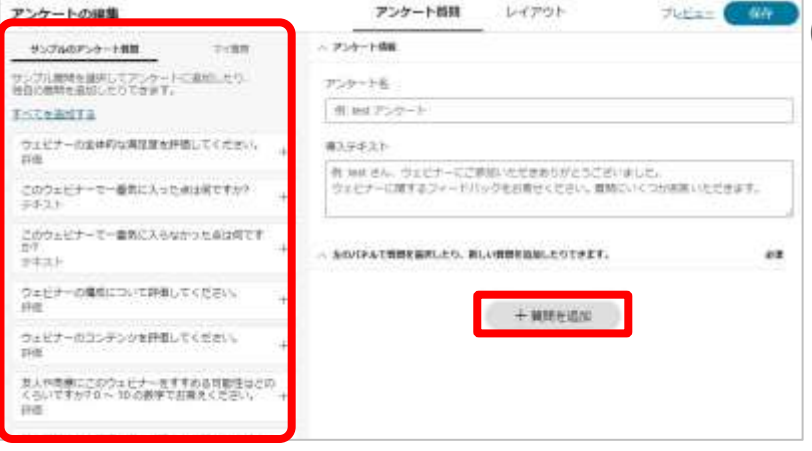

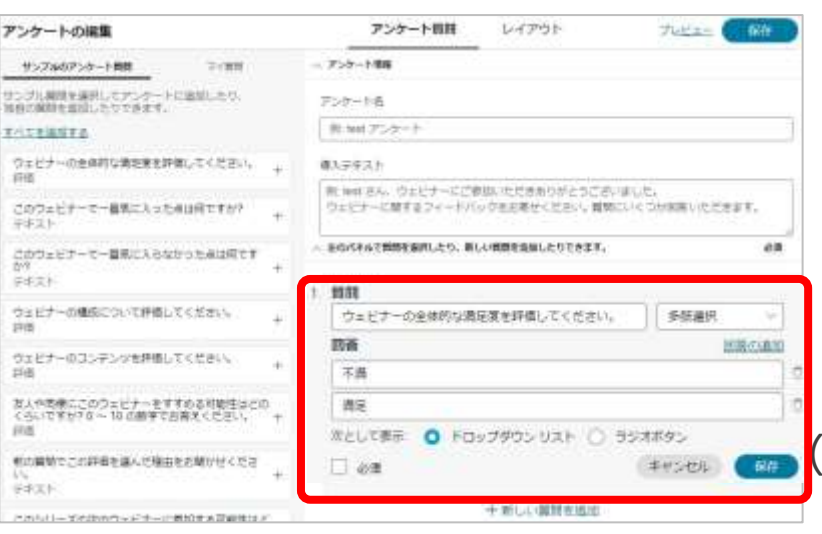

#### (1) 以下の操作で質問を作成・設定することができます。

- 質問の作成 出席者に質問したい内容を入力します。
	- サンプルのアンケート質問 サンプルのアンケート質問を選択し、 アンケートに追加することができます。 質問の内容及び回答方法を編集も可能です。
	- マイ質問 自分が過去に作成した質問が表示され、 質問に追加できます。
	- 質問を追加 質問内容及び回答方法を設定し、追加します。

#### 回答方法 出席者に回答してもらう方法を4種類から選択します。 テキスト / 多肢選択 / チェックボックス / 評価

かん

回答を必須にする場合は設定を有効にします。

- (2) 質問内容に問題がなければ、
	- 「保存」もしくは「追加」を選択すると
	- アンケートの質問内容に追加されます。

ウェビナー後のアンケート **主催者**

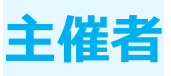

#### アンケート質問

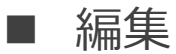

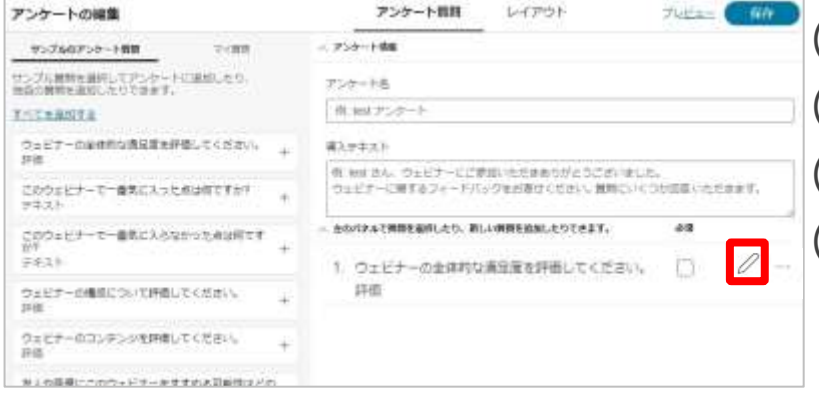

(1)編集したい質問の「∥」を選択します。 (2) 作成した質問を編集することができます。 (3) 編集が完了しましたら、「保存」を選択します。 (4) 編集した質問内容が保存されます。

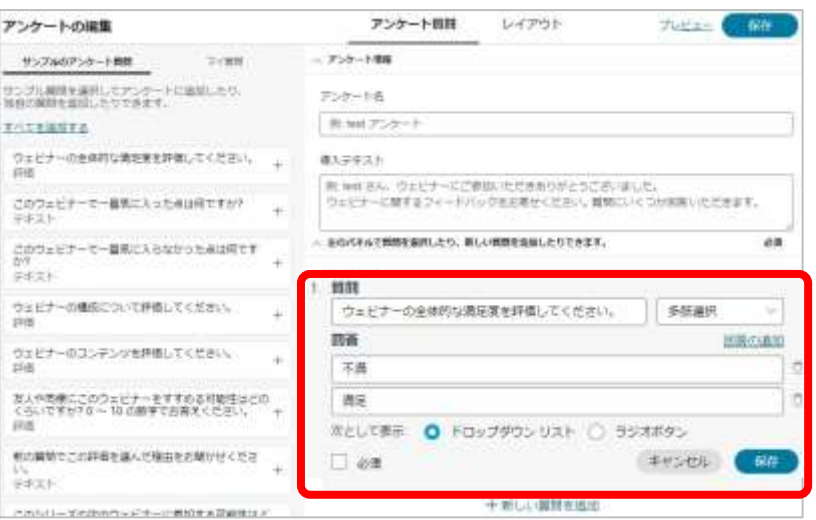

ウェビナー後のアンケート **主催者**

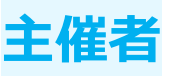

アンケート質問

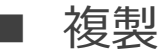

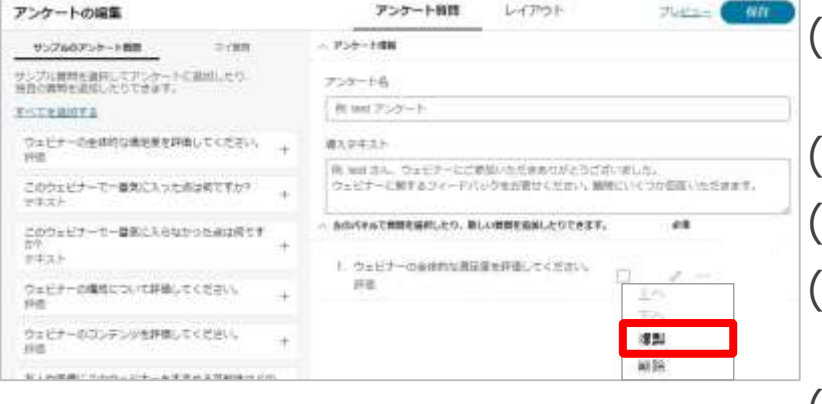

(1) コピーしたい質問の「…」を選択し、 メニューを表示します。 (2) メニュー内から「複製」を選択します。 (3) 質問内容がコピーされ、追加されます。 (4) 質問内容などを編集し、 問題なければ「追加」を選択します。 (5) 質問内容が追加されます。

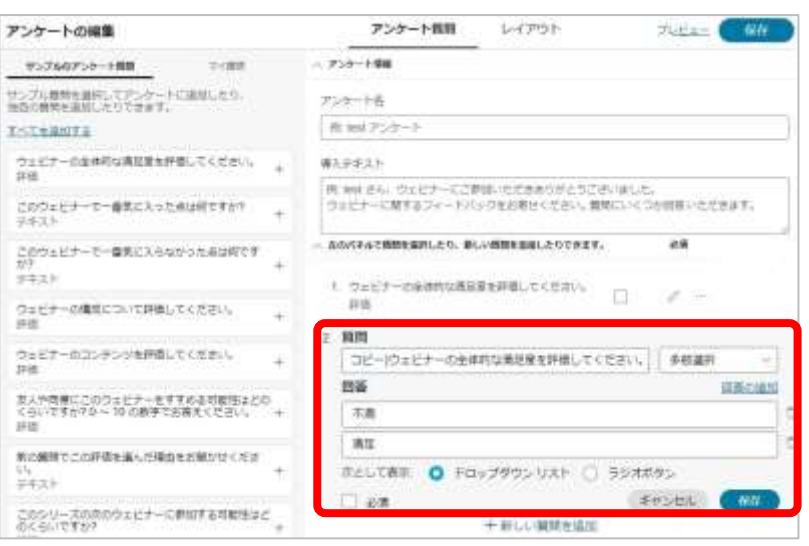
ウェビナー後のアンケート **主催者**

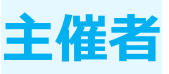

アンケート質問 並び替え

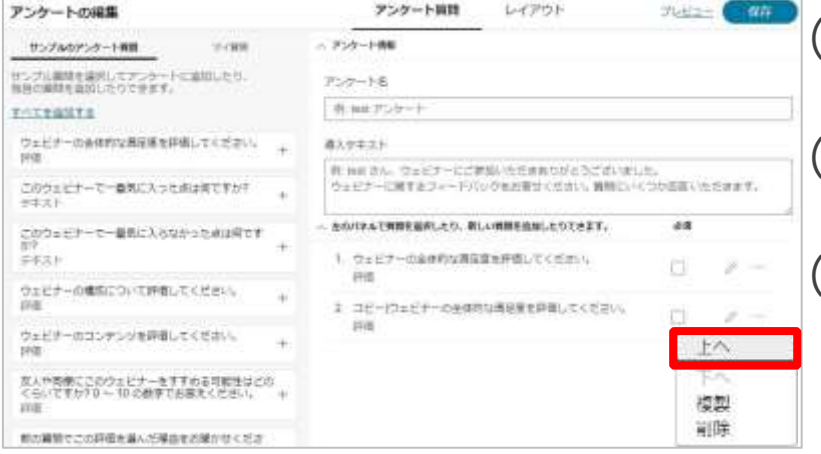

# (1) 並び替えしたい質問の「…」を選択し、 メニューを表示します。 (2) メニュー内から 「上へ」もしくは「下へ」を選択します。 (3) 質問内容の順番を変更することができます。

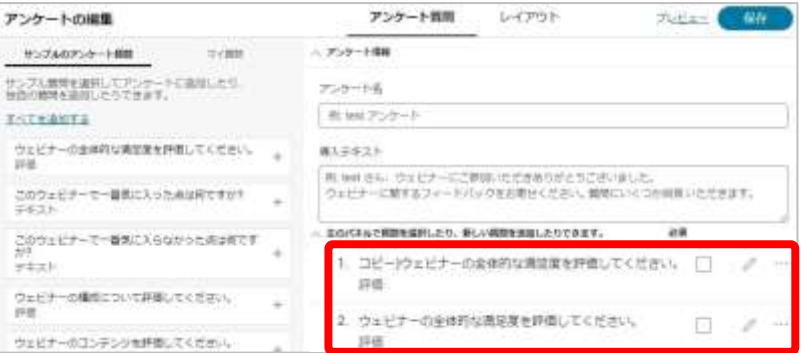

ウェビナー後のアンケート **主催者**

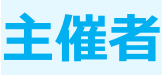

## アンケート質問

#### ■ 削除

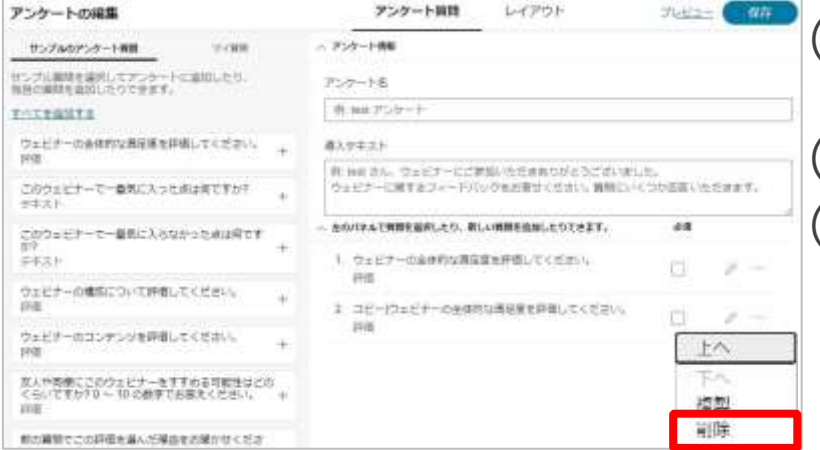

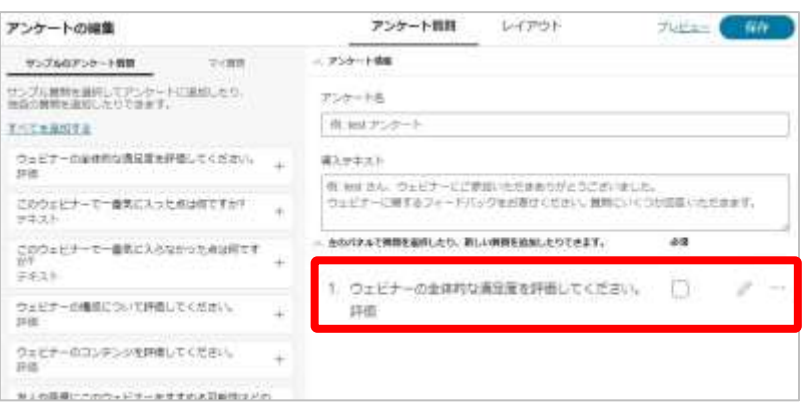

(1) 削除したい質問の「…」を選択し、 メニューを表示します。 (2) メニュー内から「削除」を選択します。 (3) 選択した質問内容が削除されます。

ウェビナー後のアンケート **主催者**

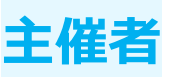

# レイアウト

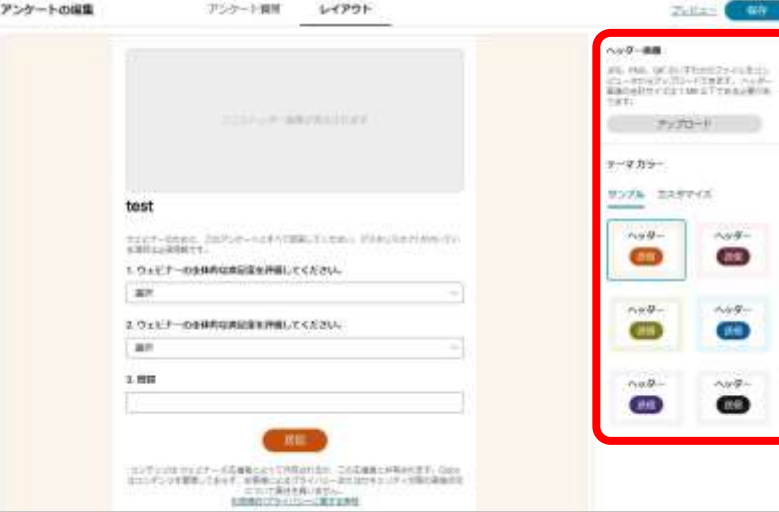

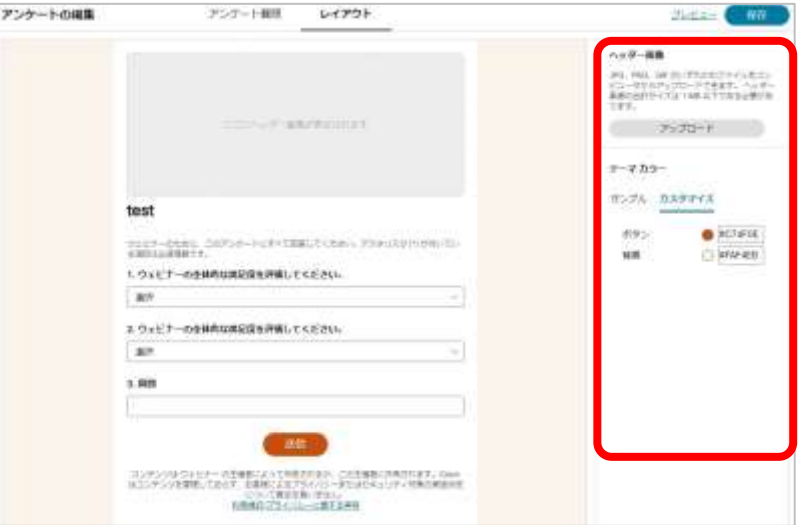

(1) アンケート作成画面の「レイアウト」を選択します。 (2) レイアウトでは 以下の操作を行うことができます。

- ヘッダー画像 アンケートのヘッダー画像をアップロードし、 設定することができます。
- テーマカラー アンケート画面のボタンと背景の色を設定できます。 以下の2通りから設定できます。
	- サンプル 決められた6つのなかから選択します。
	- カスタマイズ カラーチャートもしくは色コードで 好きな色を設定します。

ウェビナー後のランディングページ **主催者**

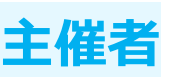

ウェビナー終了後に出席者全員にランディングページを表示できます。 ウェブページ、御礼ページ、アンケートや情報ページを表示します。※

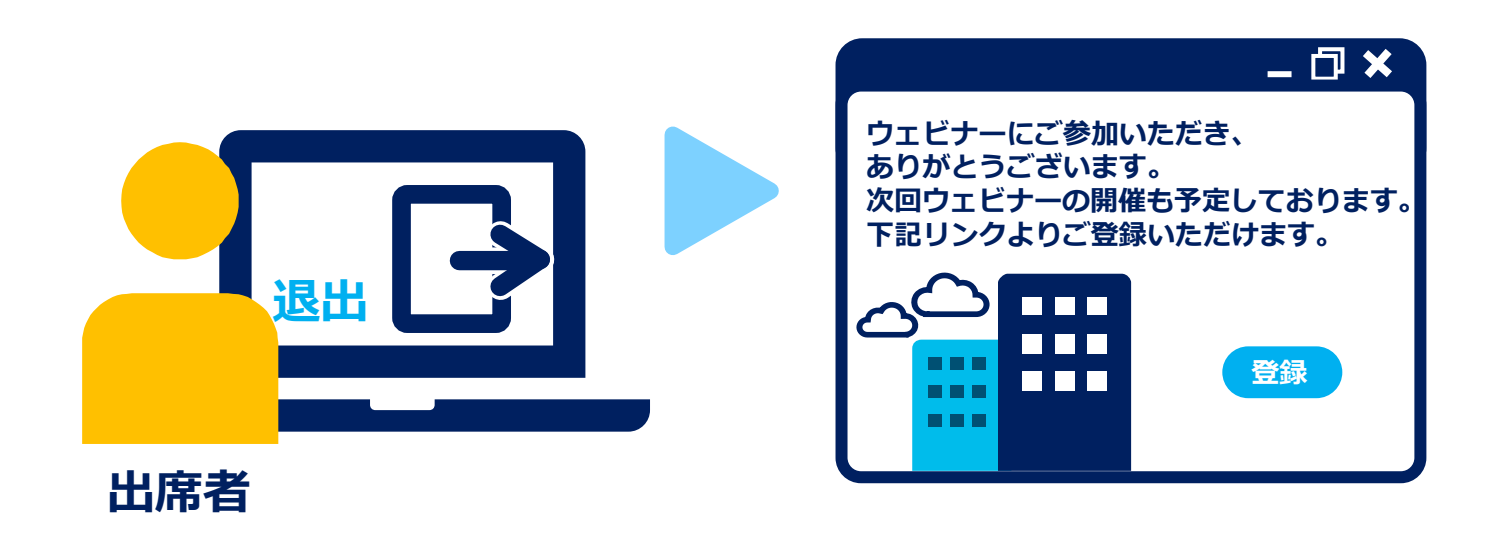

※ウェビナー後のアンケートが設定されている場合、 アンケート回答後にランディングページへ移動します。

ウェビナー後のランディングページ <del>主催</del>

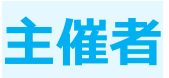

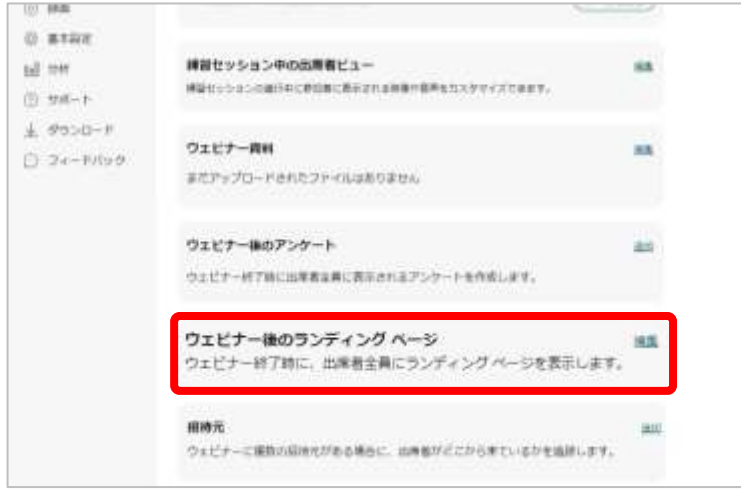

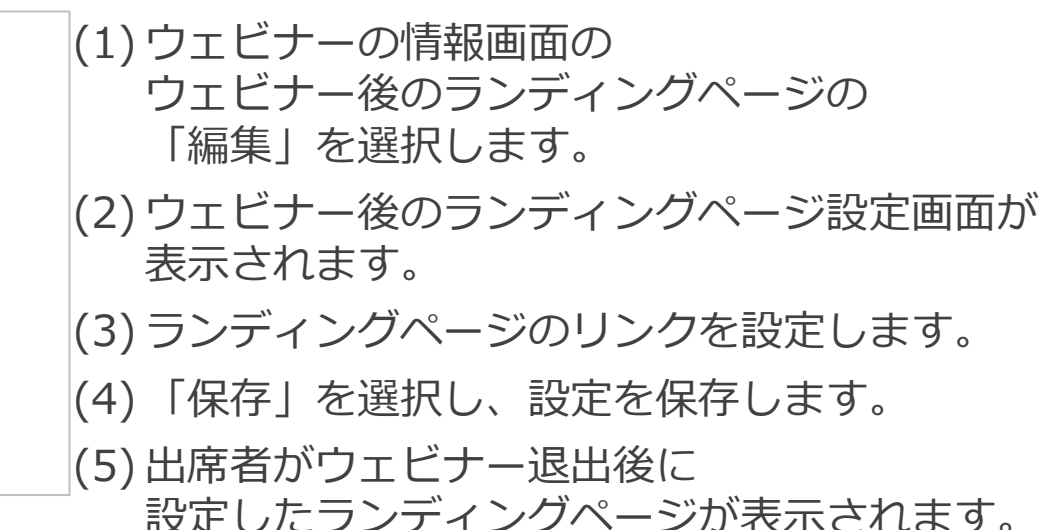

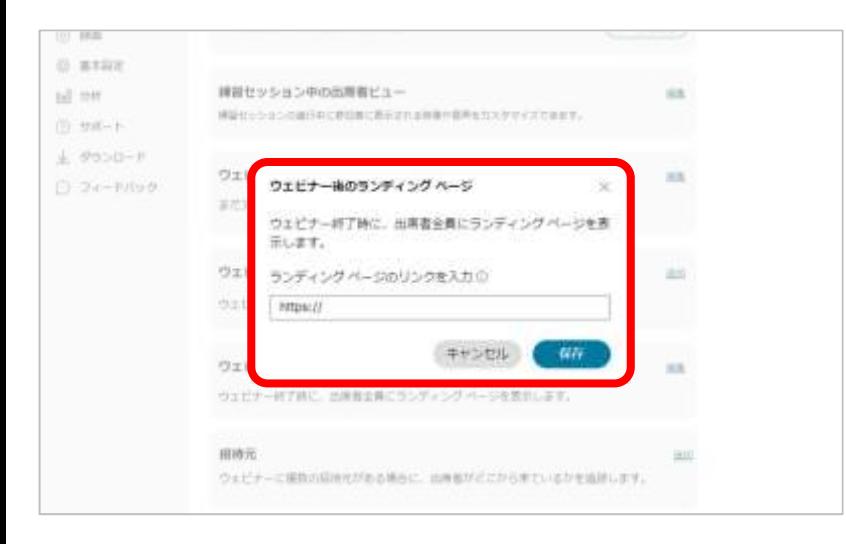

※ウェビナー後のアンケートが設定されている場合、 アンケート回答後にランディングページへ移動します。

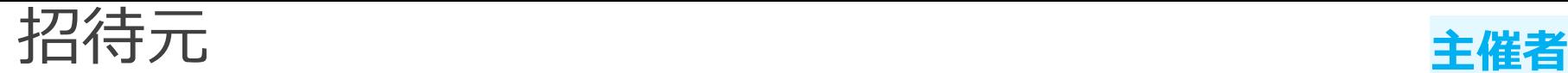

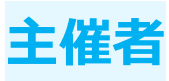

複数の招待元にソースIDを付与し、出席者を管理することができます。 招待元に送信した招待メールを他の出席者に共有し、 その招待メール記載の参加リンクからウェビナーに参加すると 出席者のソースIDは招待元のソースIDと同じになります。

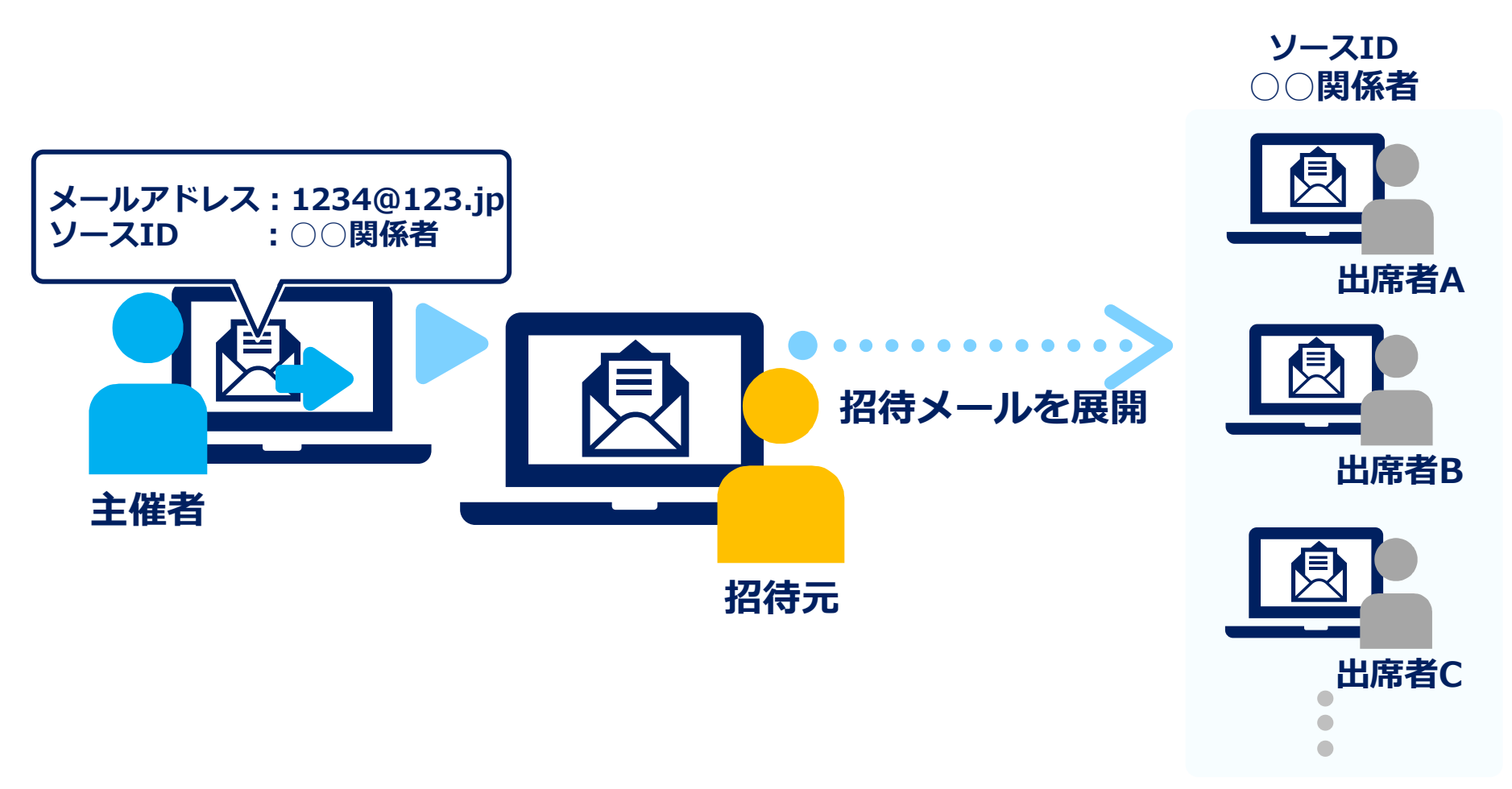

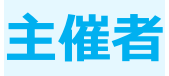

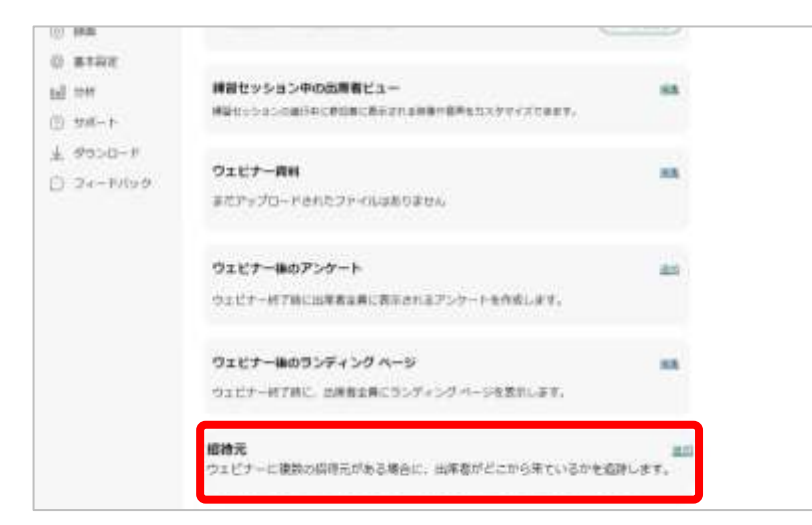

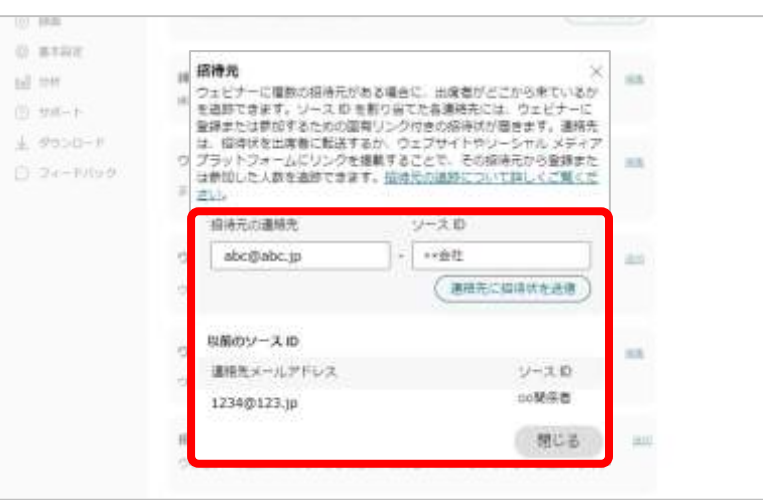

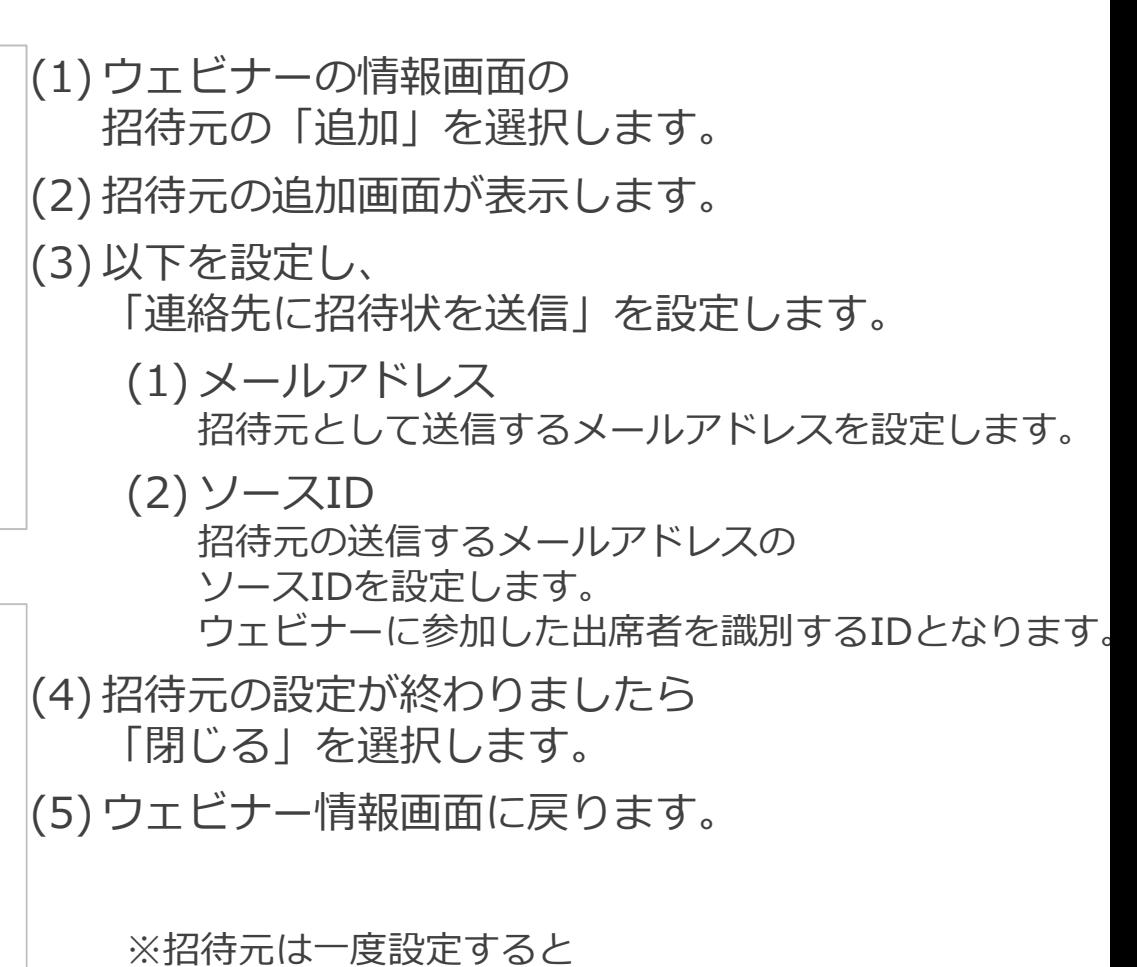

編集及び削除することができないため、ご注意ください。

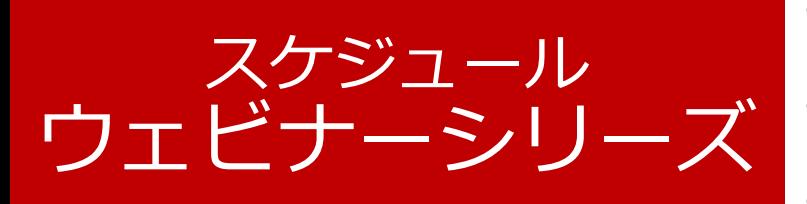

• [作成](#page-82-0) • [編集](#page-83-0) • [削除](#page-97-0)

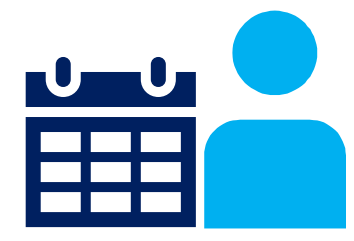

80

Mitsubishi Electric System & Service Co., Ltd.

ウェビナーシリーズ **主催者**

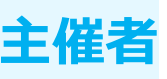

出席者が同時に複数のWebex ウェビナーに登録できます。 主催者や同じ組織の他ユーザーは自分がスケジュールしたウェビナーを ウェビナーシリーズに登録することができます。

# **ウェビナーシリーズ:テスト**

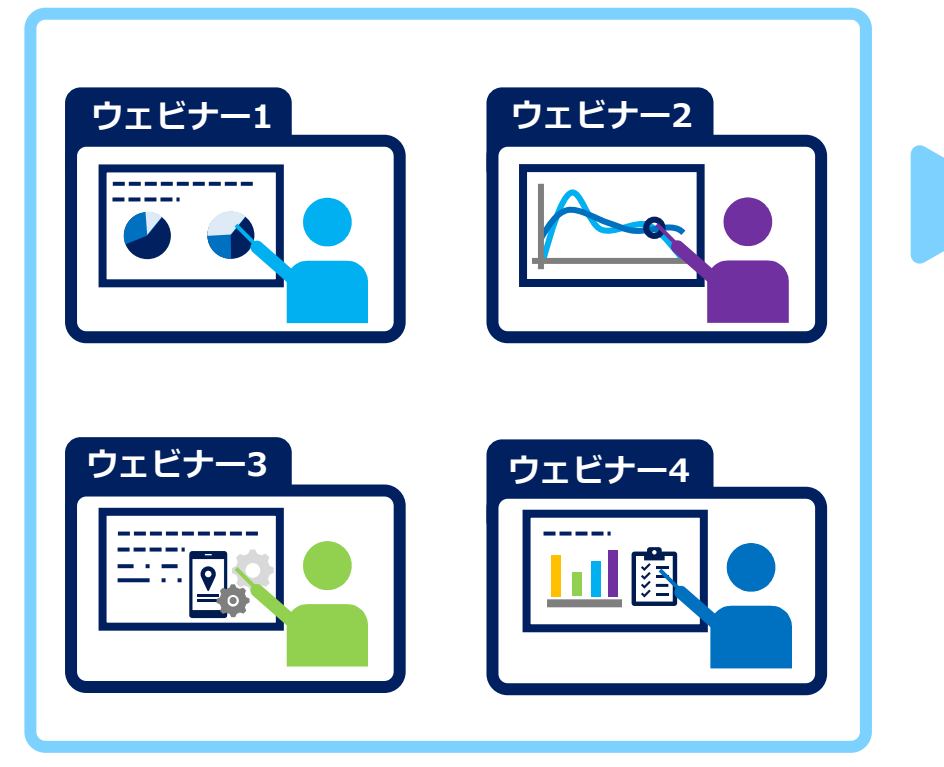

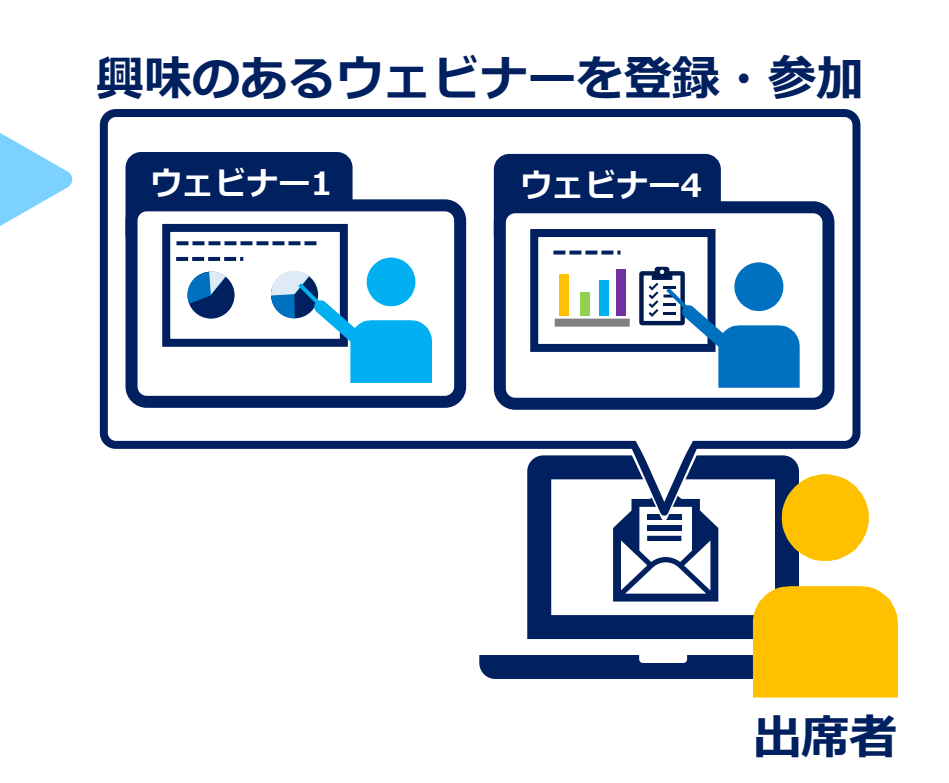

ウェビナーシリーズ

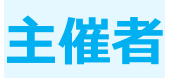

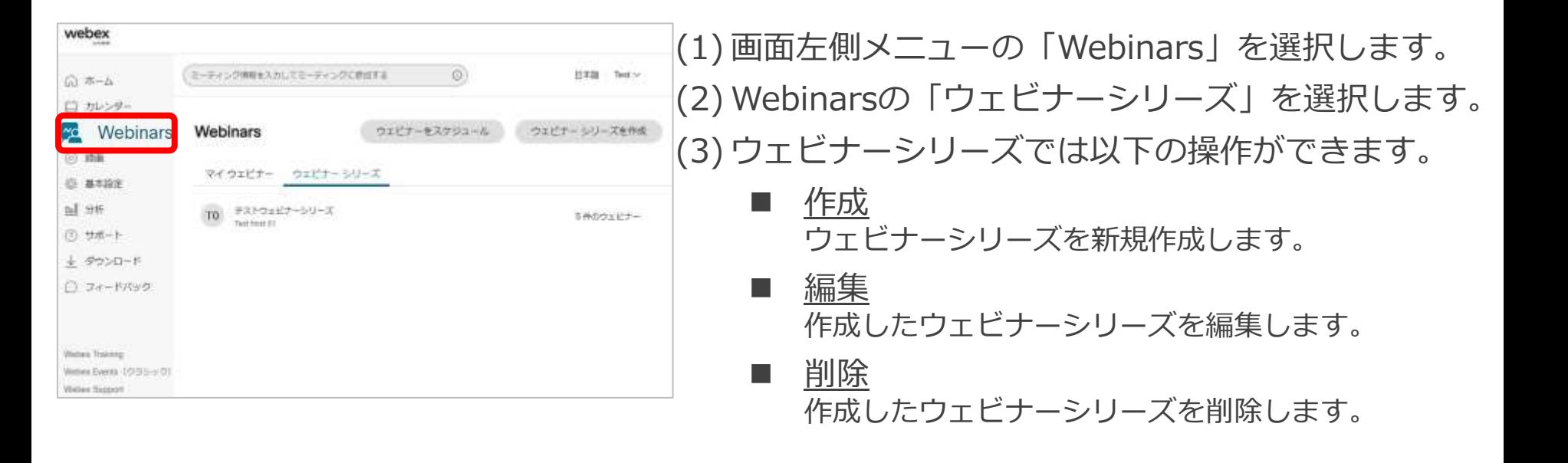

<span id="page-82-0"></span>ウェビナーシリーズ

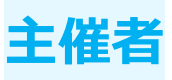

# 作成

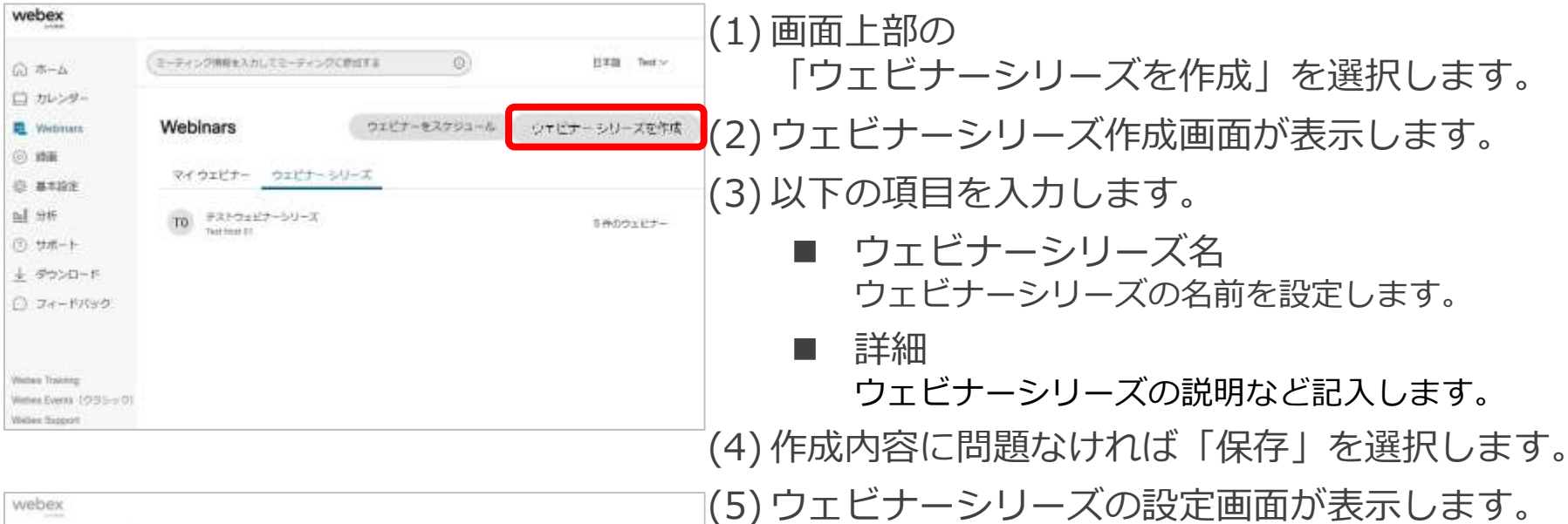

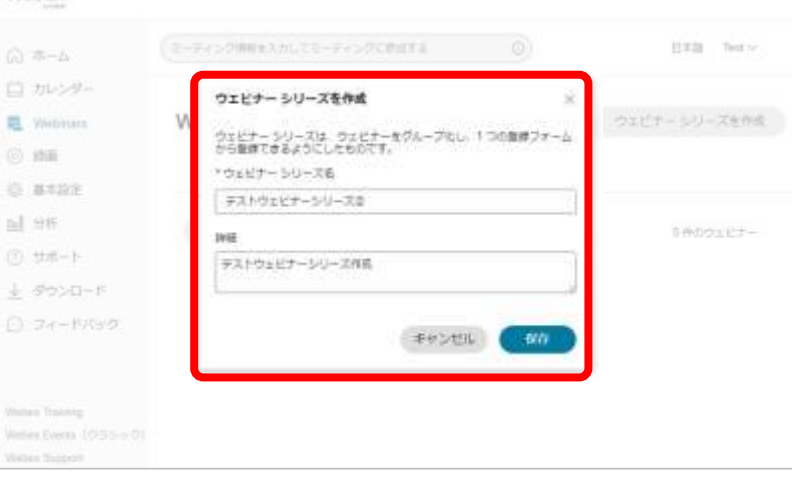

<span id="page-83-0"></span>ウェビナーシリーズ

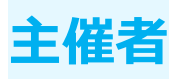

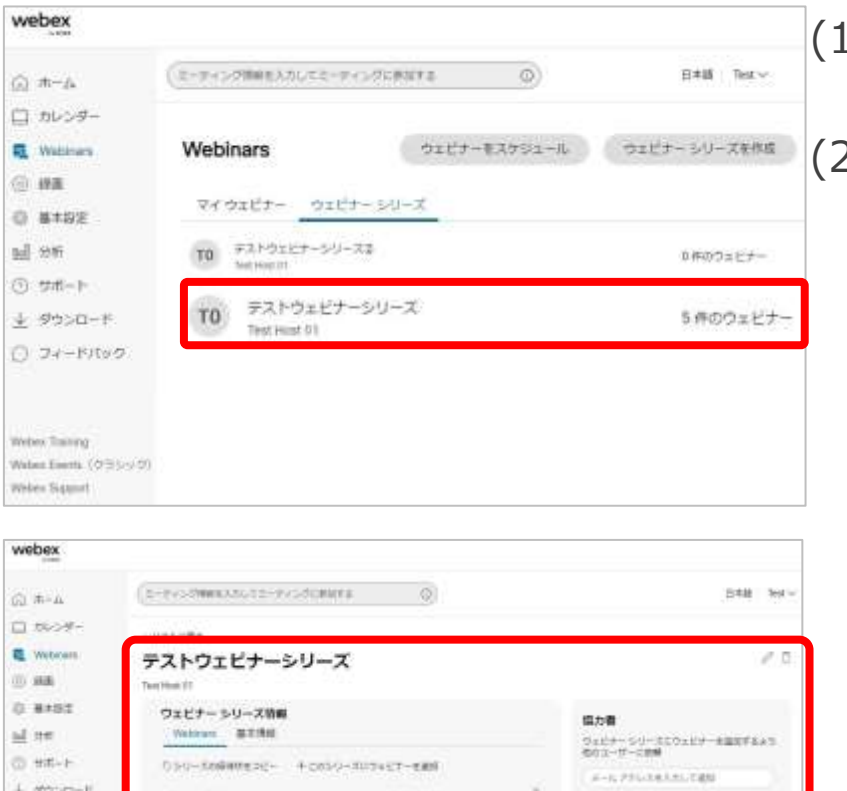

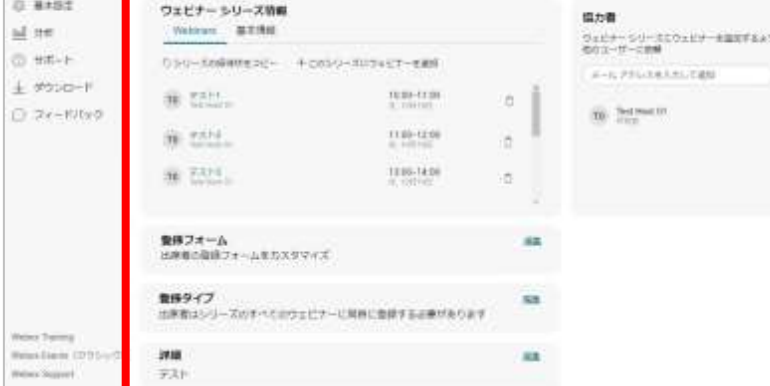

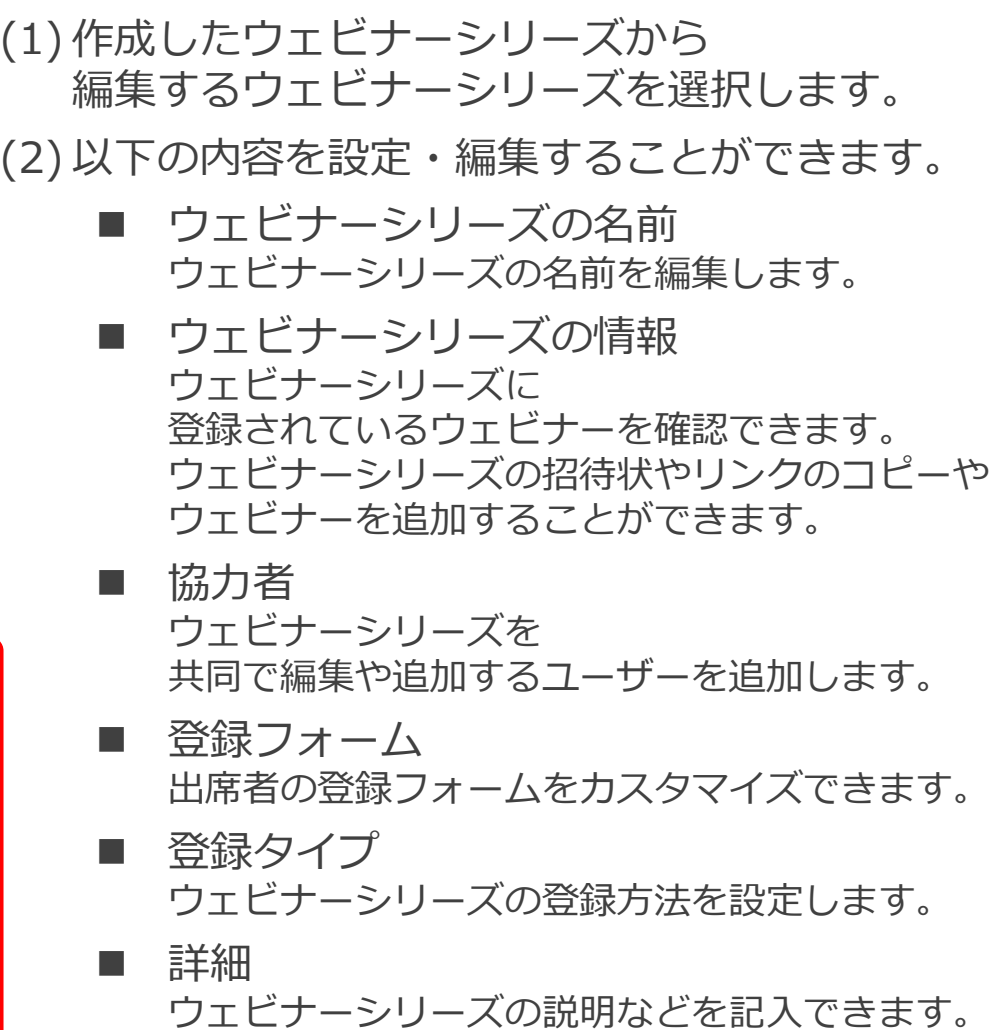

ウェビナーシリーズ

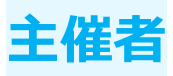

# 編集 ■ ウェビナーシリーズの名前

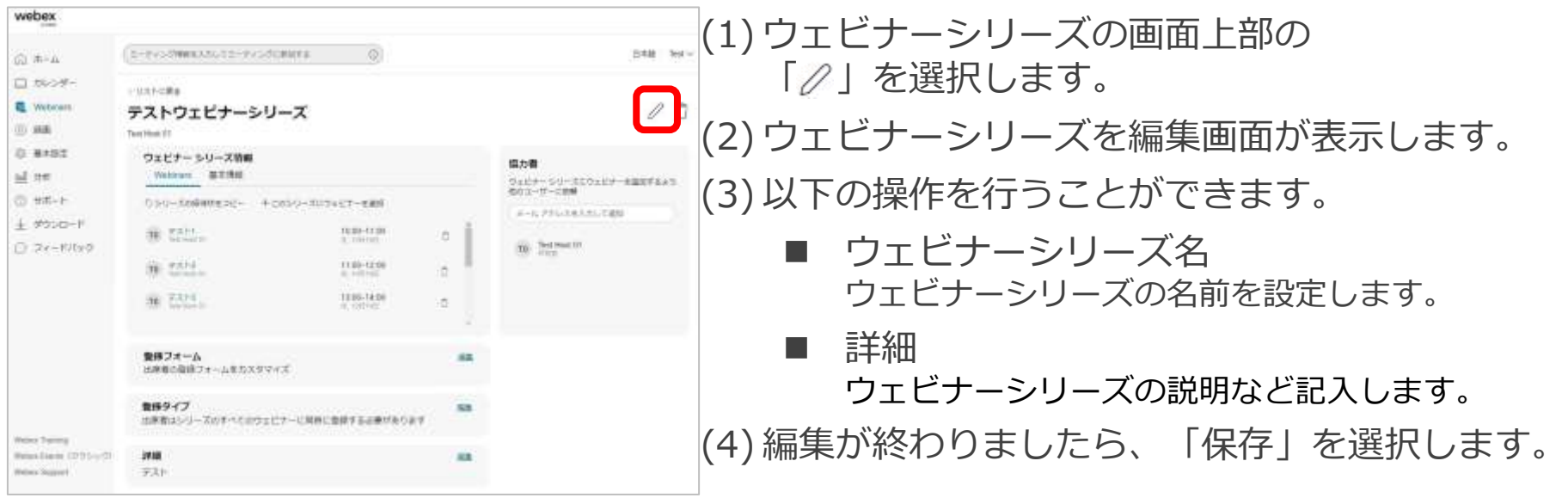

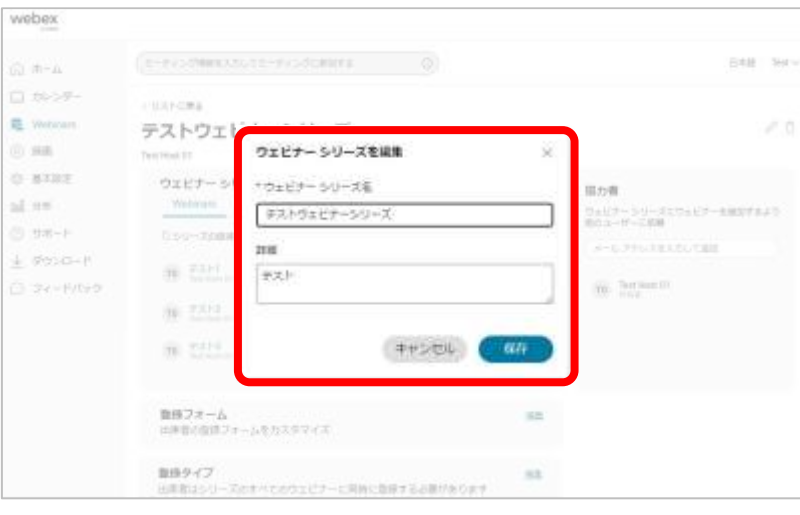

ウェビナーシリーズ

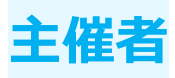

# 編集 ■ ウェビナーシリーズの情報

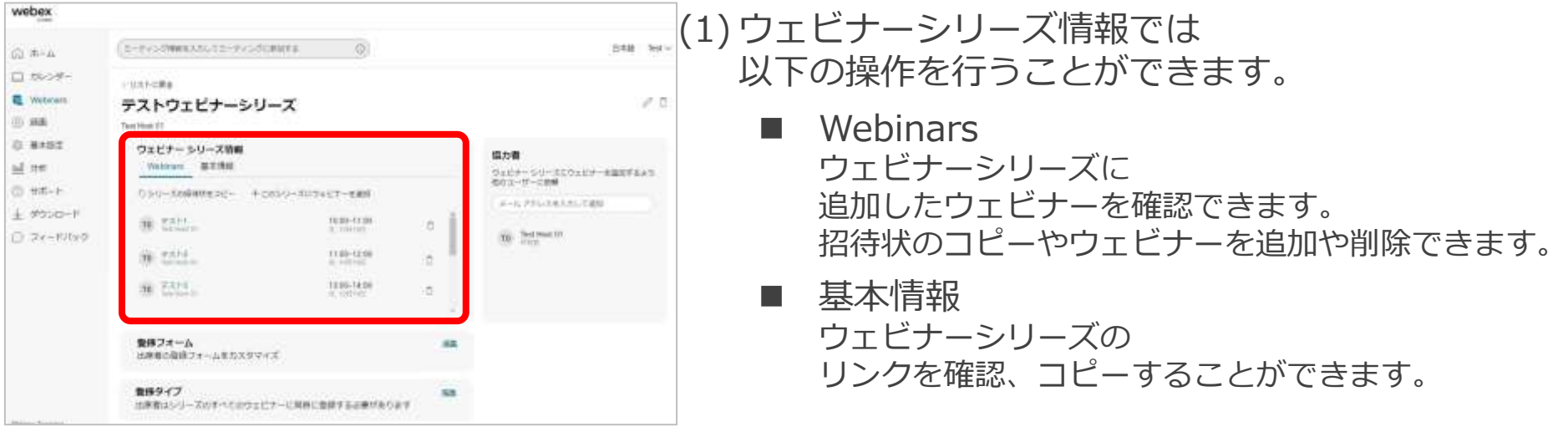

ウェビナーシリーズ

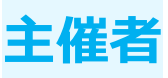

#### 編集 ウェビナーシリーズの情報 ー Webinars リストに置き デストウェビナーシリーズ Text Host 01 ウェビナーシリーズ情報 協力者 Vinturars 基本情報 ウェビナーシリーズにウェビナーを追加するよう 他のユーザーに信頼. □シリーズの修道状をコピー: 中ごのシリーズにウェビナーを追加 メールアドレスセスカレモ連結  $R = 7.314$ 10:00-11:00 o. B. URIVAN TO Test Host UT 11:00-12:00  $70 - 7.332$ b.

ö

SR.

13:00-14:00

10 7211

数様フォーム

出席都の意味フォームをカスタマイズ

☞ (1) ウェビナーシリーズ情報の 「Webinars」を選択します。 (2) 以下の操作を行うことができます。 ■ シリーズの招待状をコピー ウェビナーシリーズの名前、登録リンク、詳細を コピーすることができます。 ■ このシリーズにウェビナーを追加 ウェビナーシリーズに スケジュールされたウェビナーを選択し、 追加できます。

> ■ ウェビナーの確認 ウェビナーシリーズに 追加したウェビナーを確認できます。 ウェビナーを選択すれば、 ウェビナー情報画面に移動します。

■ ウェビナーの削除 ウェビナーシリーズに 追加したウェビナーを削除します。

ウェビナーシリーズ

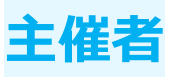

#### 編集 ■ ウェビナーシリーズの情報 ー 基本情報 くりストに置き テストウェビナーシリーズ A. Test Hott Of

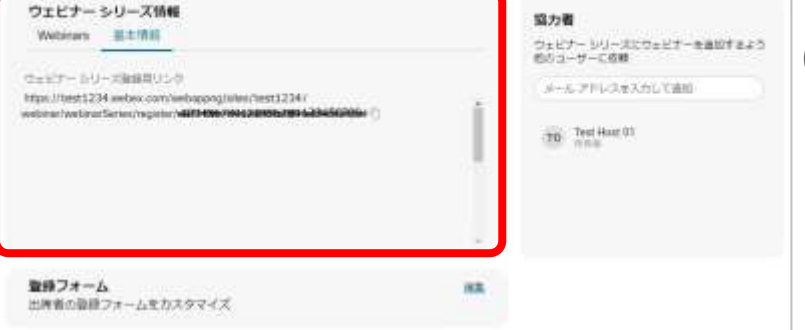

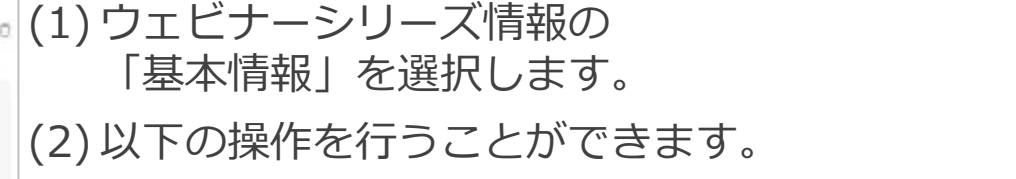

■ ウェビナーシリーズ登録用リンク ウェビナーシリーズ登録用のリンクを確認できます。 「「」を選択すると登録用のリンクをコピーできます。

ウェビナーシリーズ

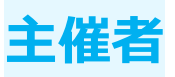

協力者 ー 追加

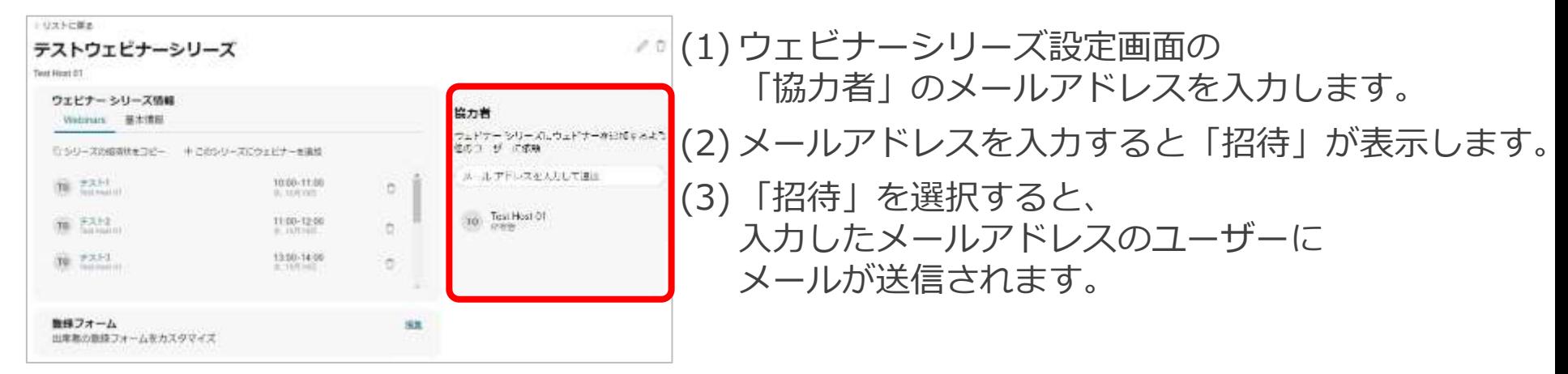

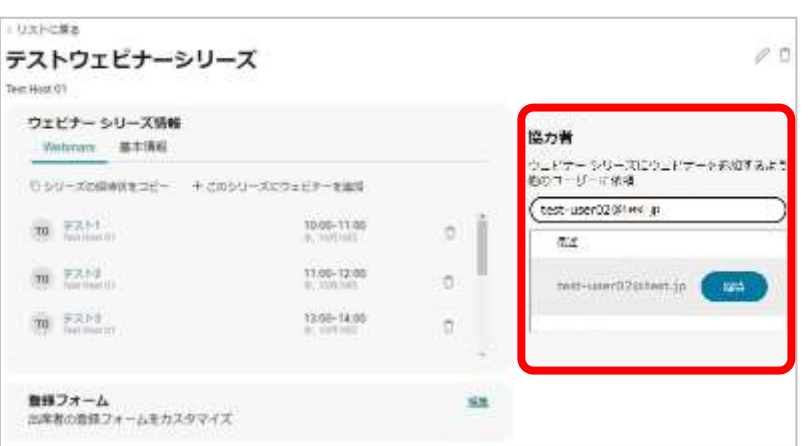

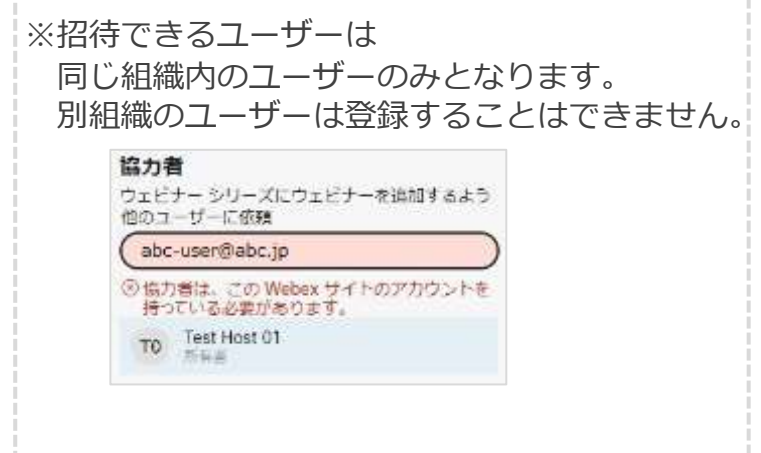

ウェビナーシリーズ

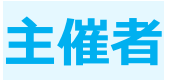

#### 協力者 ー 追加

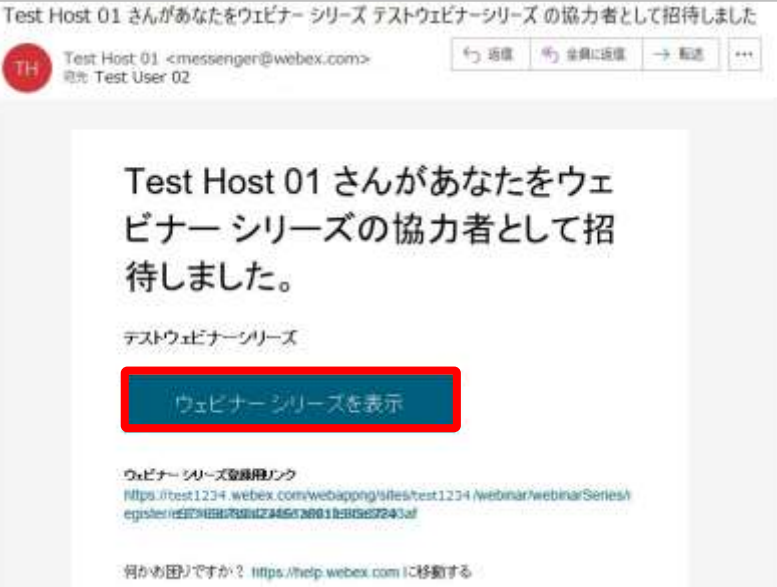

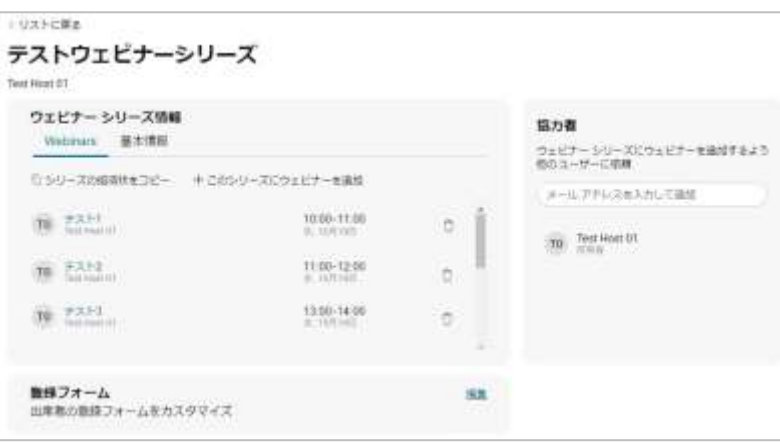

#### (4) 招待されたユーザーはメールに記載されている 「ウェビナーシリーズを表示」を選択します。

- (5) ウェブブラウザが起動し、 ウェビナーシリーズの設定画面が表示します。
- (6) スケジュールしたウェビナーの追加などを 行うことができます。

ウェビナーシリーズ

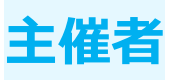

協力者 ー 削除

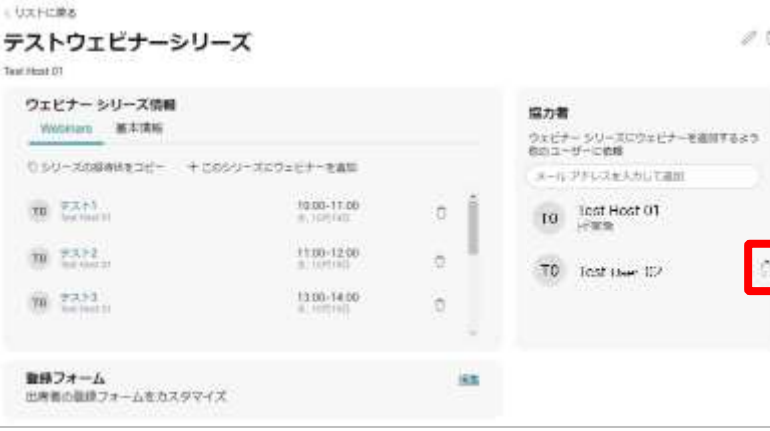

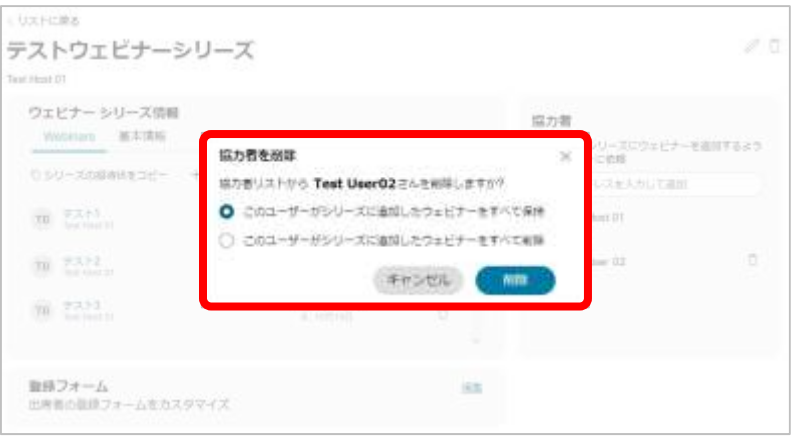

- (1) 追加したユーザーが表示します。 (2) 追加したユーザーの「自」を選択すると ユーザーを削除するポップアップが表示します。
	- (3) ユーザーを削除したあとの
		- ウェビナーを保持 / 削除するのかを設定します。
			- このユーザーがシリーズに追加した ウェビナーをすべて保持 ユーザーが削除されても ウェビナーシリーズに追加した ウェビナーをそのまま保持されます。 保持されたウェビナーは編集することはできません。
			- このユーザーがシリーズに追加した ウェビナーをすべて削除 ユーザーが削除されると ユーザーがウェビナーシリーズに追加した ウェビナーはすべて削除されます。

ウェビナーシリーズ

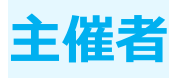

■ 登録フォーム

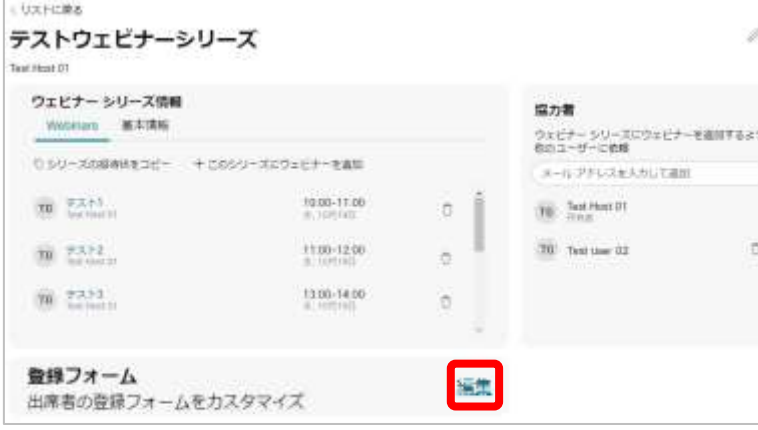

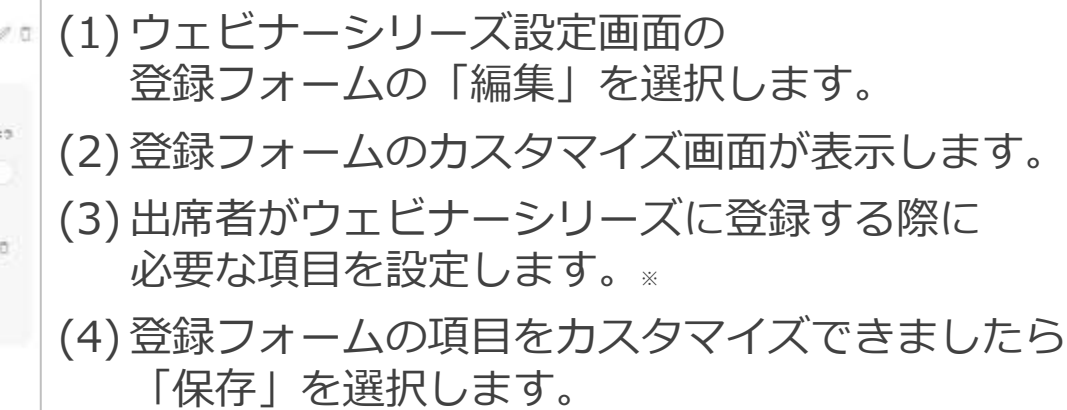

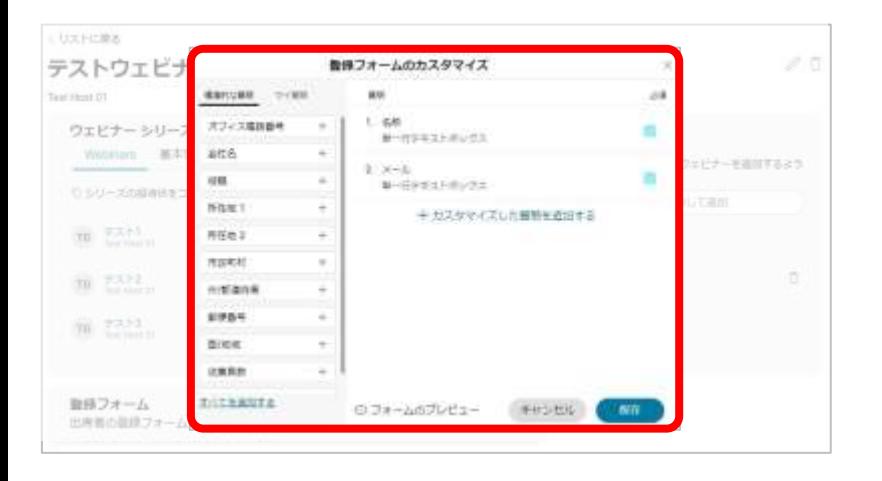

※登録フォームのカスタマイズについてはWebinars 基本編「登録」に記載されていますので併せてご確認ください。

ウェビナーシリーズ

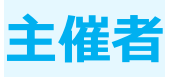

登録タイプ

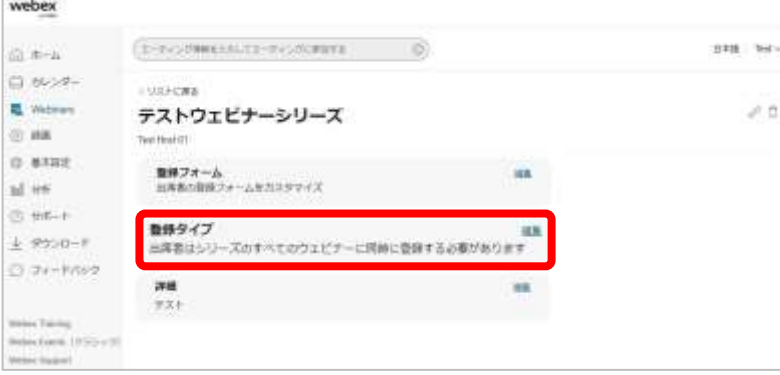

ter-

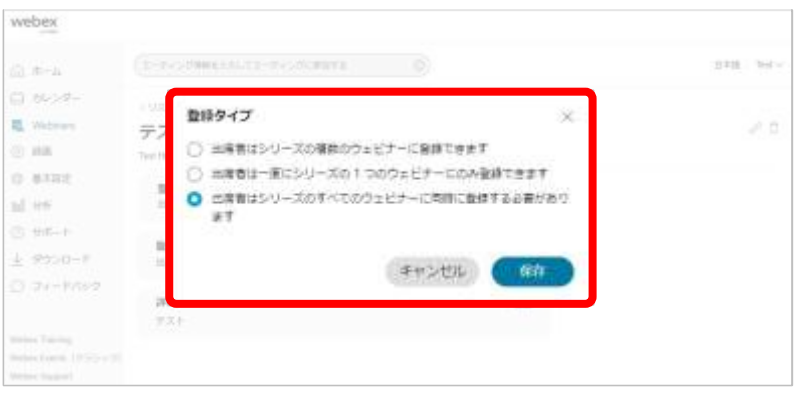

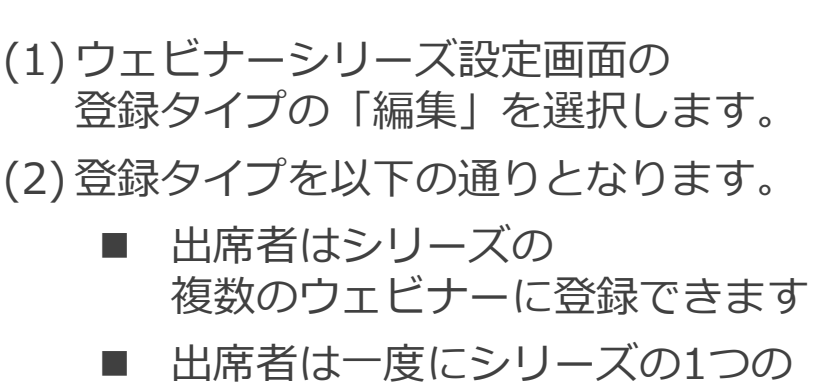

■ 出席者はシリーズのすべてのウェビナーに 同時に登録する必要があります

次ページでそれぞれ設定した画面及び 出席者の登録画面について説明致します。

ウェビナーにのみ登録できます

ウェビナーシリーズ

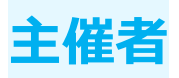

登録タイプ ー 出席者はシリーズの複数のウェビナーに登録できます

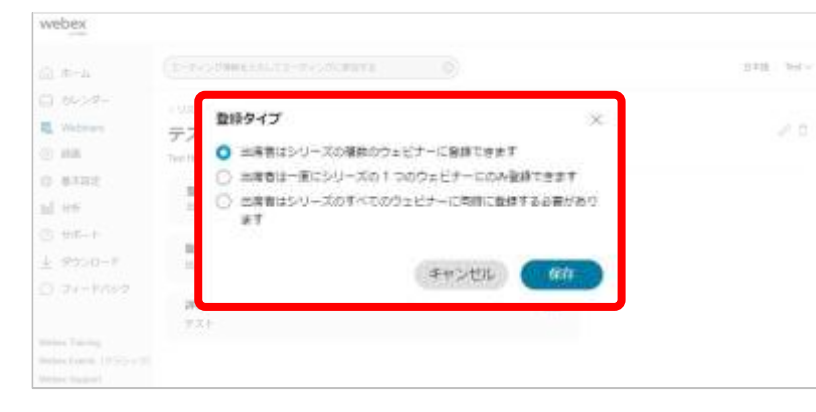

#### **出席者登録画面**

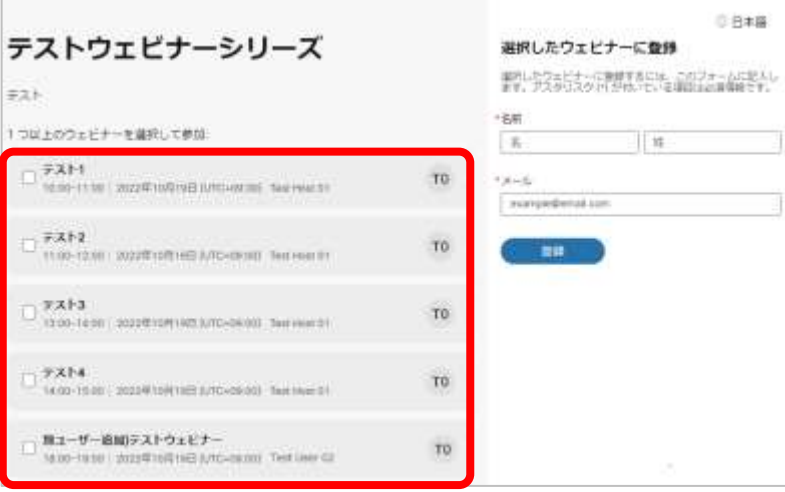

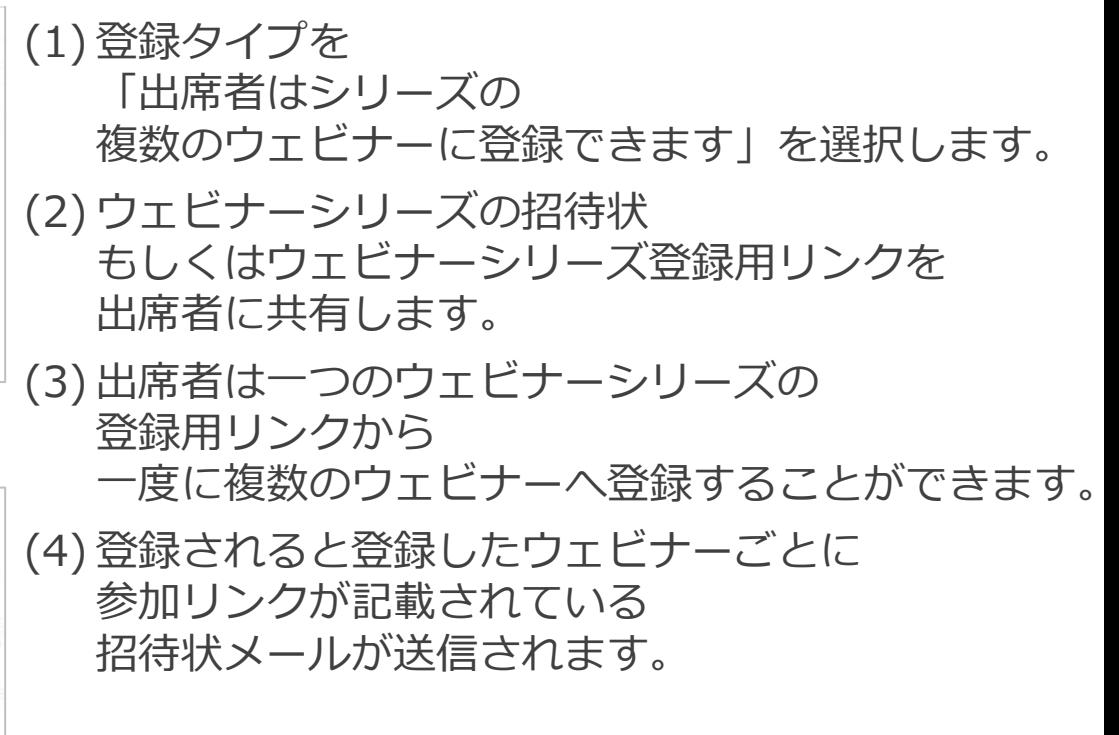

ウェビナーシリーズ

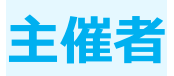

登録タイプ ー 出席者は一度にシリーズの1つのウェビナーにのみ登録できます

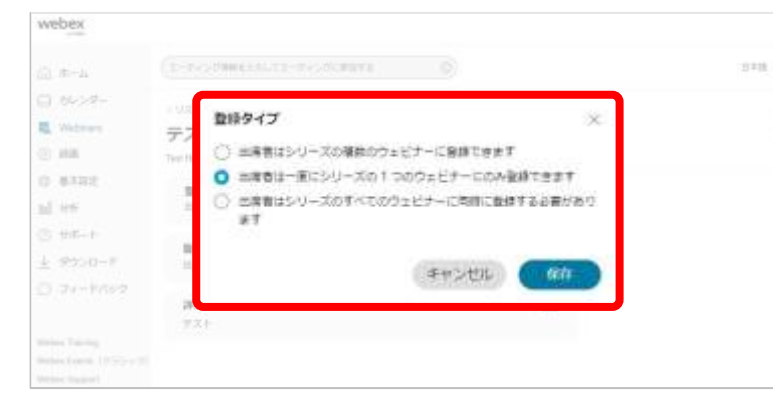

#### **出席者登録画面**

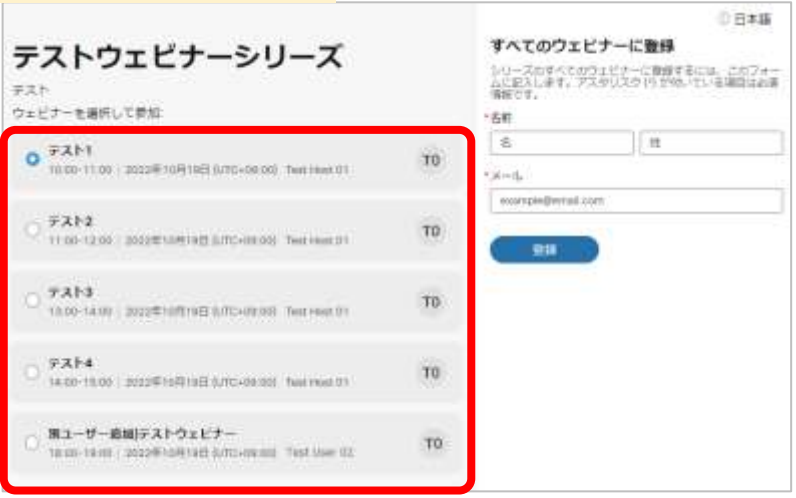

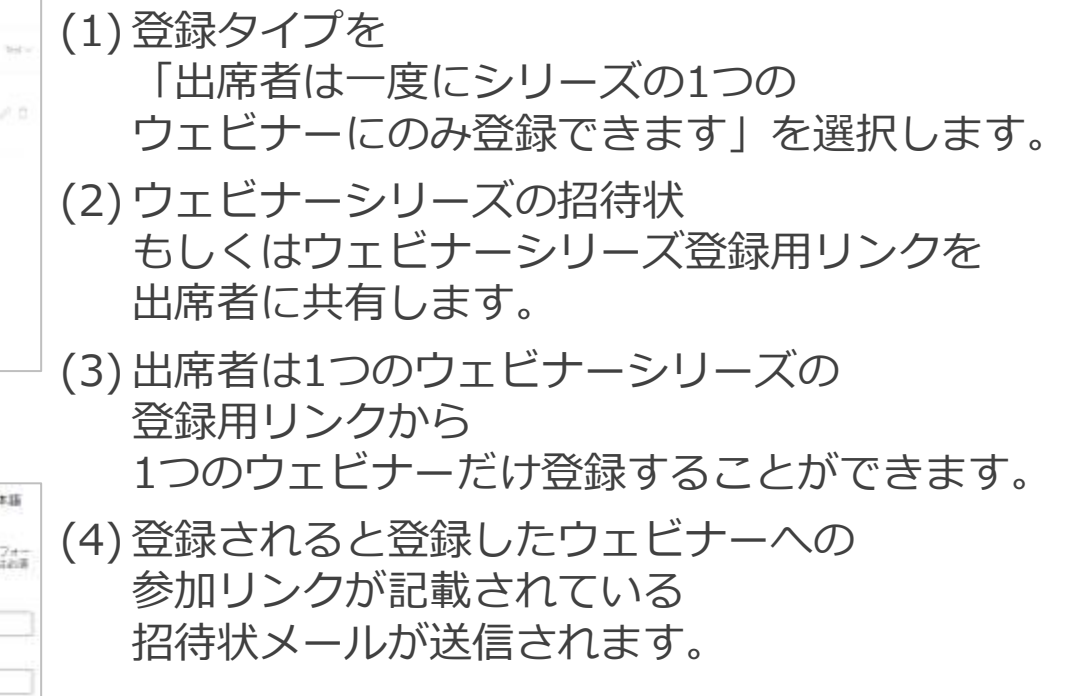

#### Mitsubishi Electric System & Service Co., Ltd. 95

ウェビナーシリーズ

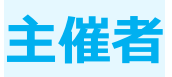

登録タイプ ー 出席者はシリーズの すべてのウェビナーに同時に登録する必要があります

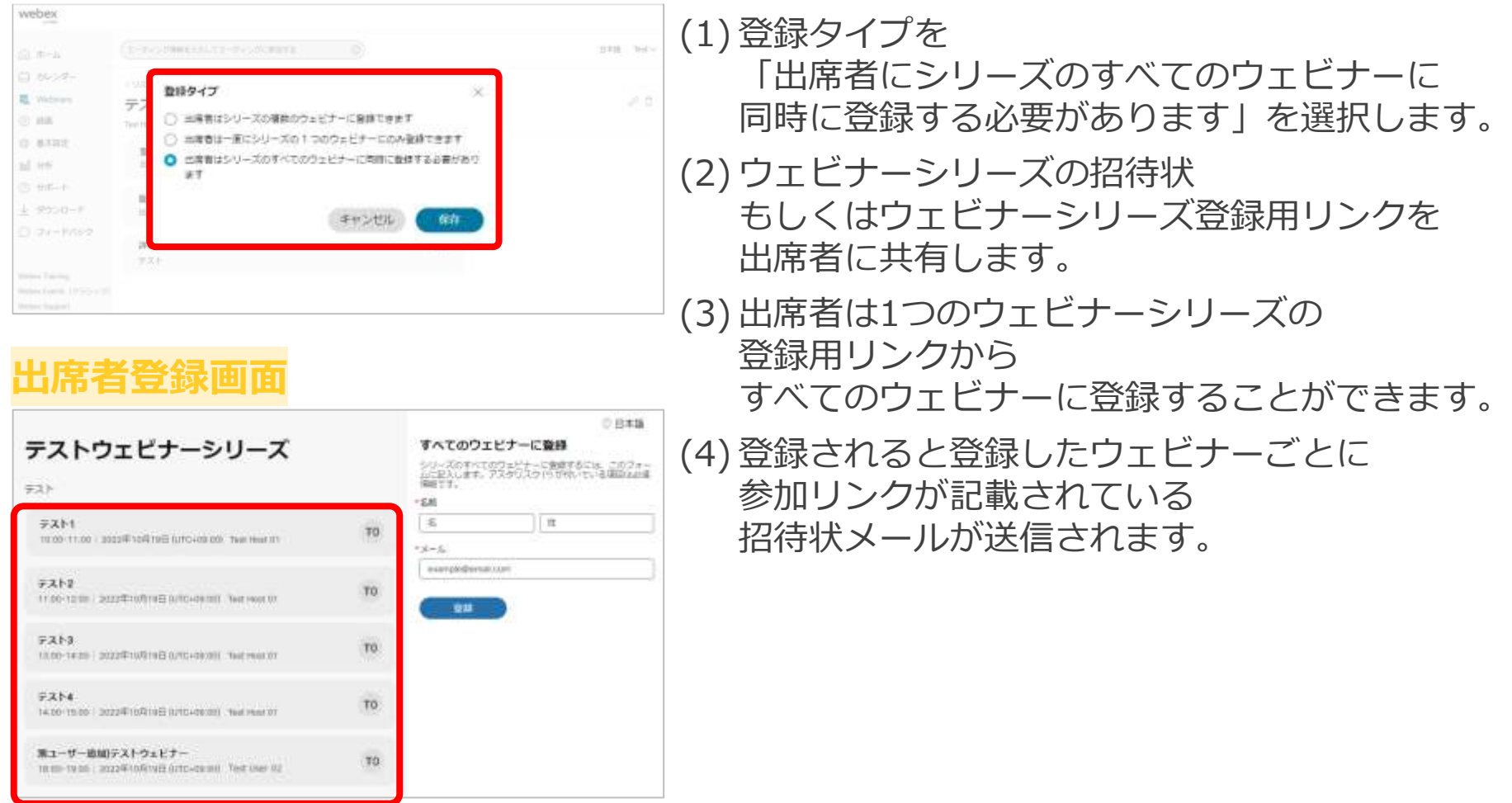

ウェビナーシリーズ

218 165

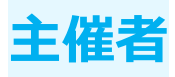

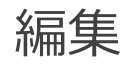

#### ■ 詳細

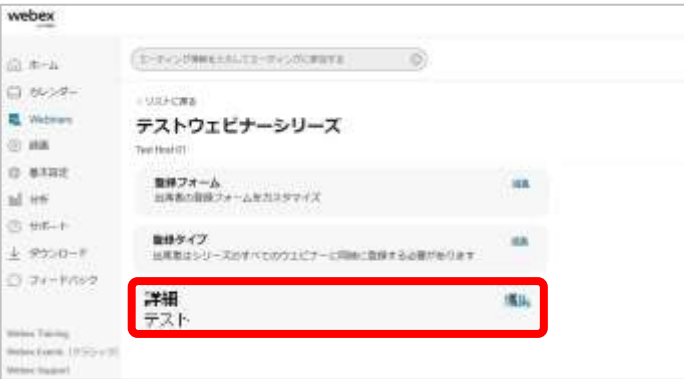

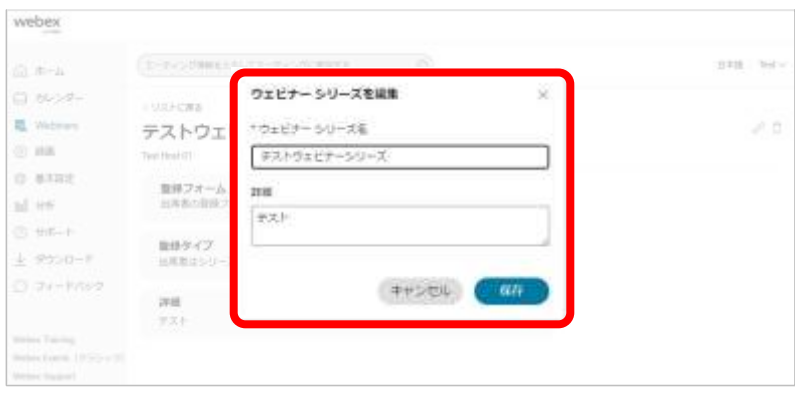

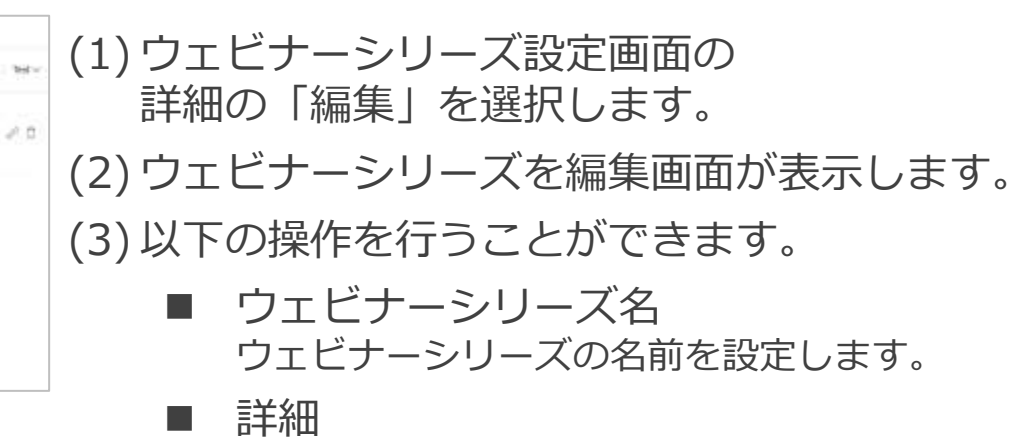

ウェビナーシリーズの説明など記入します。

(4) 編集が終わりましたら、「保存」を選択します。

<span id="page-97-0"></span>ウェビナーシリーズ

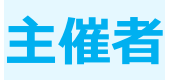

### 削除

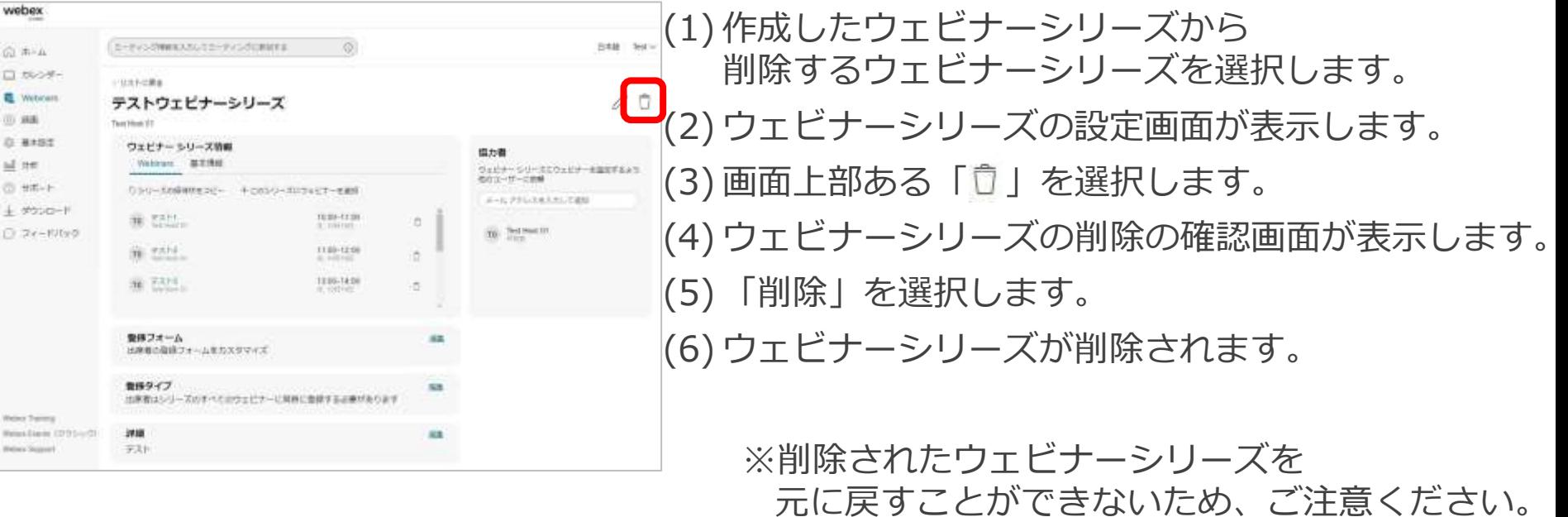

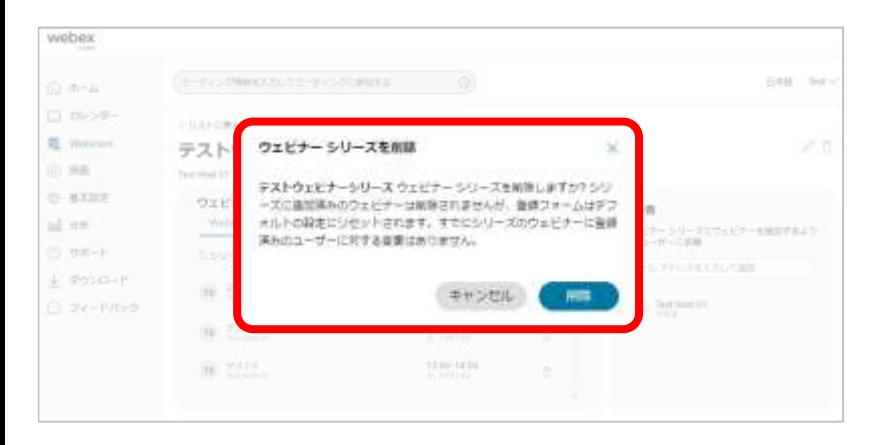

# 応用操作 開催 / 参加

• 開催 • 参加

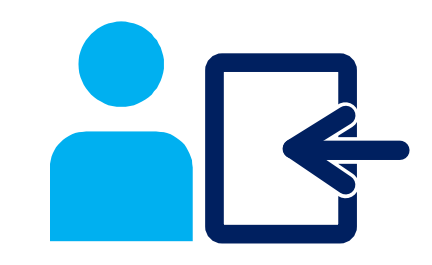

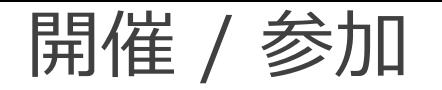

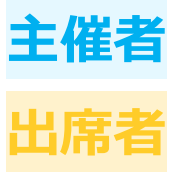

# **ウェビナーの開催および参加方法を説明します。**

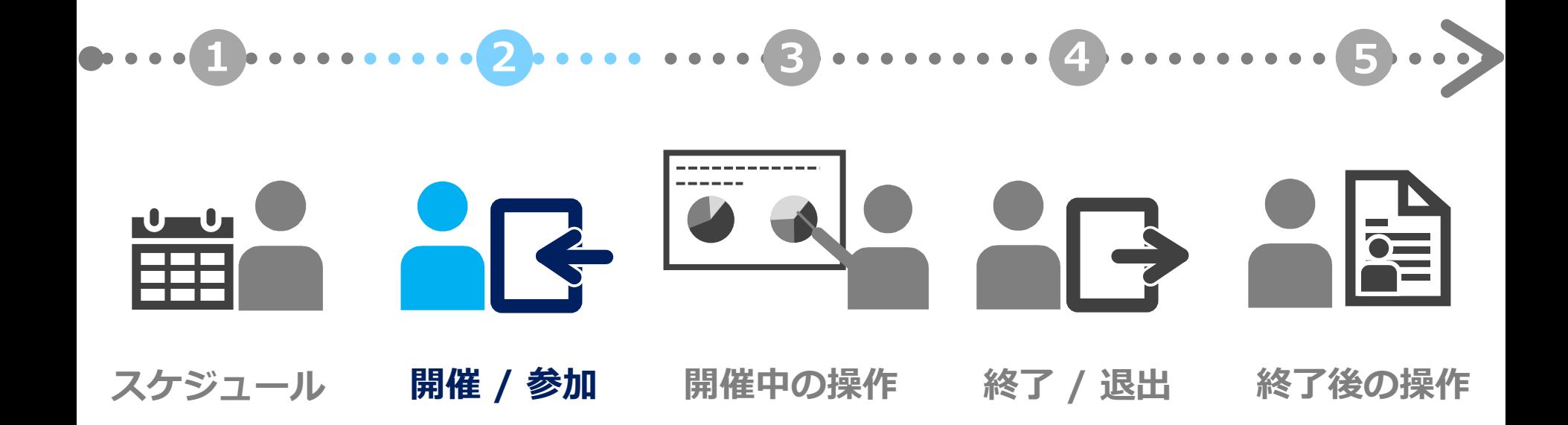

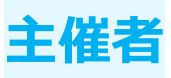

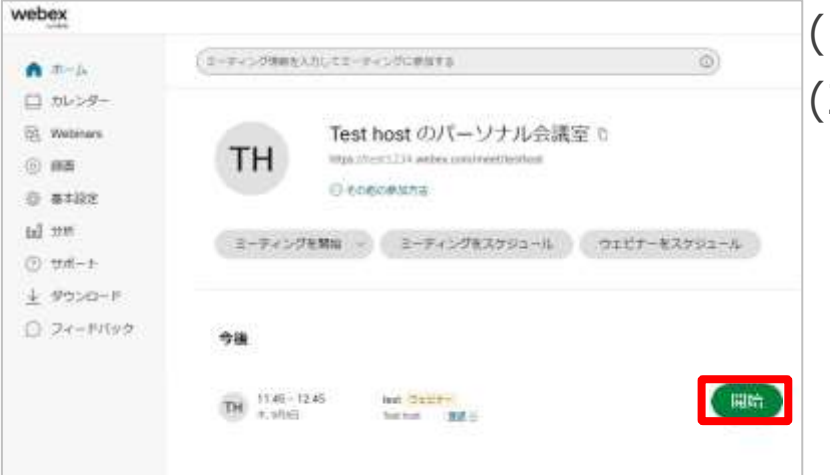

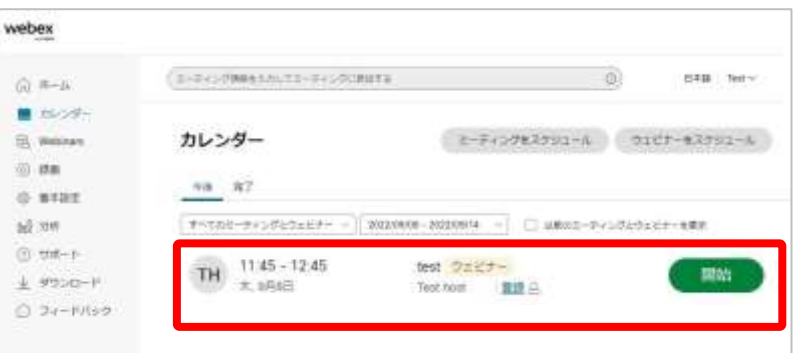

(1) Webexサイトを表示します。 (2) 以下の2通りの方法からウェビナーを開催できます。

#### ■ ホーム画面

- Webexサイトのホームの画面下部に 今後にスケジュールしたウェビナーが 表示されているのを確認します。
- 開催するウェビナーの 「開始」を選択します。
- カレンダー
	- Webexサイトの画面左側メニューより カレンダーを選択します。
	- スケジュールしたウェビナーが 表示されているのを確認します。
	- 開催するウェビナーの 「開始」を選択します。

○ 音声:コンピュータ音声を使用

◎ビデオの開始

◎ スピーカーとマイクをテストする

ウェビナーを開始

回ビデオ会議システムに接続

3 ミュート解除 →

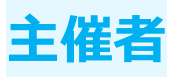

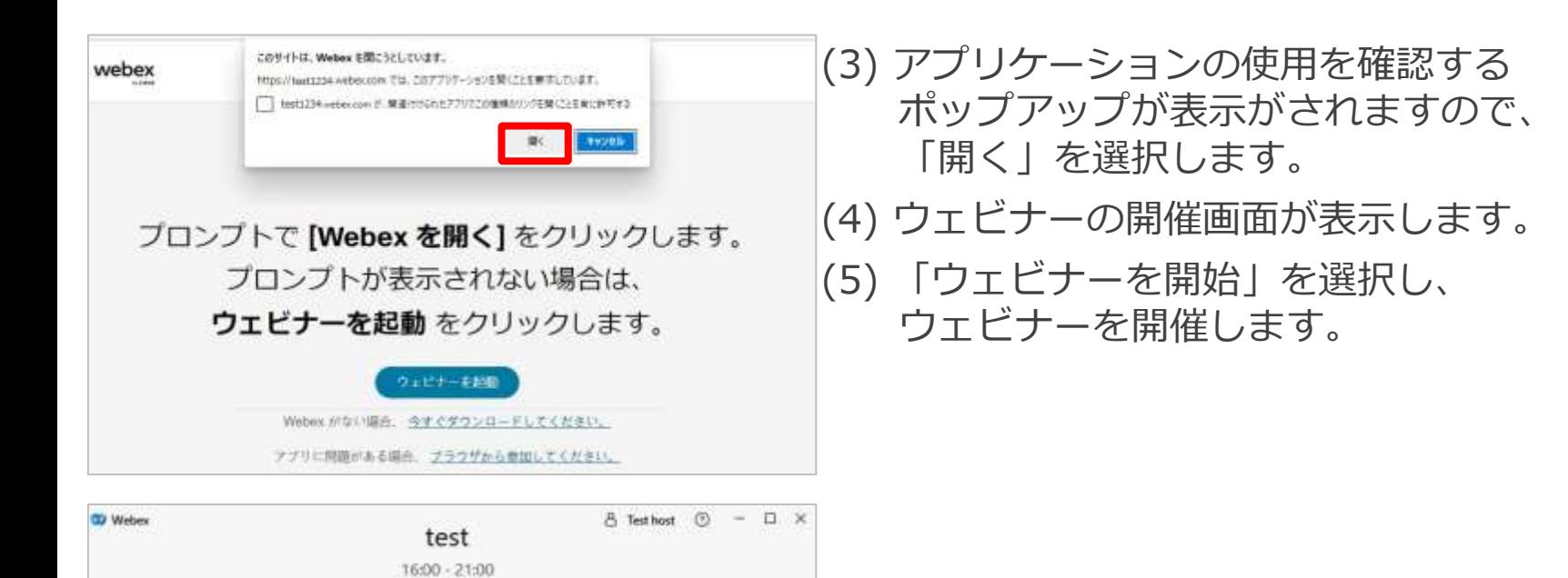

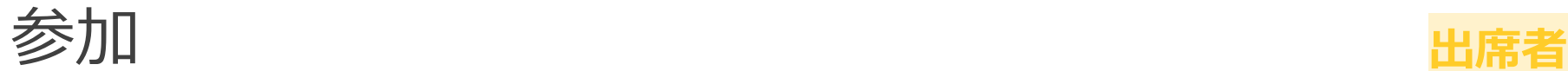

プロンプトで [Webex を開く]をクリックします。 プロンプトが表示されない場合は、 ウェビナーを起動をクリックします。

> ウェビナーを記取 Webex がない場合、今すぐダウンロードしてください。 アプリに問題がある場合、プラウザから参加してください。

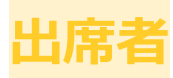

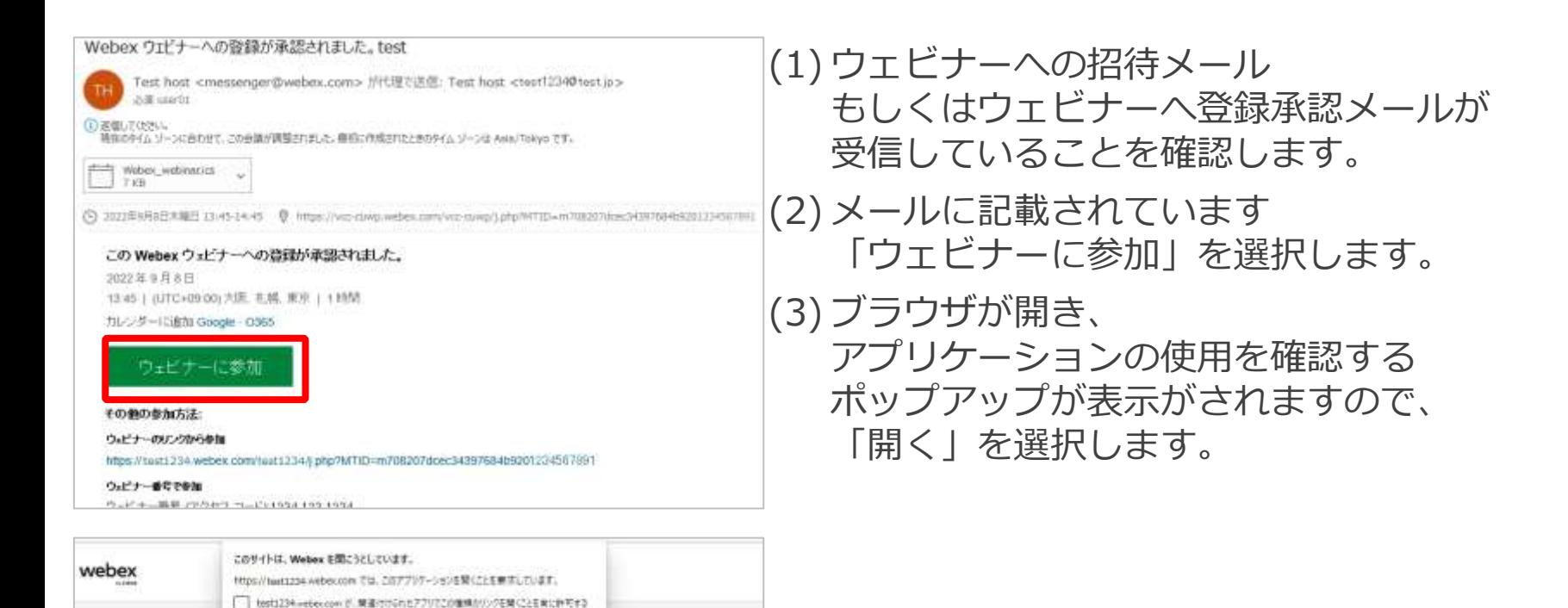

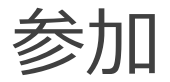

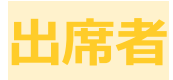

 $0 - 0 - x$ 

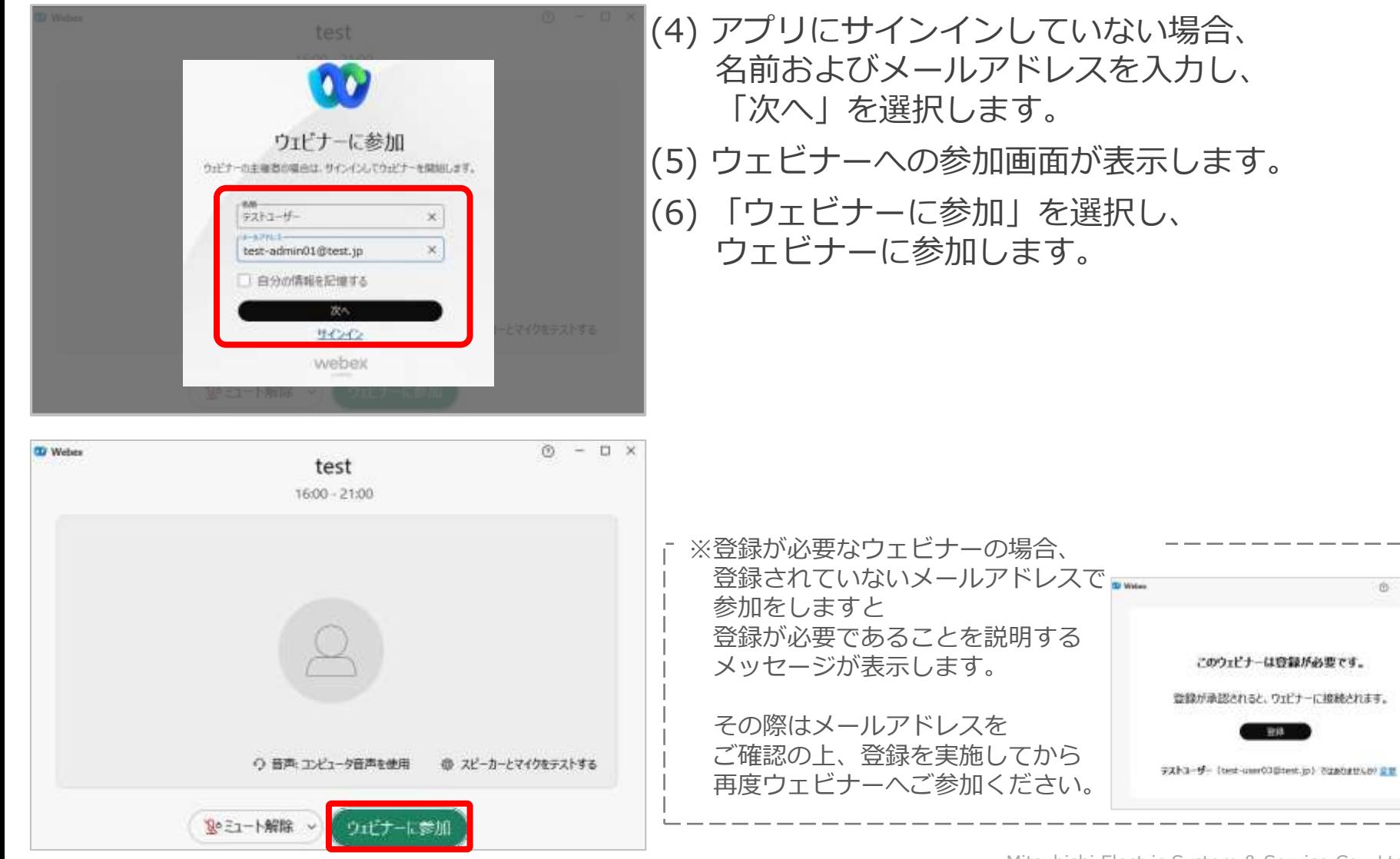

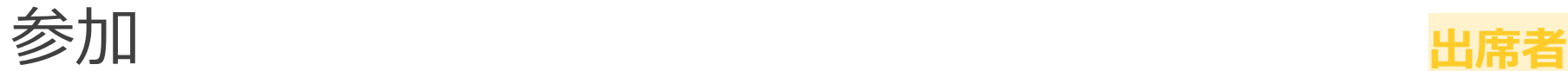

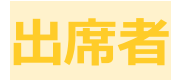

## 練習セッションが開始されている場合、

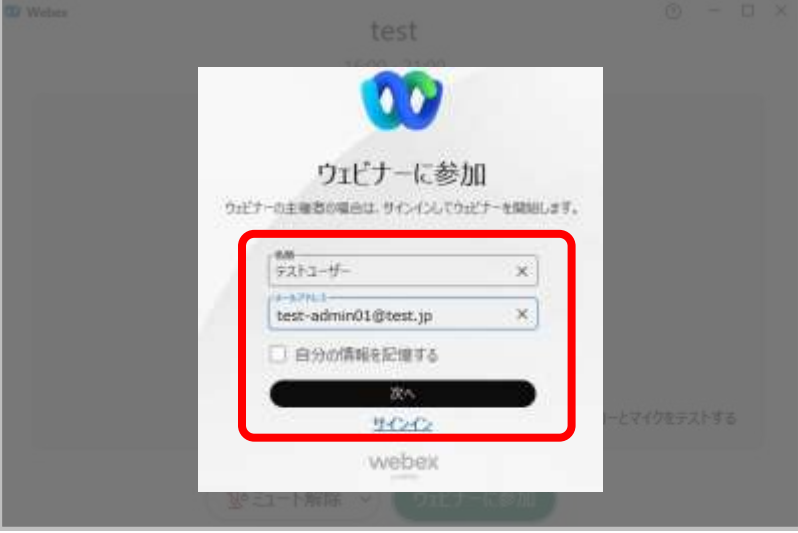

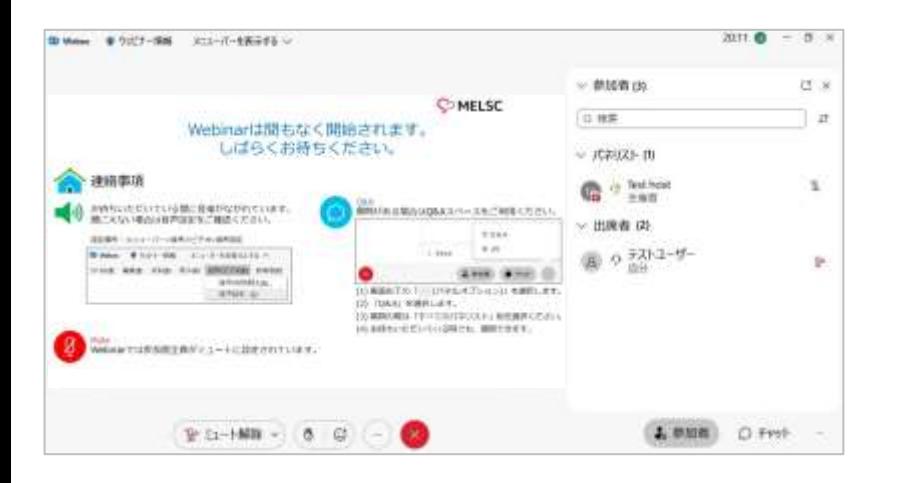

(1) ウェビナーに参加したあとに ウェビナー開催前のメッセージが表示されます。 (2) 主催者より案内がありますので 接続した状態のまま、お待ちください。

# 応用操作 開催中の操作

- 音声設定・操作 • ビデオ設定・操作
- [練習セッション](#page-107-0)
- コンテンツ共有
- 録画
- [レイアウト変更](#page-109-0)
- [ライブ配信](#page-121-0)(Youtube配信)
- [出席者の管理](#page-124-0)
- [パネリストの管理](#page-134-0)
- [ブレイクアウトセッション](#page-151-0)
- [通訳](#page-177-0)
- 挙手
- 反応
	- チャット
- Q&A
- Slido

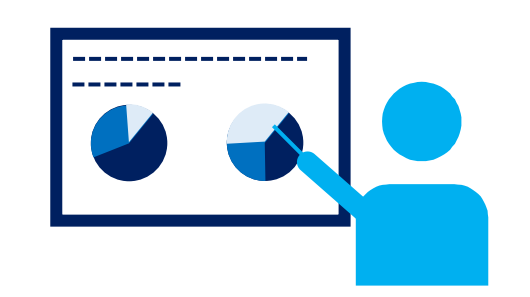

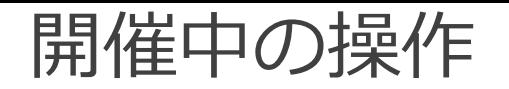

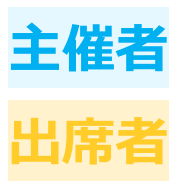

# ウェビナーの開催中の操作方法を説明します。 ウェビナーで利用する機能の操作や設定を行うことができます。

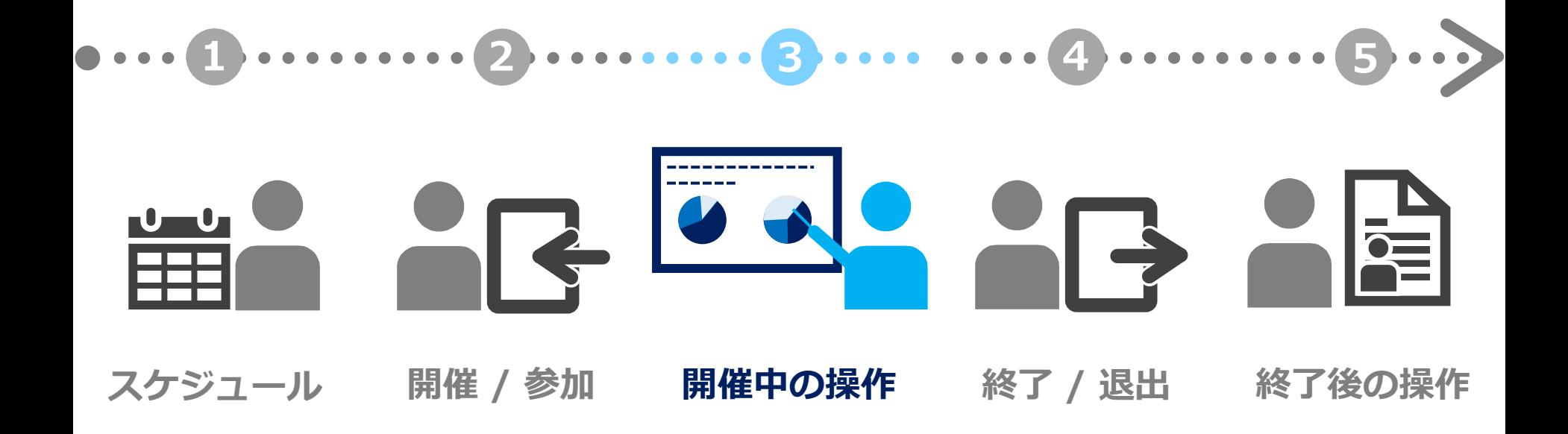

<span id="page-107-0"></span>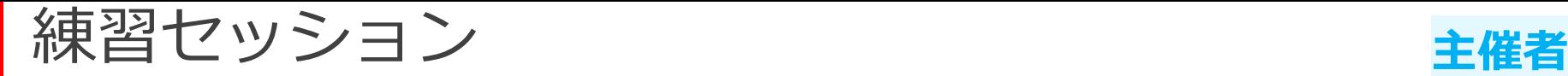

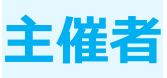

ウェビナー開催時に練習セッションを開始することによって 出席者に対してのみカスタマイズした映像や音声を表示します。 主催者は練習セッションを開始中に

ウェビナーで利用する資料や進行の確認を行うことができます。

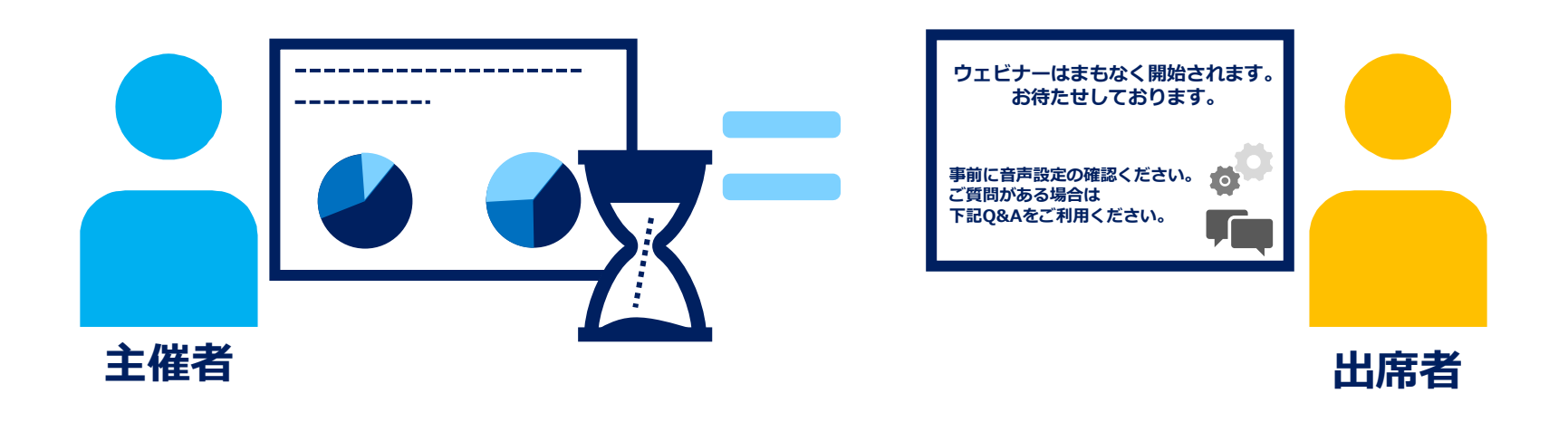
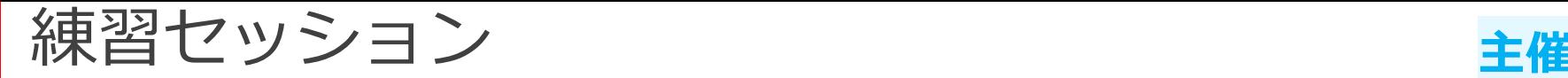

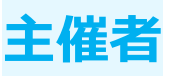

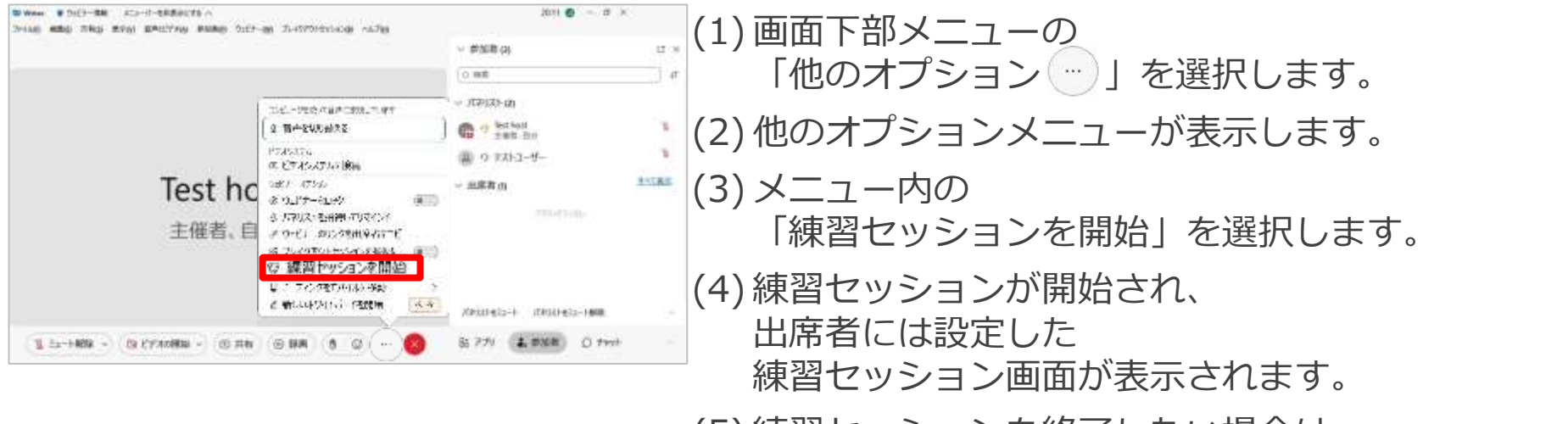

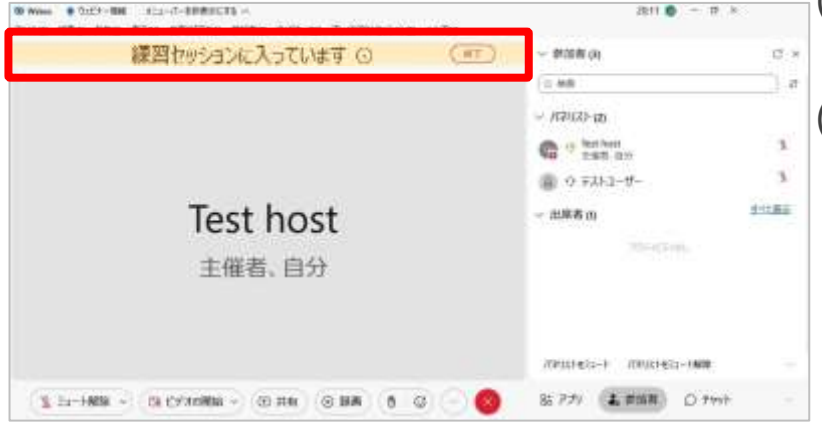

(5) 練習セッションを終了したい場合は 画面上部に表示されています「終了」を選択します。 (6) 練習セッションが終了され、 ウェビナーのメイン画面が出席者に表示されます。

レイアウト変更

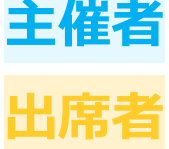

見やすいようにレイアウトを変更することができます。 出席者に対して主催者が設定したレイアウトを同期させることによって 話者や発表者に注目させることができます。

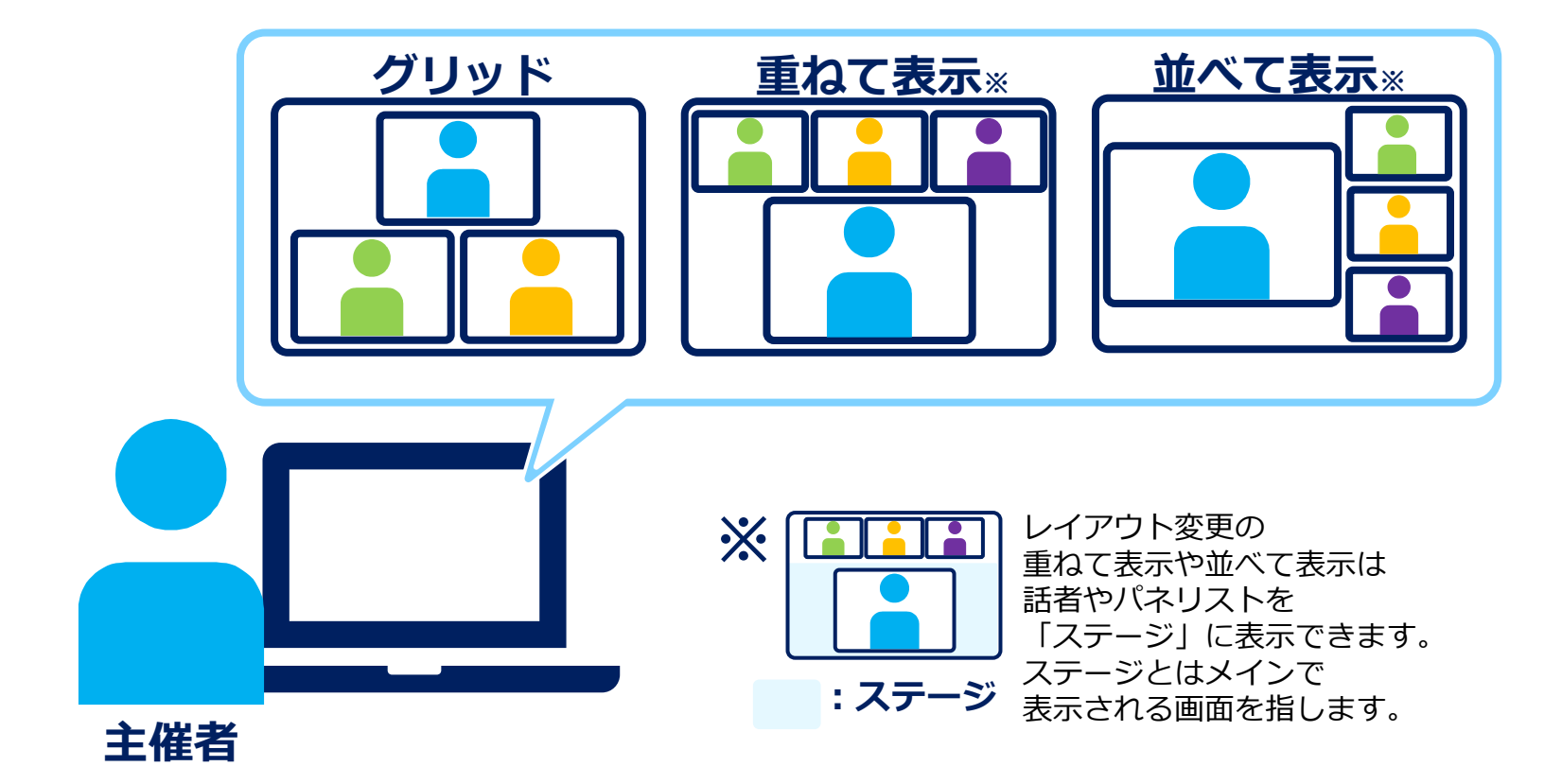

レイアウト変更

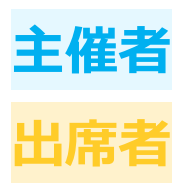

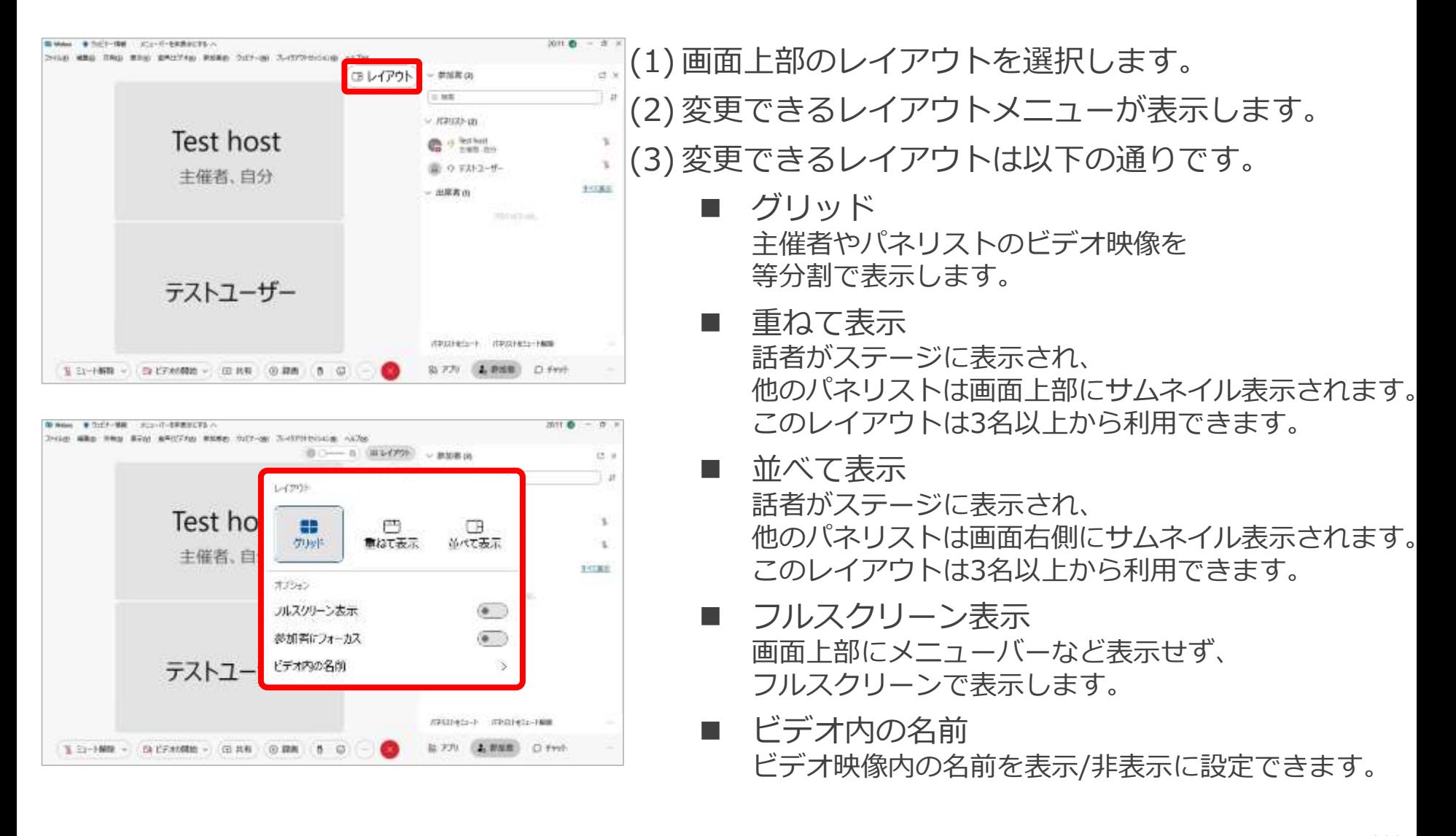

レイアウト変更

ビデオ内の名前

テストコー

T 37-1989 - G 17-1000 - 田共和 田田和 5 日

े

STATISTICS - ITERFED-TANK

LENE Ofret

グリッド

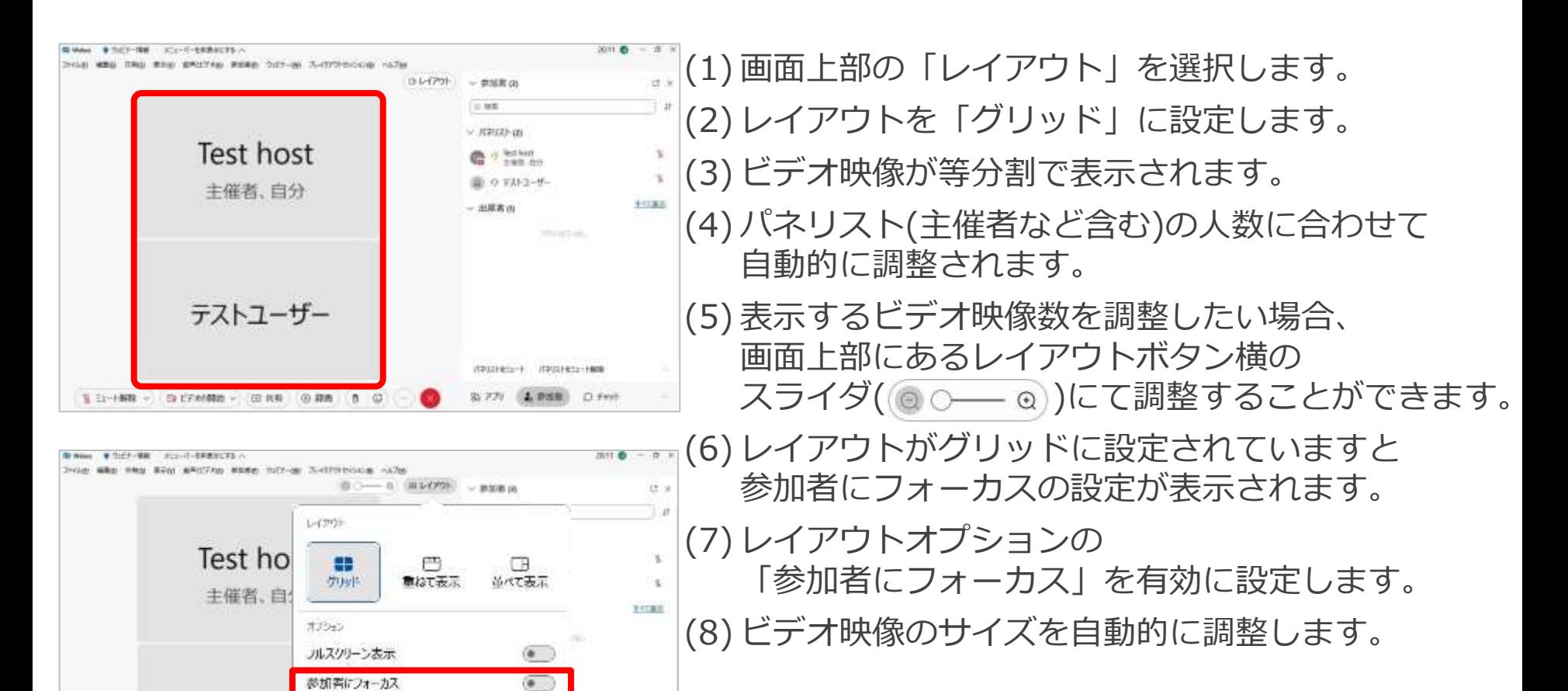

**主催者**

**出席者**

レイアウト変更

**主催者 出席者**

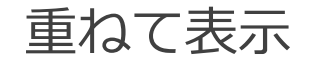

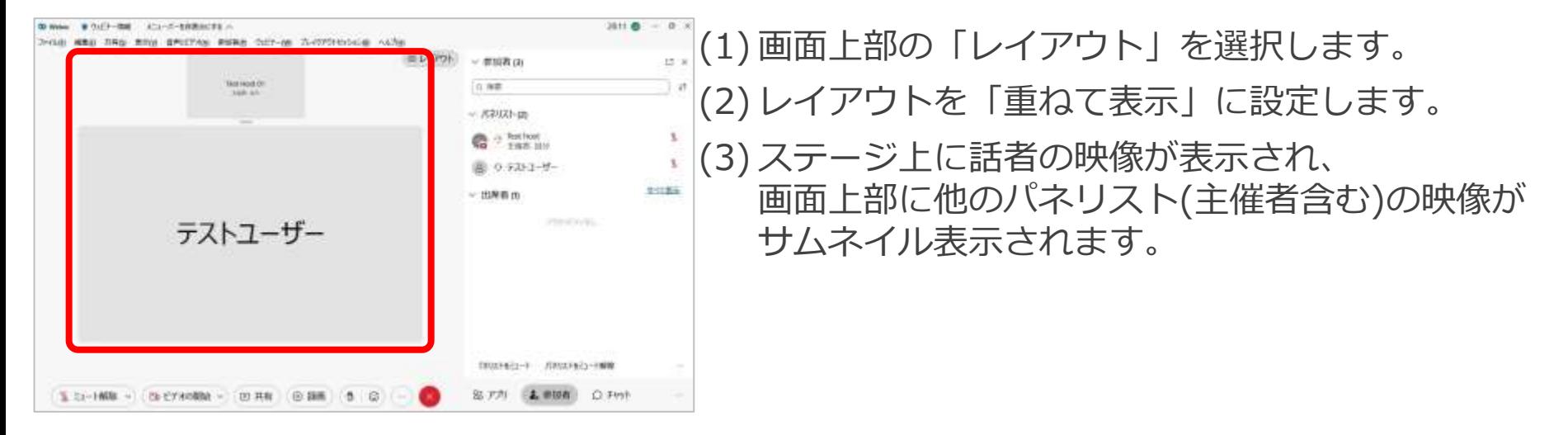

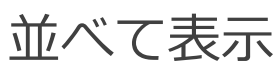

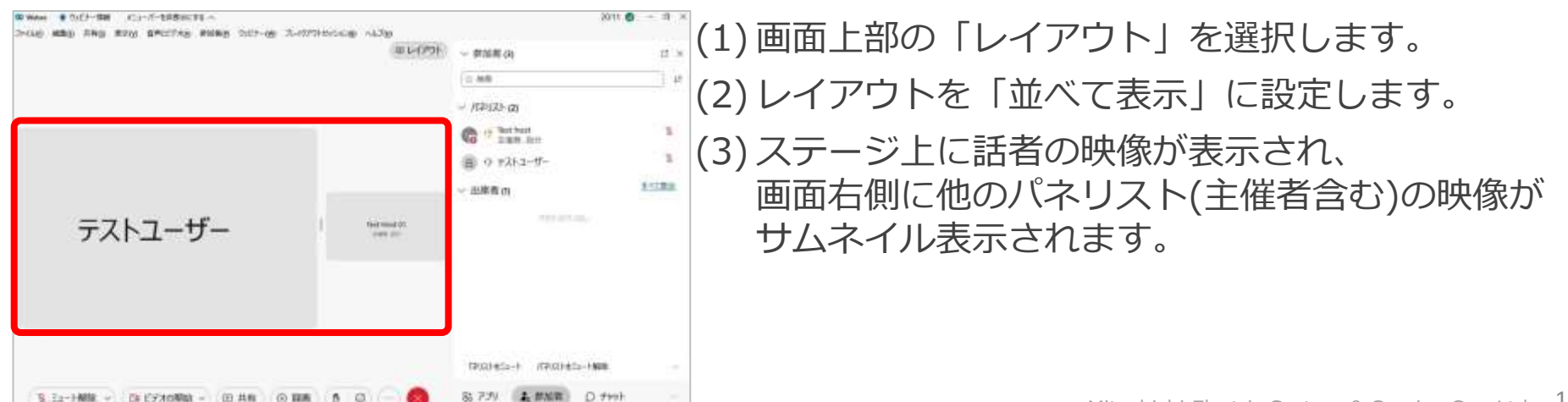

レイアウト変更

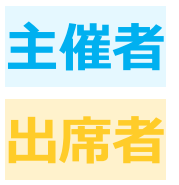

フルスクリーン表示

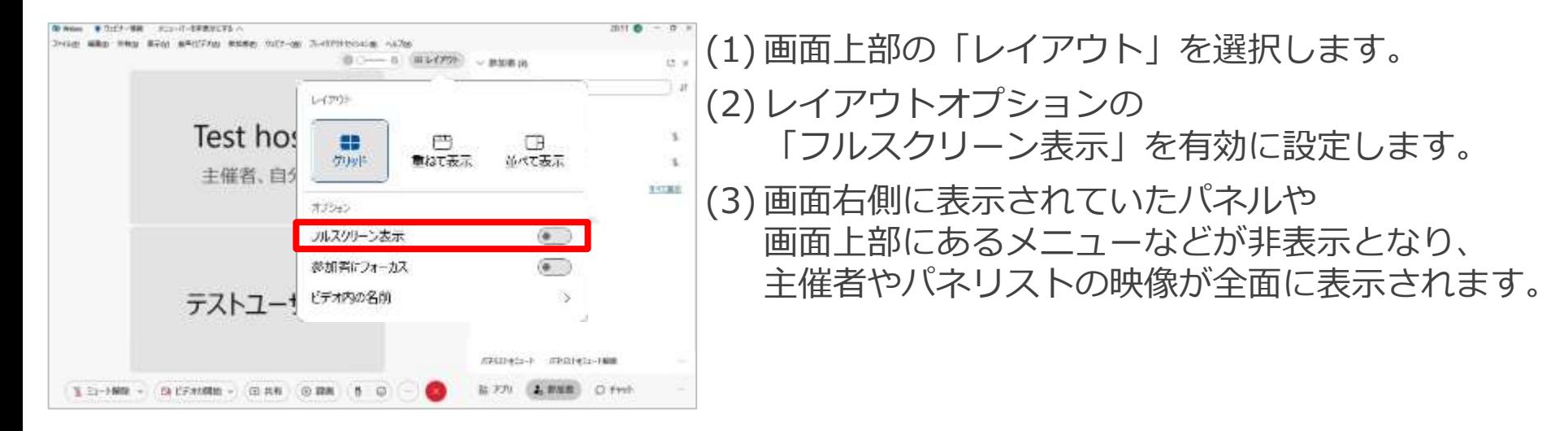

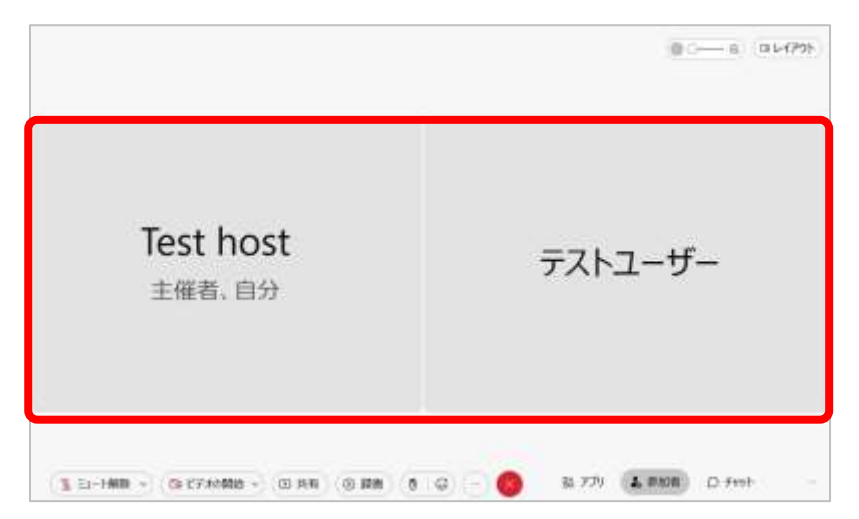

レイアウト変更

### ビデオ内の名前

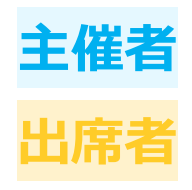

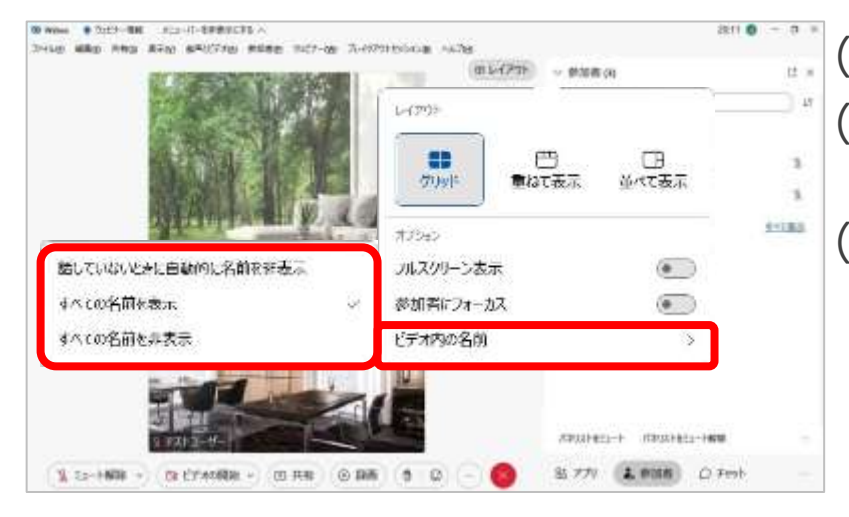

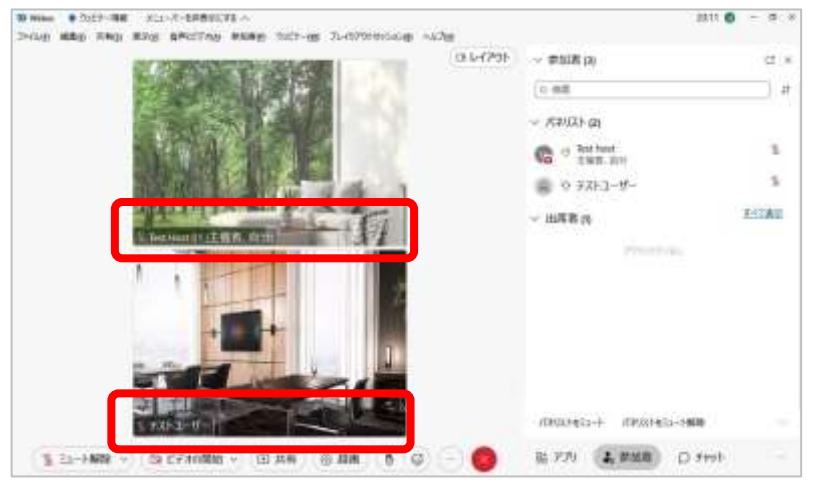

- (1) 画面上部の「レイアウト」を選択します。 (2) レイアウトオプションの 「ビデオ内の名前」を選択します。
- (3) 設定項目が表示され、 設定できる内容は以下の通りです。
	- ◼ 話していないときに自動的に名前を非表示 話者以外のパネリストの ビデオ映像内にある名前を非表示します。 話者になるとビデオ映像内に 名前は表示されたままとなります。
	- すべての名前を表示 話者であることに関係なく、 ビデオ映像内に名前を表示し続けます。
	- すべての名前を非表示 話者であることに関係なく、 ビデオ映像内に名前を非表示します。 カーソルを合わせると名前が表示されます。

(4) 設定したい項目を選択します。

レイアウト変更 **エンス** キャン

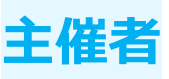

ステージ

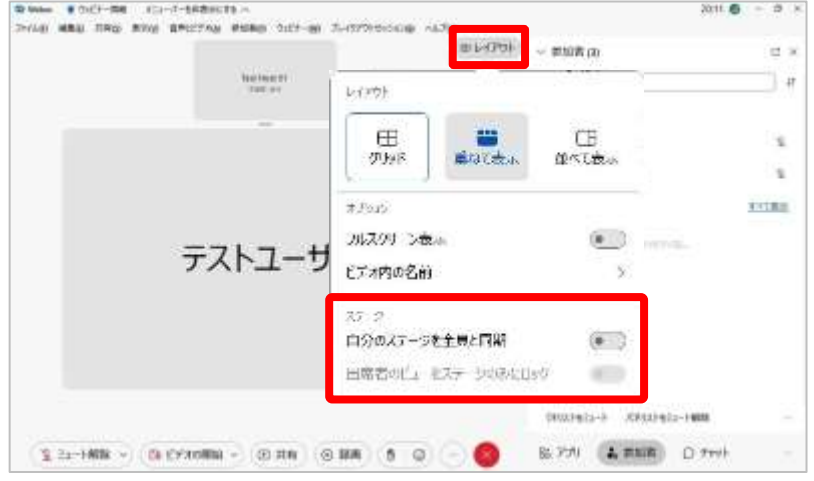

(1) 画面上部の「レイアウト」を選択します。 (2) レイアウトを「重ねて表示」 もしくは「並べて表示」に設定します。 (3) 主催者には以下の操作を行うことができます。 ◼ 自分のステージを全員と同期 出席者に対して 自分のレイアウトを同期することができます。 出席者のビューをステージのみにロック 「自分のステージを全員と同期」が 有効になっている場合のみ、設定できます。 設定することによって出席者のレイアウト変更を防ぎ、 プレゼンタなどに注目させることができます。 ■ ステージへ移動 パネリストをステージに表示します。 移動した出席者は話者でなくとも ステージに表示し続けます。 - アクティブな発言者をステージに表示 パネリストを「ステージへ移動」した際に 設定できます。 話者をステージに表示する設定ができます。

レイアウト変更 **エンスティックス** キャ

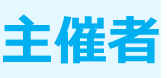

### ステージ 自分のステージを全員と同期

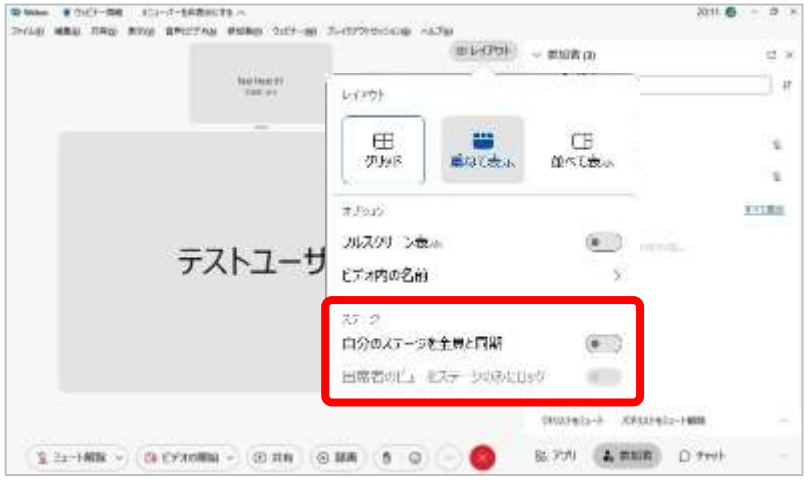

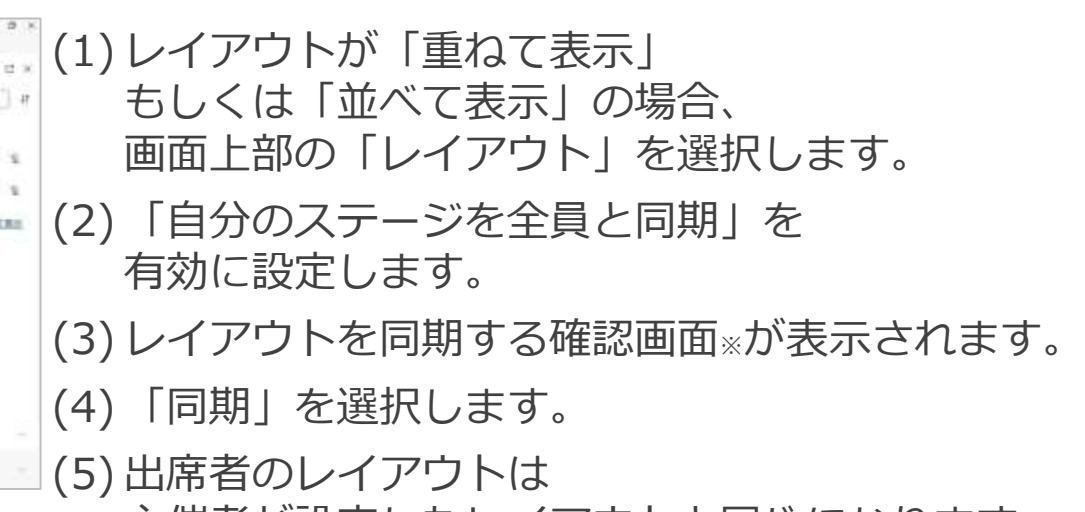

主催者が設定したレイアウトと同じになります。

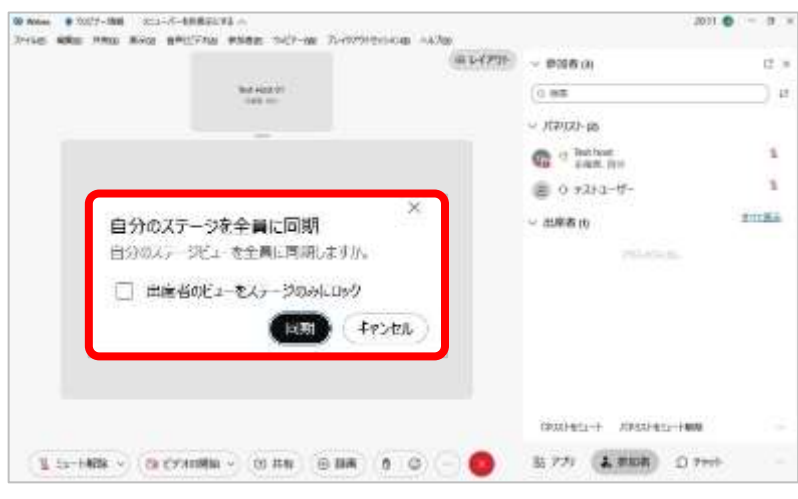

※「出席者のビューをステージのみにロック」の設定は レイアウト設定画面より後ほど設定することができます。 確認画面上で有効にしますと、同期と同時にレイアウトが固定されます。

詳細について次ページ以降で説明致します。

レイアウト変更

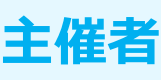

### ステージ ◼ 自分のステージを全員と同期

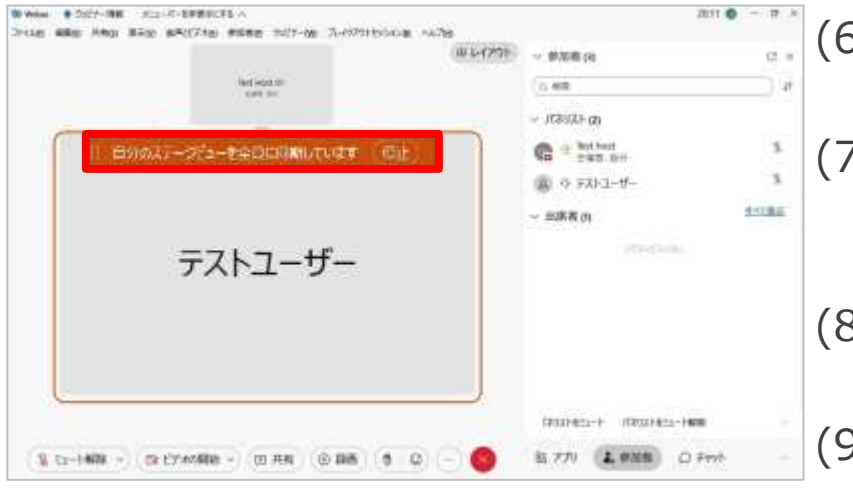

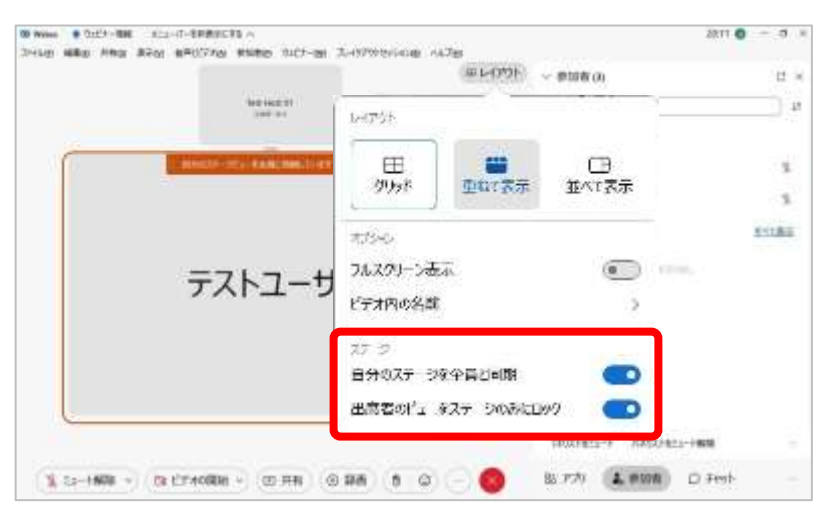

#### (6) 主催者の画面上には 同期していることが表示されます。 (7) レイアウトを変更した際には 同期しているメッセージ内に 「更新」ボタンが表示されます。 (8) 「更新」を選択すると、 出席者に対して変更したレイアウトになります。 (9) 同期を停止したい場合は「停止」を選択します。 もしくはレイアウトメニューから 「自分のステージを全員と同期」を無効にします。

レイアウト変更 *キ*催

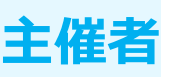

### ステージ 出席者のビューをステージのみにロック

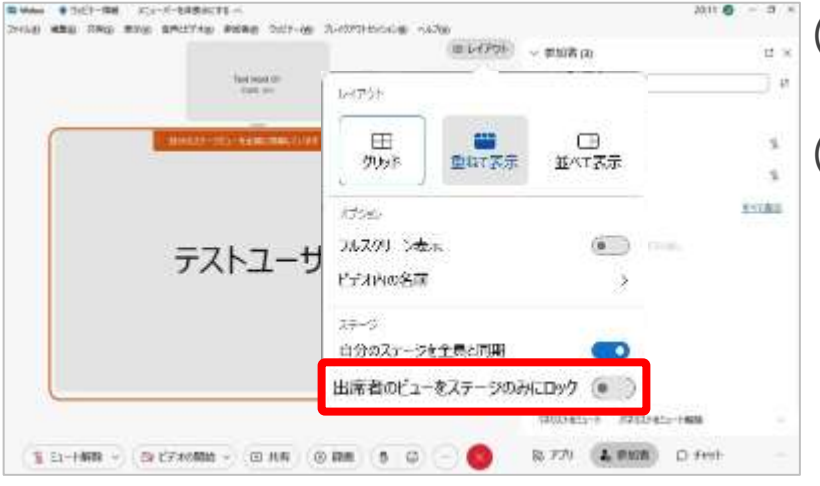

#### **出席者レイアウト変更画面**

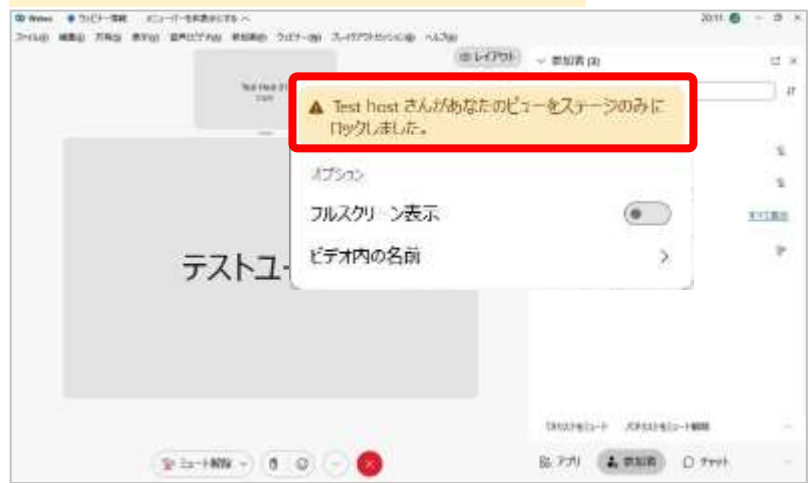

(1) 出席者のレイアウトが主催者と同期された状態で 画面上部の「レイアウト」を選択します。

(2) 「出席者のビューをステージのみにロック」を 設定します。

#### ◼ 有効

主催者のレイアウトと同期され、 出席者はレイアウトを変更できなくなります。

■ 無効

主催者のレイアウトと同期されていますが、 出席者はレイアウトを変更することができます。

レイアウト変更 *キ*催者

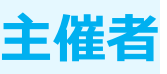

ステージ ■ ステージへ移動

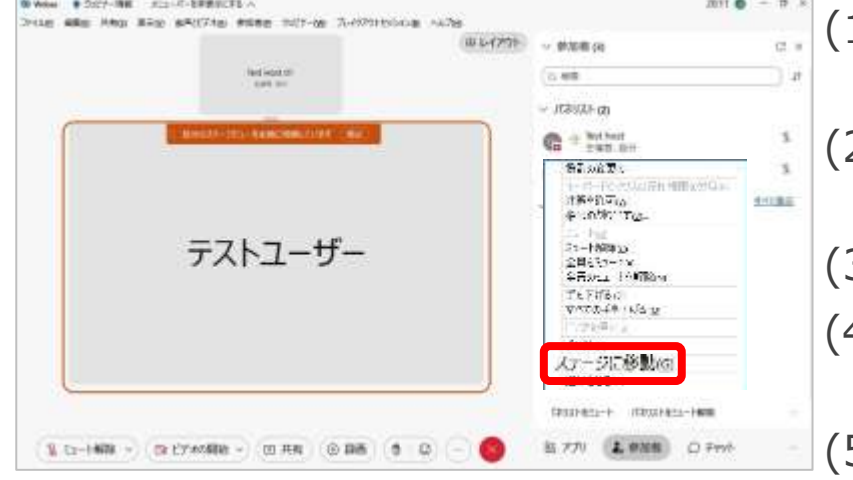

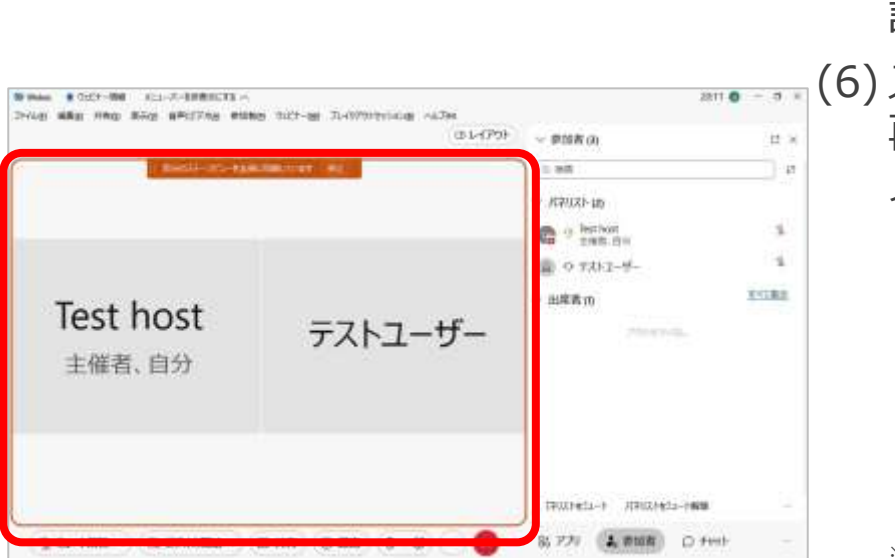

(1) 画面右側の参加者リスト内の パネリストの名前の上で右クリックをします。 (2) パネリストに対して 操作できるメニューが表示します。 (3) メニュー内の「ステージに移動」を選択します。 (4) 選択したパネリストのビデオ映像が ステージに表示されます。 (5) ステージに移動したパネリストは固定され、 話者が切り替わってもステージに表示し続けます。

(6) ステージから削除したい場合は 再度パネリストの名前の上右クリックし、 メニュー内の「ステージから削除」を選択します。

> ※「ステージへ移動」はP.XXのパネリストの管理の「ステージへ移動」と 同じ操作になります。

レイアウト変更 *キキ*キ

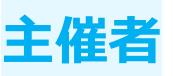

ステージ アクティブな発言者をステージに表示

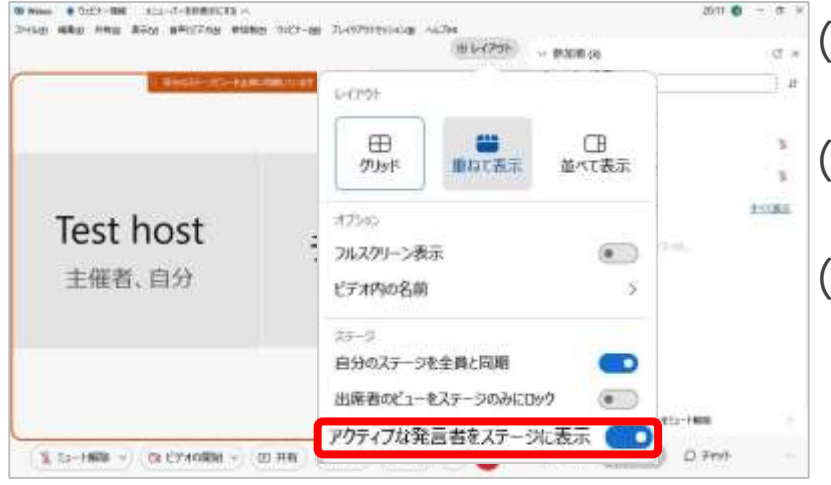

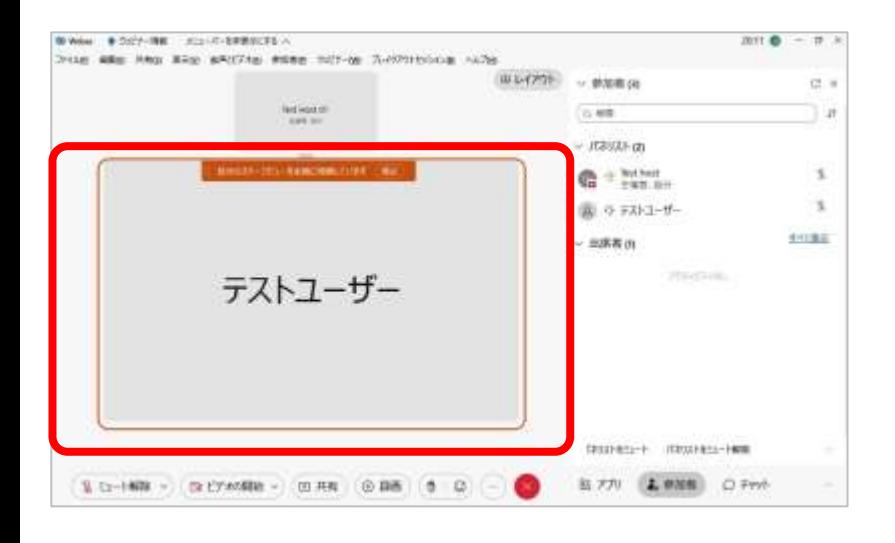

#### (1) パネリストがステージに移動された状態で 画面上部の「レイアウト」を選択します。

- (2) 「アクティブな発言者をステージに表示」の設定が 表示されます。
- (3) 「アクティブな発言者をステージに表示」を 設定します。

◼ 有効 ステージに移動したパネリストのビデオ映像と 話者のビデオ映像がステージに表示されます。

■ 無効

ステージに移動したパネリストのビデオ映像のみがス テージに表示されます。

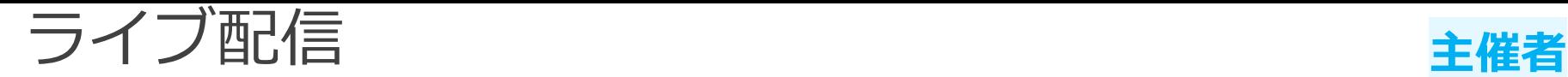

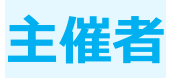

### 動画配信サービスと連携することでウェビナーを配信することができます。 不特定多数方への配信でき、

配信先の設定にて特定の参加者への配信なども行うことができます。

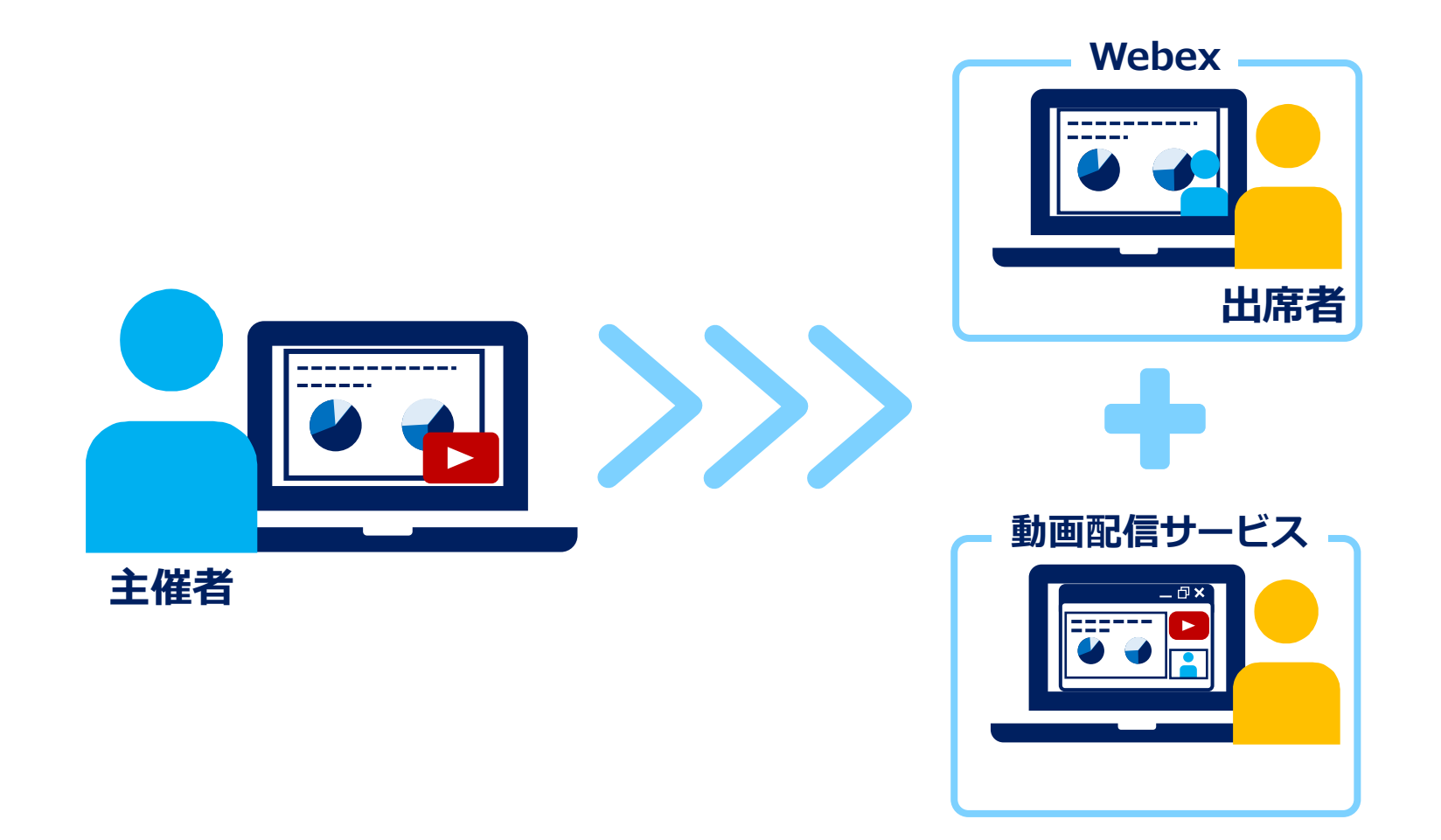

# **ライブ配信**

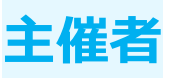

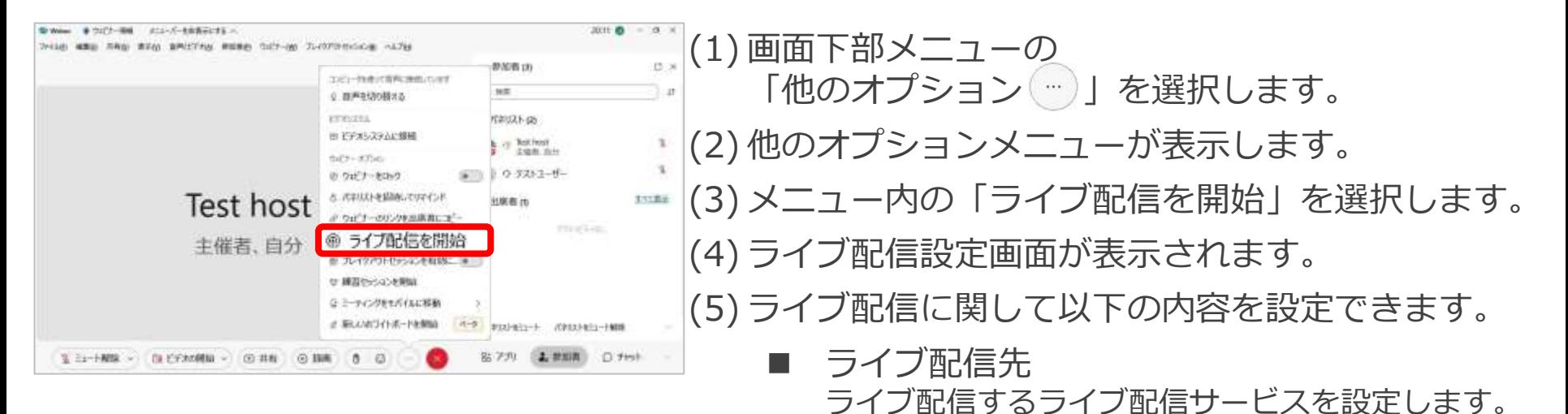

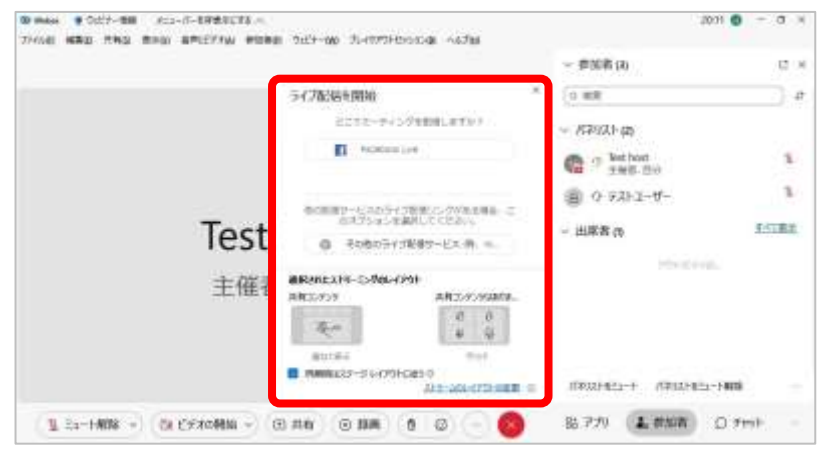

■ ストリーミングのレイアウト ライブ配信時のレイアウトを設定します。 共有コンテンツあり / なしの時の レイアウトを設定できます。

ライブ配信サービスによって設定内容が異なります。

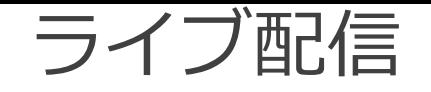

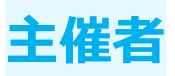

### YouTubeで配信する場合

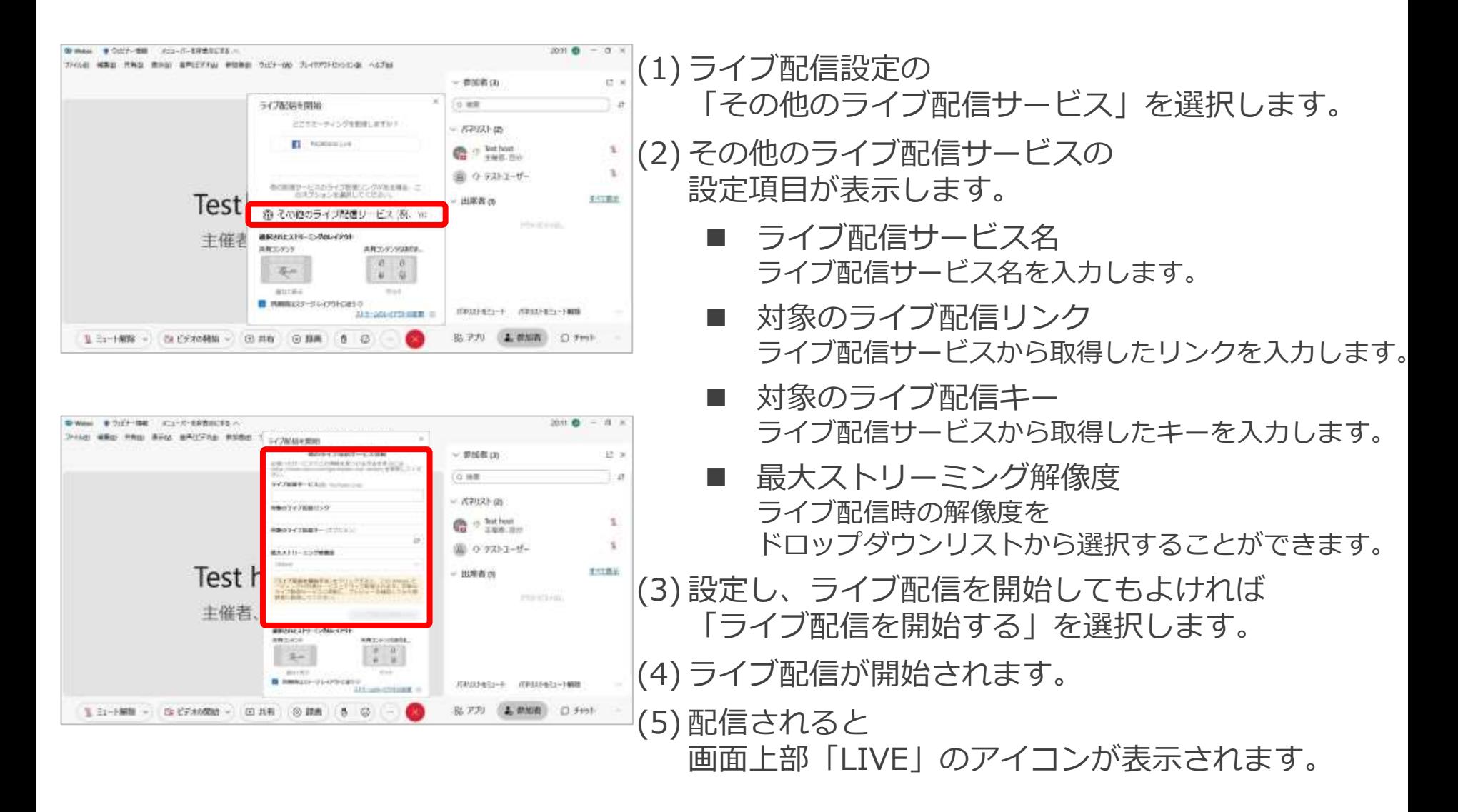

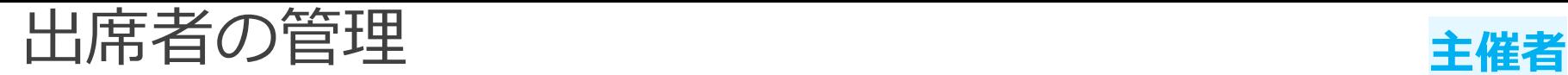

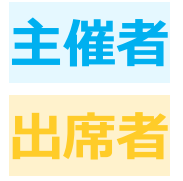

#### 主催者は出席者に対して マイクのミュート解除やパネリストへ変更を行うことができます。

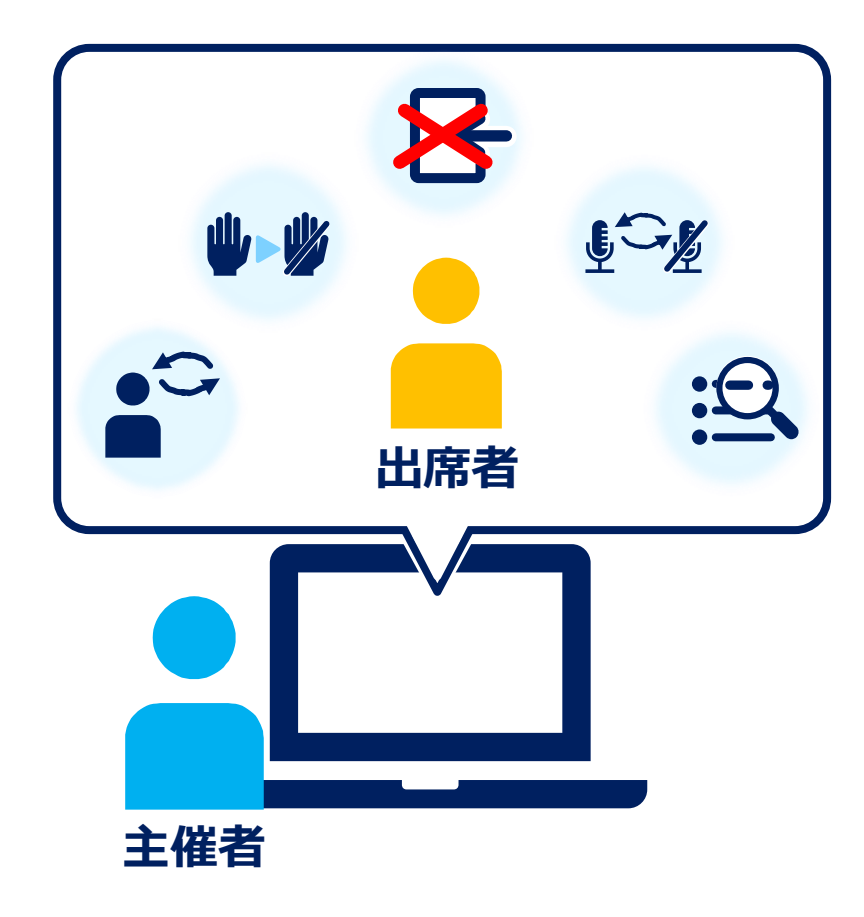

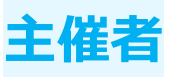

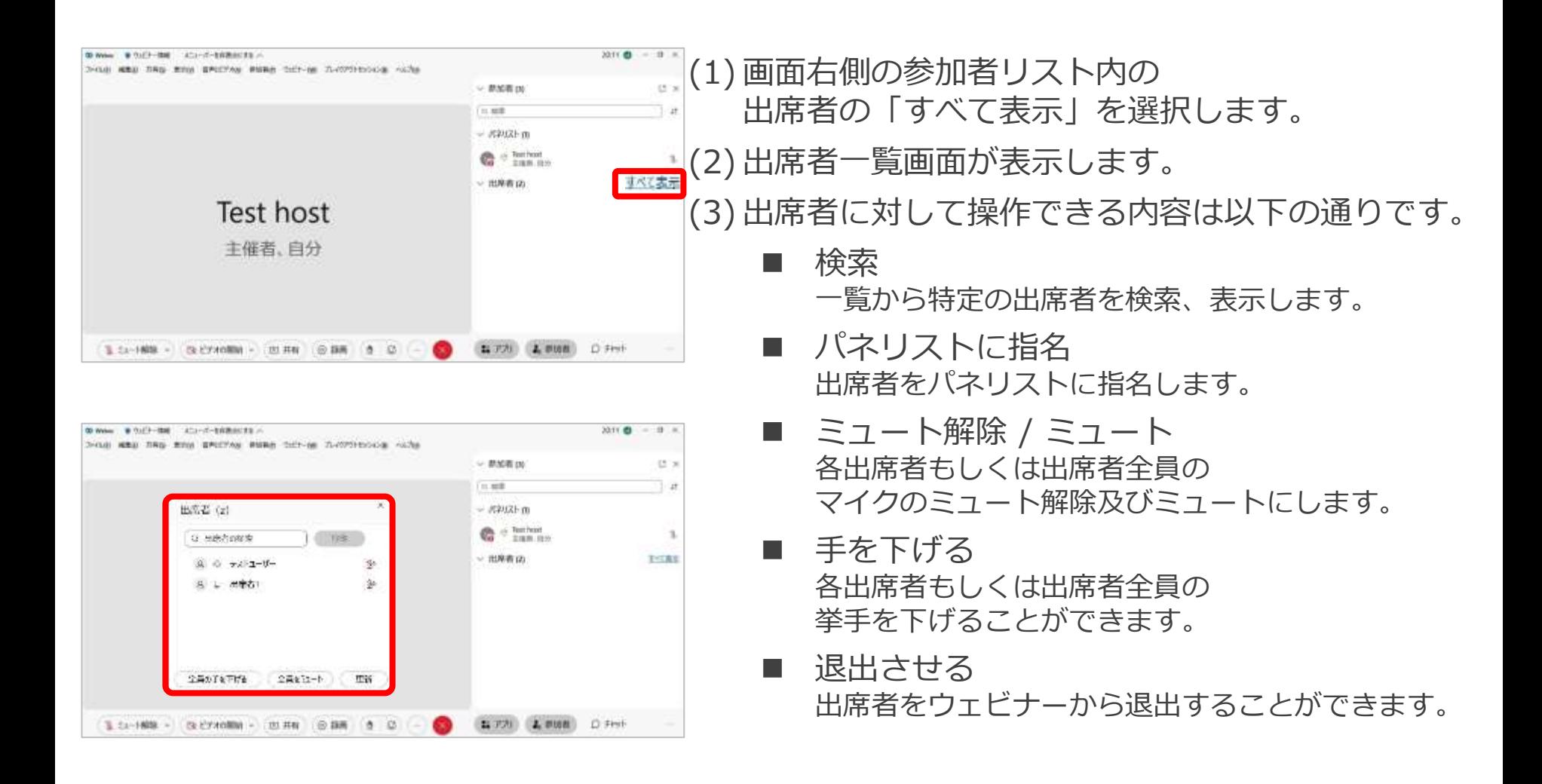

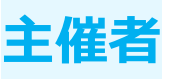

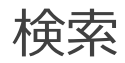

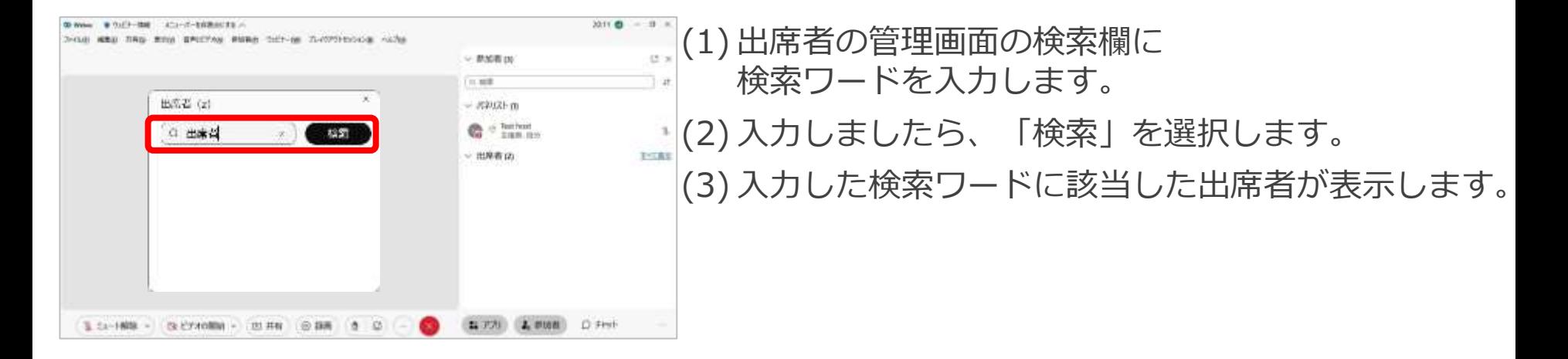

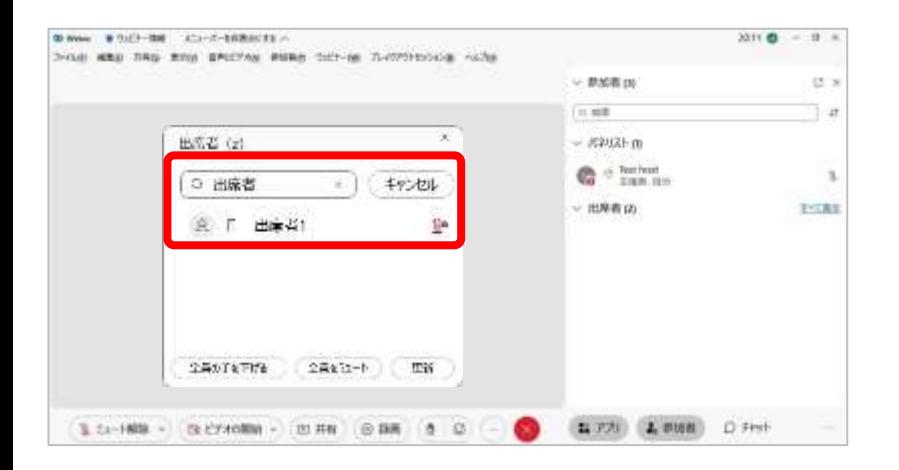

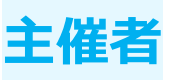

## パネリストに指名

テストユーザー

四 · 卷 至 23-1480 · 四 19:00000 · 四 共有 ④ 308 ( 0 G)

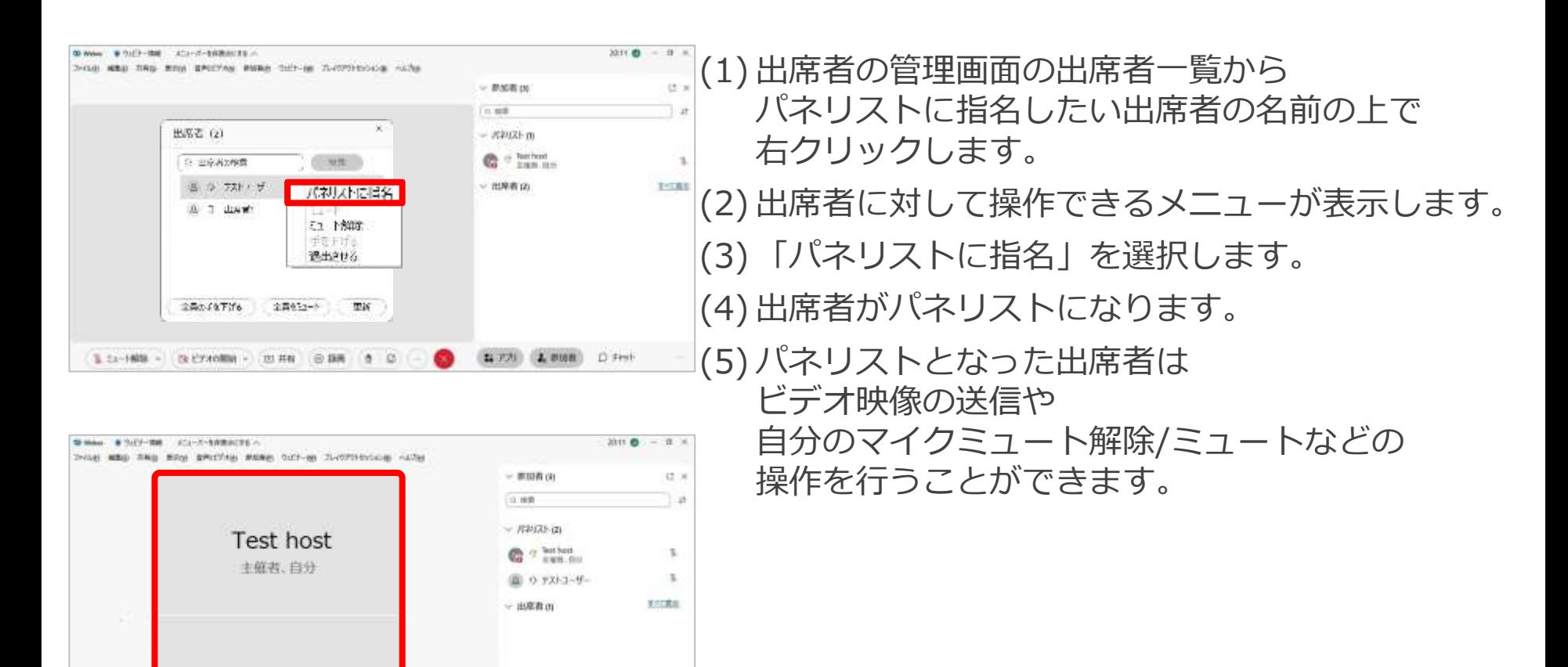

**JEROCHIES-I- ITROLEES-HIGH** 

(全) 新規数 (D チャット

陈天灯

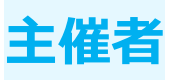

### ミュート解除/ミュート

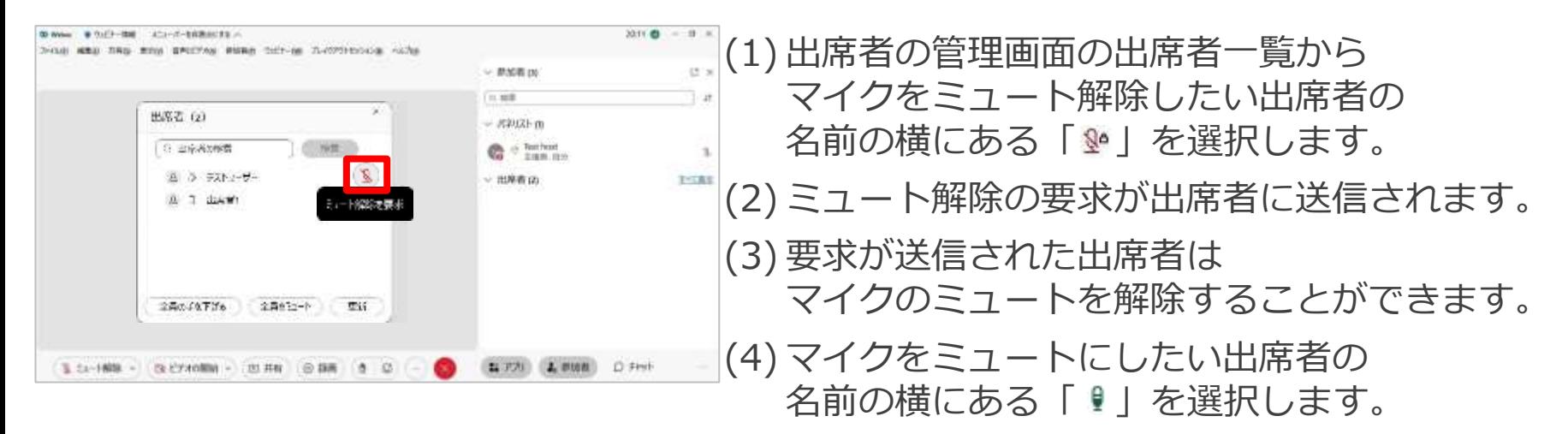

(5) 出席者のマイクはミュートされます。  $\cdot$ 

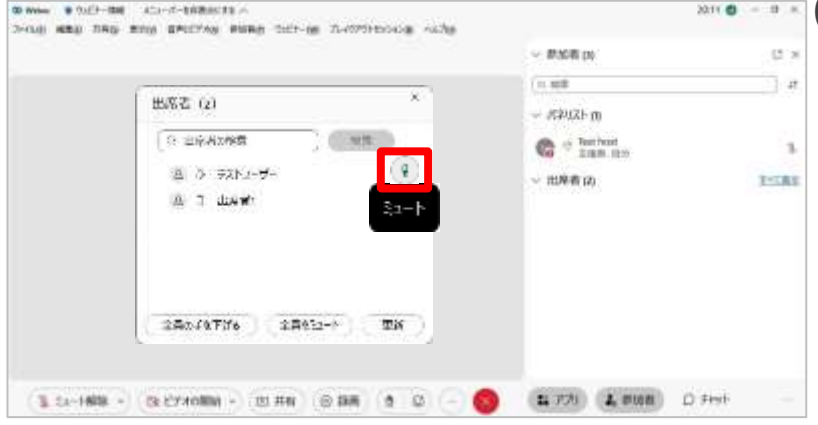

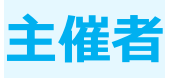

ミュート解除/ミュート ■ 全員をミュート

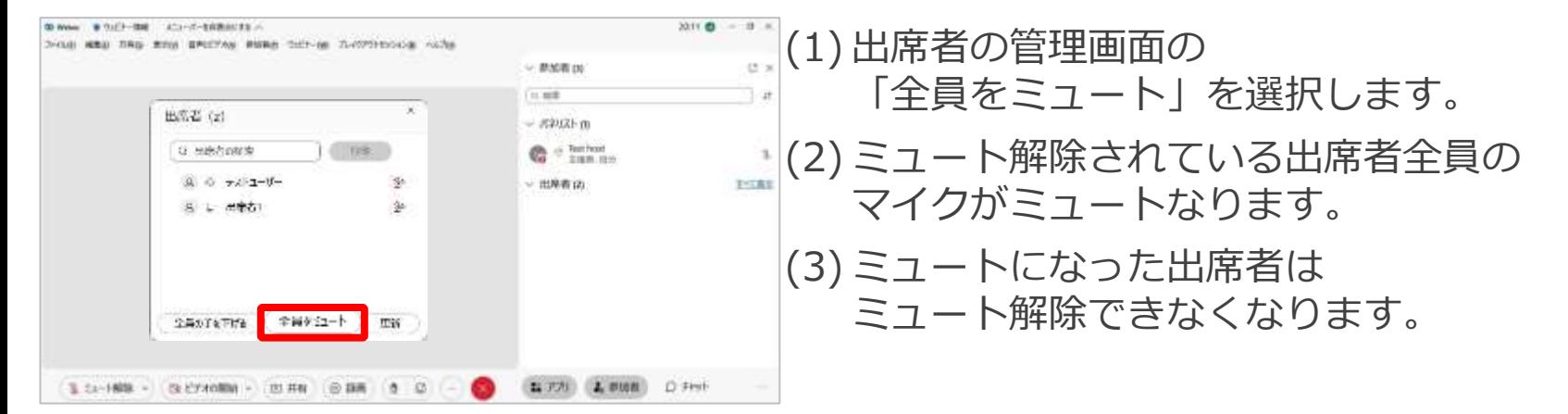

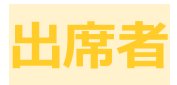

### ミュート解除/ミュート

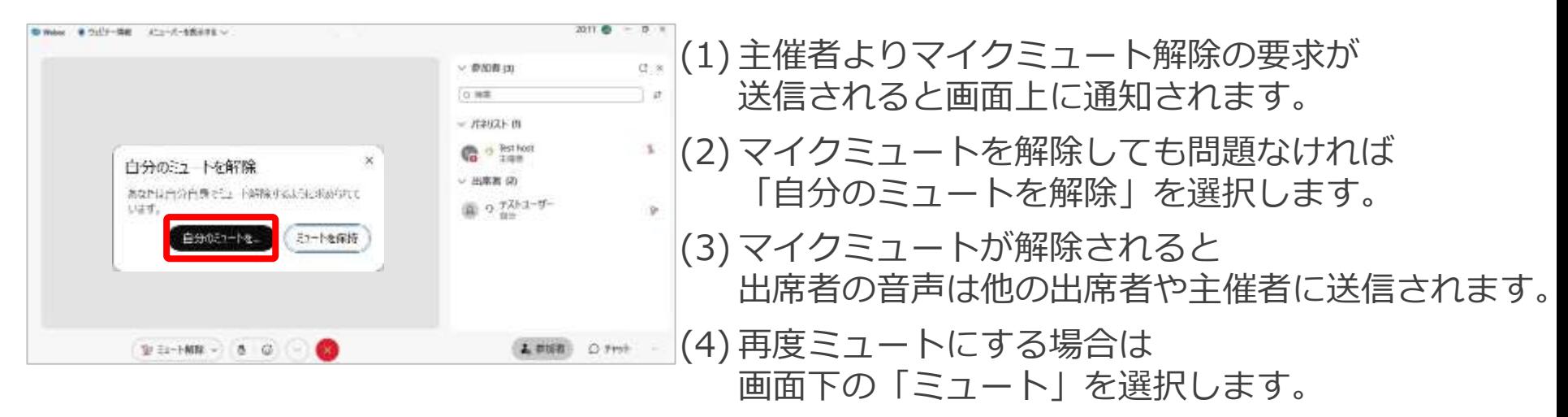

(5) マイクはミュートされ、

自分で解除することはできなくなります。

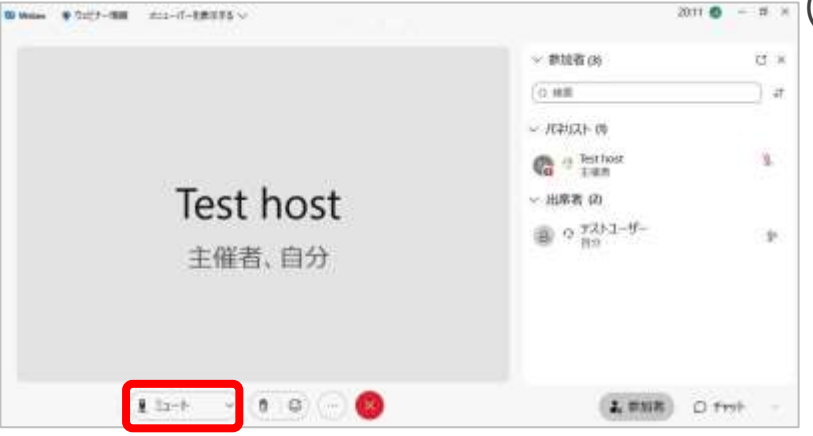

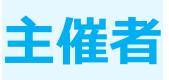

## 手を下げる

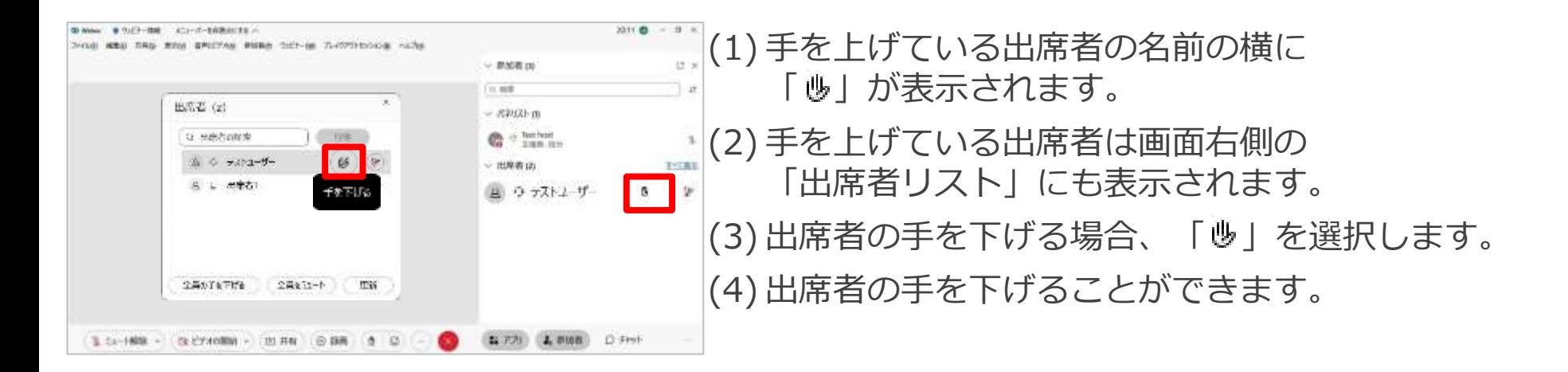

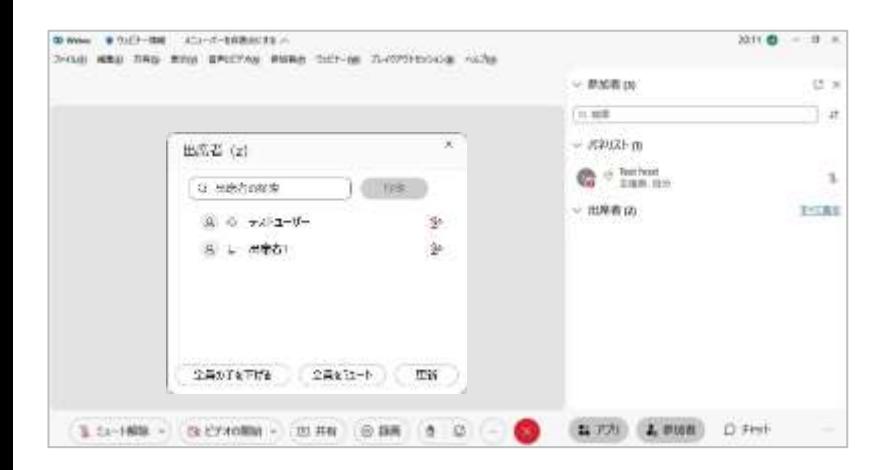

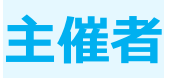

### 手を下げる ◼ 全員の手を下げる

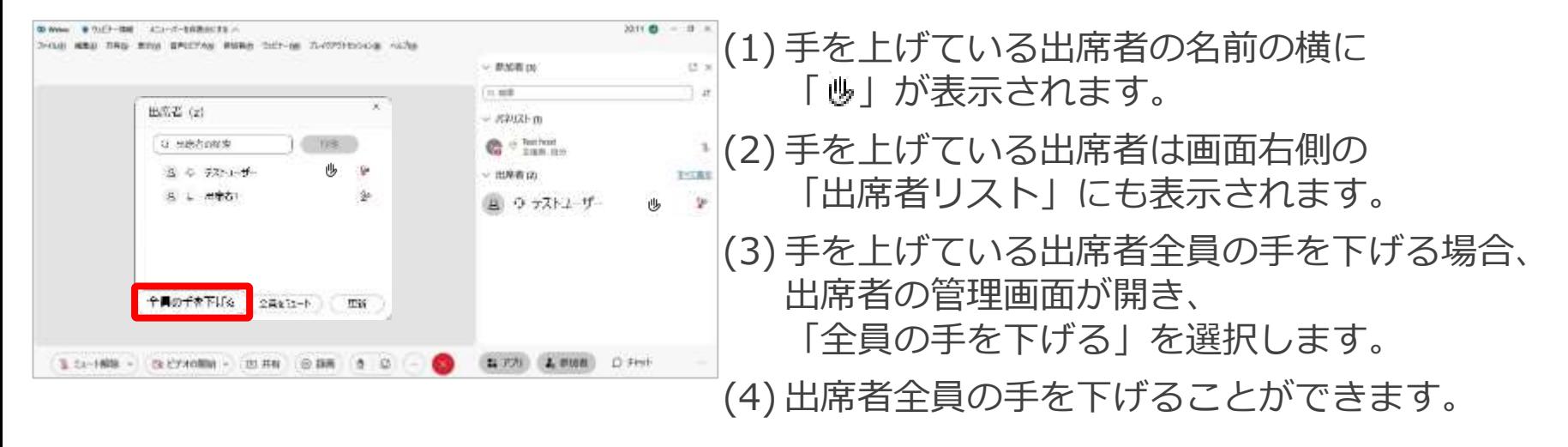

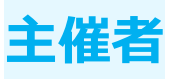

退出

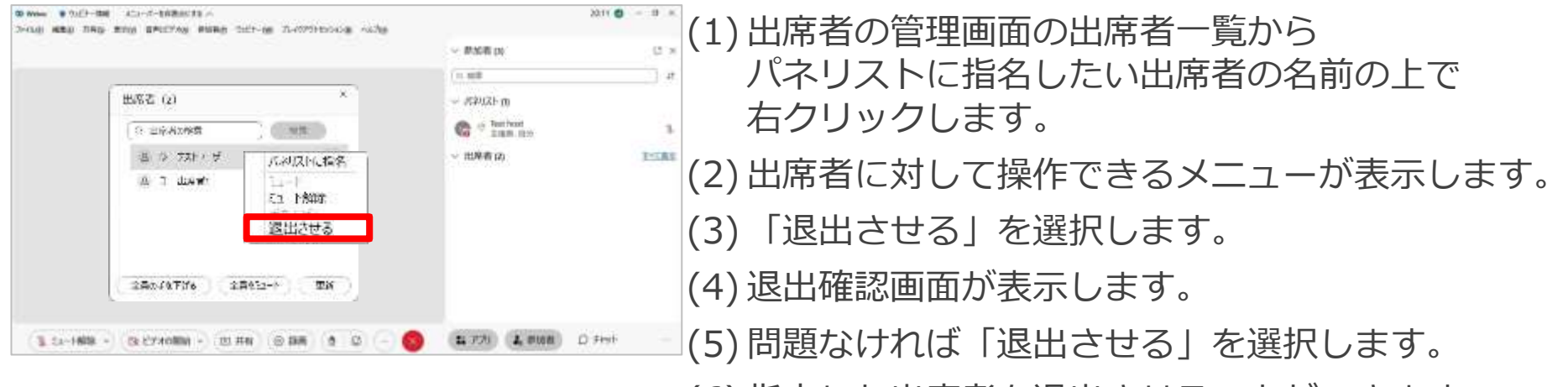

(6) 指定した出席者を退出させることができます。

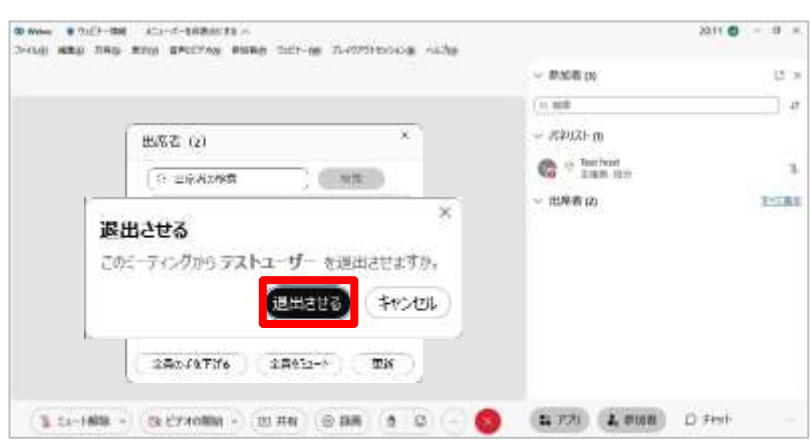

パネリストの管理 **主催者**

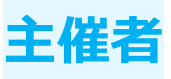

#### 主催者はパネリストに対して マイクのミュート解除や役割の変更などを行うことができます。

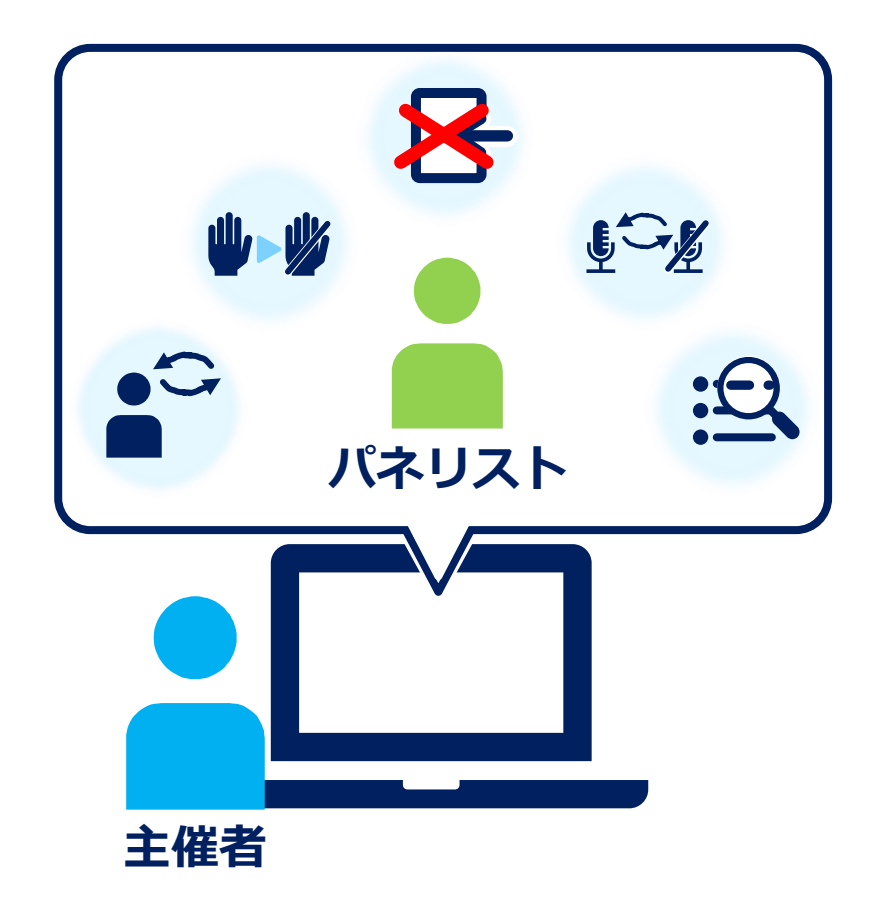

パネリストの管理

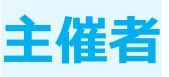

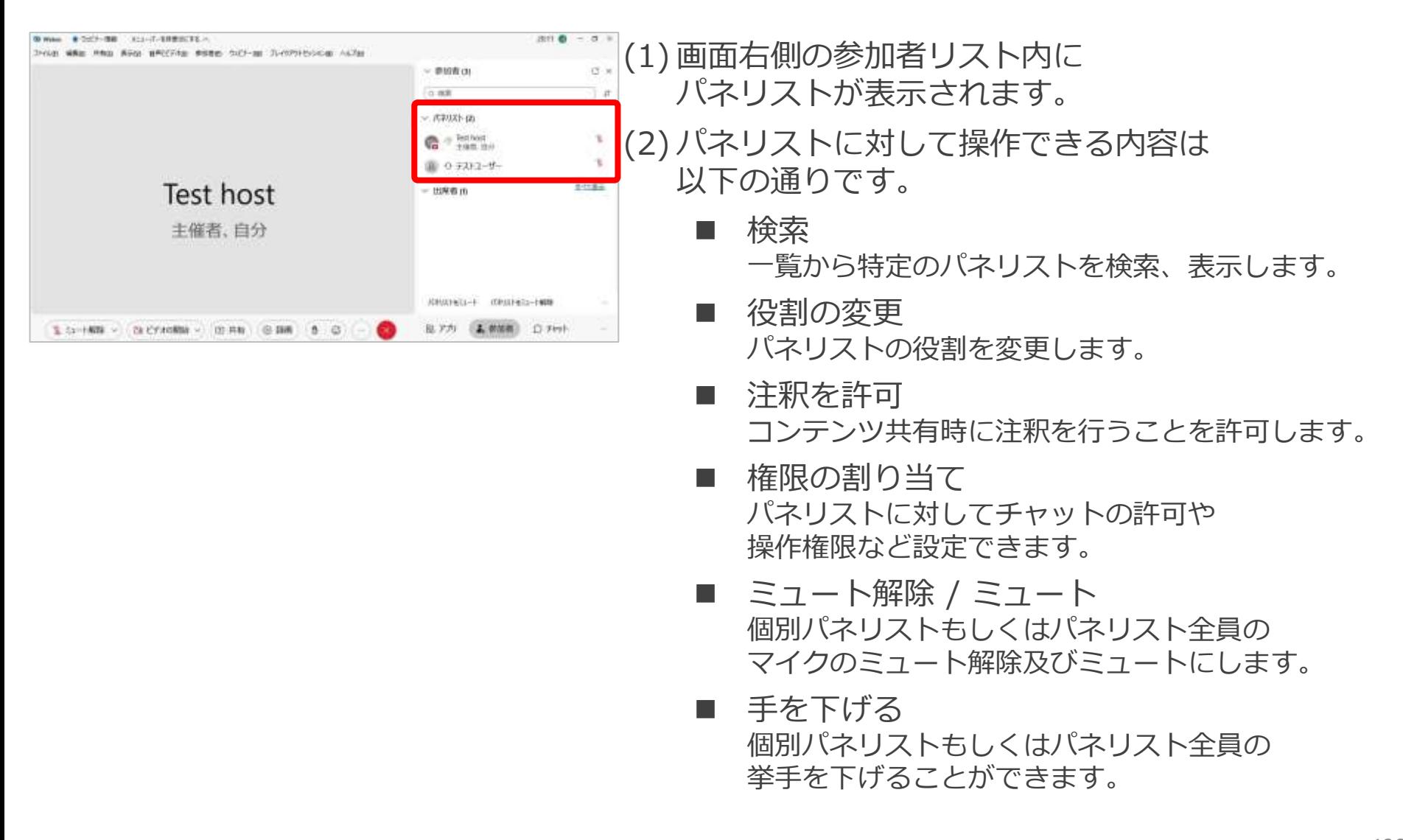

パネリストの管理 **インスト**の管理

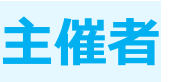

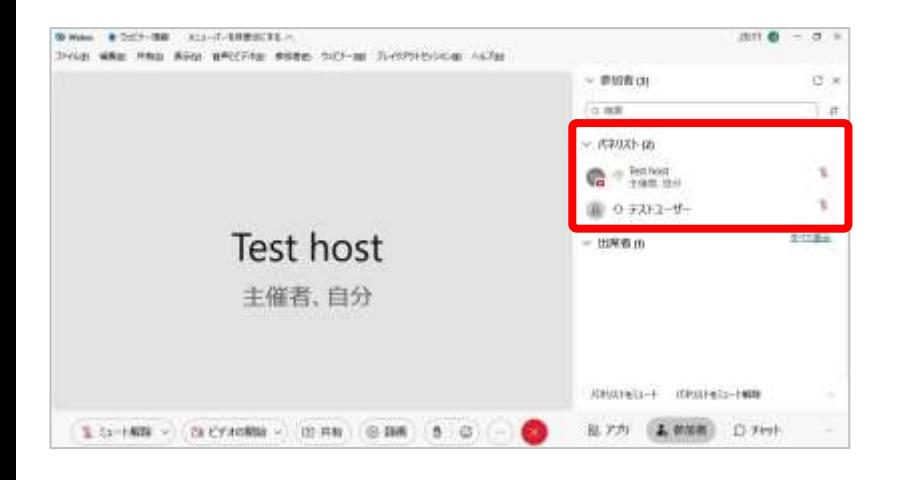

- ビデオの停止 パネリストのビデオ映像の送信を停止します。
- チャット 特定のパネリストにチャットを送信します。
- ステージに移動 パネリストをステージに移動させ、映像を表示します。
- 退出させる 出席者をウェビナーから退出することができます。

パネリストの管理

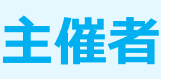

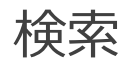

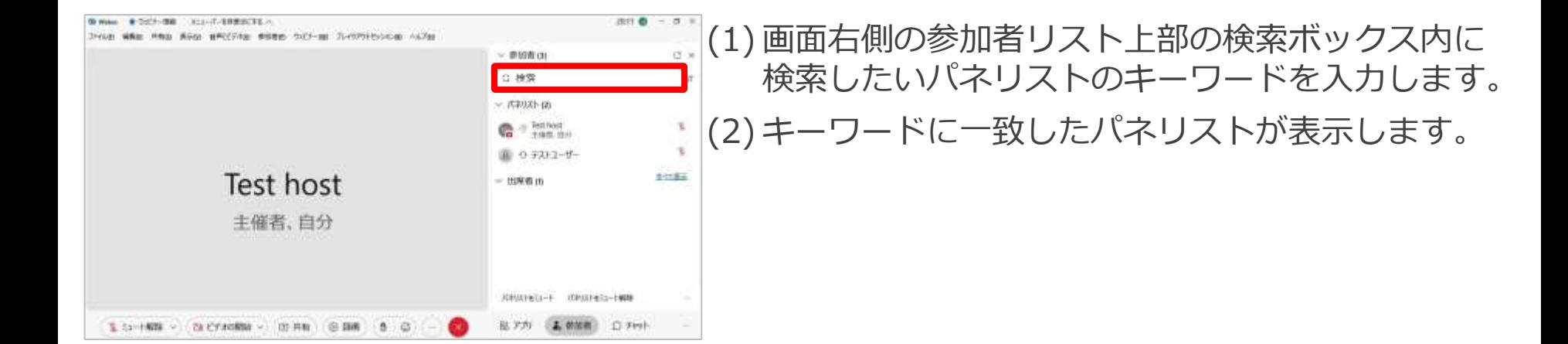

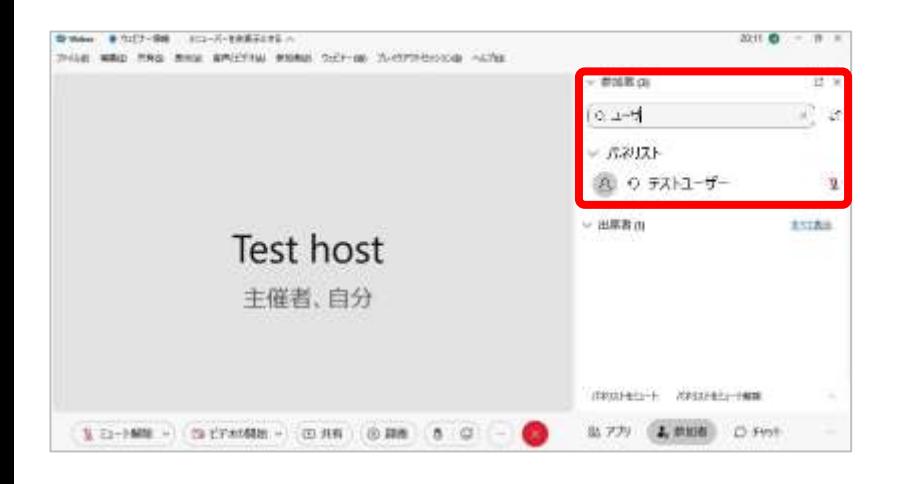

パネリストの管理 *くら*インストの管理

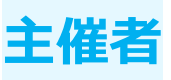

#### 役割の変更

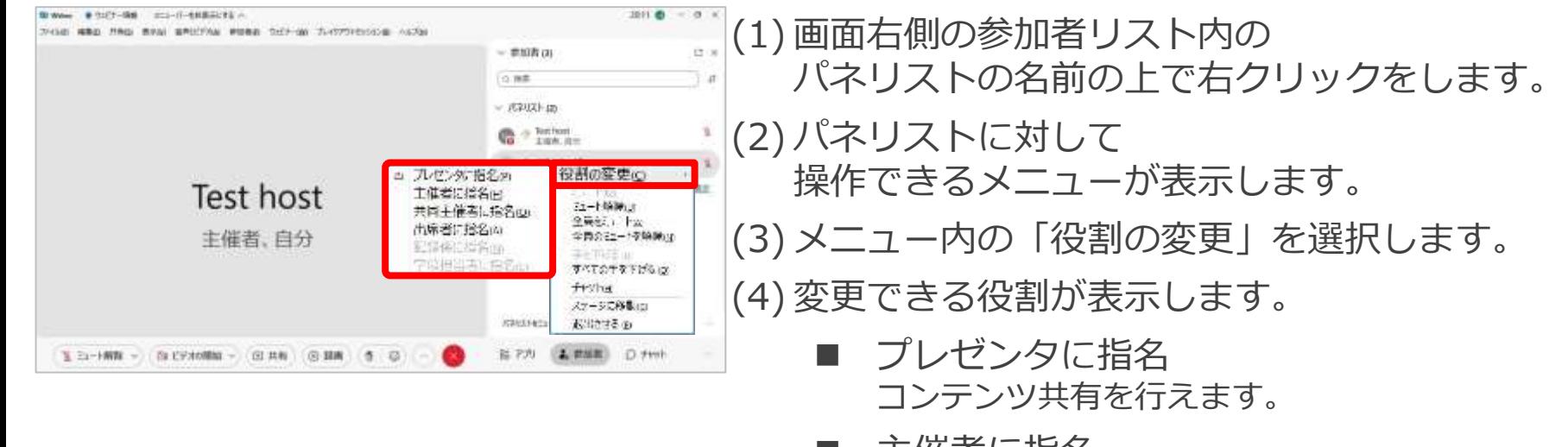

- 主催者に指名 ウェビナーのすべてを操作する権限を譲渡します。 指名したあとに主催者は操作などはできなくなります。
- |共同主催者に指名 主催者のサポートするための権限を付与します。
- 出席者に指名 マイクミュート解除などの操作ができなくなります。 ウェビナーの視聴のみすることができます。
- (5) 変更したい役割を選択します。
- (6) パネリストの役割は変更されます。

パネリストの管理 *キン*キング

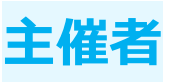

### 注釈の許可

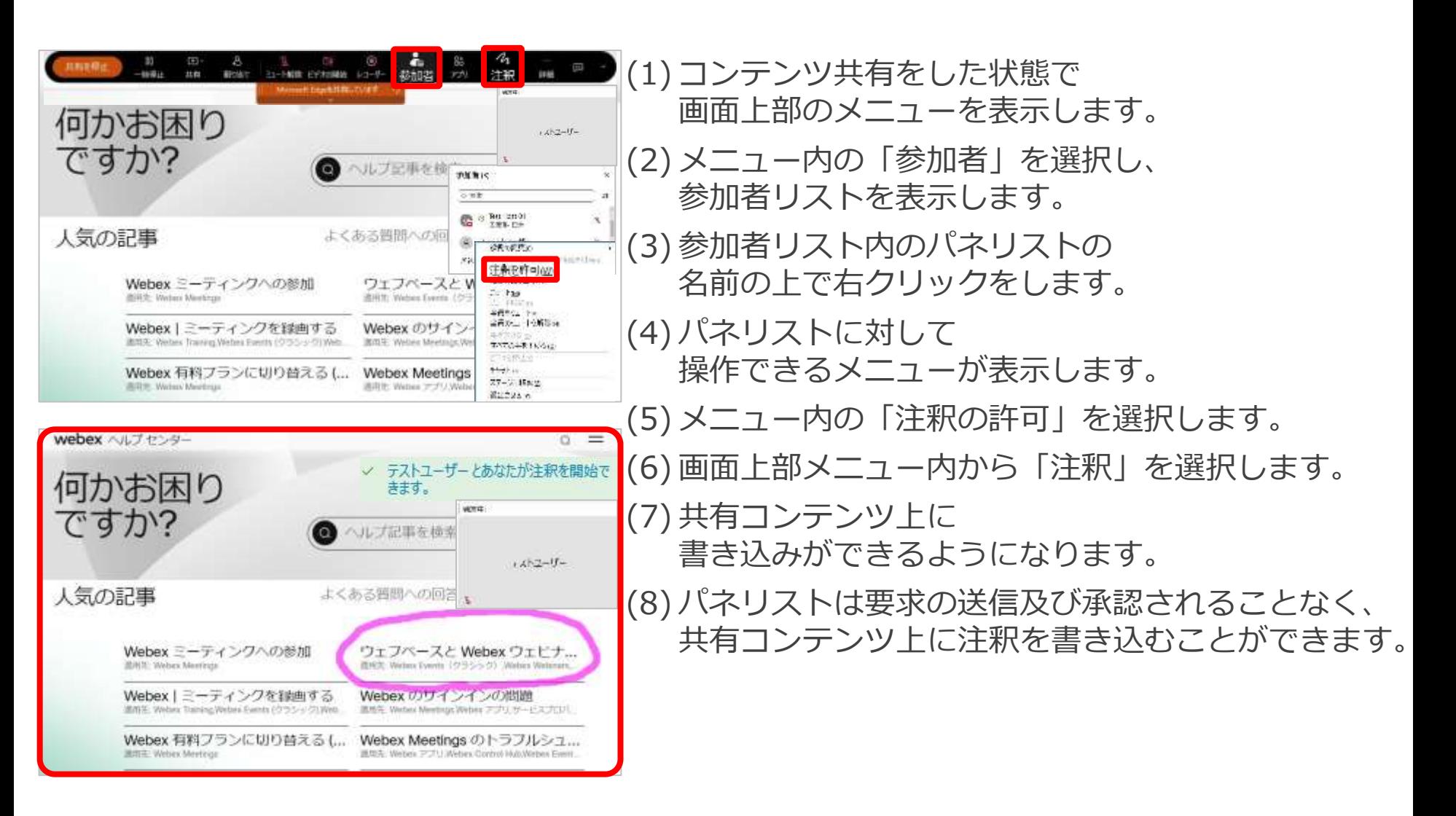

パネリストの管理

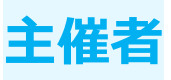

### 権限の割り当て

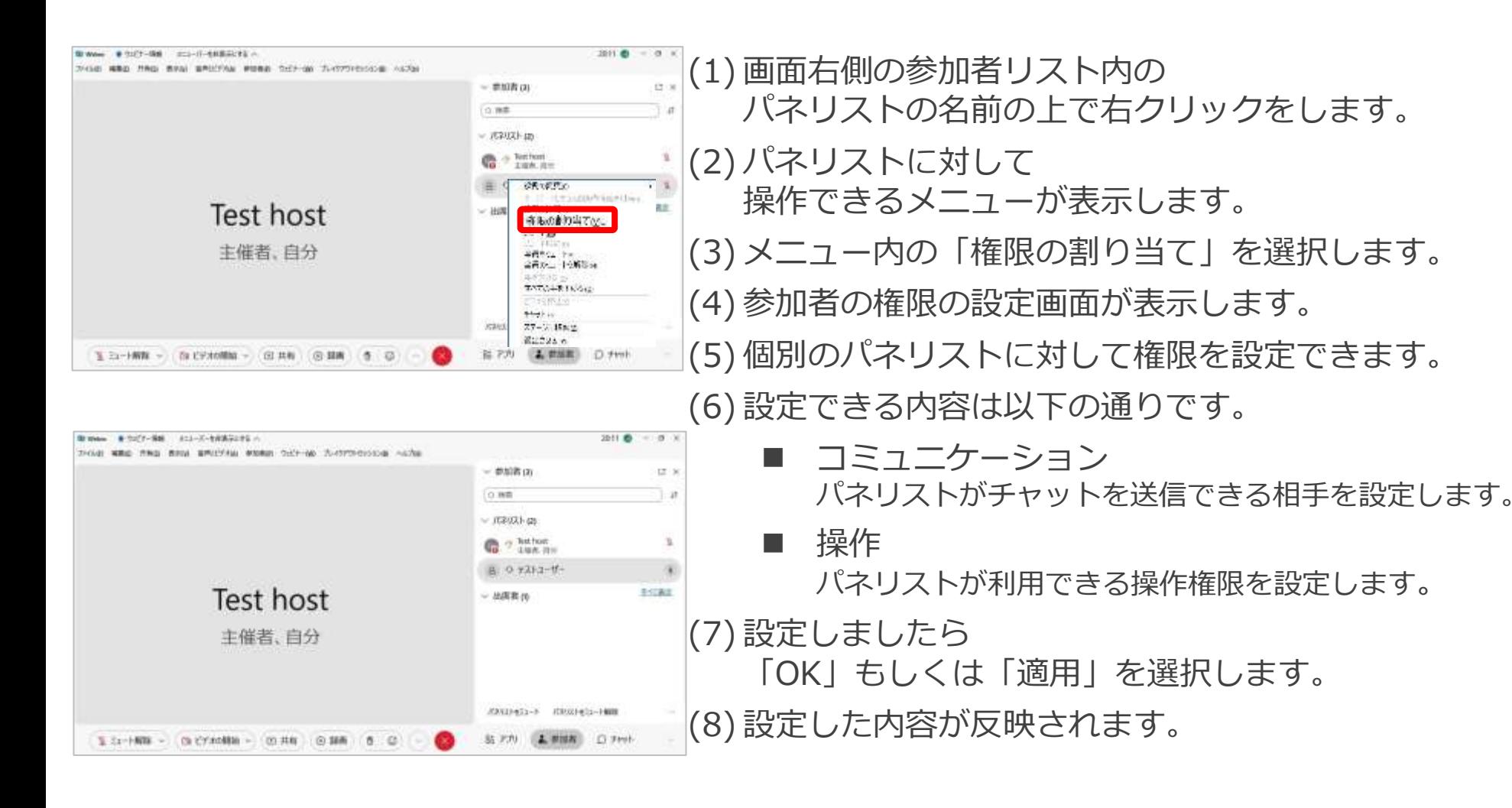

パネリストの管理 **インスト**の管理

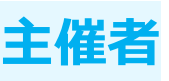

### 権限の割り当て ■ コミュニケーション

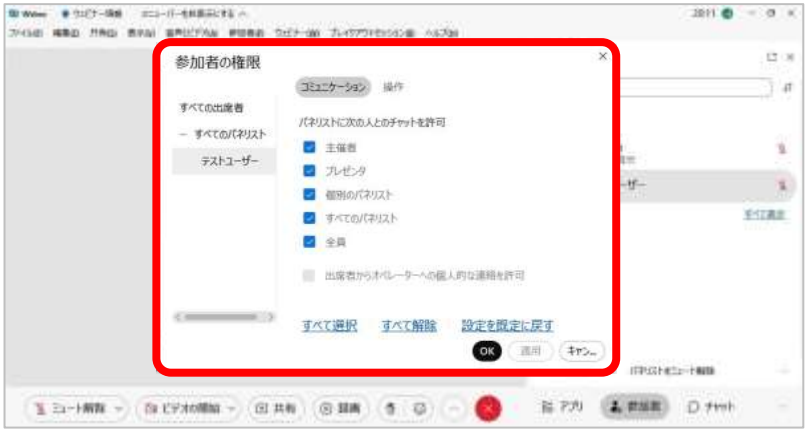

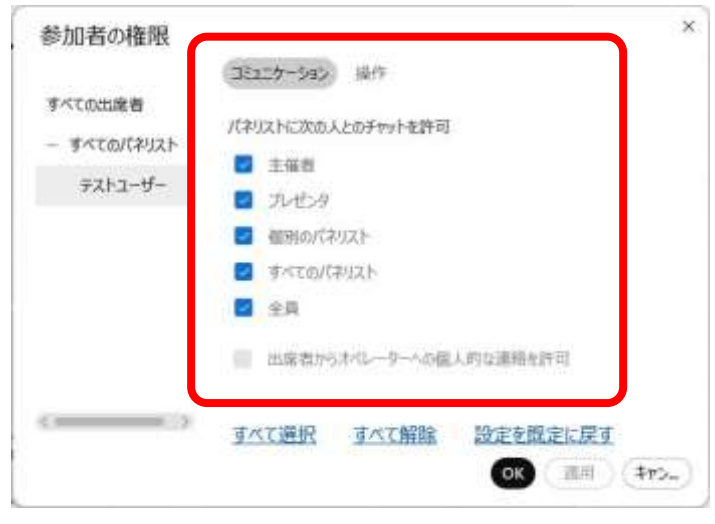

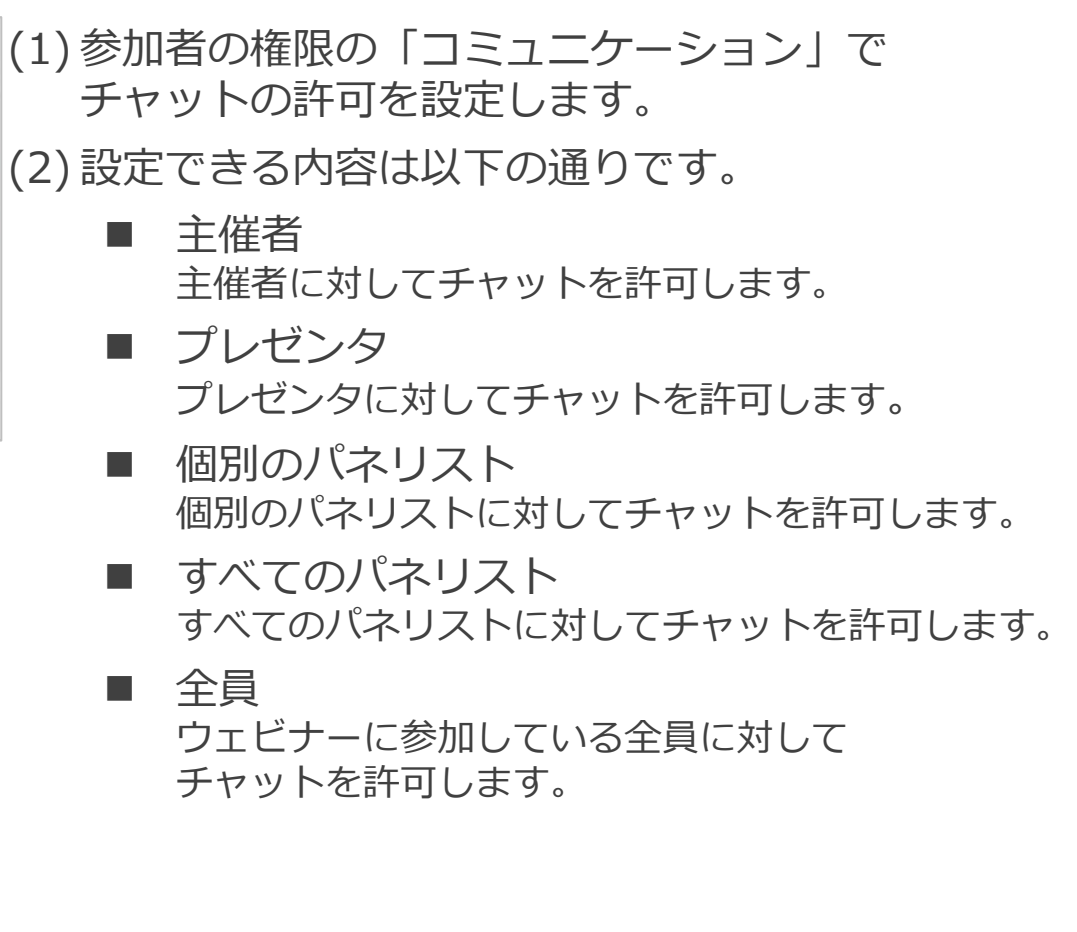

パネリストの管理

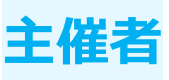

#### 権限の割り当て

操作

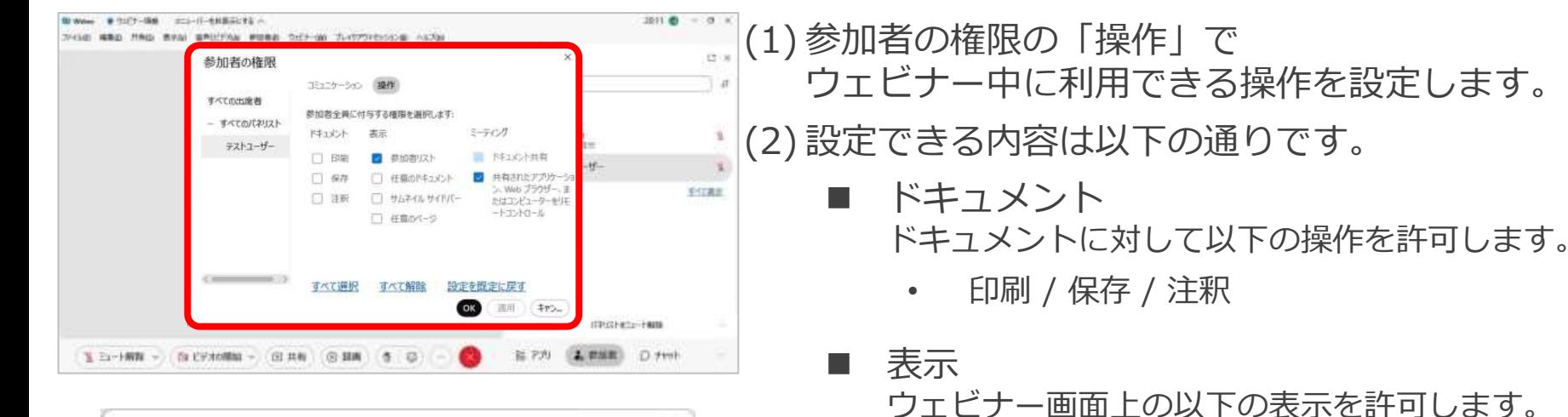

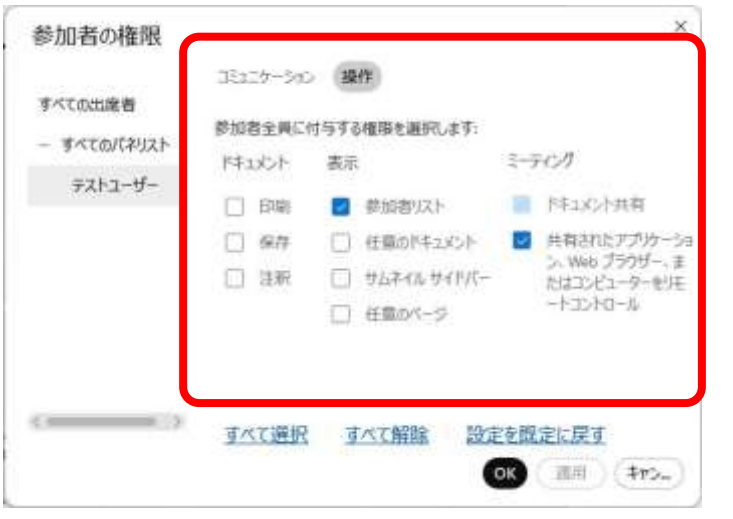

• 参加者リスト / 任意のドキュメント

サムネイルサイドバー / 任意のページ

■ ミーティング ミーティングやウェビナー中の 共有に対する以下の操作を許可します。

> • ドキュメント共有 / 共有されたアプリケーション、Webブラウザー、 またはコンピューターをリモートコントロール

パネリストの管理

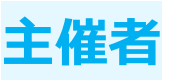

## ミュート/ミュート解除

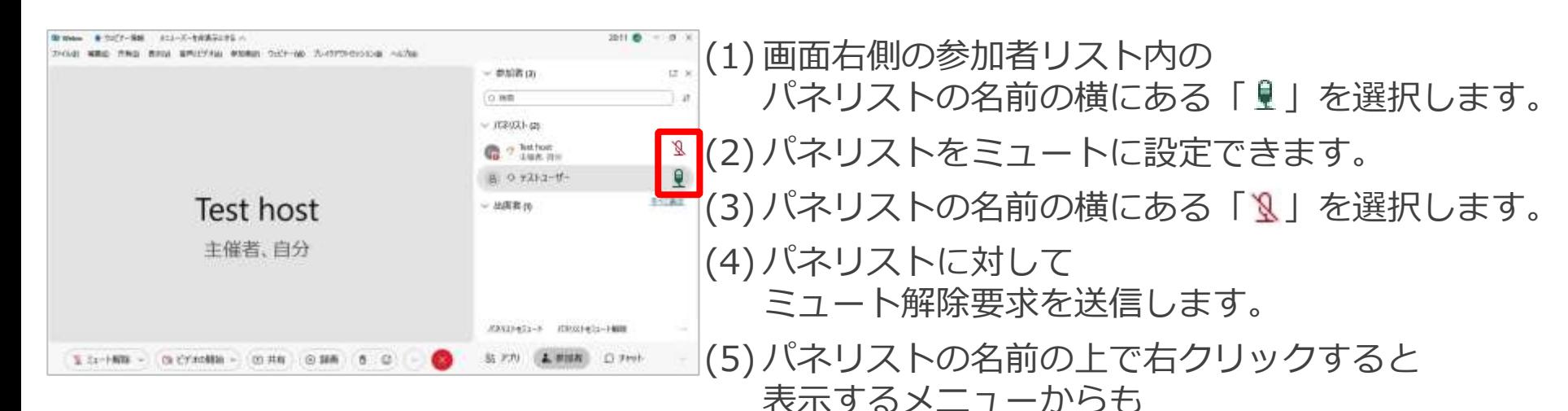

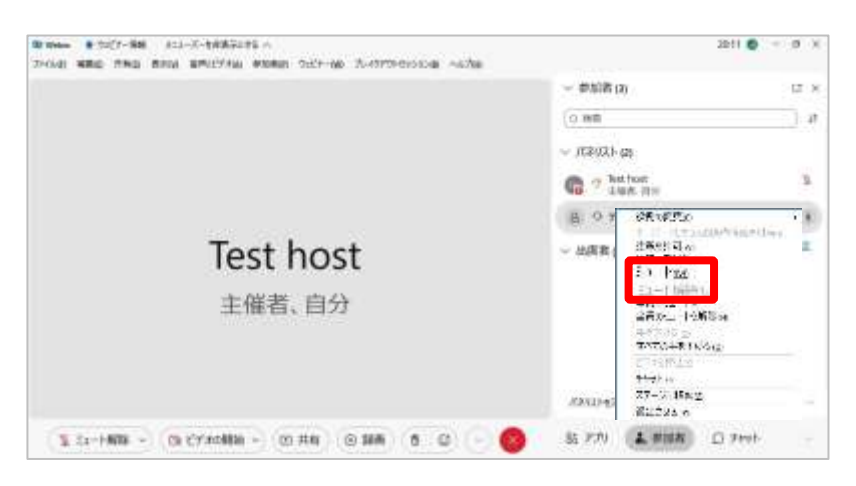

同様の操作を行うことができます。
パネリストの管理

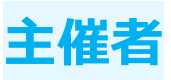

### ミュート/ミュート解除 全員をミュート/全員のミュート解除

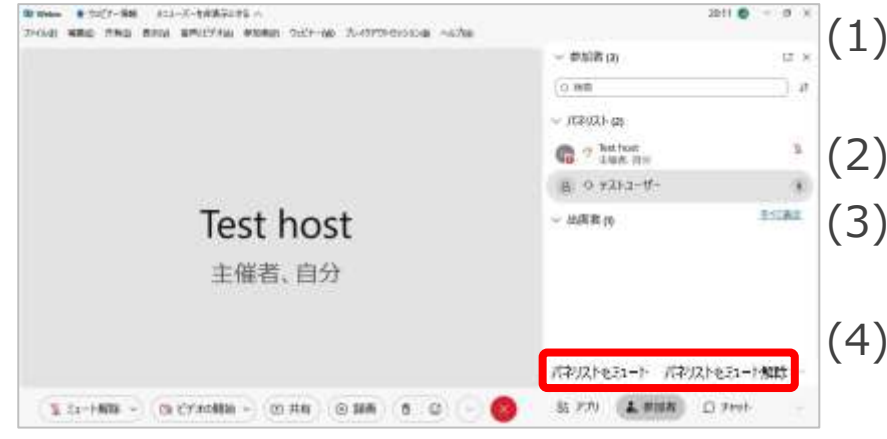

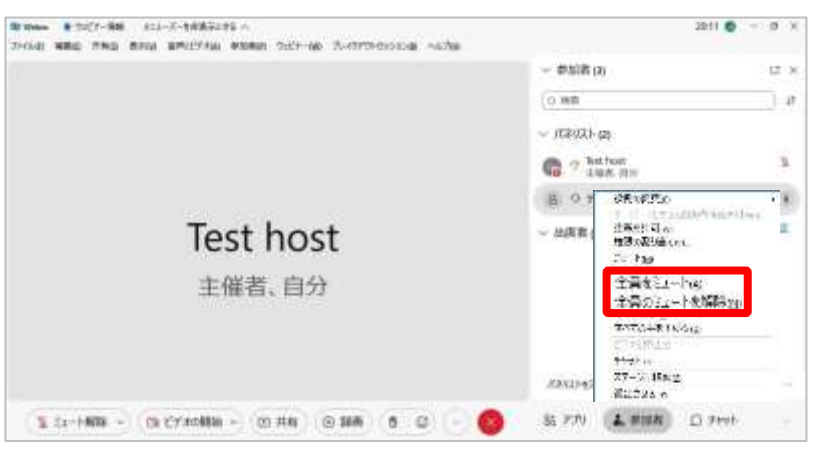

(1) 画面右側の参加者リストの下部にある 「パネリストをミュート」を選択します。 (2) パネリスト全員をミュートに設定できます。 (3) 参加者リスト下部にある 「パネリストのミュート解除」を選択します。 (4) パネリスト全員に対して ミュート解除要求を送信します。 (5) パネリストの名前の上で右クリックすると 表示するメニューからも 同様の操作を行うことができます。

パネリストの管理

### 手を下げる

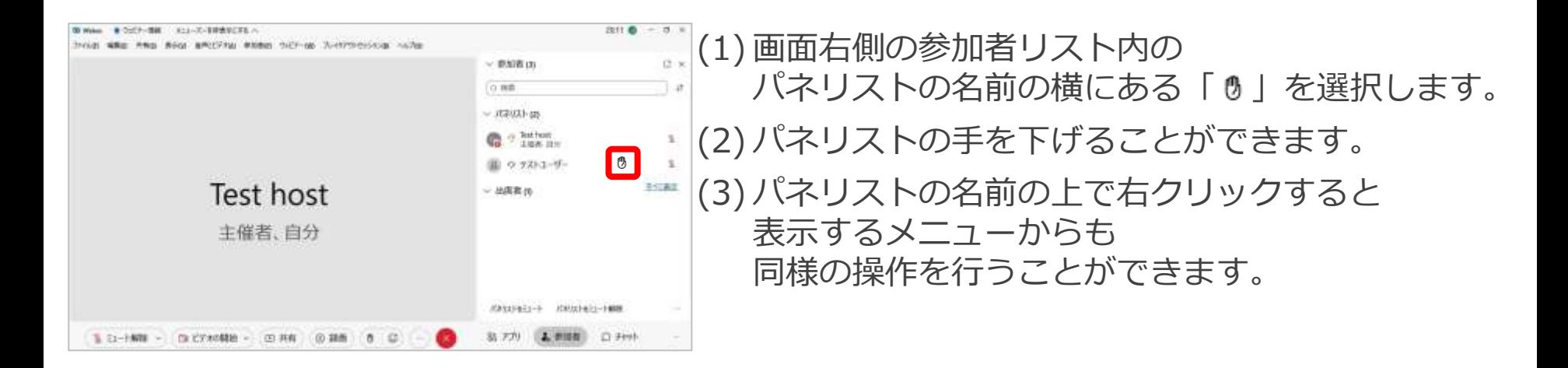

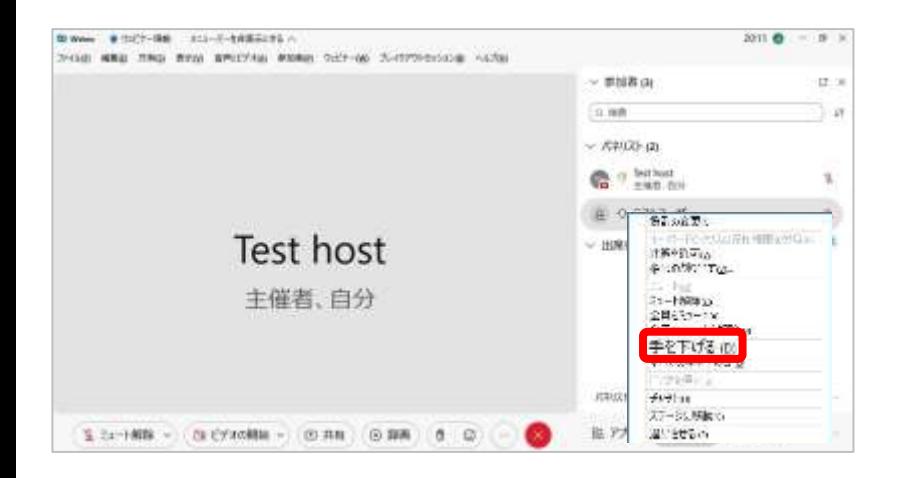

パネリストの管理 **主催者**

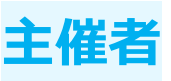

### 手を下げる ■ すべての手を下げる

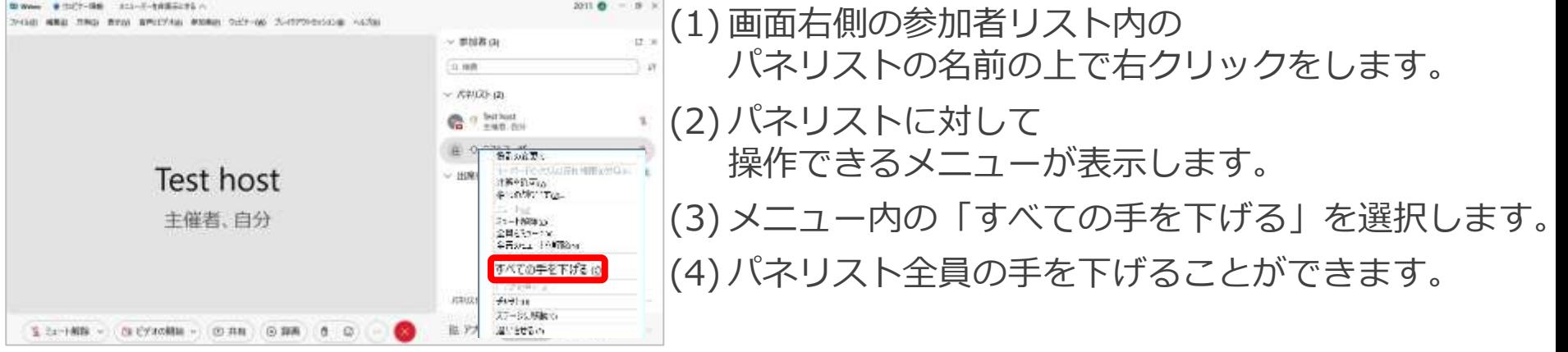

パネリストの管理 **インスト**の管理

#### ビデオを停止

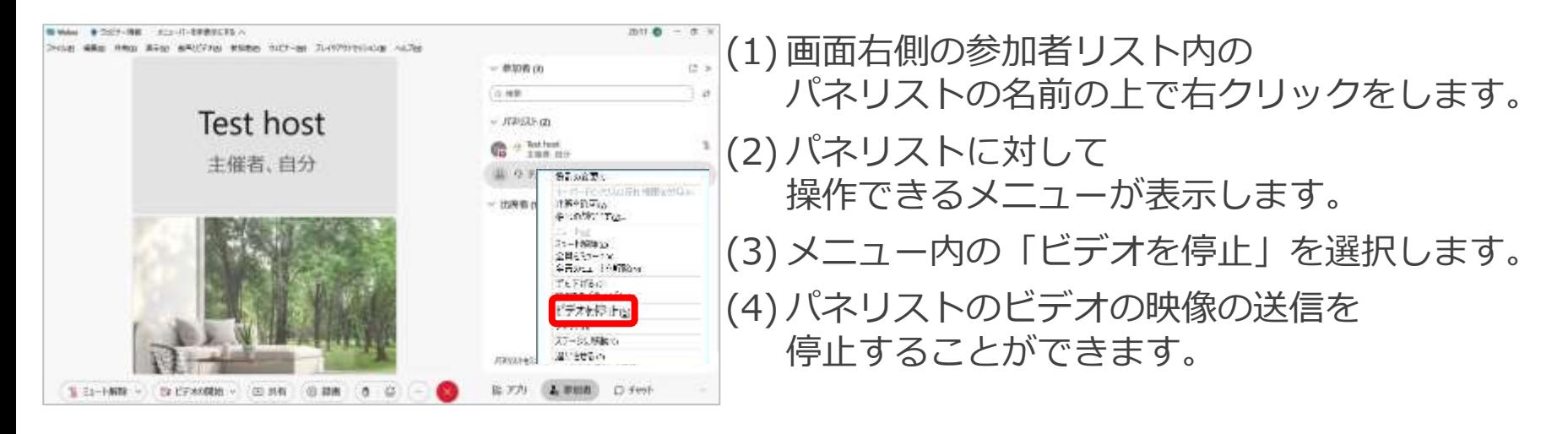

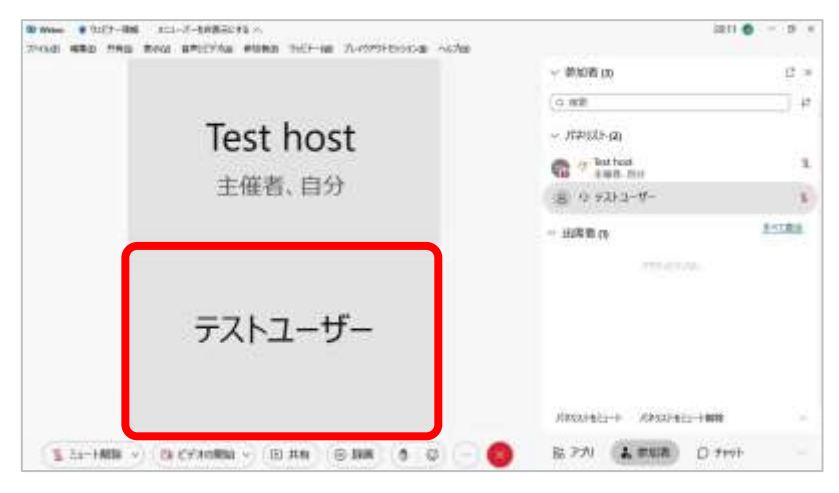

パネリストの管理

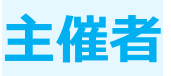

#### チャット

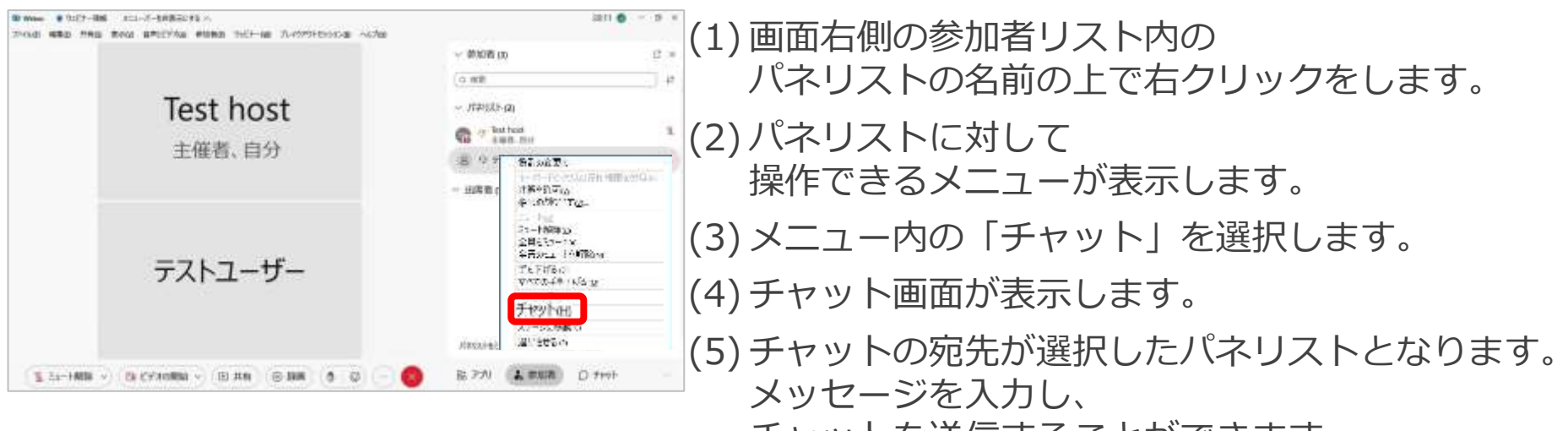

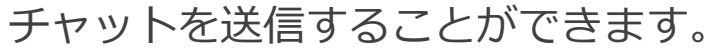

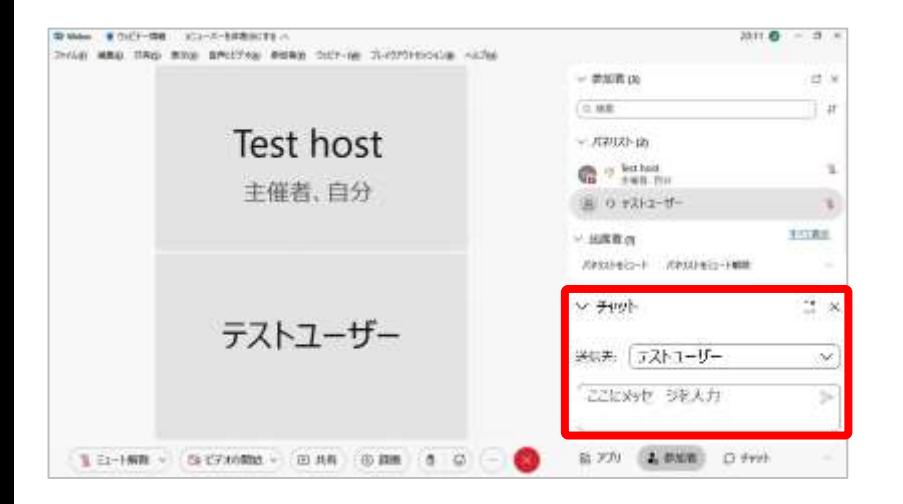

パネリストの管理

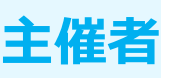

ステージに移動

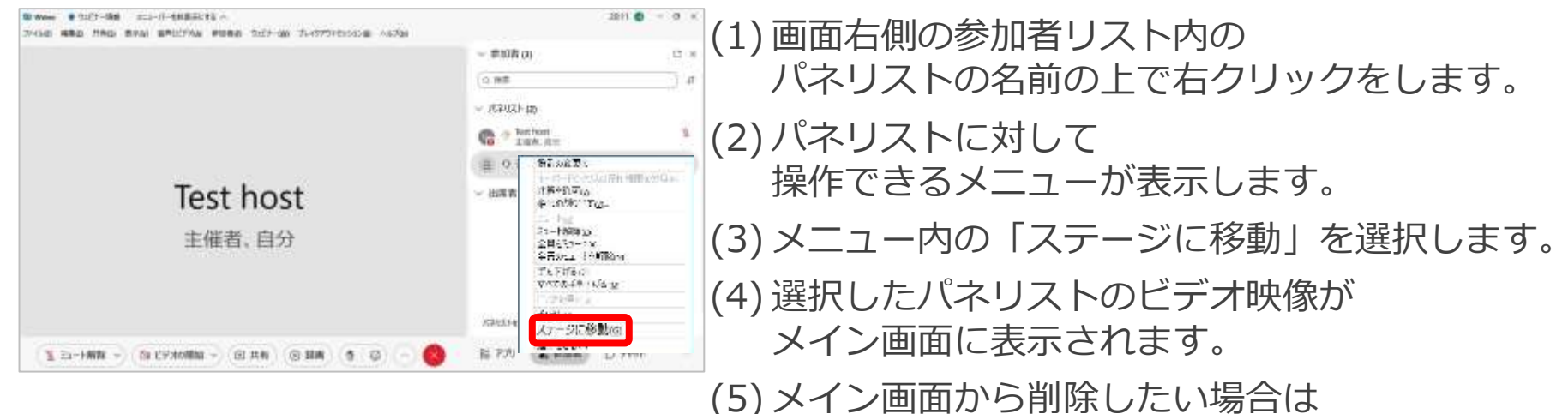

「ステージから削除」を選択します。

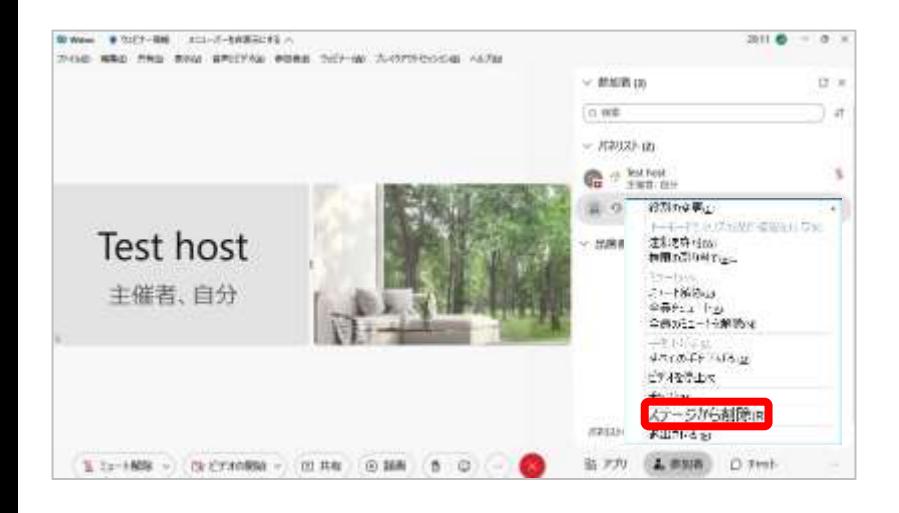

パネリストの管理

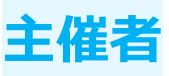

#### 退出させる

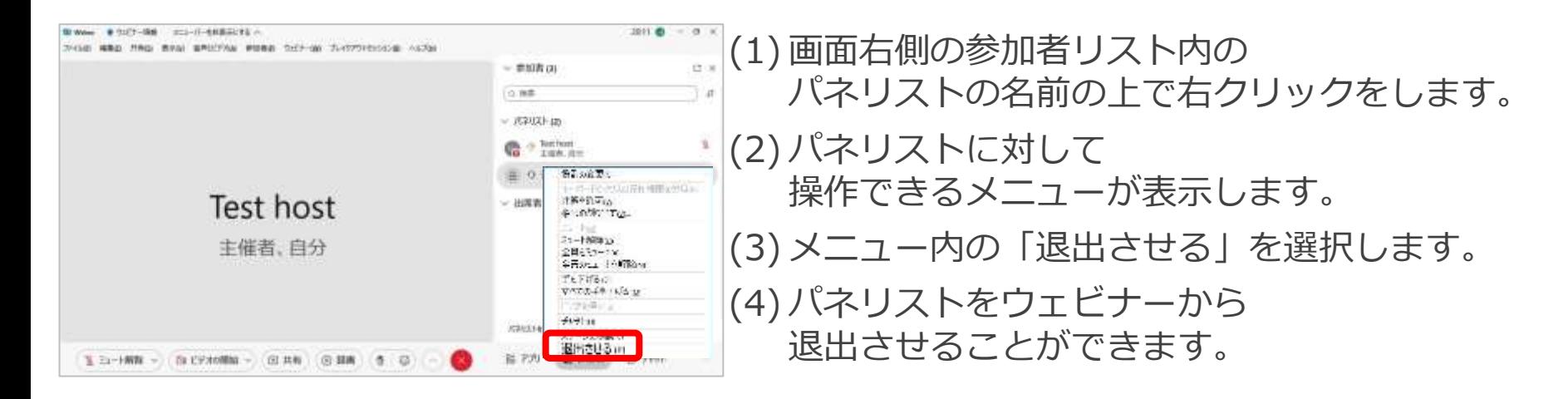

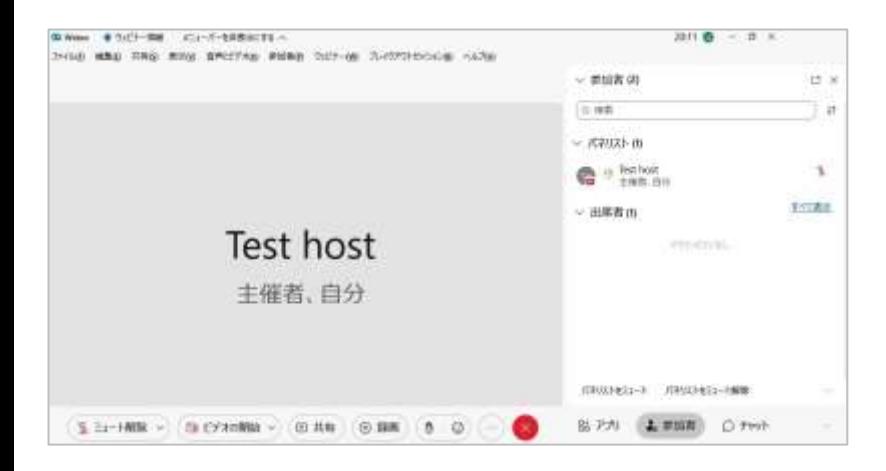

ブレイクアウトセッション **主催者**

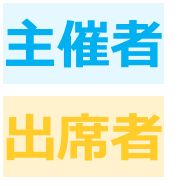

主催者はパネリスト/共同主催者をセッションに割り当て、 ウェビナー開催中に複数のセッションを作成することができます。 出席者は興味あるセッションに自分で参加します。

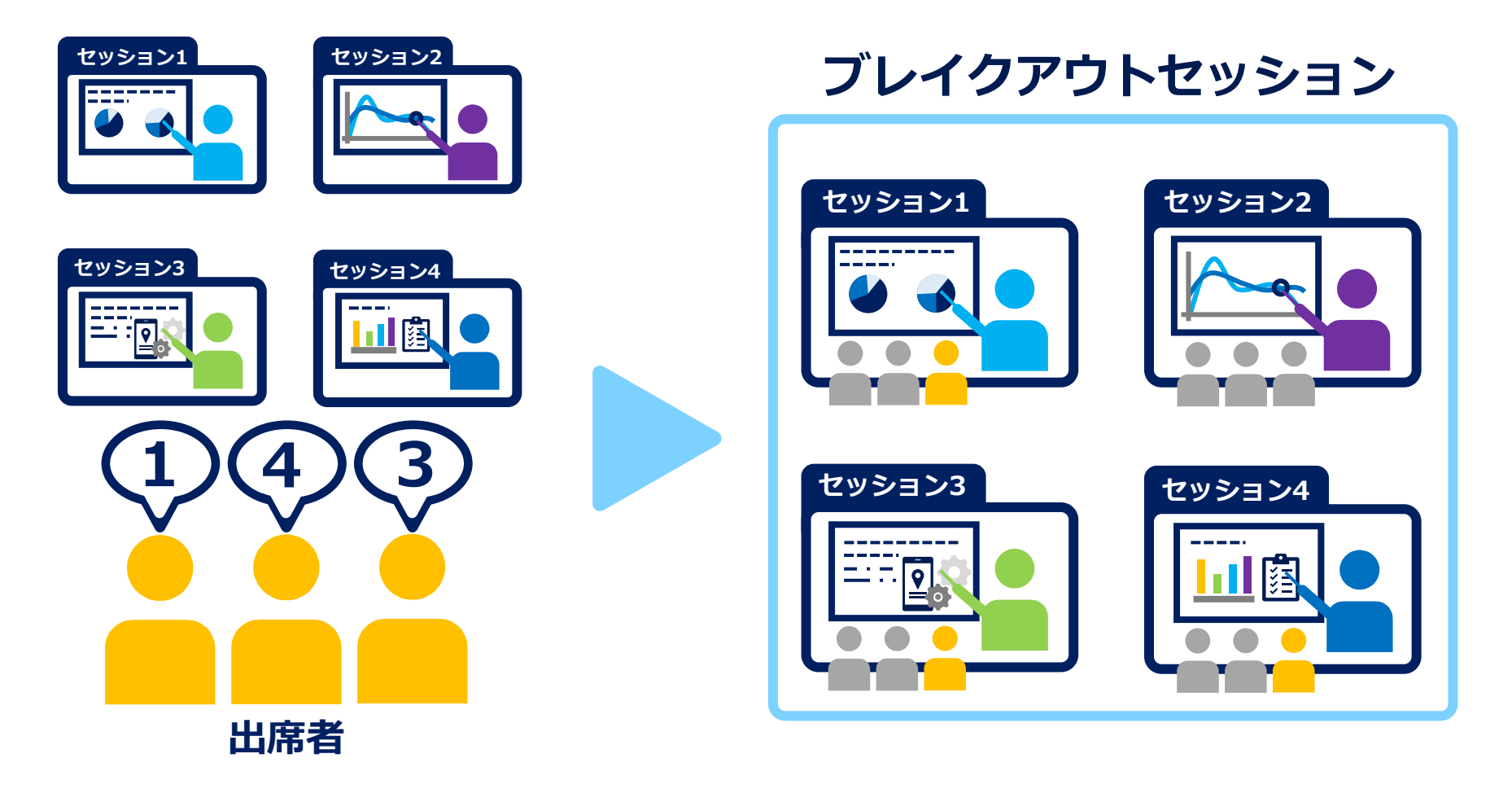

ブレイクアウトセッション **主催者**

共同主催者がセッションに割り当てられると 出席者のマイクミュート/ミュート解除などの操作ができるため、 必要に応じてコミュニケーションをとることができます。 パネリストは出席者の操作はできないため、 パネリストからの配信のみとなりますのでご注意ください。

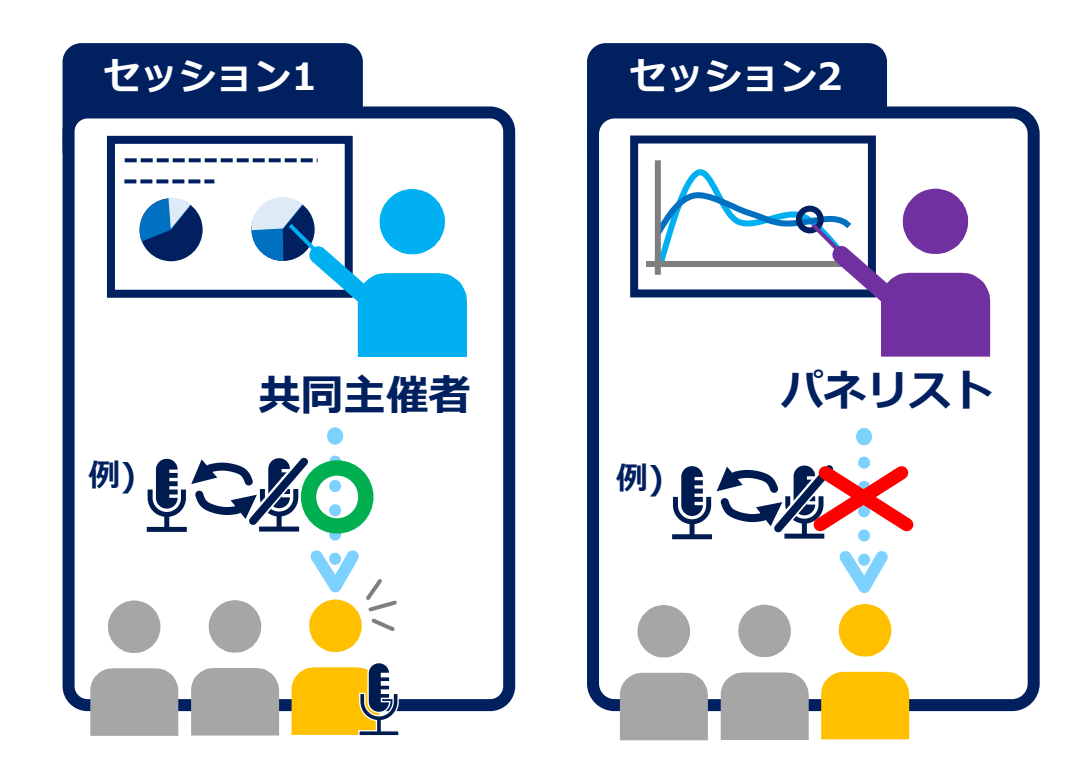

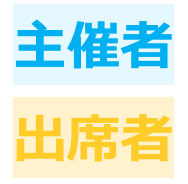

ブレイクアウトセッション

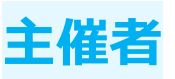

### ブレイクアウトセッションの事前割り当てを設定していない場合

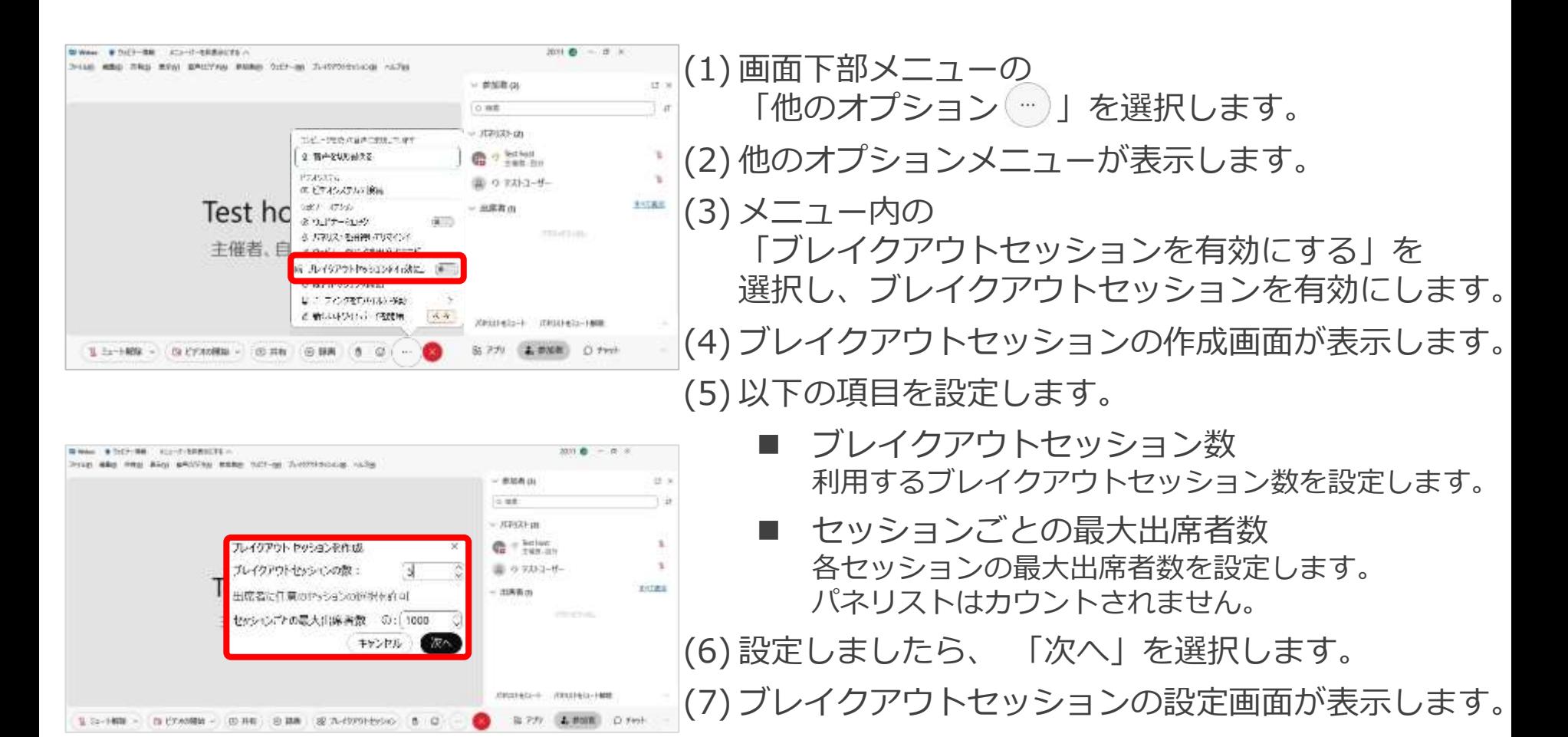

ブレイクアウトセッション **キ**催

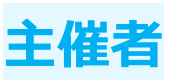

## ブレイクアウトセッションの事前割り当てを設定している場合

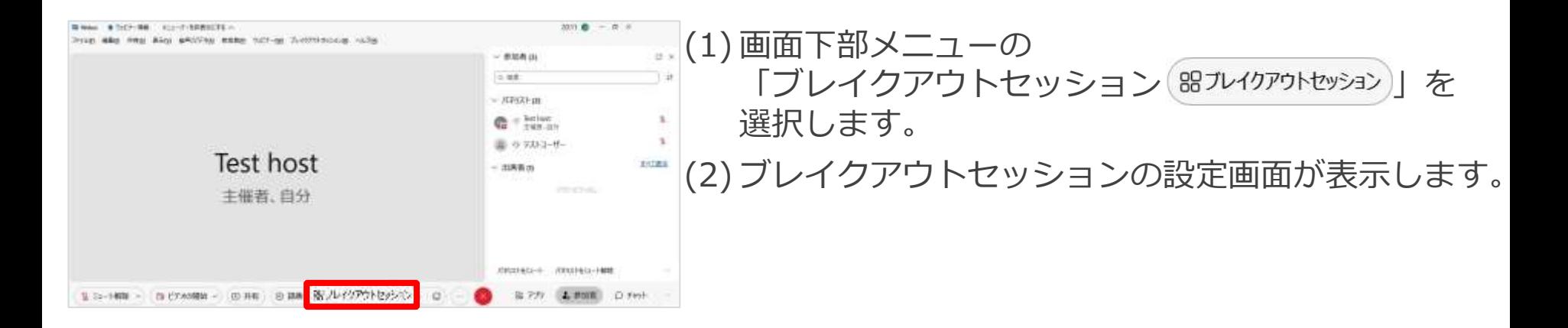

ブレイクアウトセッション **主催者**

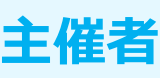

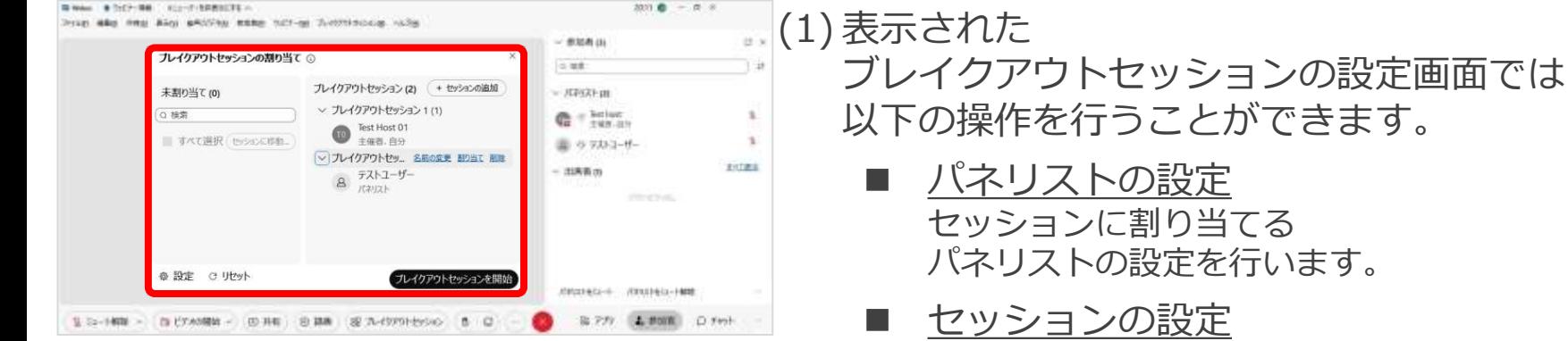

■ [ブレイクアウトセッションの開始](#page-168-0) ブレイクアウトセッションを開始します。

セッションの設定を行います。

- [ブレイクアウトセッションへ参加](#page-170-0) 割り当てられたブレイクアウトセッションへ 参加します。
- [ブレイクアウトセッション中の操作](#page-173-0) 開催中のブレイクアウトセッションに対して 操作を行うことができます。
- [ブレイクアウトセッションの終了](#page-174-0)/退出 ブレイクアウトセッションを停止します。

<span id="page-156-0"></span>ブレイクアウトセッション **主催者**

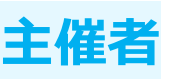

#### パネリストの設定

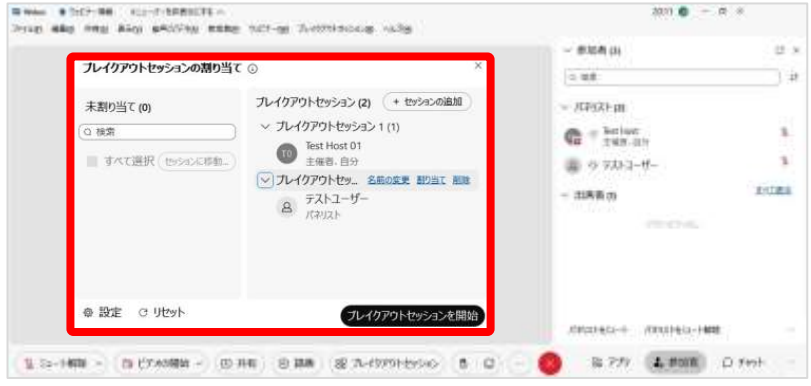

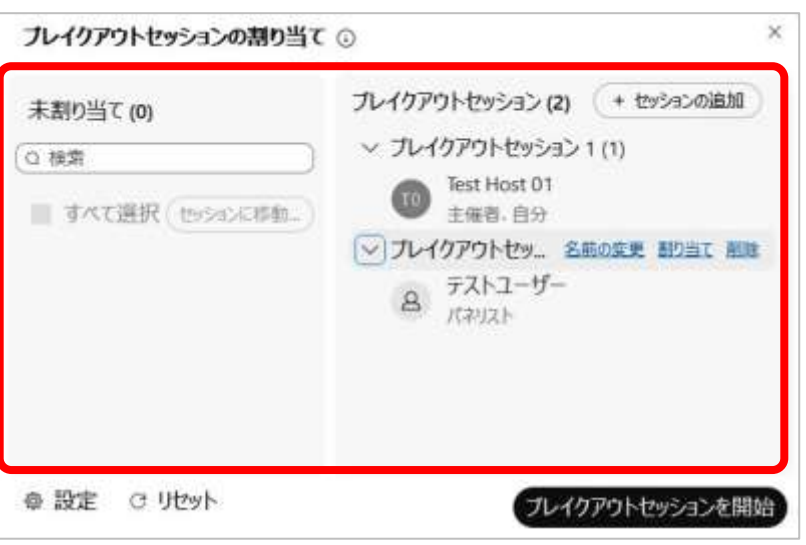

(1) ブレイクアウトセッションの設定画面の パネリスト設定では以下の操作ができます。

> ■ 割り当て 未割り当てのパネリストをセッションに割り当てます。

#### ■ 移動

セッションに割り当てられているパネリストを 別のセッションに移動します。

- 交換 セッションに割り当てられているパネリストを 別のセッションに割り当てられているパネリストと 交換します。
- 共同主催者に設定 セッションに割り当てたパネリストを 共同主催者に設定します。
- 削除 セッションに割り当てられている パネリストを削除します。 削除されたパネリストは未割り当て一覧に移動します。

ブレイクアウトセッション **主催者**

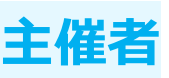

#### パネリストの設定 割り当て

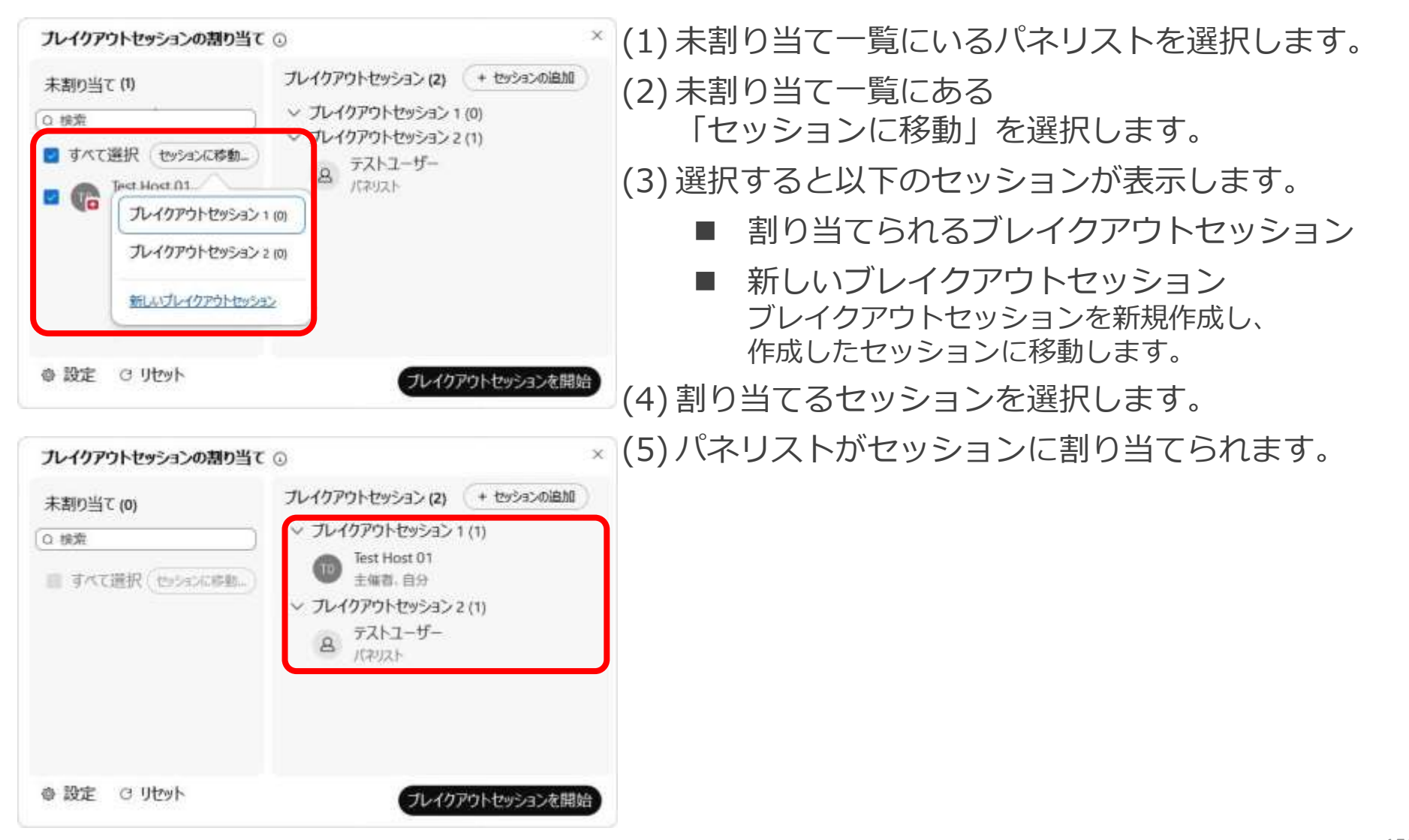

ブレイクアウトセッション **主催者**

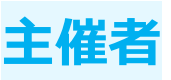

# パネリストの設定

移動

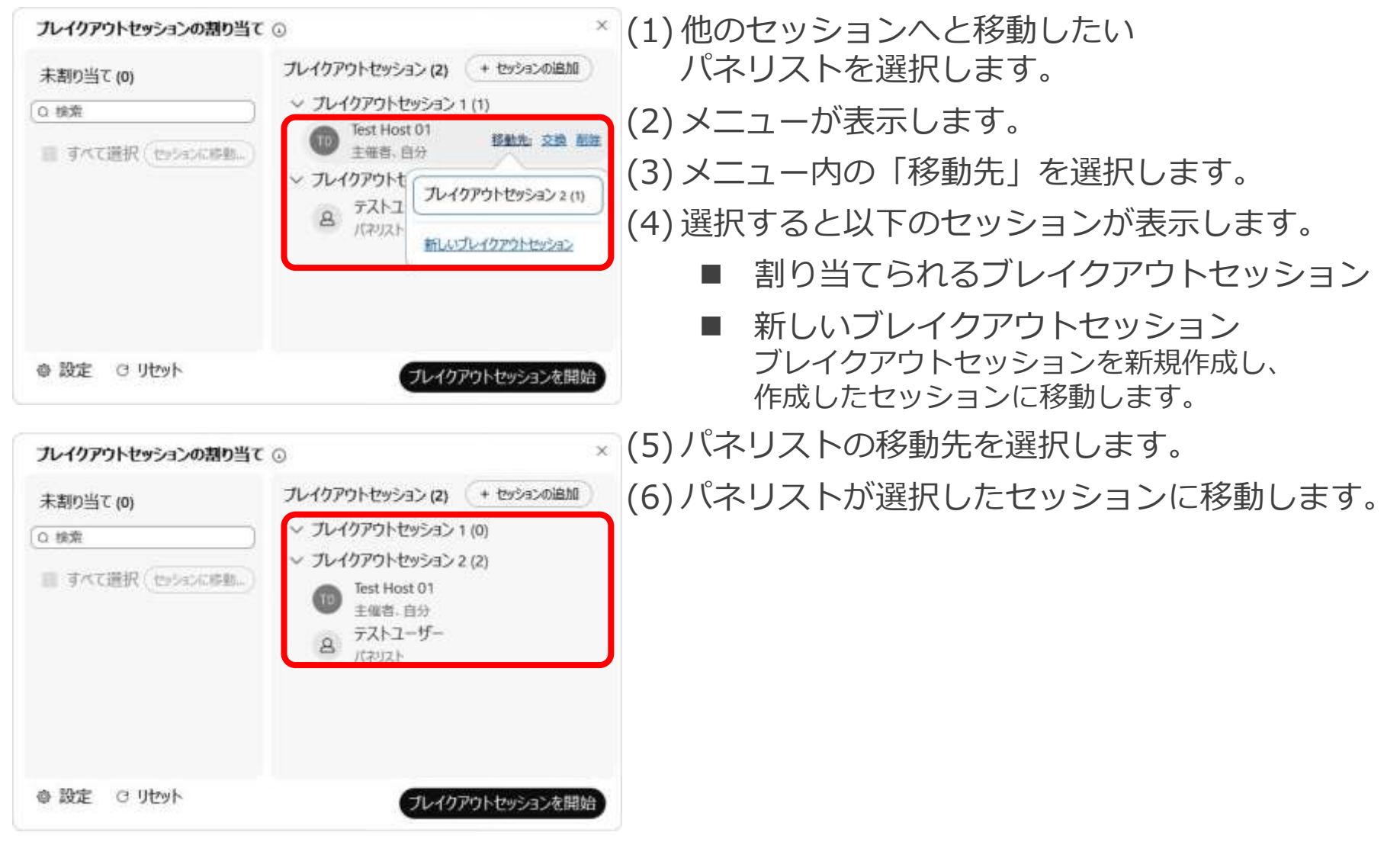

ブレイクアウトセッション **主催者**

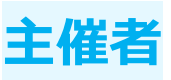

## パネリストの設定

■ 交換

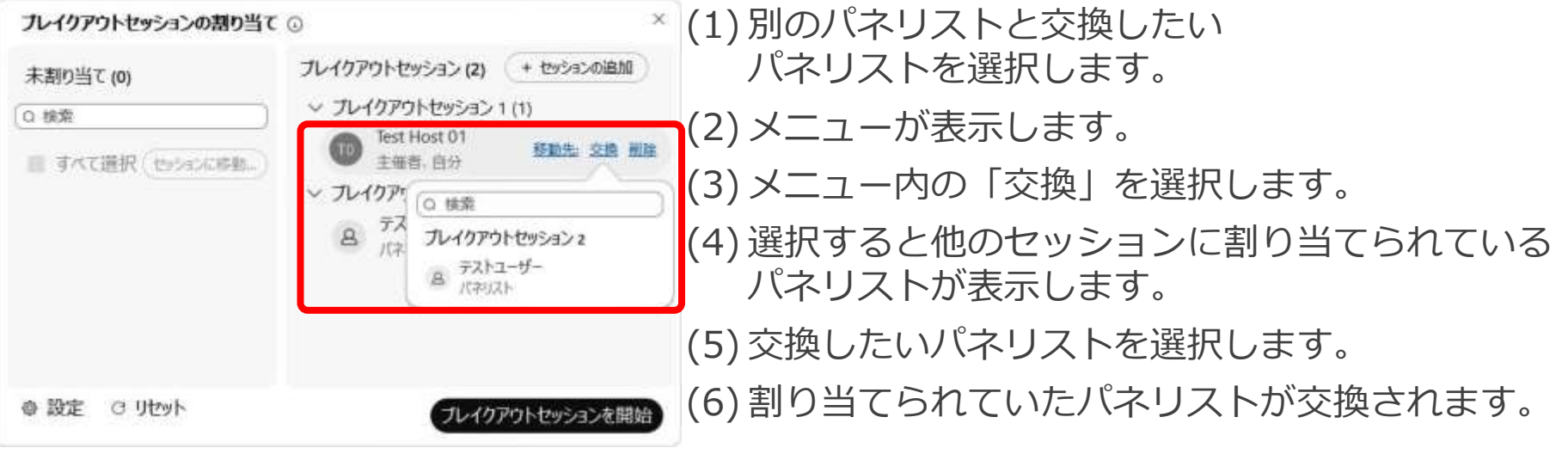

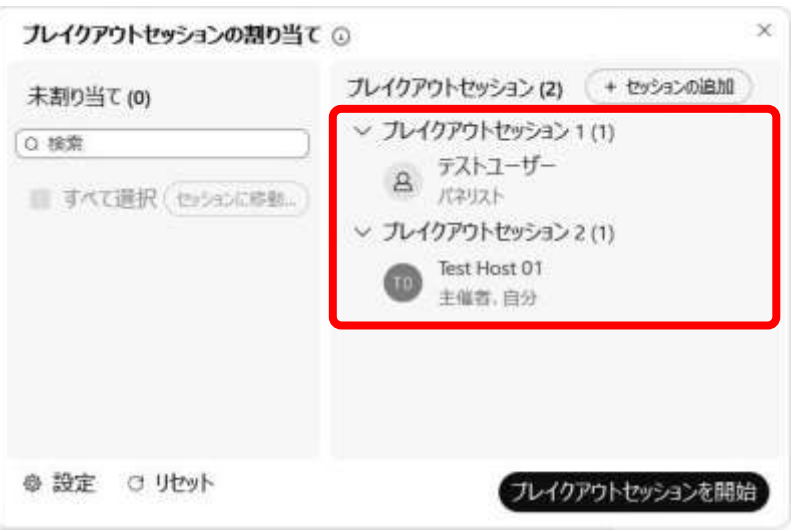

ブレイクアウトセッション **主催者**

プレイクアウトセッションを開始

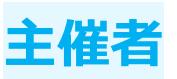

#### パネリストの設定 共同主催者に設定

◎ 設定 C リセット

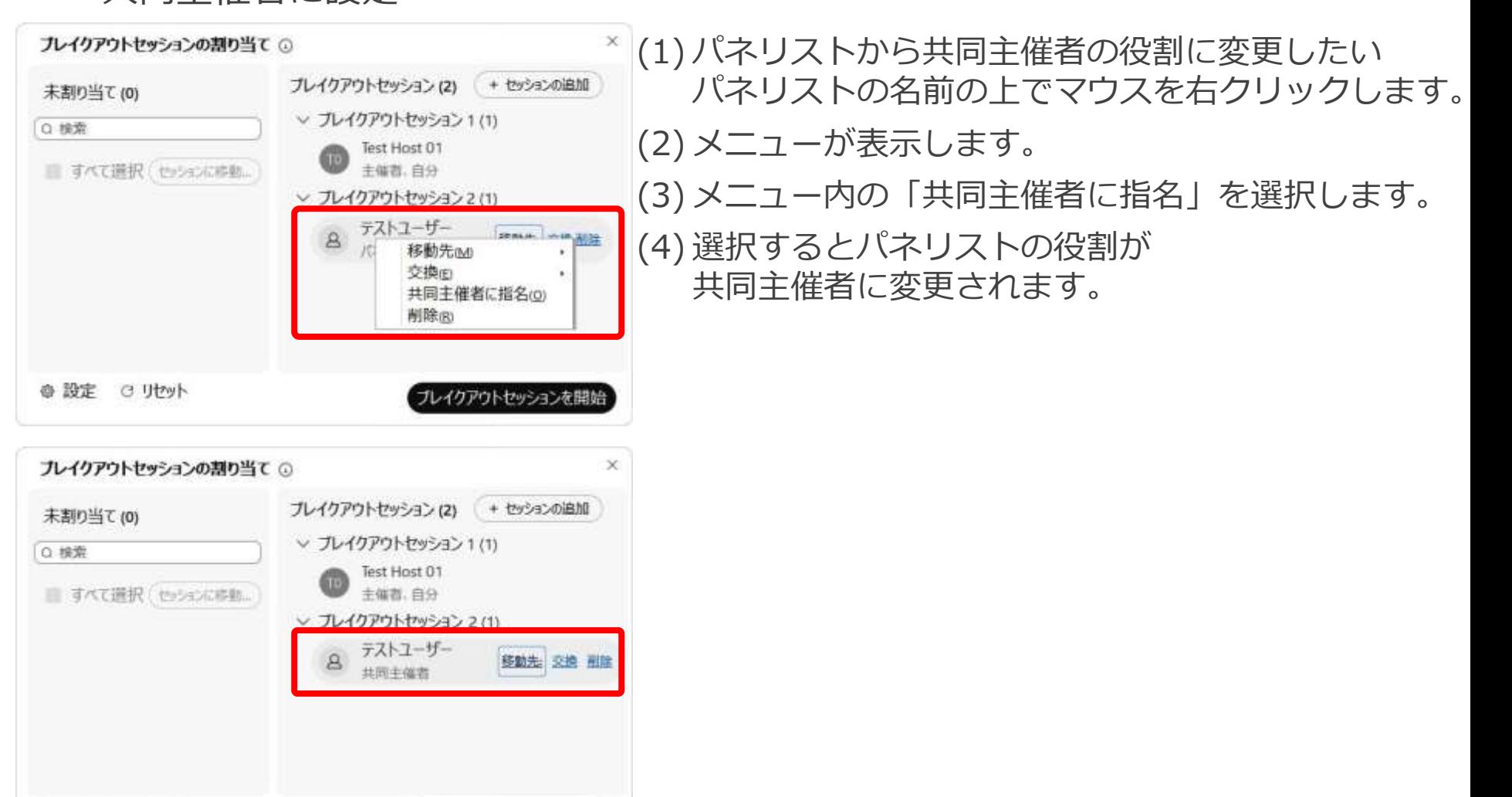

Mitsubishi Electric System & Service Co., Ltd. 161

ブレイクアウトセッション **主催者**

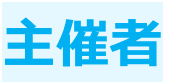

## パネリストの設定

◼ 削除

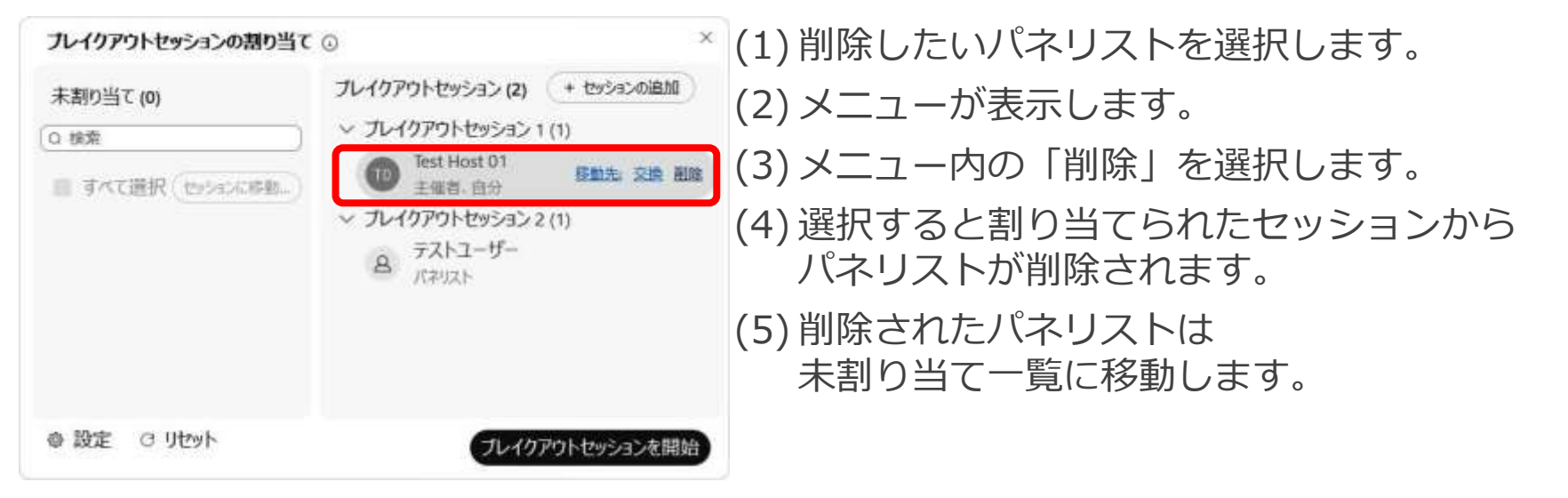

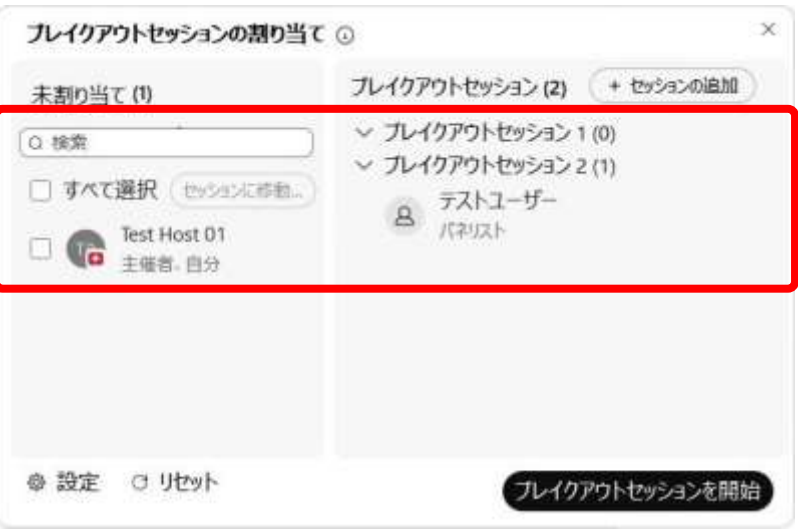

<span id="page-162-0"></span>ブレイクアウトセッション **主催者**

プレイクアウトセッション(2)

 $\mathbf{a}$ 

Test Host 01

主催者。自分

テストユーザー<br>パネリスト

プレイクアウトセッションを開始

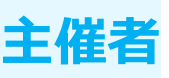

#### セッションの設定

未割り当て(0)

● 設定 C リセット

すべて選択 (セッシに移動...)

○ 検索

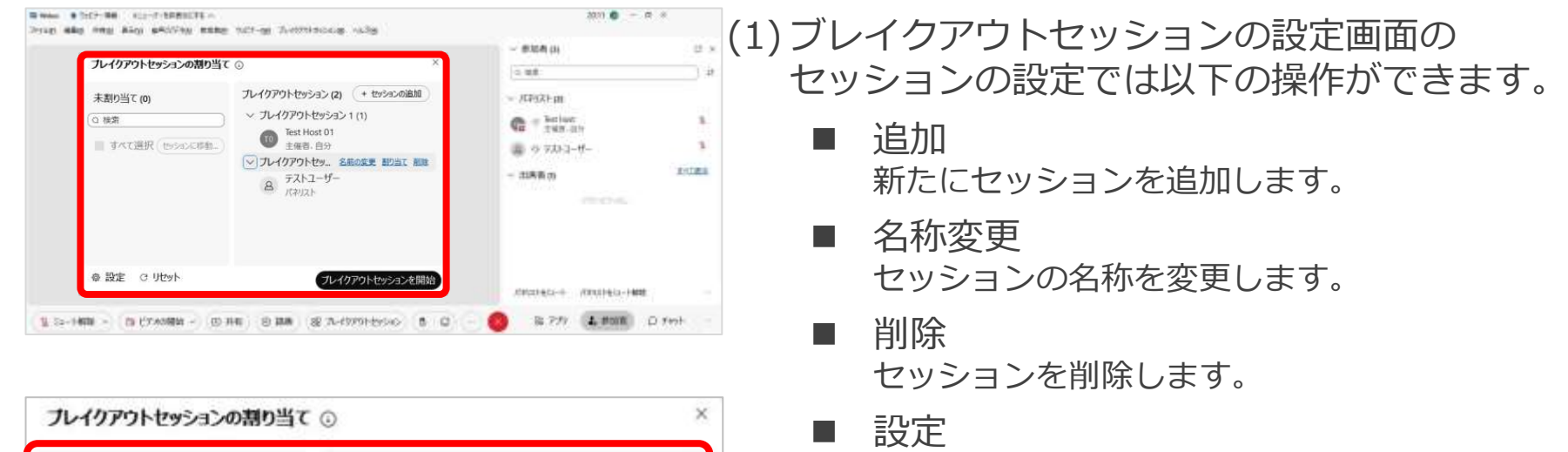

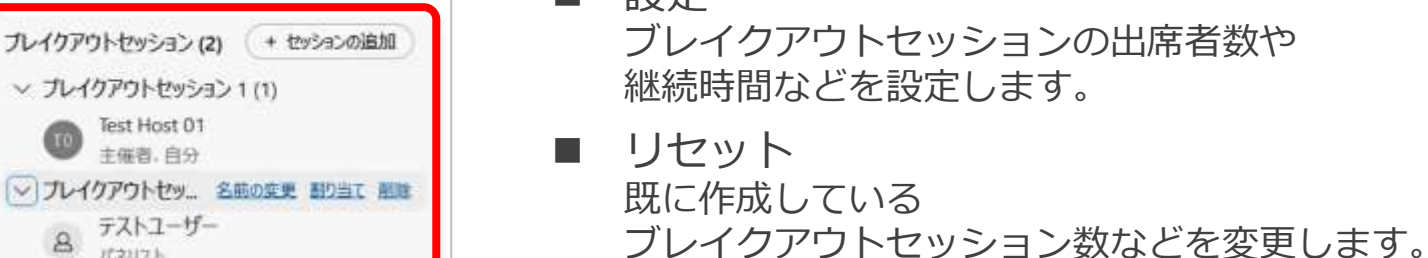

ブレイクアウトセッション **主催者**

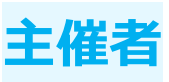

#### ■ 追加

 $\exists t$  . I translations are assignative as

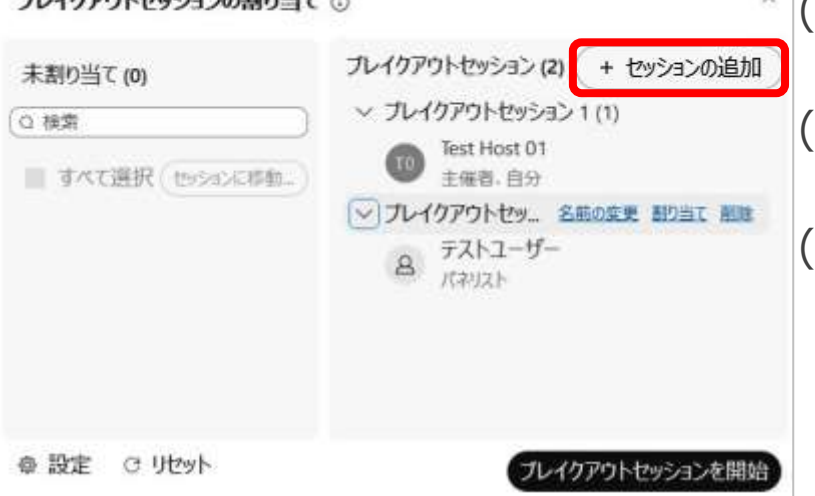

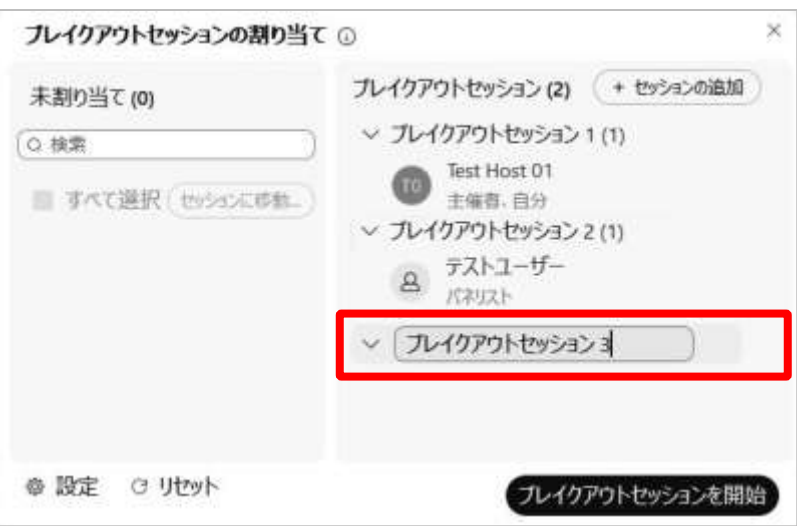

#### (1) ブレイクアウトセッションの設定画面の 「セッションの追加」を選択します。 (2) 既にあるセッションの下に 新しくセッションが追加されます。

#### (3) セッションの名前を設定し、 別の箇所を選択すると作成されます。

ブレイクアウトセッション **キ**催

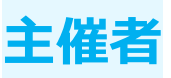

名称変更

ナレスカラウトセッシュこの判れ出て へ

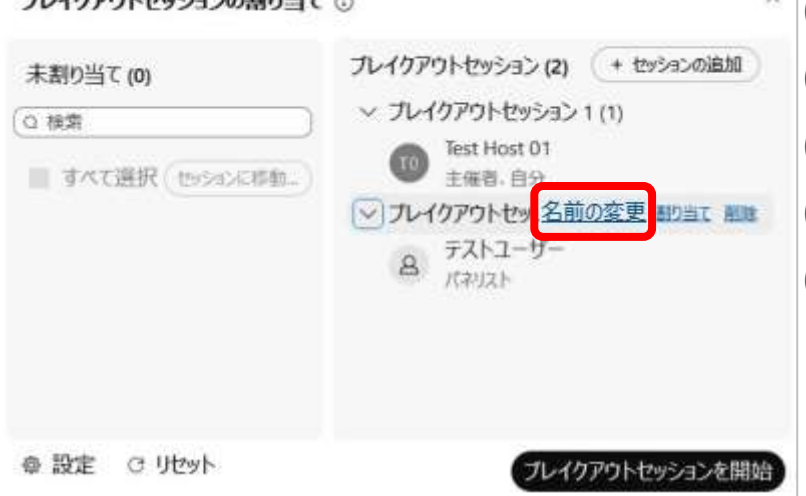

#### $\frac{1}{1}$  (1) 名前を変更したいセッションを選択します。

- (2) メニューが表示します。
- (3) 「名前の変更」を選択します。
- (4) セッションの名前を変更できるようになります。
- (5) 名前を変更しましたら、 他の箇所の選択すると名前の変更が完了します。

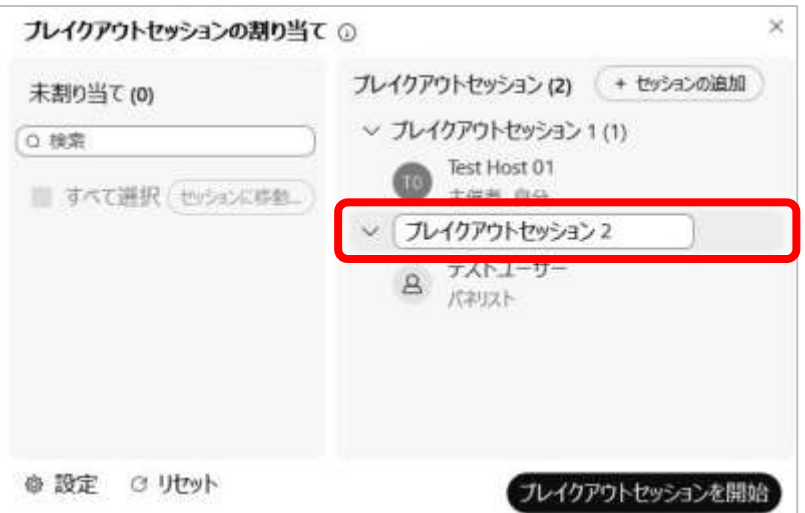

ブレイクアウトセッション **主催者**

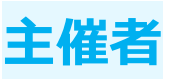

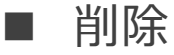

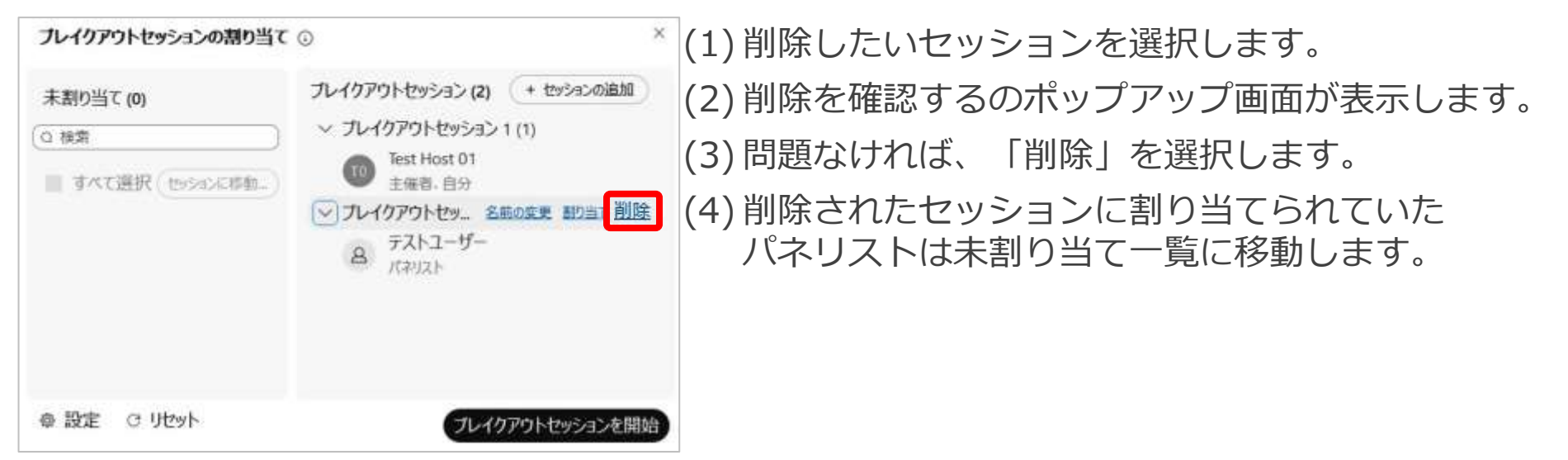

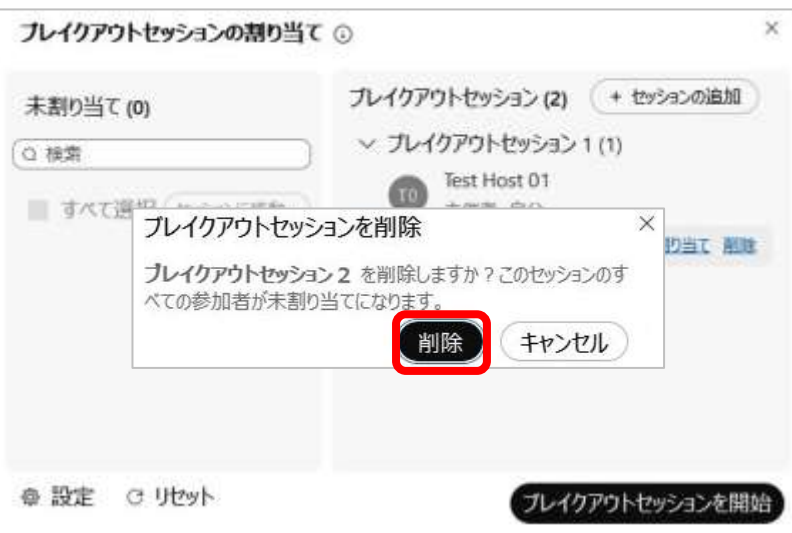

ブレイクアウトセッション **主催者**

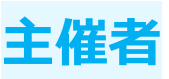

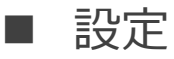

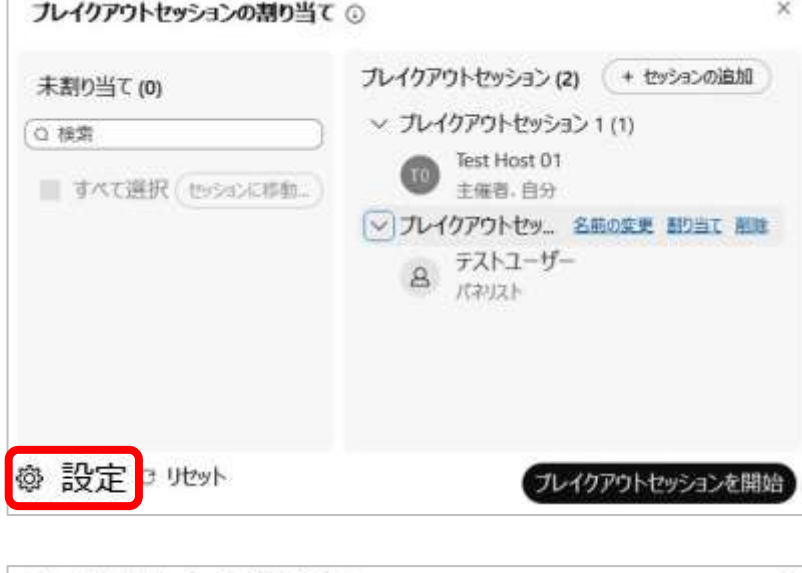

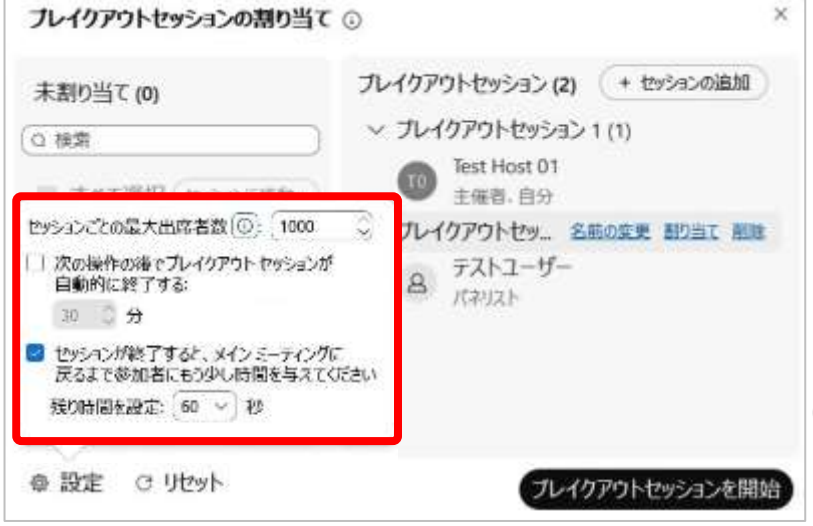

- (1) 画面下の「設定」を選択します。
- (2) セッションの設定画面が表示します。
- (3) 各設定についての説明は以下となります。
	- セッションごとの最大出席者数 各セクションに参加できる 出席者の最大数を設定できます。
	- 次の操作の後でブレイクアウトセッションが 自動的に終了する 終了時間を設定することで、 ブレイクアウトセッションを自動で終了できます。
	- ヤッションが終了すると、 メインミーティングに戻るまで 参加者にもう少し時間が与えてください ブレイクアウトセッションを終了した際に、 メインミーティングまでの 残り時間を指定することができます。 設定した時間が経過すると ブレイクアウトセッションを終了します。

(4) 必要な設定を有効に設定し、 他の箇所の設定しますと設定画面が閉じられます。

ブレイクアウトセッション **主催者**

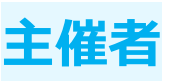

#### セッションの設定 ■ リセット

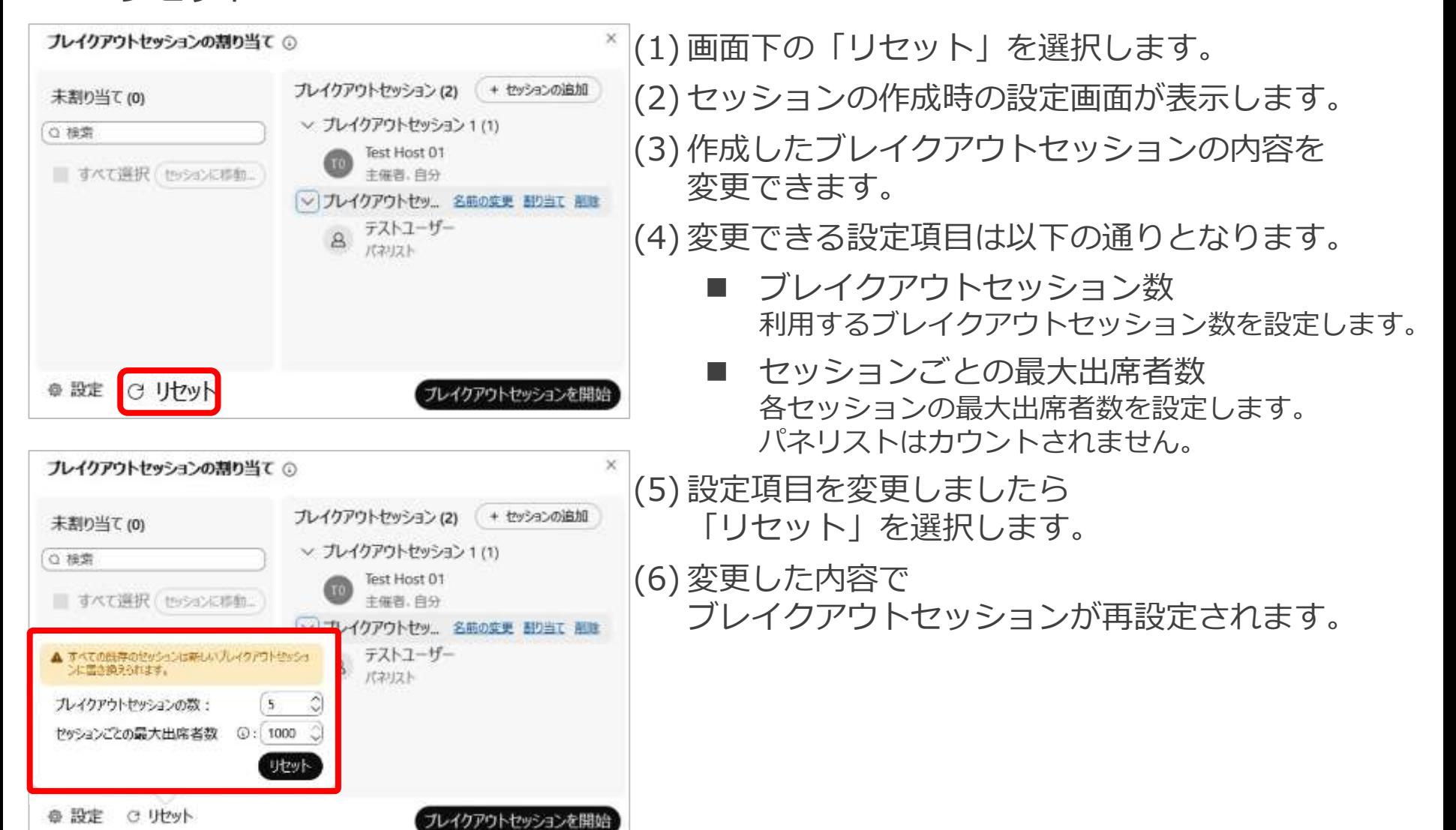

<span id="page-168-0"></span>ブレイクアウトセッション **主催者**

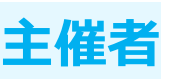

#### ブレイクアウトセッションの開始

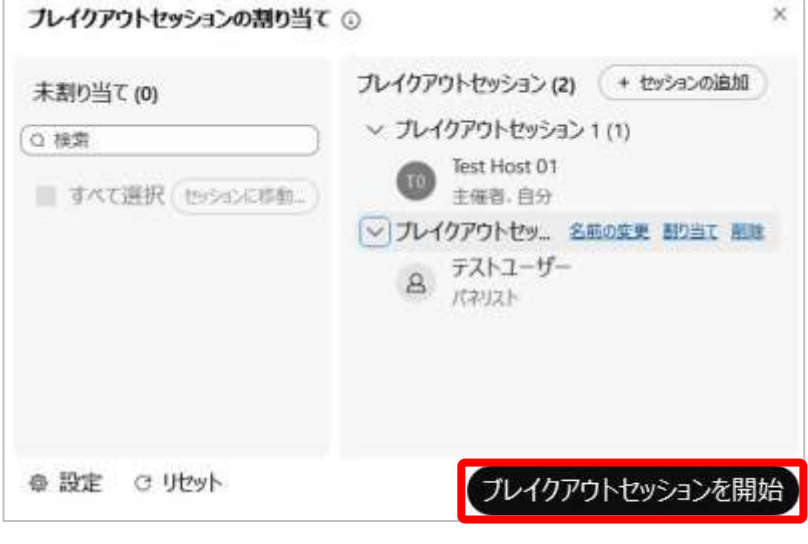

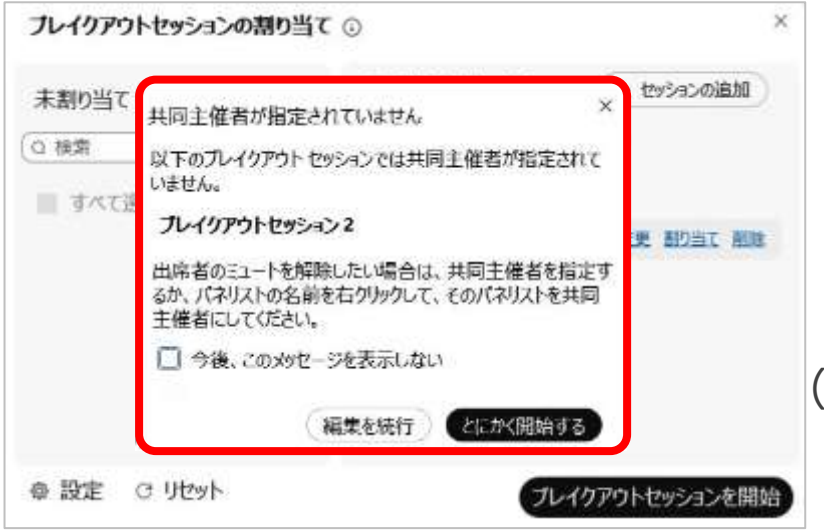

(1) ブレイクアウトセッションの設定画面の 「ブレイクアウトセッションを開始」を選択します。 (2) セッションに割り当てたパネリストが共同主催者で はない場合、ポップアップが表示されます。 (3) 共同主催者がいないセッション名が表示されます。 (4) 以下の操作のどちらかを求められます。

- 編集を続行 パネリストを共同主催者にするために編集を継続しま す。パネリストを共同主催者にする方法は 「P.112 パネリストの設定 共同主催者に指名」を 参照してください。
- とにかく開始する ブレイクアウトセッションを開始します。 共同主催者ではないパネリストが 割り当てられているセッションでは 出席者のミュートを解除できないため、 一方向の配信となります。

(5) この操作について確認されたくない場合、 「今後、このメッセージを表示しない」に チェックを入れます。

ブレイクアウトセッション **主催者**

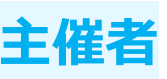

#### ブレイクアウトセッションの開始

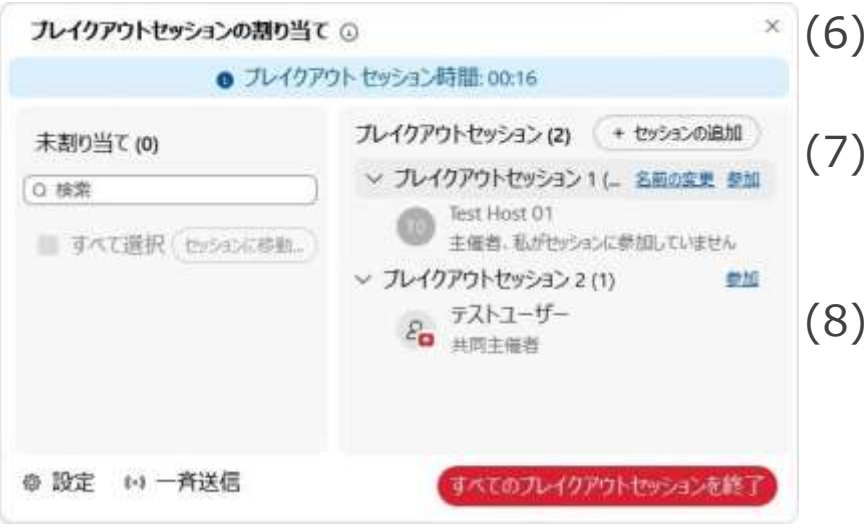

- (6) 設定に問題なければ、 ブレイクアウトセッションを開始します。 (7) ブレイクアウトセッションが開始されると ブレイクアウトセッション割り当て画面上に 経過時間などが表示されます。
	- (8) セッションに対する操作や設定は 一部だけ行うできます。

<span id="page-170-0"></span>ブレイクアウトセッション **主催者**

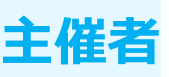

#### ブレイクアウトセッションへ参加

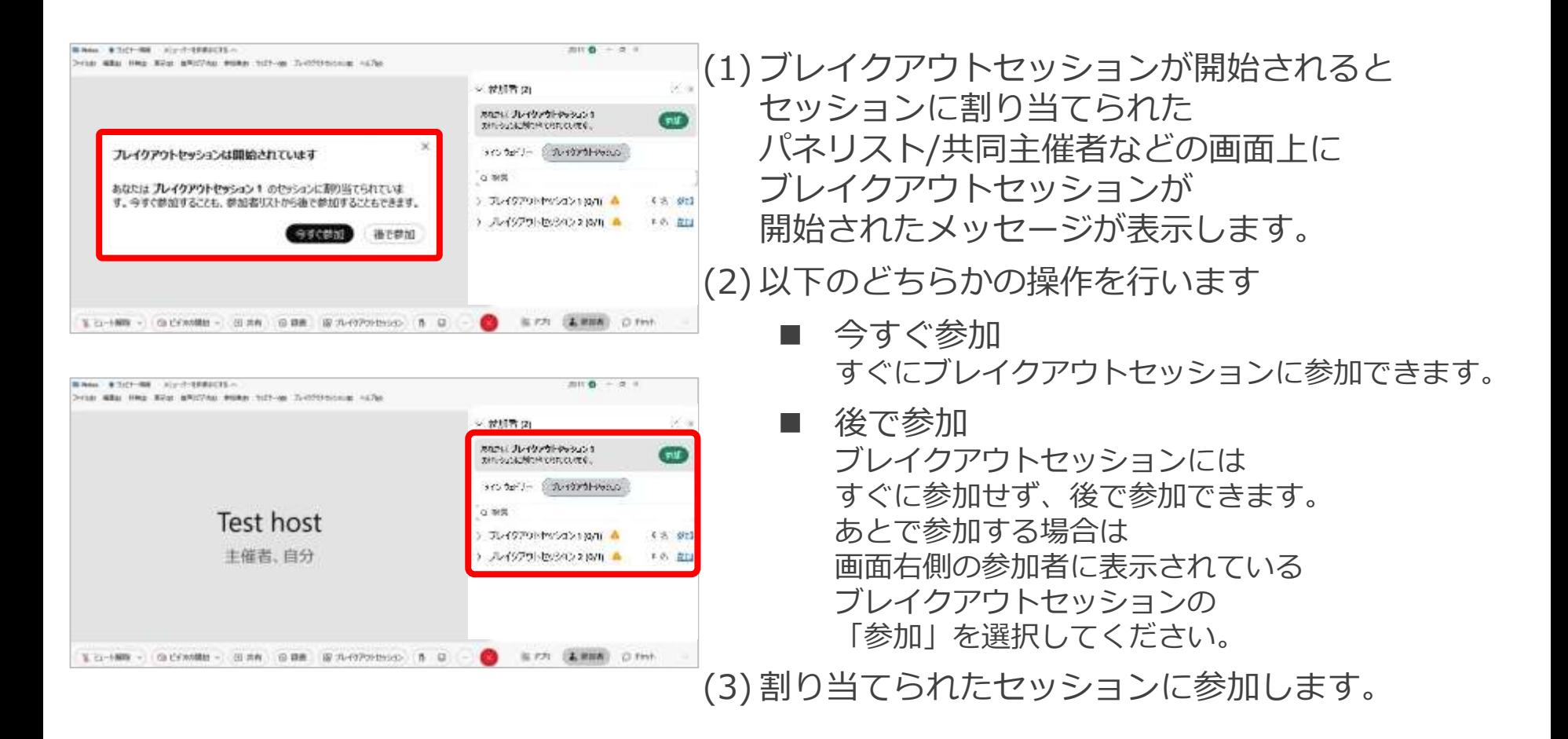

ブレイクアウトセッション **出席者**

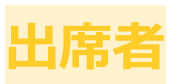

### ブレイクアウトセッションへ参加

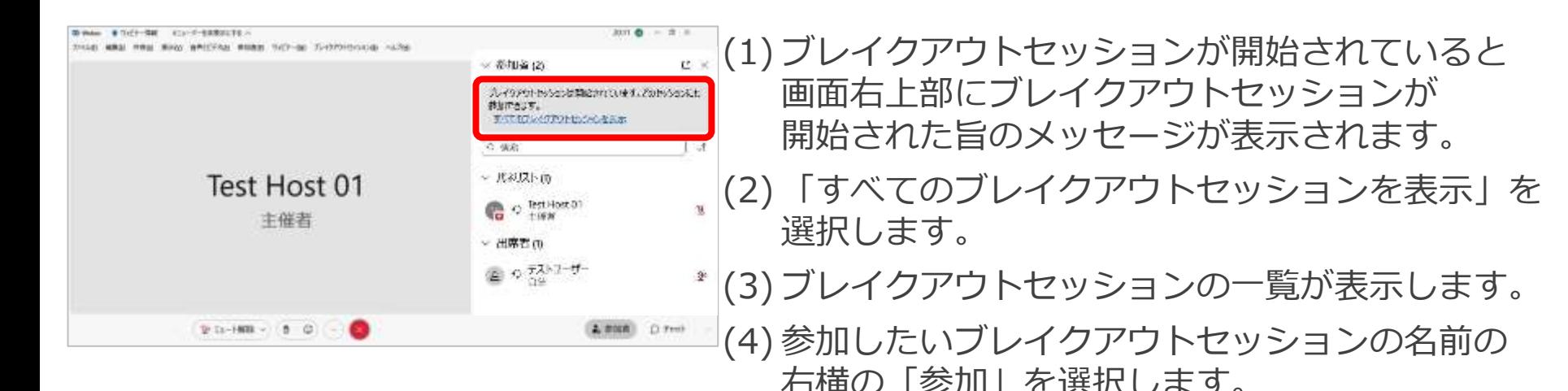

00 Wedge 1 @ Tulf + RM 4110 - 01-4 000 Start 10  $an 4 - 7 - 1$ Tricial MMSI mmsi Minor プレイクアウトセッションのリスト 一般国务司 ほぼ ブレイクアウトセッションは開始されています。参加するセッションを連続。 3/07/2010/04/08/00 THAT IDENTICAL てびまい **ENTER-YOFS Herim EBS** あ 1 番茄 (c 44.05) 3 7/-079 entry 100 1.18  $-32803h$ -01 热 p / 提越 > プレイクアウトセッション 2 (1) **CO** o letters  $\mathbbm{1}$ - HINRID **B** 0.731-1-15 ÷ **高部開 白 Frei)**  $D$  [1-1988 -  $D$  0]

ブレイクアウトセッション **出席者**

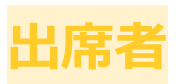

#### ブレイクアウトセッションへ参加

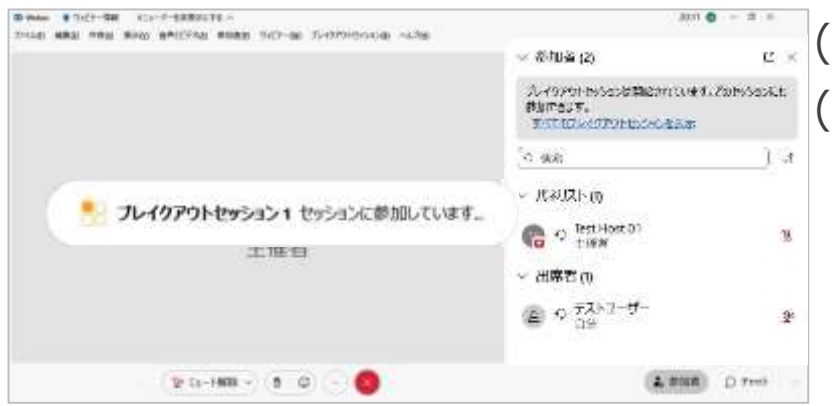

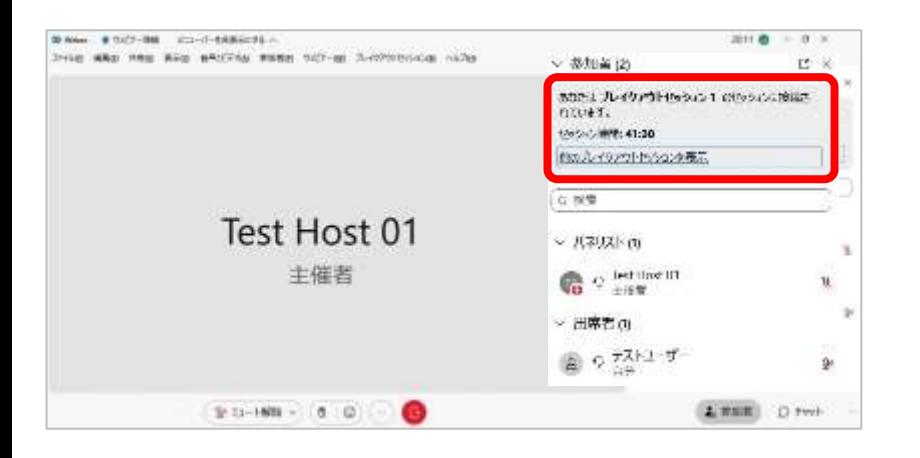

(5) 選択したセッションへ移動し、参加します。

(6) 他のセッションに参加したい場合は 「他のブレイクアウトセッションを表示」を選択し、 自分の参加したいセッションの「参加」を選択し、 移動できます。

<span id="page-173-0"></span>ブレイクアウトセッション **主催者**

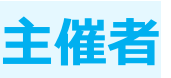

#### ブレイクアウトセッションの操作

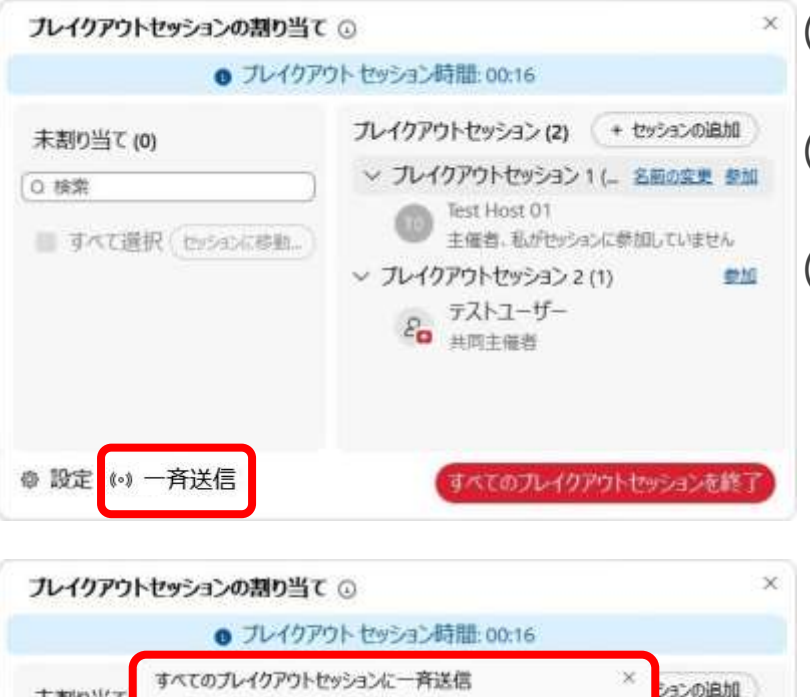

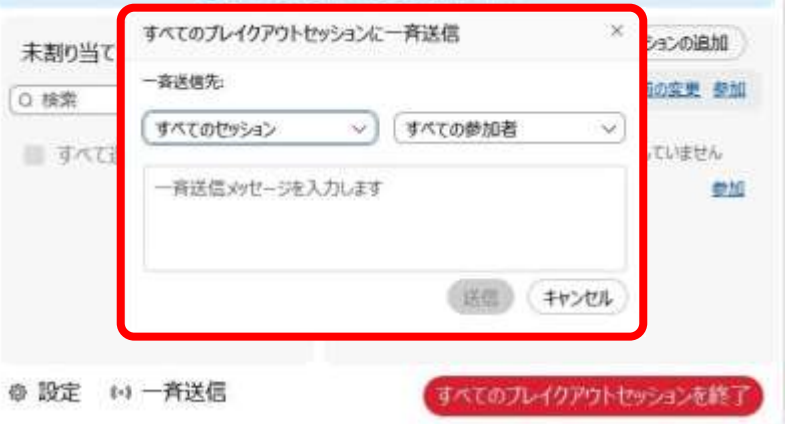

(1) ブレイクアウトセッション設定画面の 「一斉送信」を選択します。

(2) ブレイクアウトセッションへ一斉に メッセージを送信できる設定画面が表示します。 (3) 設定項目は以下の通りとなります。

- セッション メッセージを送信するセッションを設定します。 すべてのセッション もしくは特定のセッションを指定できます。
- 宛先

メッセージを送信する宛先を設定します。 すべての参加者 もしくはパネリスト/共同主催者を指定できます。

■ メッセージ内容 通知したいメッセージ内容を入力します。

(4) 設定しましたら「送信」を選択します。 (5) 設定したセッションと宛先に メッセージが送信されます。

<span id="page-174-0"></span>ブレイクアウトセッション **主催者**

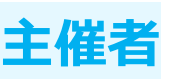

## ブレイクアウトセッションの終了/退出 ■ 終了

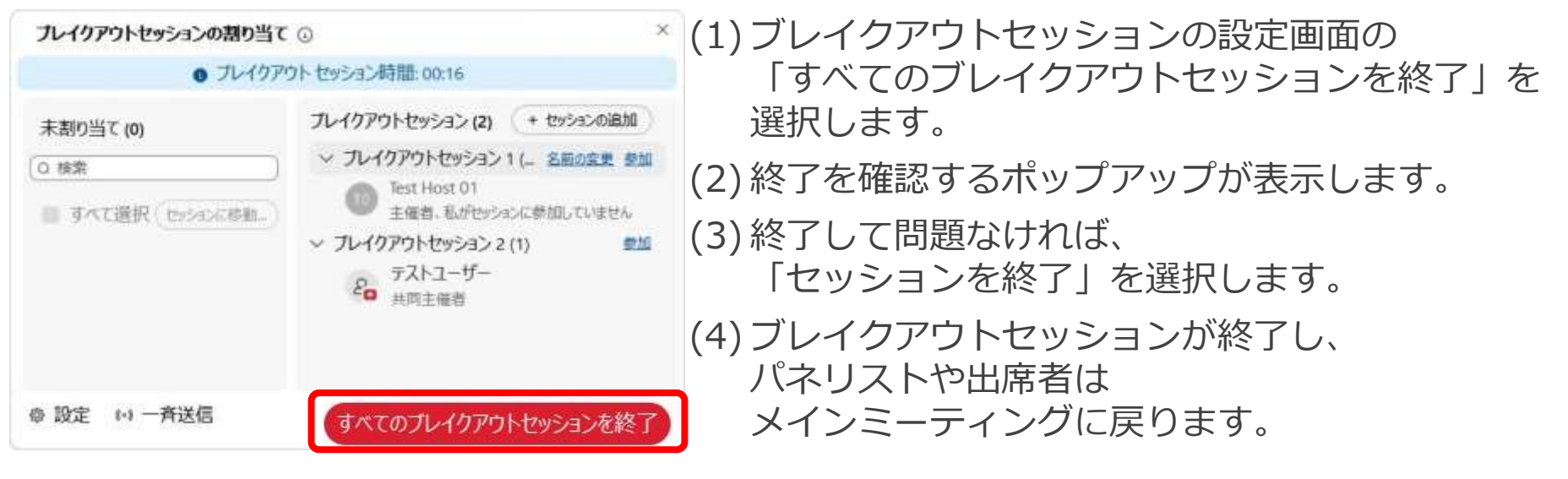

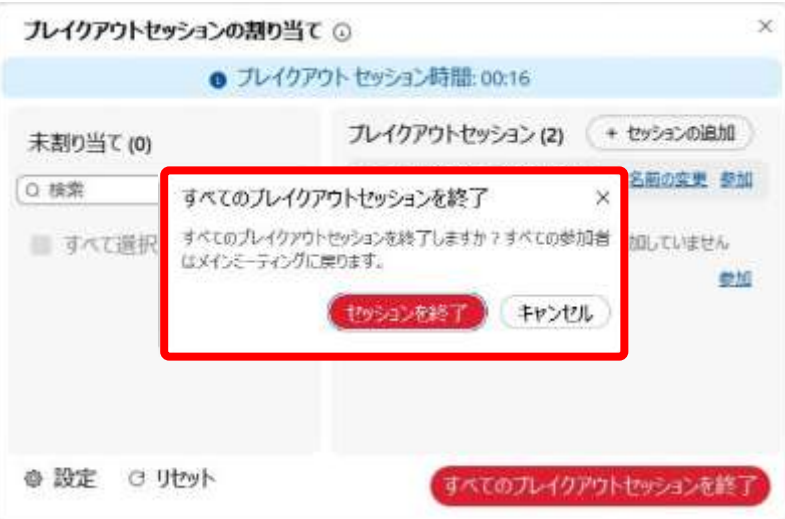

ブレイクアウトセッション **主催者**

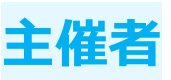

# ブレイクアウトセッションの終了/退出

**地域電信** 

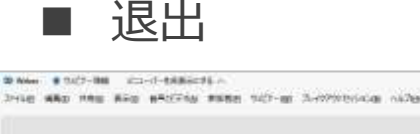

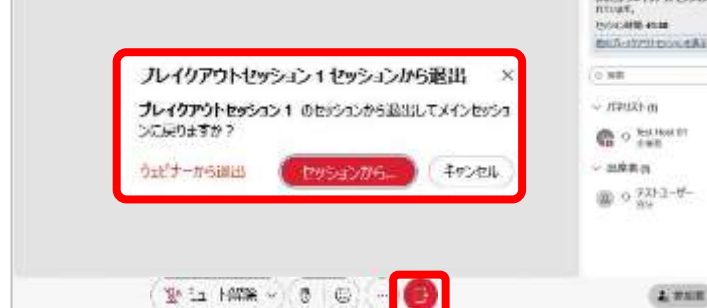

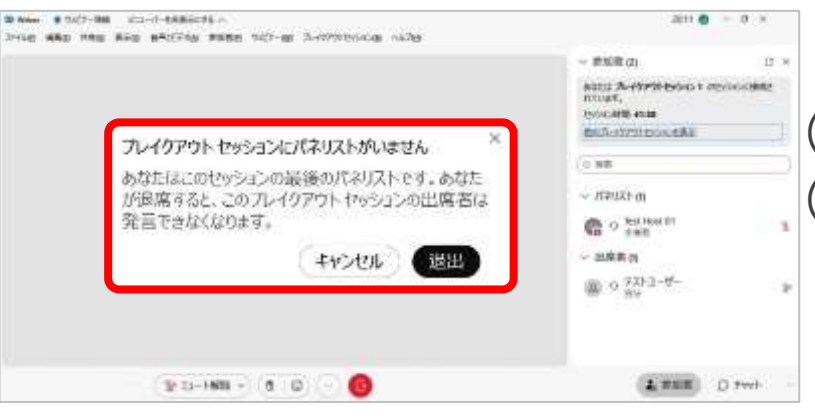

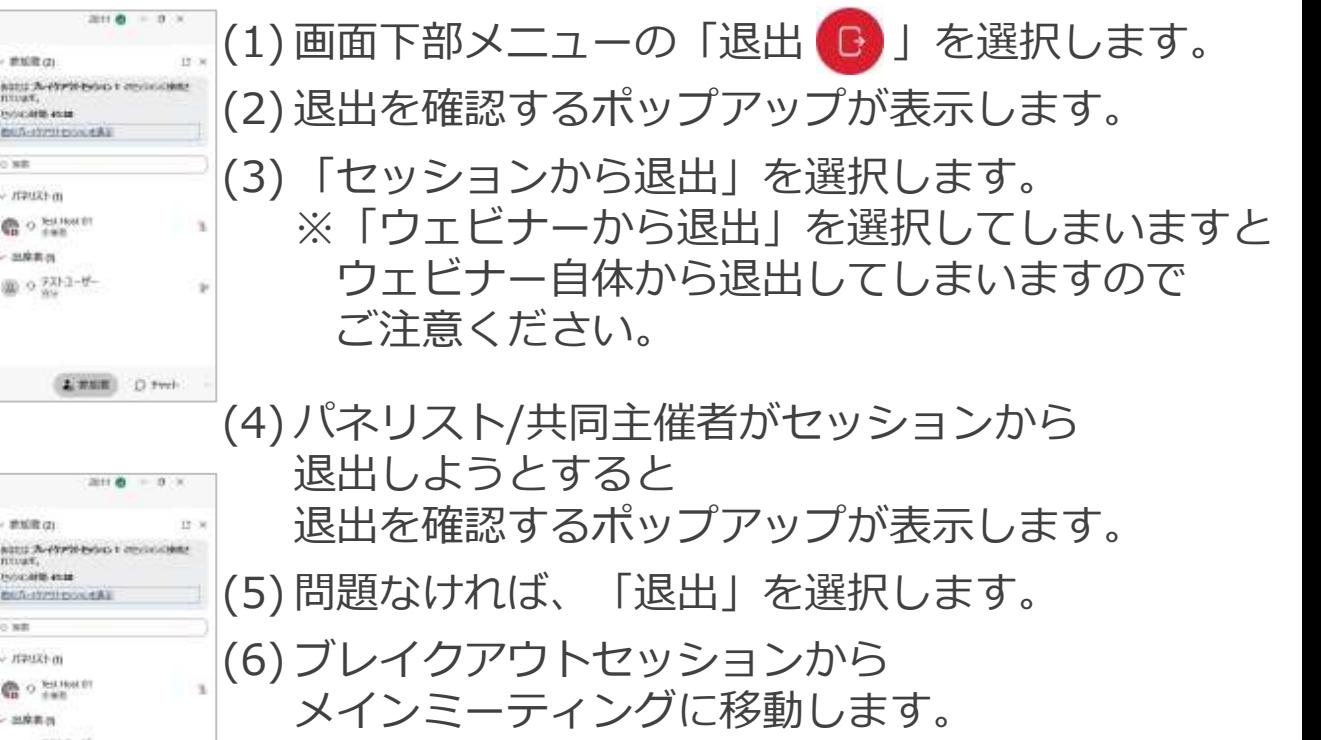

ブレイクアウトセッション

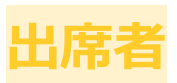

# ブレイクアウトセッションの終了/退出

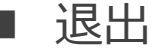

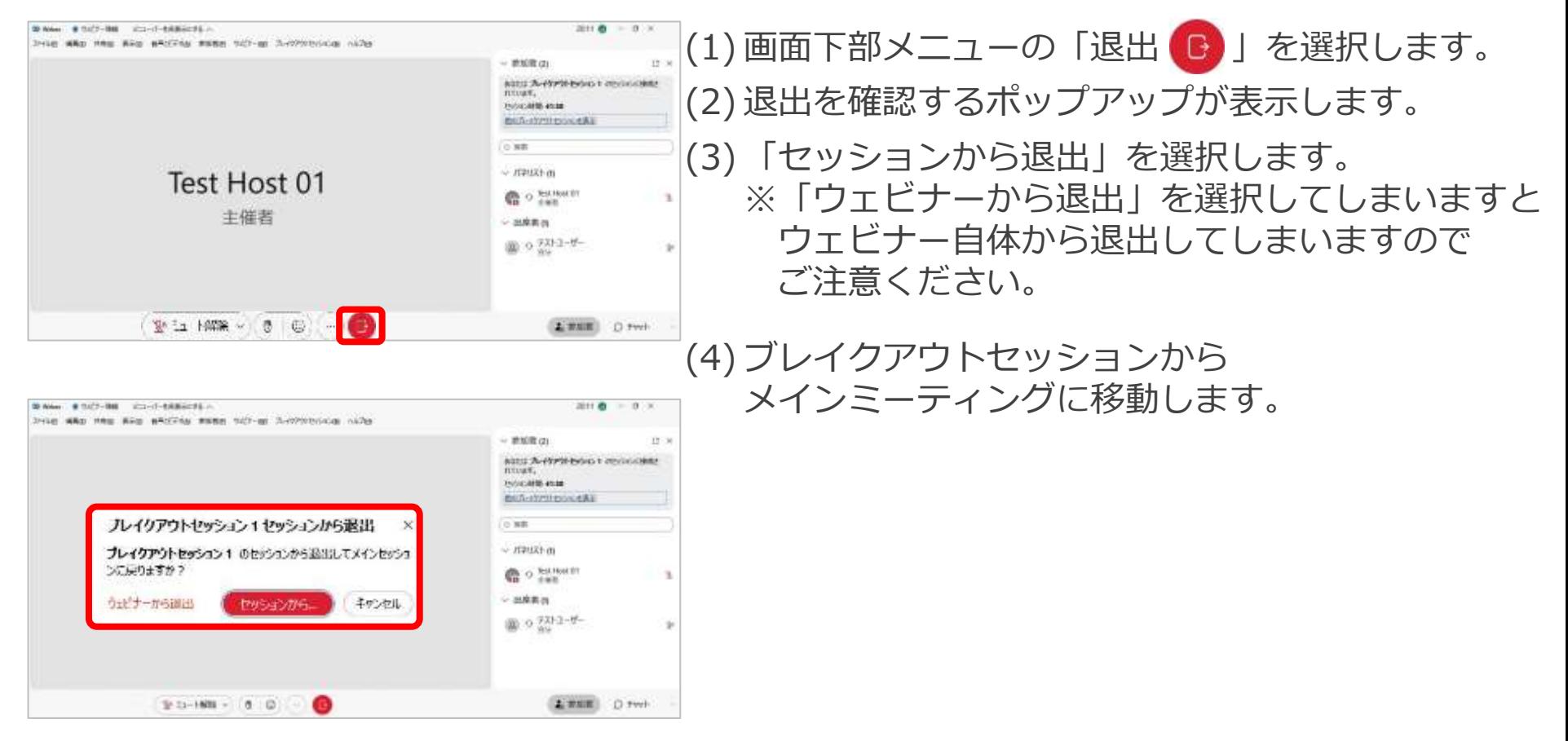

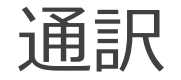

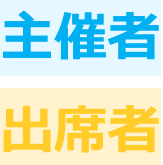

出席者は自分の聞きたい言語を選択することで 話者の音声と通訳者の音声を同時に聞くことができます。 どちらをメインに聞きたいかによって音量を調整可能です。 通訳者に割り当てられたパネリストは話者の音声を聞き、通訳します。

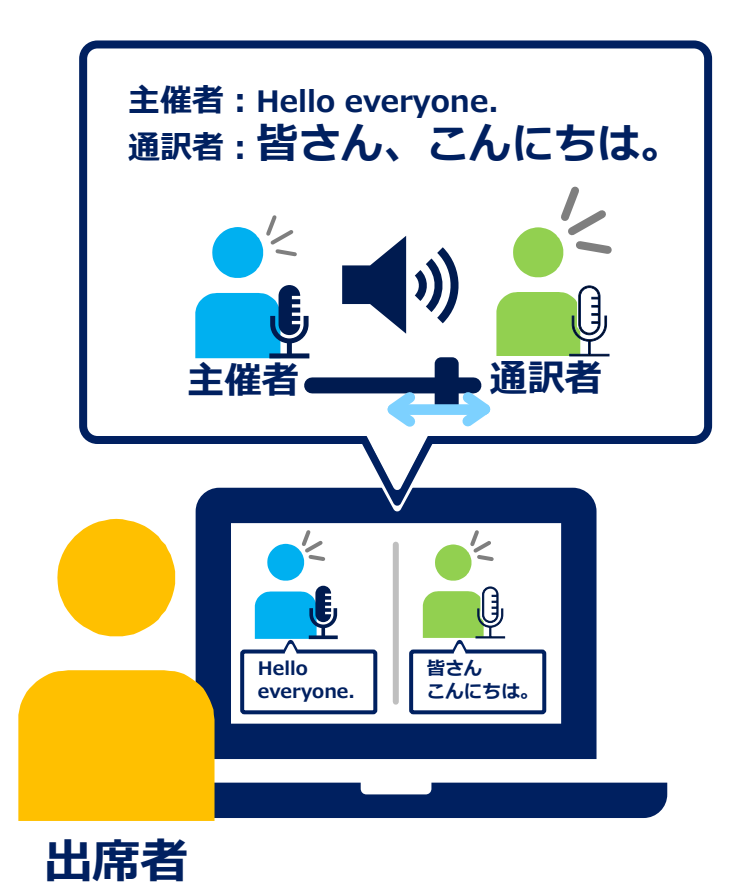

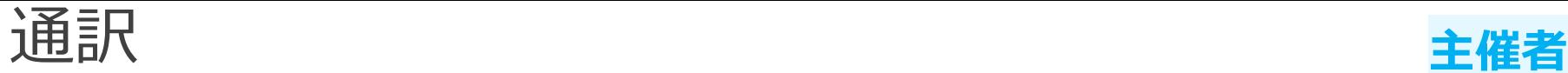

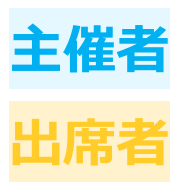

# 事前設定 **出席者**

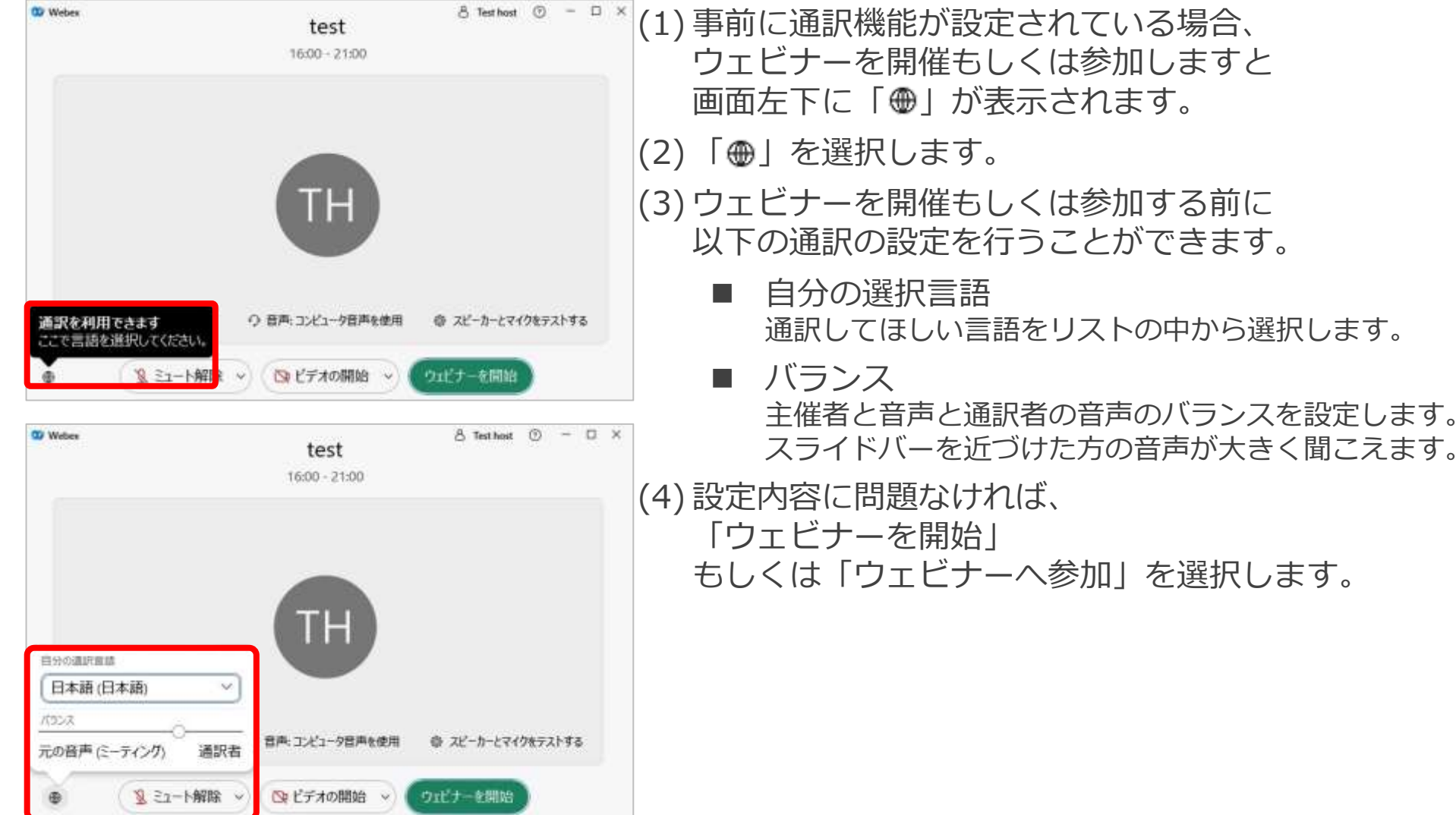

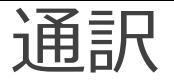

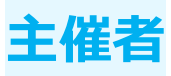

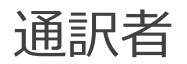

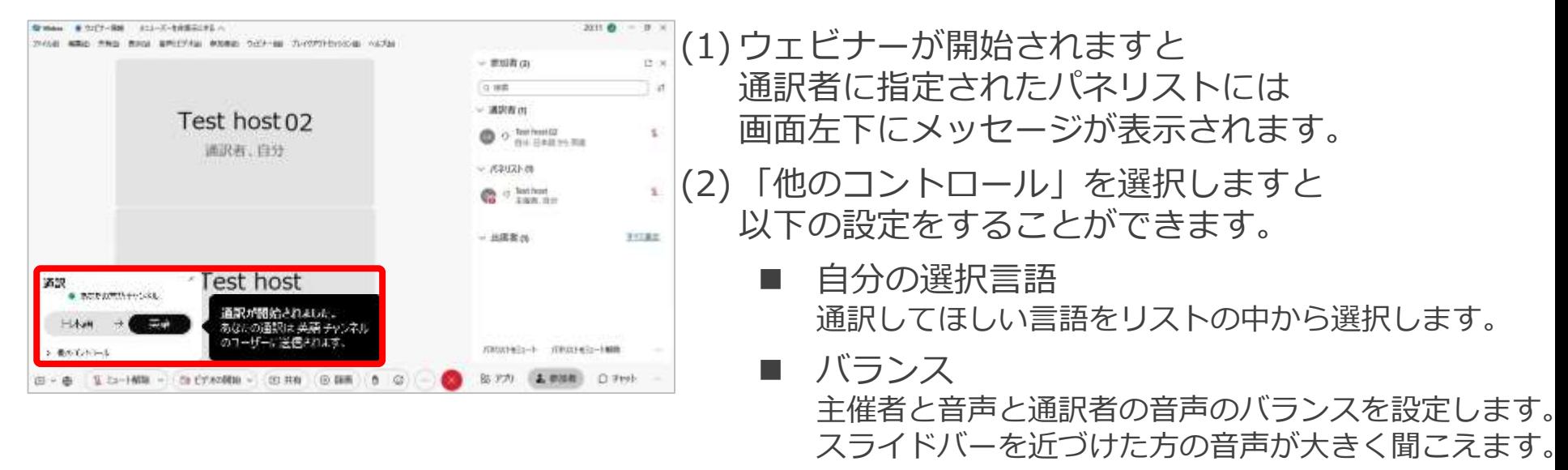

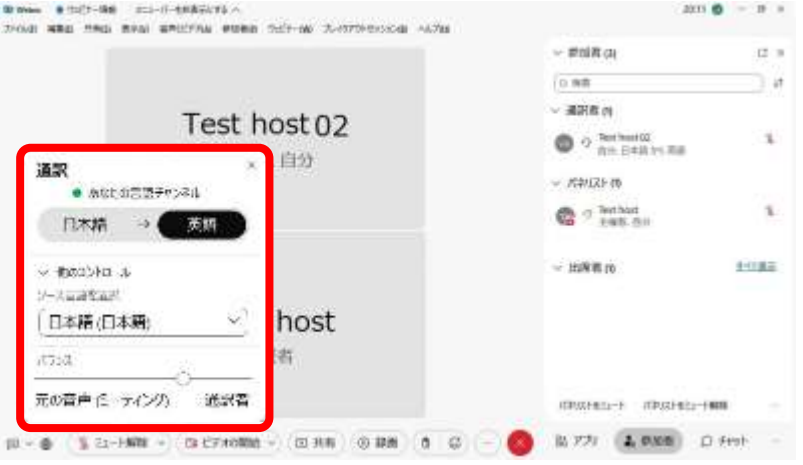
通訳 **主催者**

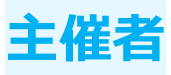

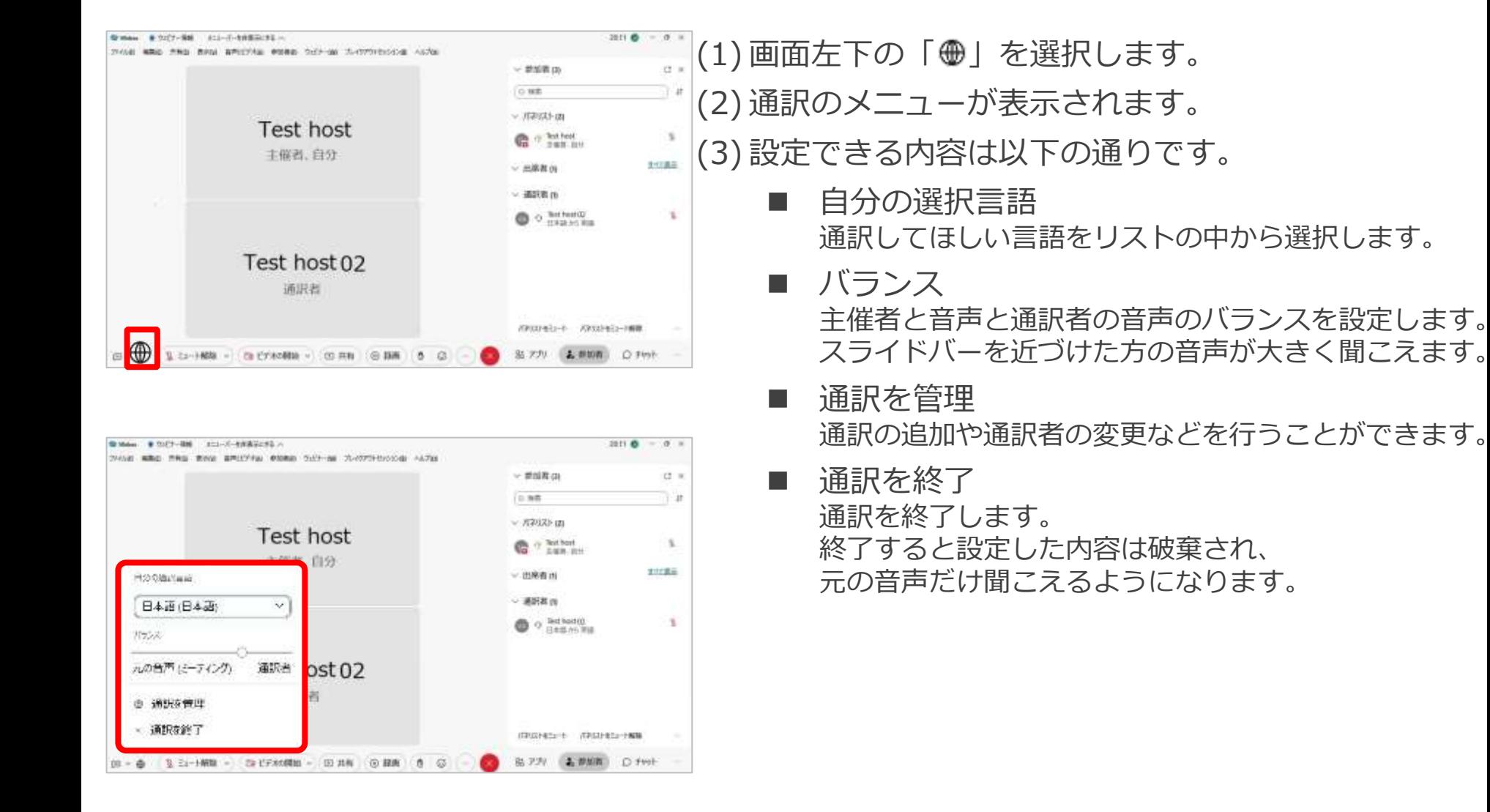

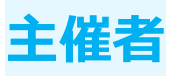

#### 通訳を管理

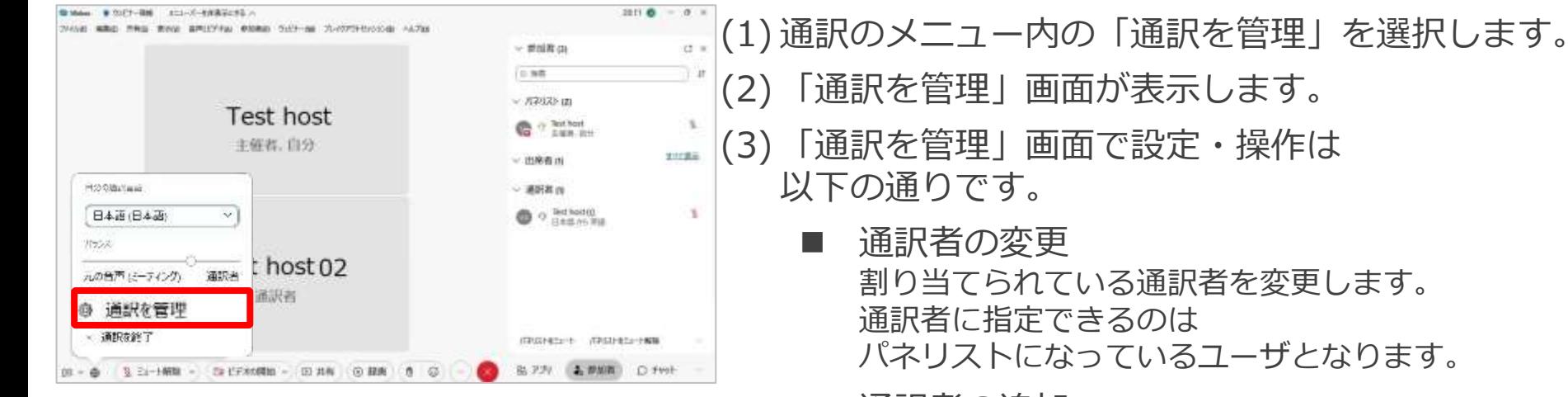

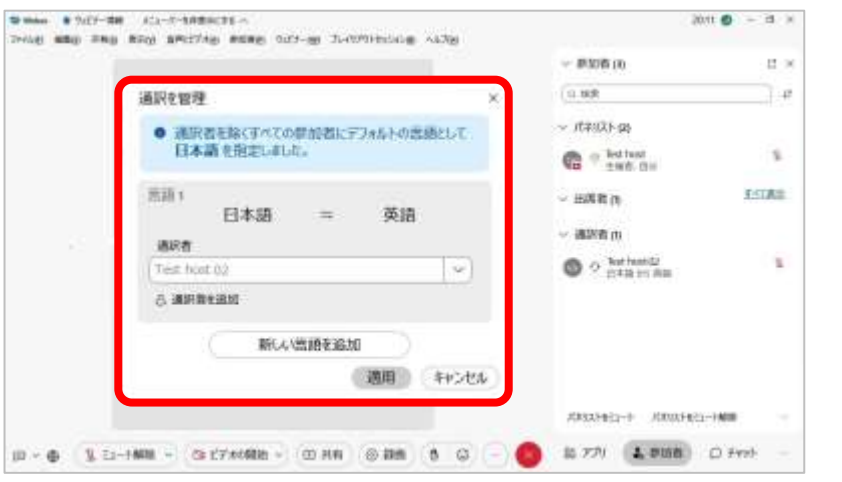

■ 通訳者の追加 割り当てられている通訳者の他に通訳者を追加します。

◼ 新しい言語の追加 設定した通訳言語の他に別の言語を設定します。

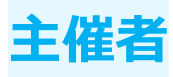

### 通訳を管理 通訳者の変更

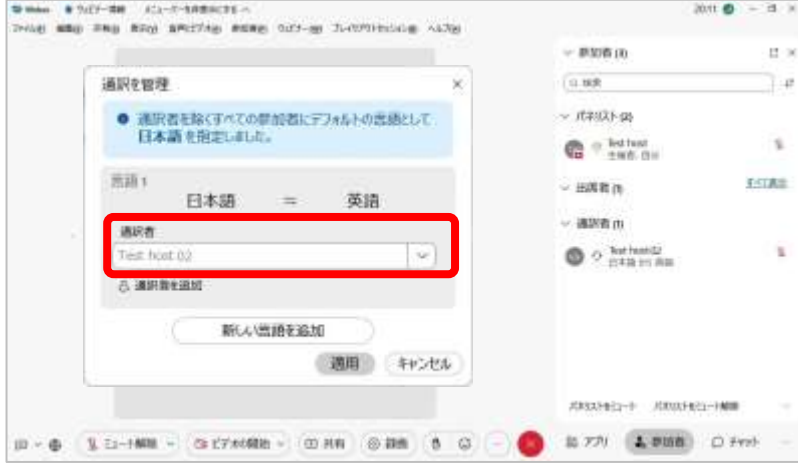

(1) 設定した通訳の言語に割り当てられている 通訳者を選択します。  $-17$ (2) 通訳者として割り当てることができる パネリストが表示します。 (3) 変更したいパネリストを選択します。 (4) 変更内容に問題がなければ「適用」を選択し、 変更内容を保存します。

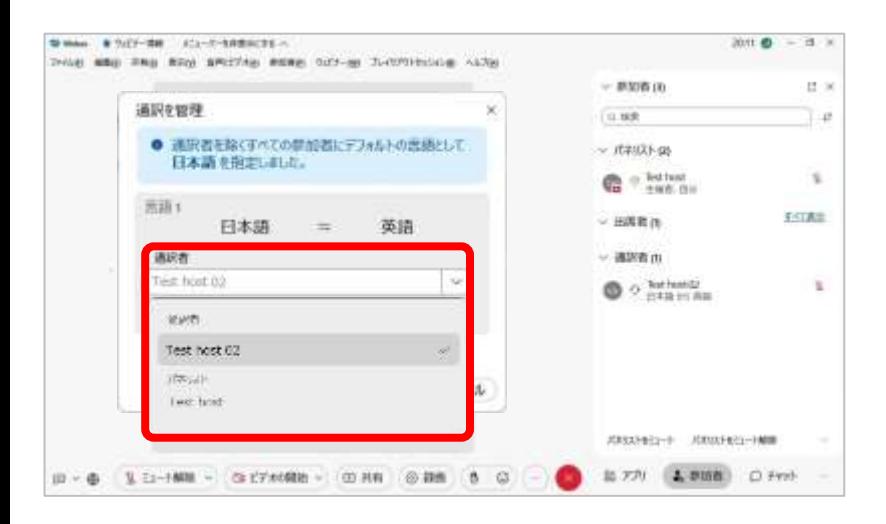

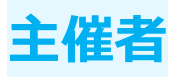

## 通訳を管理 通訳者の追加

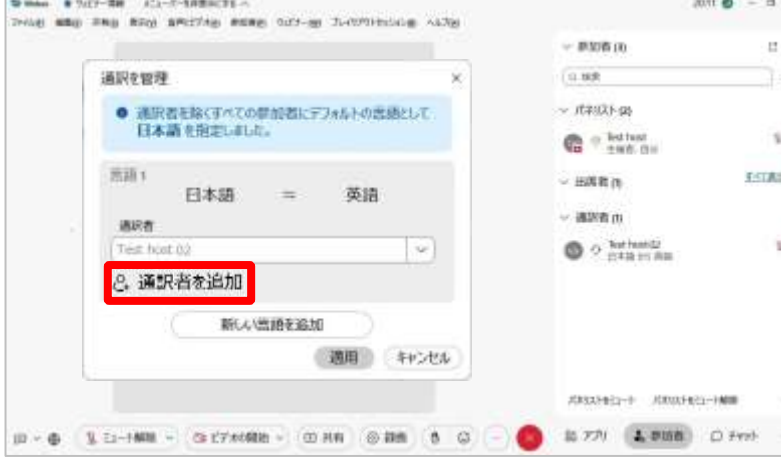

(1) 「通訳者を追加」を選択します。 (2) 通訳者の追加欄が表示されます。 (3) 「通訳者を選択」を選択しますと パネリストが一覧で表示されます。 (4) 追加で割り当てたいパネリストを選択します。 (5) 削除する場合は「 青」を選択してください。 (6) 設定した内容に問題なければ「適用」を選択し、 設定を保存します。

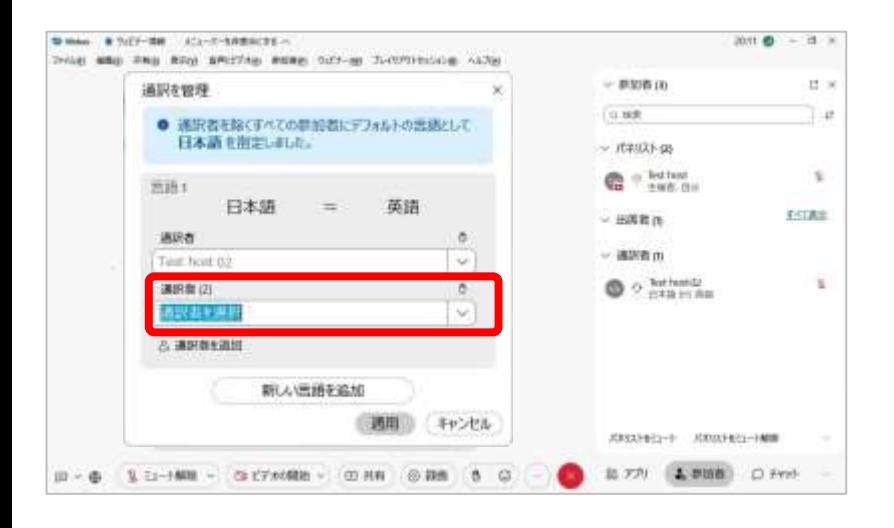

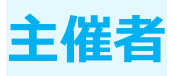

## 通訳を管理 新しい言語の追加

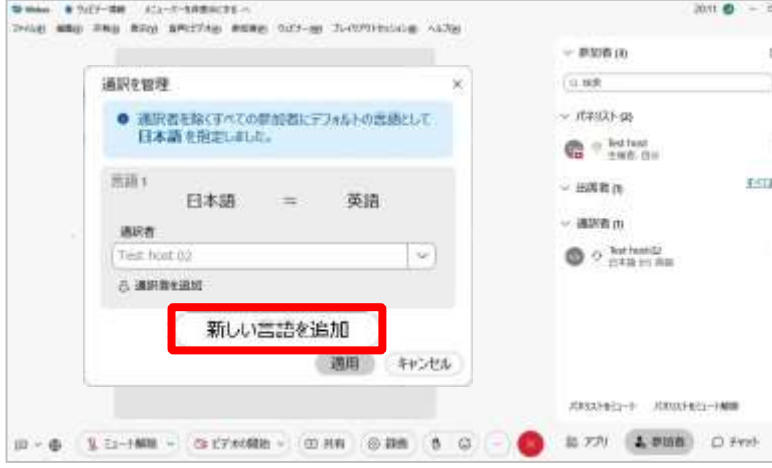

#### (1) 「新しい言語を追加」を選択します。

(2) 通訳を行う新しい言語の設定を行います。

(3) 設定する内容は以下の通りです。

■ 自分の選択言語 通訳してほしい言語をリストの中から選択します。

■ バランス 主催者と音声と通訳者の音声のバランスを設定します。 スライドバーを近づけた方の音声が大きく聞こえます。

(4) 追加した言語の設定内容に問題なければ

「適用」を選択し、設定内容を保存します。

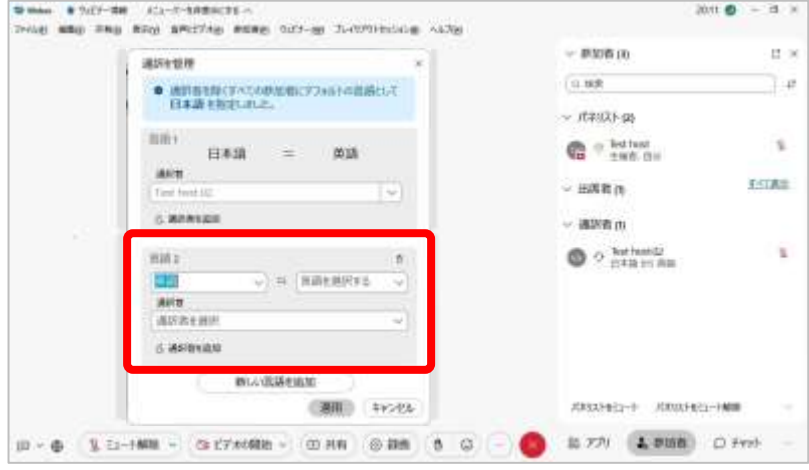

通訳 **主催者**

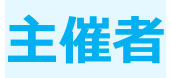

### 通訳を終了

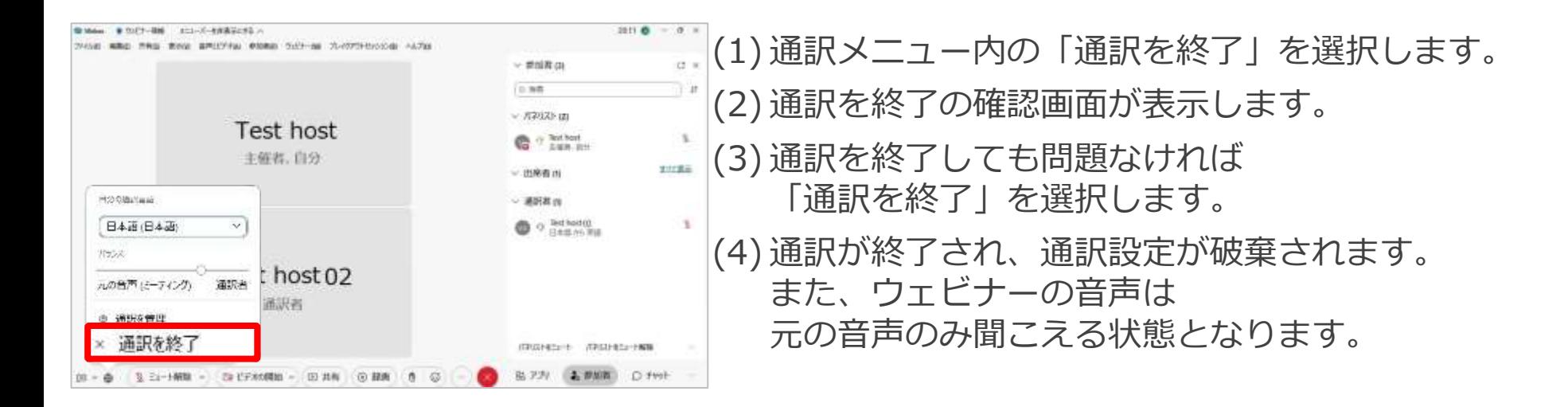

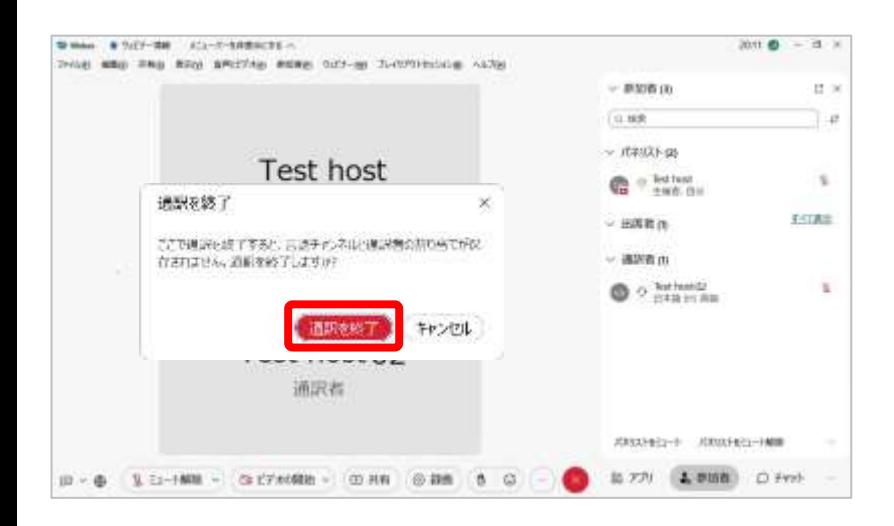

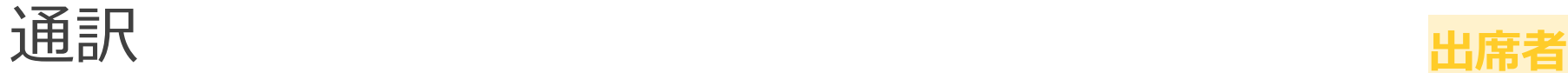

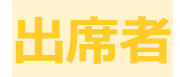

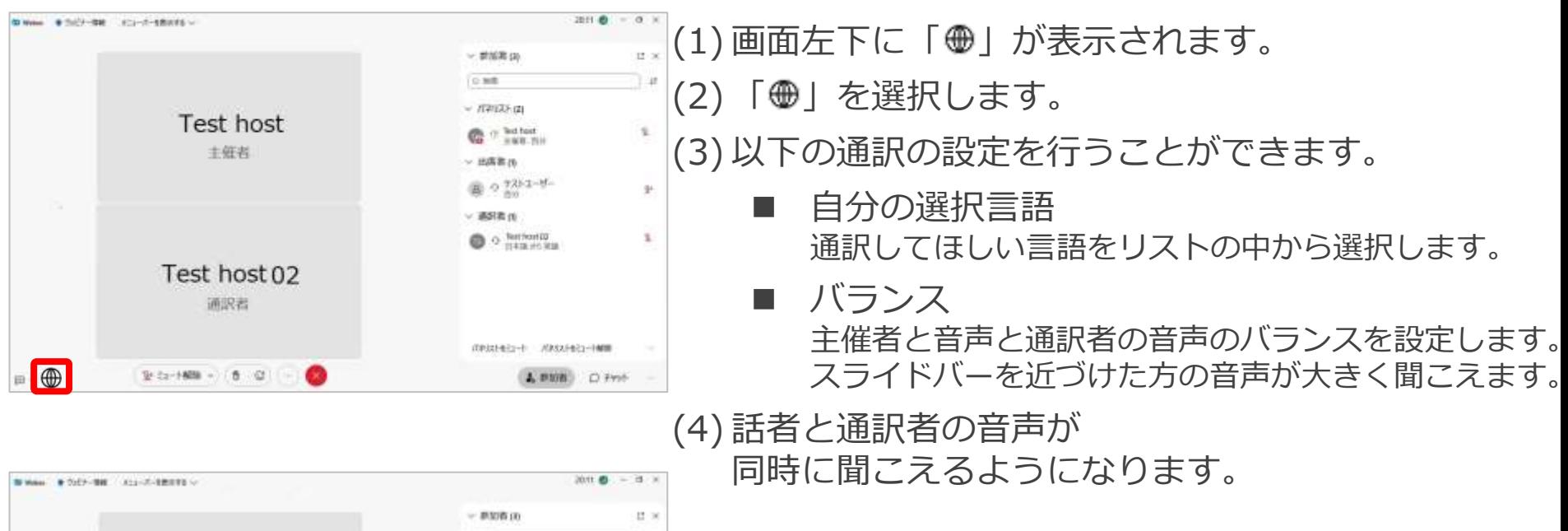

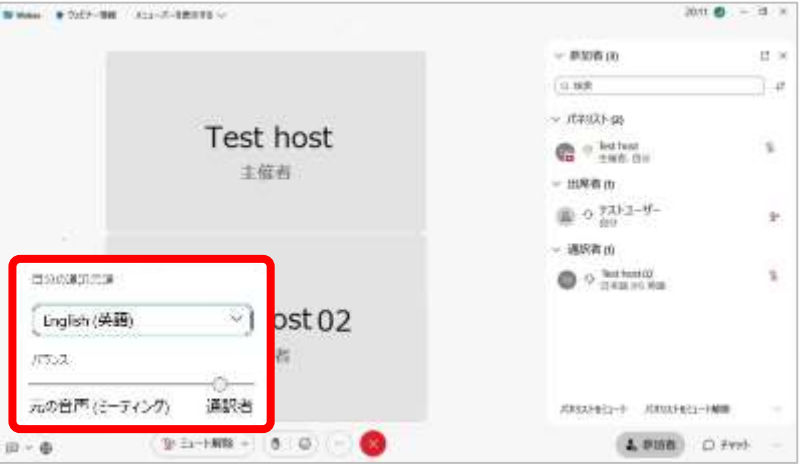

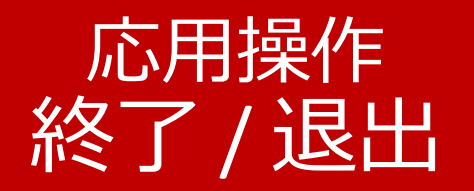

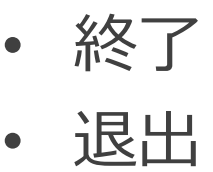

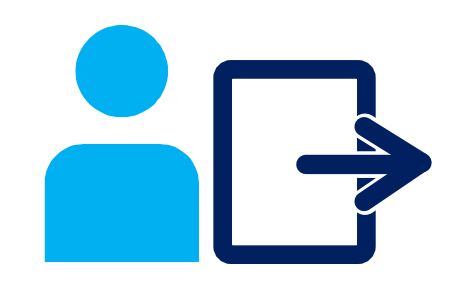

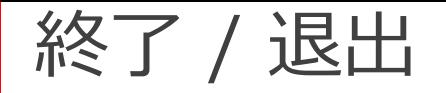

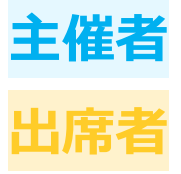

## ウェビナーの終了および退出方法を説明します。

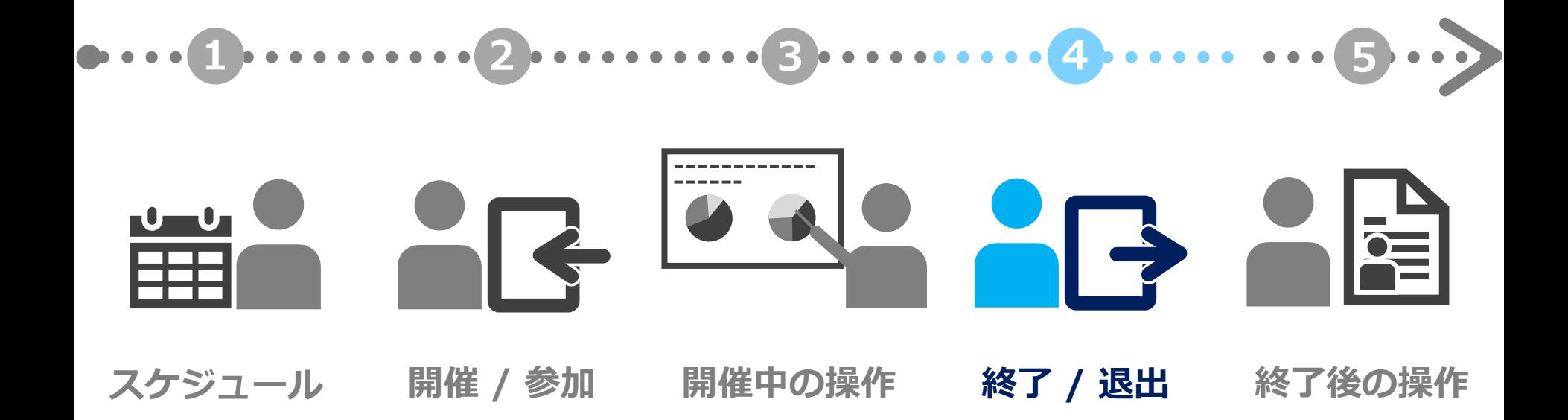

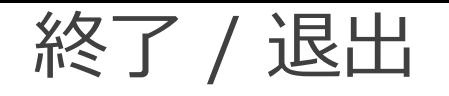

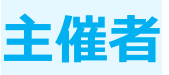

終了

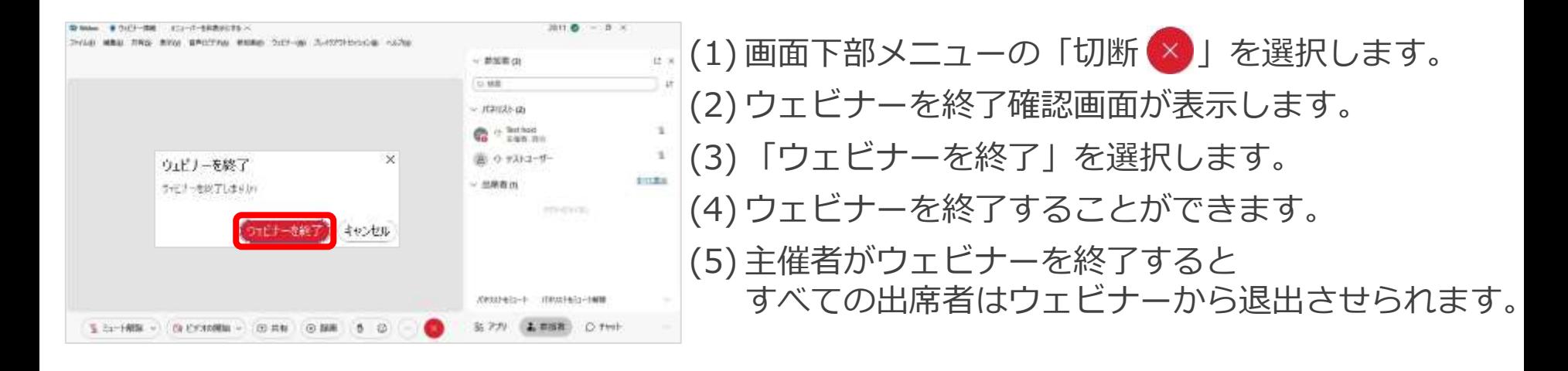

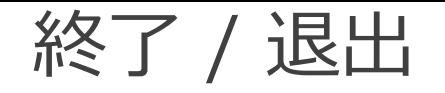

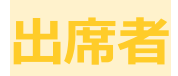

退出

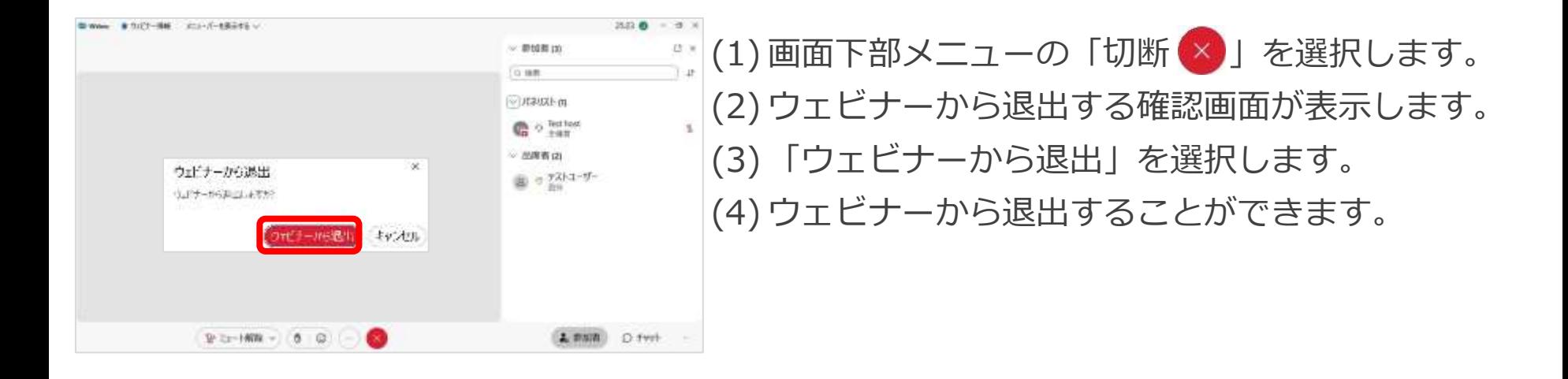

◼ アンケート

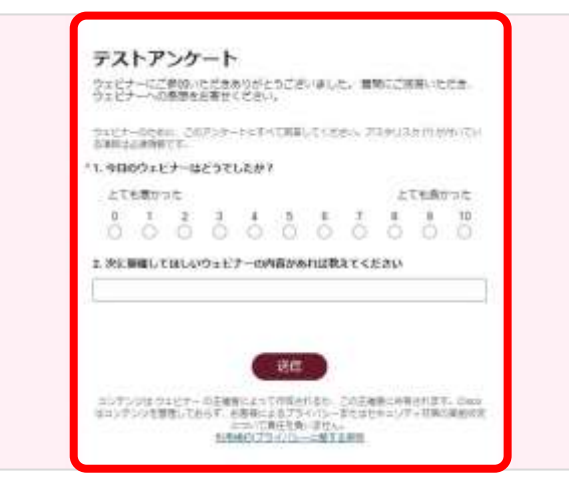

(1) ウェビナーを退出した後に ウェブブラウザでアンケート画面が起動します。 (2) アンケートの質問に回答し、「送信」します。 (3) アンケートを送信がされます。 (4) アンケートの回答内容は主催者にて収集されます。

# 応用操作 終了後の操作

- [録画](#page-193-0)
- [出席者レポート](#page-214-0)

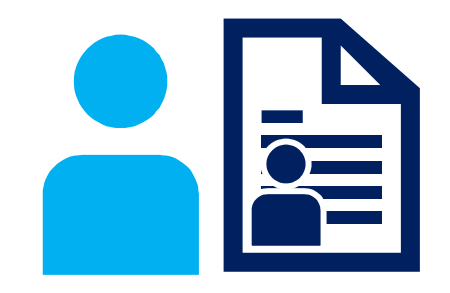

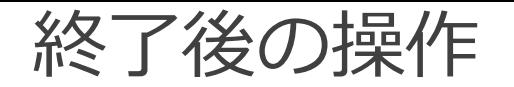

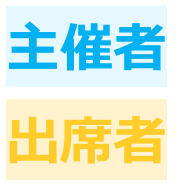

## ウェビナー終了後の操作を説明します。 録画の閲覧やレポートの出力などを行うことができます。

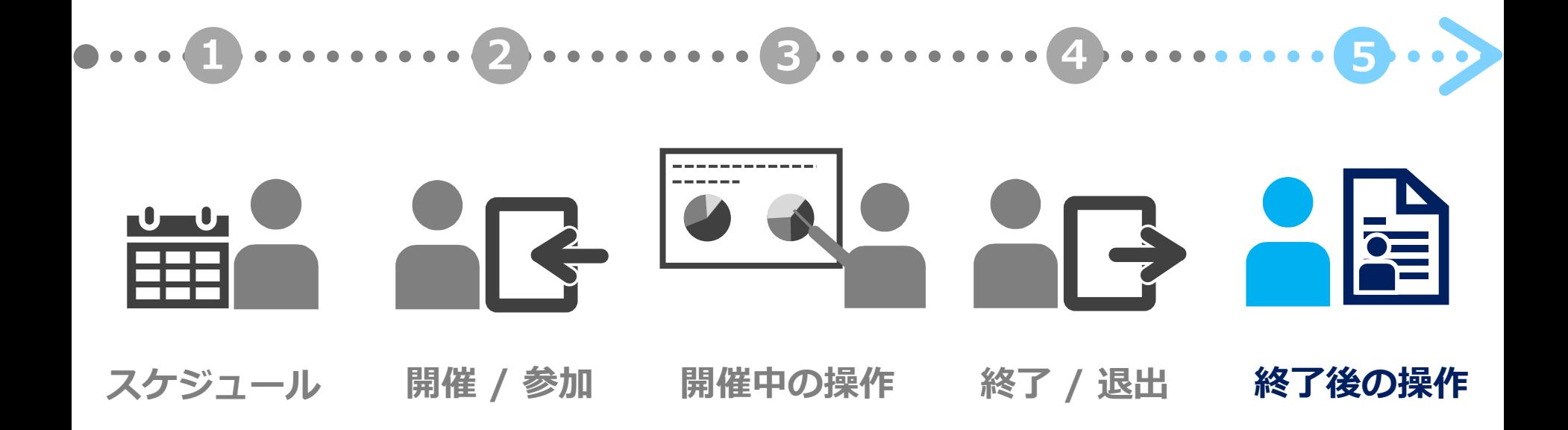

<span id="page-193-0"></span>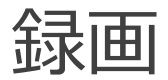

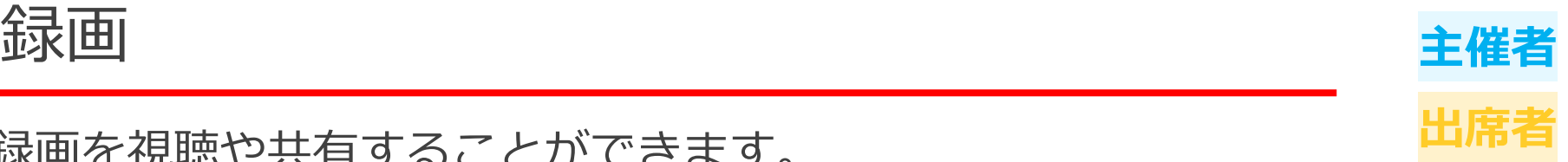

### 録画を視聴や共有することができます。 出席者は主催者から共有されてきた録画を再生することができます。

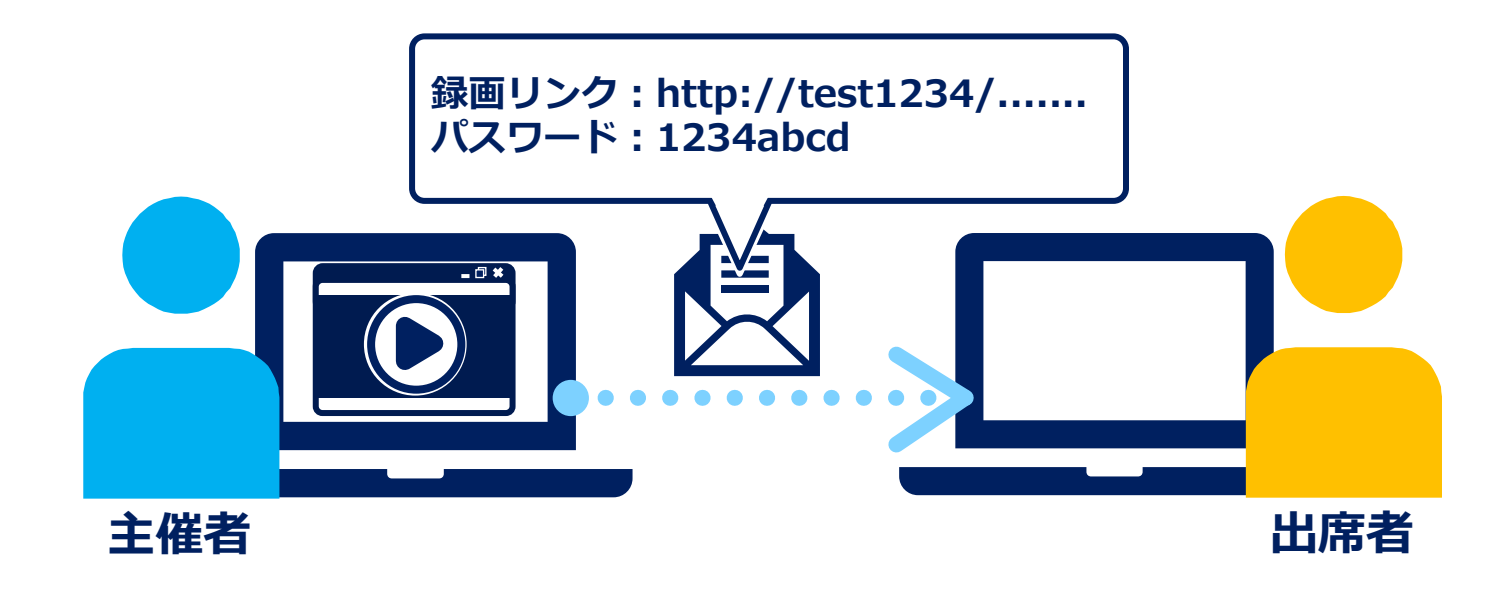

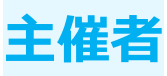

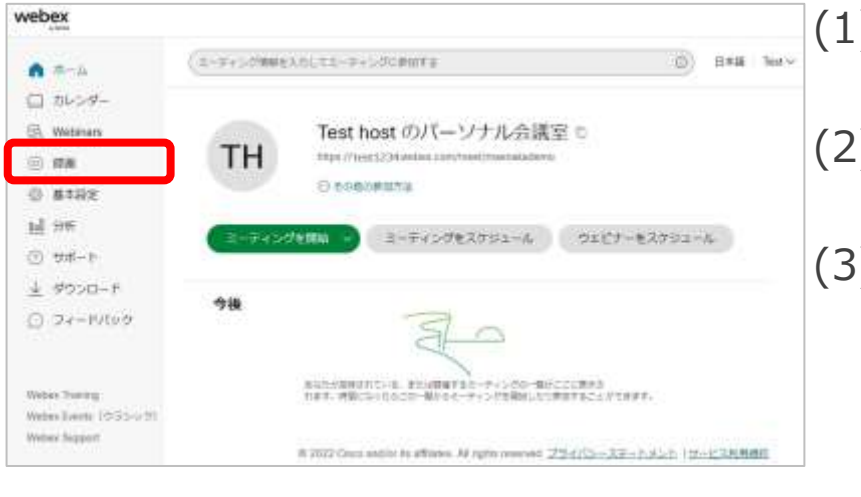

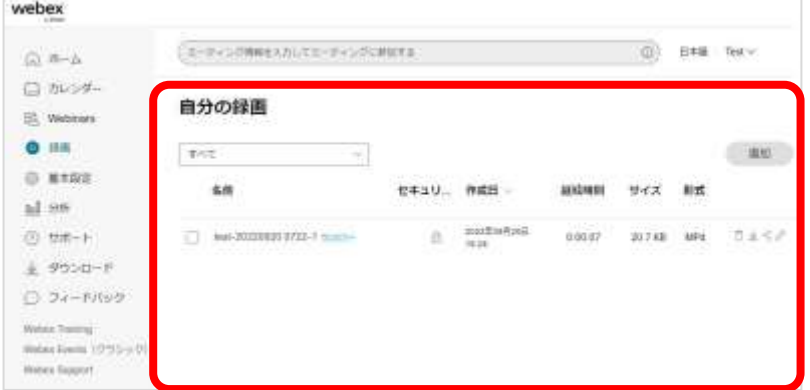

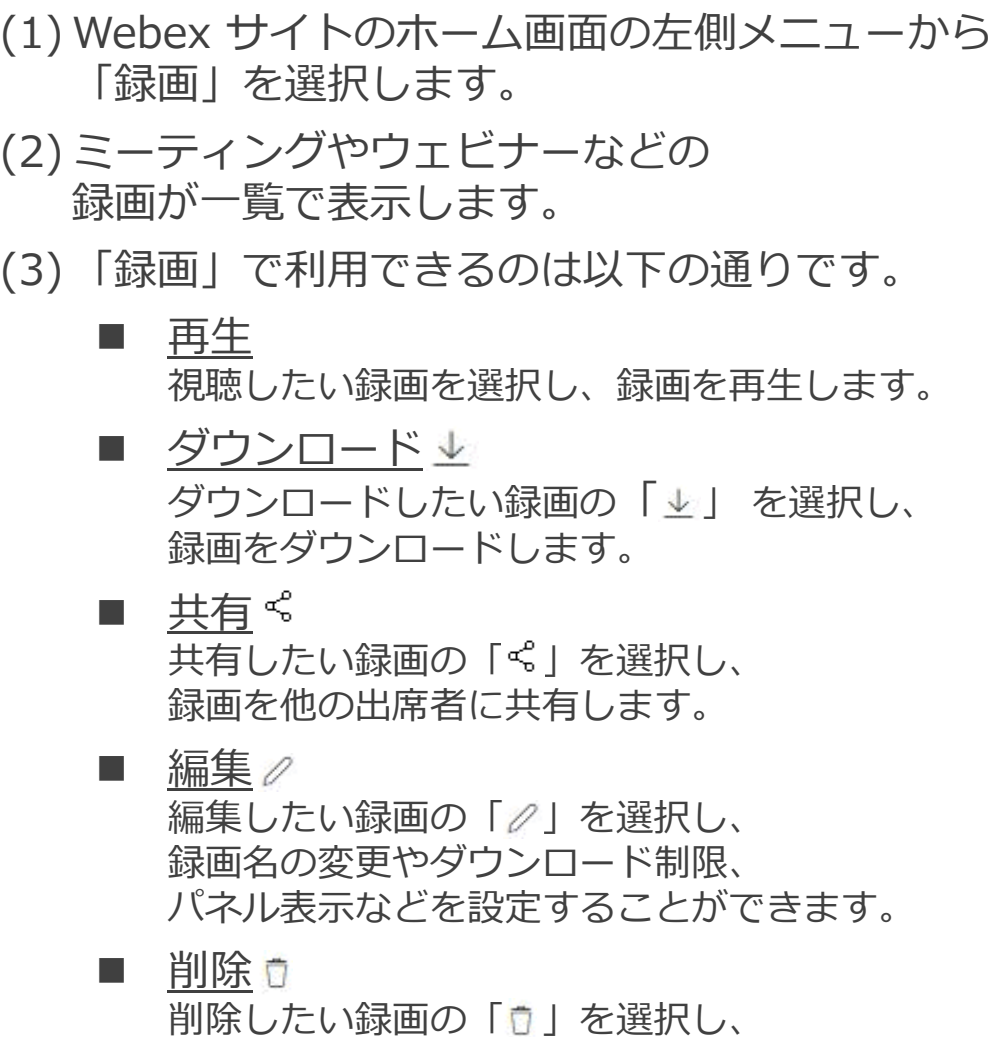

録画を削除します。

<span id="page-195-0"></span>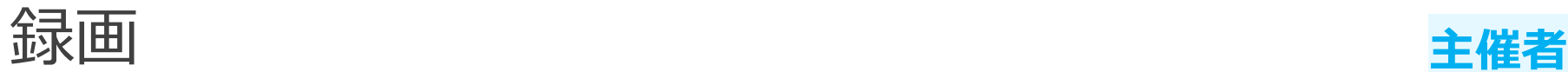

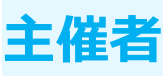

再生

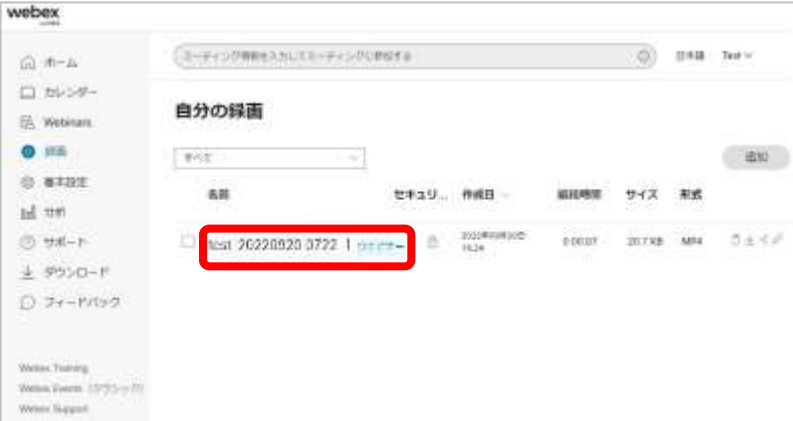

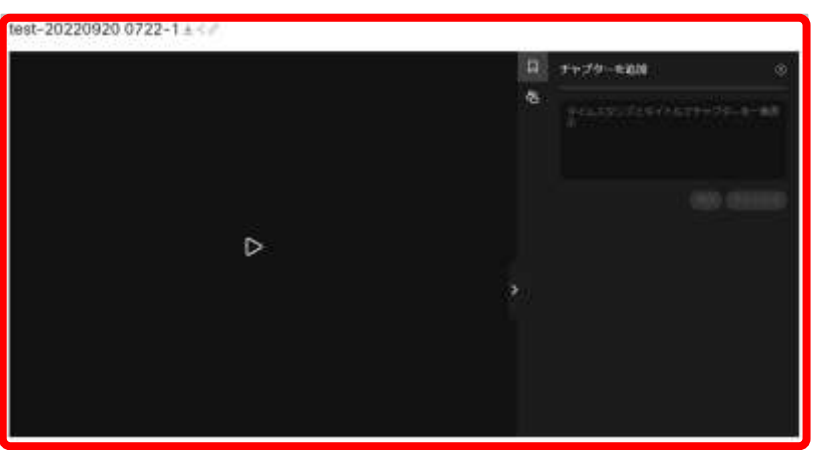

(1) 再生する録画を選択します。 (2) 録画の再生画面が表示します。 (3) 操作できる内容は以下の通りです。 ■ 再牛 録画したミーティングやウェビナーを再生します。 ■ ダウンロード ↓ ※ 録画データをローカルへダウンロードします。 ■ 共有 < \* 出席者や他のユーザに録画を共有します。 ■ 編集∥ ※ 録画名前の変更やダウンロード制限、 パネル表示などを設定することができます。 ■ チャプター 録画データにチャプターを追加します。

> ※他のページにて詳細な手順について説明します。 そちらをご確認ください。

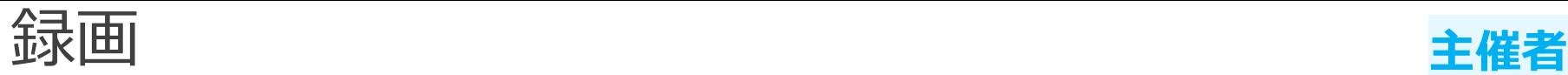

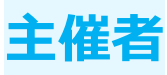

# 再生

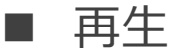

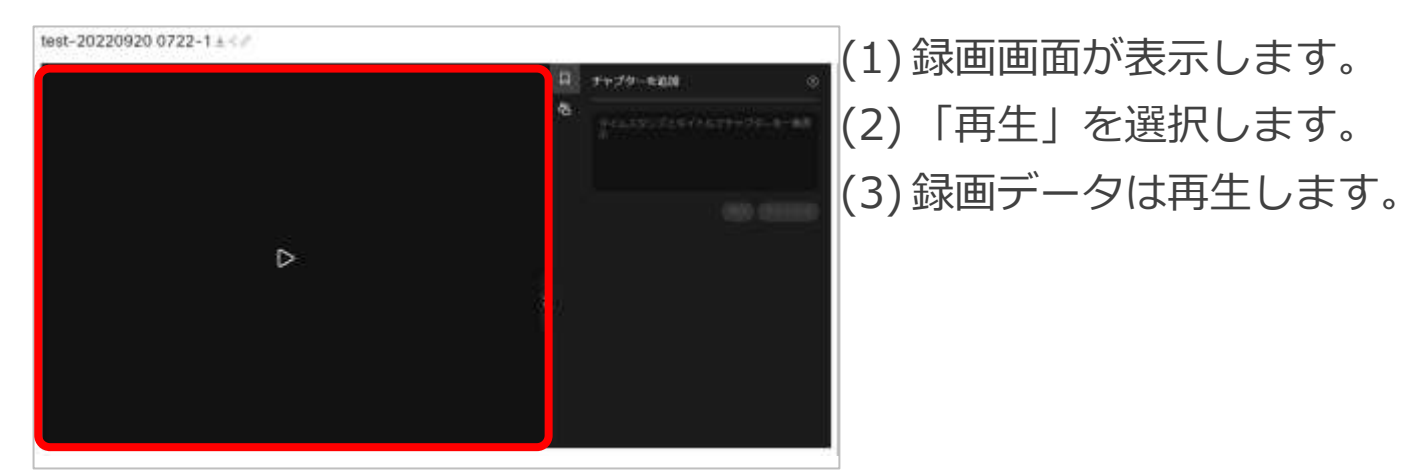

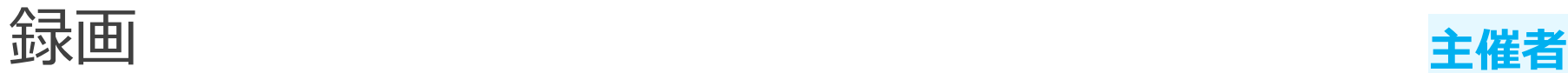

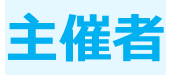

### チャプター 再生

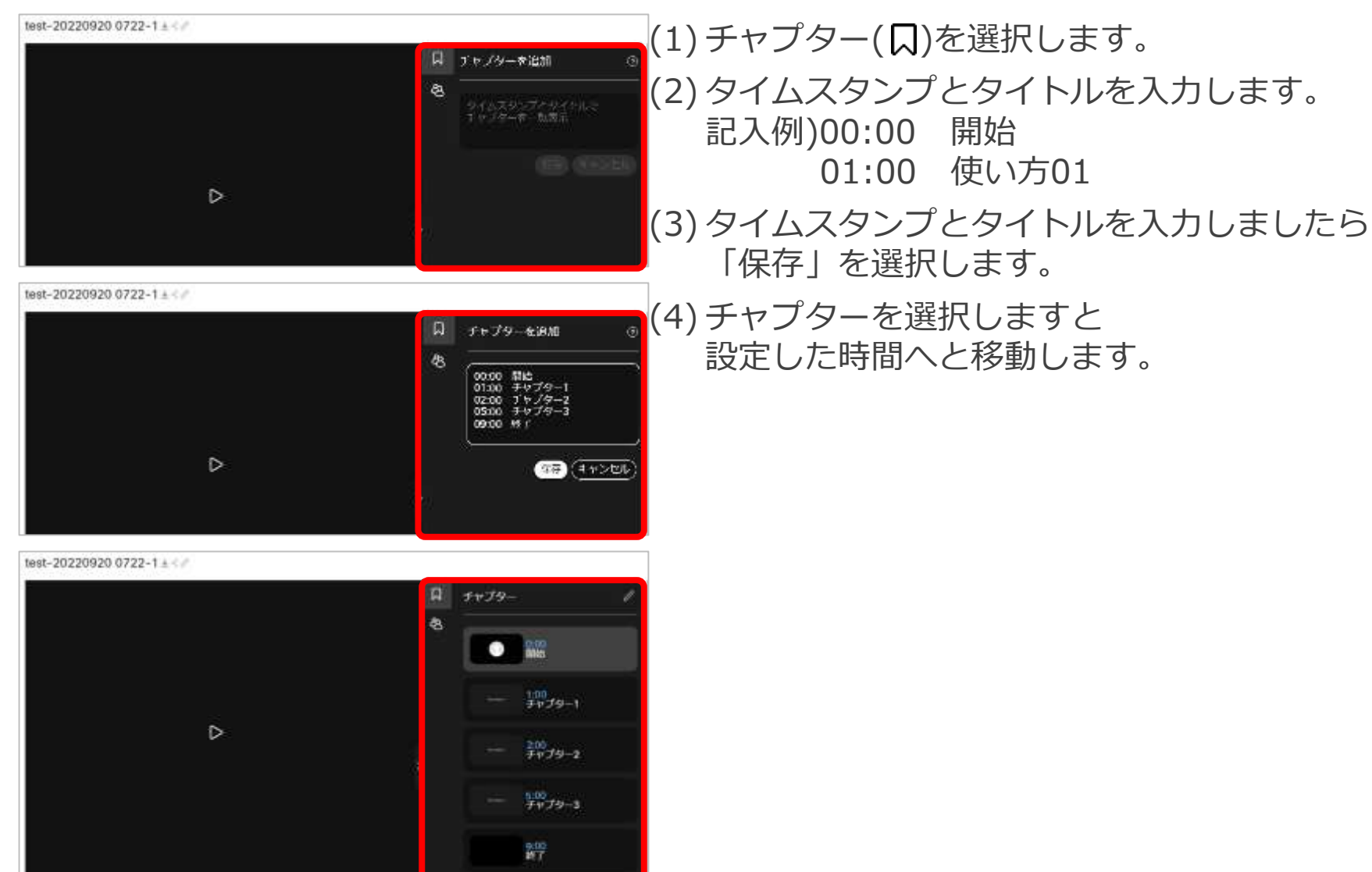

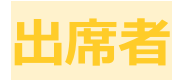

#### 再生

#### 録画が視聴できるようになりました: test-20220920 0722-1

Test host <messenger@webex.com> 宛先 テストユーザー

(i) このメッセージの表示に問題がある場合は、ここをクリックして Web ブラウザーで表示してください。

こんにちは、

TH

Test host がこの Webex 録画をあなたと共有しようとしています。 Test host からのメッセージ:あなたとミーティング録画を共有しています。

#### test-20220920 0722-1

2022年9月20日

7:24 | (UTC+09:00) 大阪、札幌、東京

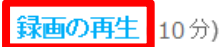

録画バスワード:1234abcd

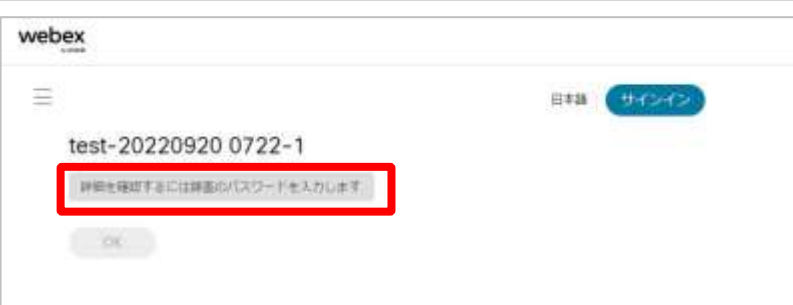

(1) 主催者より録画リンクが共有された 録画リンク選択するか、 もしくはウェブブラウザにリンクを入力します。 (2) 録画パスワードを入力し、「OK」を選択します。 (3) 録画の再生画面が表示されます。

<span id="page-199-0"></span>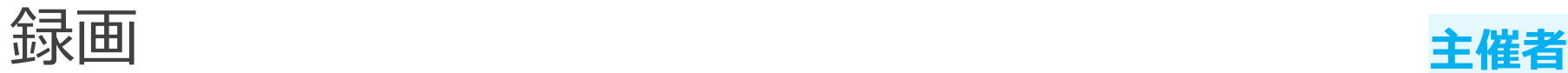

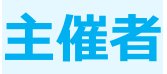

#### ダウンロード

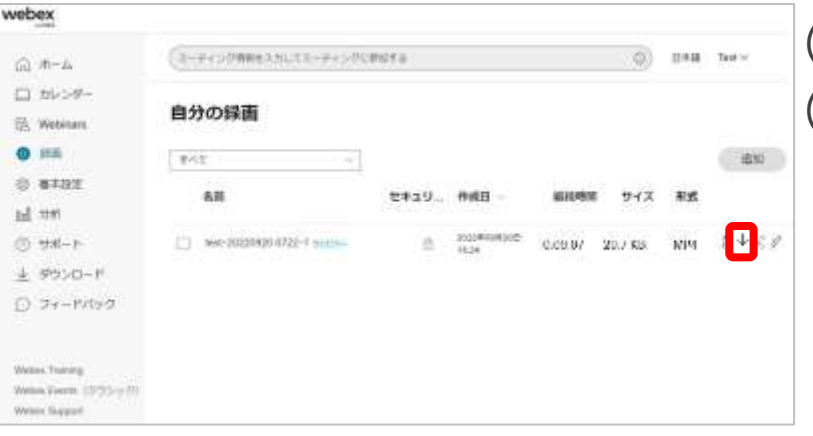

#### (1)ダウンロードする録画の「业」を選択します。 (2) 録画データがダウンロードされます。

<span id="page-200-0"></span>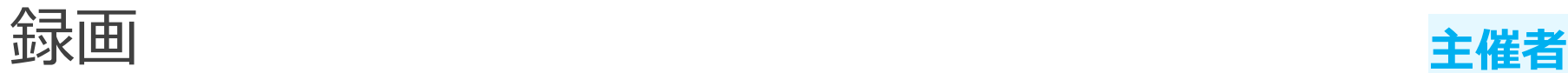

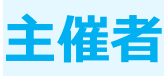

#### 共有

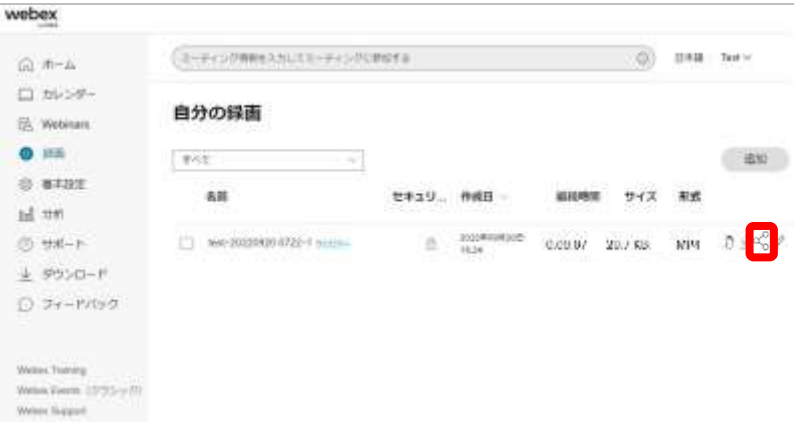

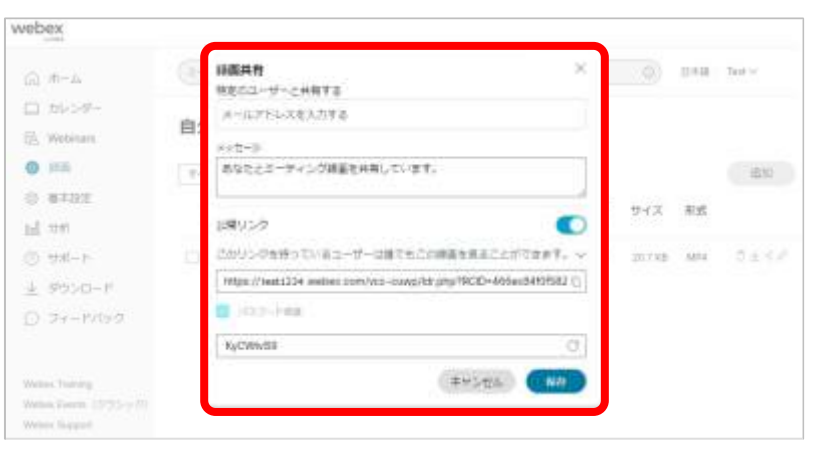

- (1) 編集する録画の「<3」を選択します。 (2) 録画共有画面が表示します。 (3) 操作できる内容は以下の通りです。
	- 特定のユーザと共有する 共有するユーザのメールアドレスを入力します。
		- メッセージ 録画を共有した際に送られるメールに記載される メッセージを入力します。
		- 公開リンク 録画データをリンクで共有するのかを設定します。 リンク設定によって 公開範囲を変更することができます。
		- ◼ パスワード 録画データにパスワードを設定できます。

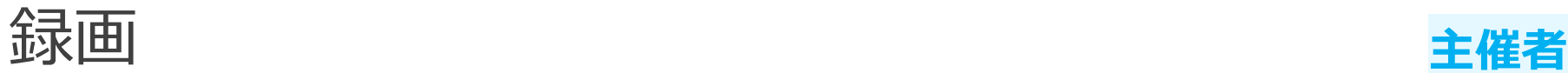

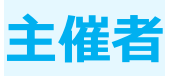

#### 共有

特定のユーザーと共有 / メッセージ

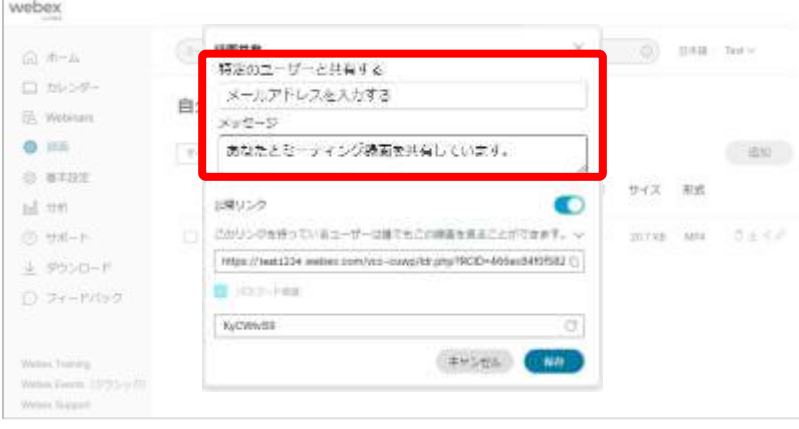

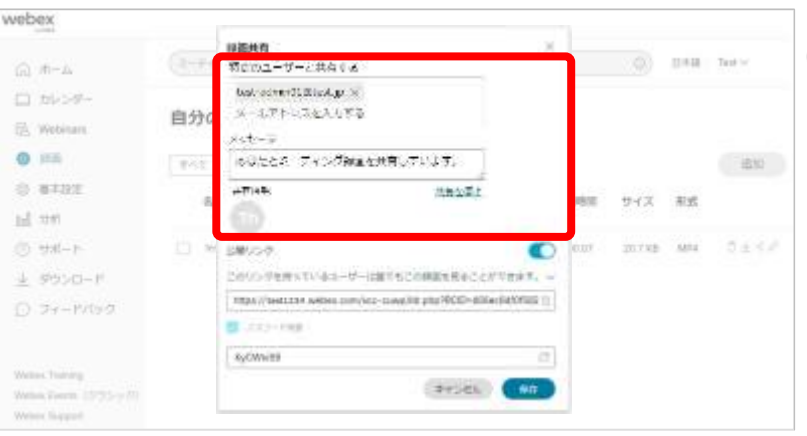

(1) 「特定のユーザーと共有する」に 録画を共有したいユーザーの メールアドレスを入力し、エンターキーを押します。 (2) 同じ組織のユーザーに共有すると メッセージ欄の下にアイコンで表示されます。 (3) 特定のユーザーに共有する際に送信されるメールの メッセージの内容を 「メッセージ」に入力します。 (4) 設定しましたら、「保存」を選択します。 (5) 入力したユーザーに 録画が視聴できる旨のメールが送信されます。 例)送信メール録画が視聴できるようになりました: test-20220920 0722-1 Test host <messenger@webex.com> **TH** 宛先 テストユーザー (i) このメッセージの表示に問題がある場合は、ここをクリックして Web ブラウザーで表示してください。 こんにちは、 Test host がこの Webex 縁画をあなたと共有しようとしています。 Test host からのメッセージ:あなたとミーティング録画を共有しています。 test-20220920 0722-1 2022年9月20日 7:24 | (UTC+09:00) 大阪、札幌、東京 録画の再生 (10分) 録画バスワード:1234abcd

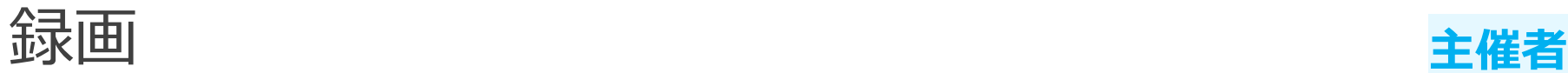

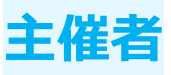

### 共有 公開リンク

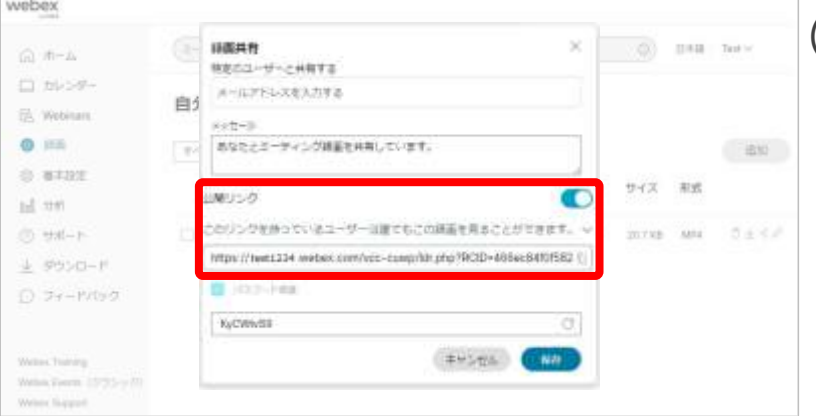

#### webex 詳細共有 **DAM Text** (山 市一山 特定のユーザーと共和する 口かいや メールアドレスを入力する 自久 已 Webinam めなたとミーディング録画を共同しています。 **Q** 田田 一击的  $-10$ 0.8183 サイズ 形式 ad mn 調じつ C) (D) thi(-) 生計っているユーザーは描てもこの情報を発ることができます。 20732 484 コエメノ このリンクを持っているユーザーは誰でもごの練習を完ることができます。 业 学校中 この経事は仕れたユーザーだけに幻解されます D フィードバック KyOWINSH キャンセル の William Thanking Within Territo, 15/35-977 Weise Support

(1) 公開リンクに対して以下の設定できます。

#### ◼ 有効

公開リンクを有効に設定しますと 特定のユーザーに対してメールを送信するのではなく、 録画のリンクを共有することができます。

#### ■ 無効

公開リンクを無効に設定しますと リンクでの共有はできなくなります。

## (2) 公開リンクが有効の場合、

公開範囲を設定することができます。

- このリンクを持っているユーザーは 誰でもこの録画を見ることができます。 公開リンクから誰でも録画の視聴ができます。
- この録画は社内のユーザーだけに公開されます。 組織内のユーザーのみ録画を視聴することができます。 組織外のユーザーは録画を視聴することはできません。

(3) 公開リンクの「 」を選択すると

リンクをコピーすることができます。

(4) 設定しましたら、「保存」を選択します。

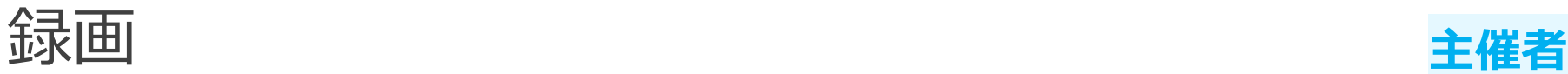

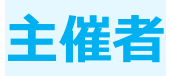

## 共有 ■ パスワード

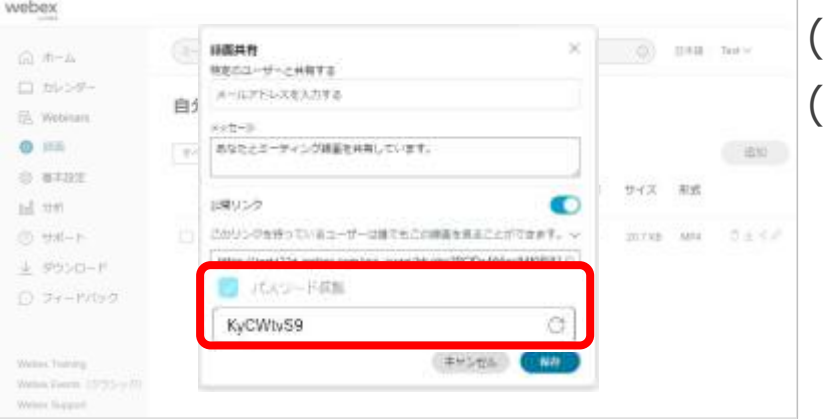

(1) 公開リンクにパスワードを設定します。 (2) 録画パスワードの要件は以下となります。※ ■ 8文字以上の文字 2文字以上の半角英字(a,b,c...) ■ 1文字以上の半角数字(1,2,3...) ■ 大文字と小文字の混在(A,a,B,b,C,c...) ■ 使用不可 : スペースおよび特殊文字など (3) パスワード要件に合わせて、 パスワードを手動で設定いただくか 「 『」を選択すると要件に合わせて パスワードは更新されます。

(4) 設定しましたら「保存」を選択します。

※デフォルトの録画パスワードの要件となります。 組織で変更さえていることもありますので、表示されている要件をご確認いただき、設定ください。

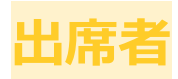

## 共有

#### 録画が視聴できるようになりました: test-20220920 0722-1

Test host <messenger@webex.com> 宛先 テストユーザー

(i) このメッセージの表示に問題がある場合は、ここをクリックして Web ブラウザーで表示してください。

#### こんにちは、

TH

Test host がこの Webex 録画をあなたと共有しようとしています。 Test host からのメッセージ:あなたとミーティング録画を共有しています。

#### test-20220920 0722-1

2022年9月20日 7:24 | (UTC+09:00) 大阪、札幌、東京

#### 録画の再生 (10分)

録画バスワード:1234abcd

- (1) 主催者より録画リンクが共有されると 共有した出席者にメールが送信されます。
- (2) メールに記載されている録画リンクを使用し、 録画を再生することができます。

<span id="page-205-0"></span>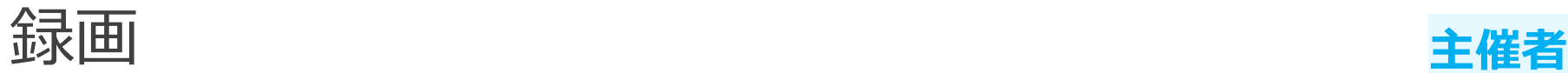

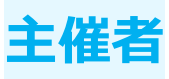

#### 編集

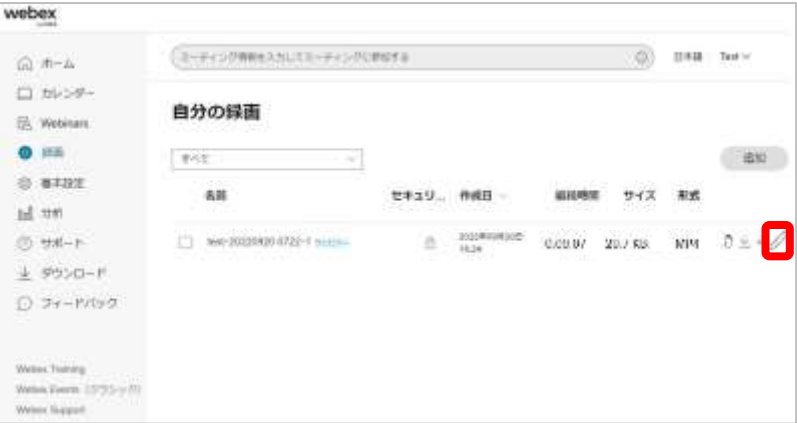

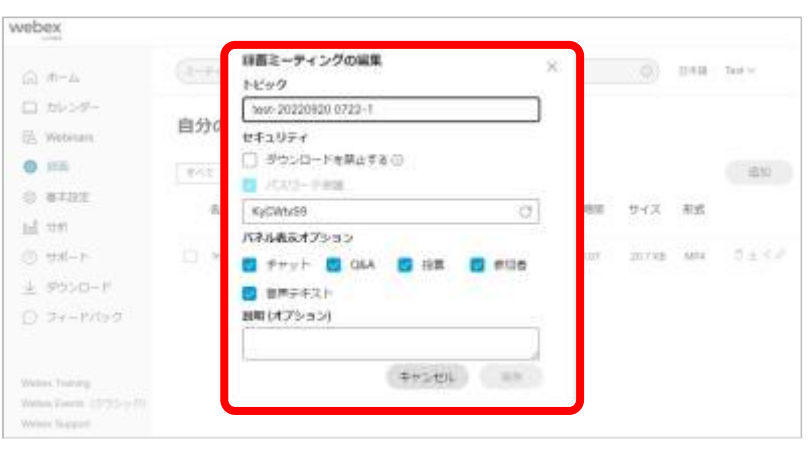

- (1) 編集する録画の「 」を選択します。 (2) 録画に対する編集画面が表示します。 (3) 編集できる設定項目は以下の通りです。
	- 録画の名前
		- 録画したミーティングやウェビナーを再生します。
		- セキュリティ 録画ダウンロードの制限や パスワードを設定します。
		- パネル表示オプション 録画再生時に表示するパネルを設定します。
		- 説明 録画に対する説明文を入力します。

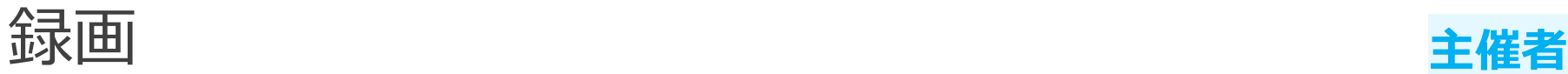

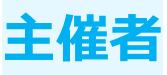

# 編集

#### ■ 録画の名前

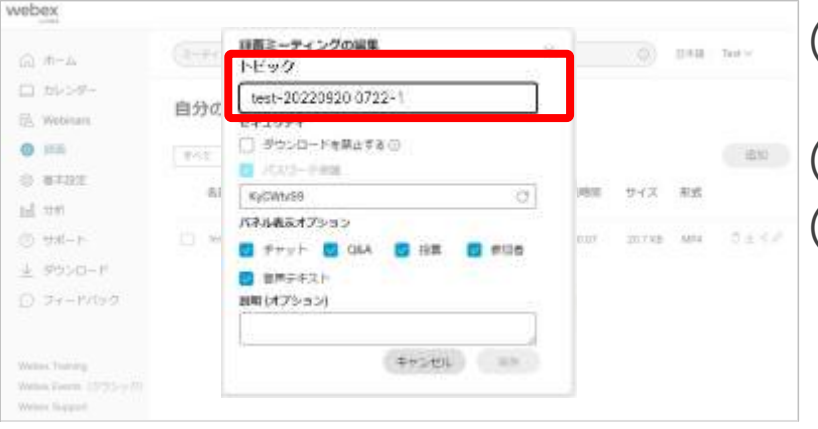

### (1) 録画の名前の変更する際に 「トピック」を編集します。 ■■ (2) 編集しましたら、「保存」を選択します。 (3) 録画の名前が変更されます。

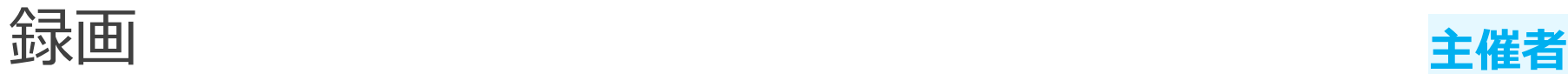

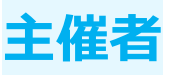

#### 編集 ◼ セキュリティ

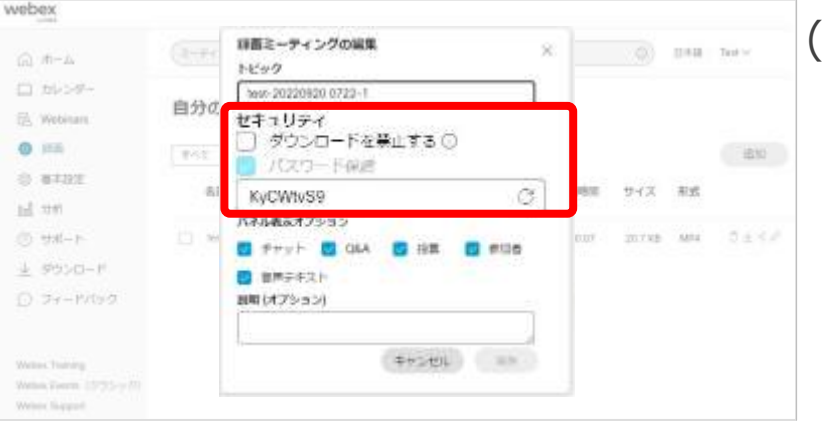

(1) セキュリティについて 設定できるのは以下の通りです。

- ◼ ダウンロードを禁止する
	- 有効の場合 有効に設定するとユーザーは録画をダウンロー ドできなくなります。
	- 無効の場合 無効に設定するとユーザーは録画をダウンロー ドすることができます。
	- 録画のパスワード※

パスワードの要件は以下の通りです。

- 8文字以上の文字
- 2文字以上の半角英字(a,b,c...)
- 1文字以上の半角数字(1,2,3...)
- 大文字と小文字の混在(A,a,B,b,C,c...)
- 使用不可:スペースおよび特殊文字など

パスワード要件に合わせて、

手動で設定いただくか

「 」を選択すると要件に合わせて更新されます。

#### (2) 設定しましたら「保存」を選択します。

※デフォルトの録画パスワードの要件となります。組織で変更さえていることもありますので、表示されている要件をご確認いただき、設定ください。

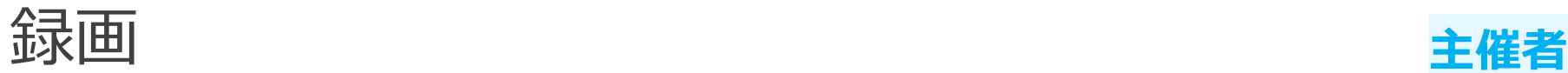

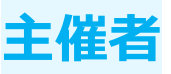

#### 編集 ■ セキュリティ

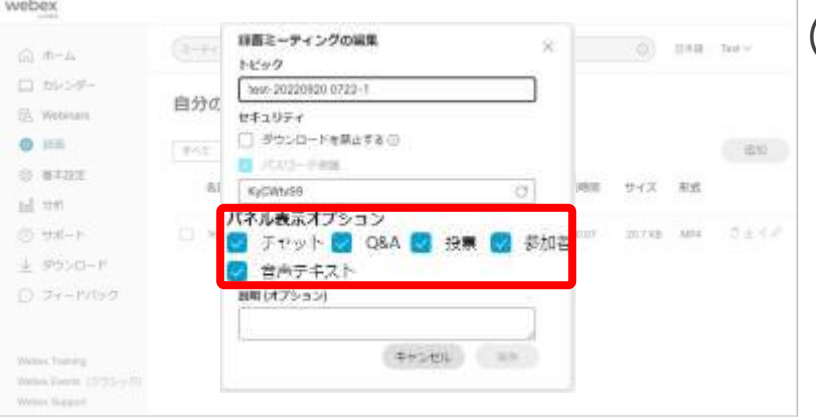

#### (1) 録画を再生した際に表示するパネルを設定できます。

- チャット ミーティングやウェビナー中で行われた チャットを表示します。
- $\blacksquare$   $O&A$ ミーティングやウェビナー中で行われた 質問及び回答を表示します。
- 投票 ミーティングやウェビナー中に行われた 投票を表示します。
- ◼ 参加者 ミーティングやウェビナーの参加者を表示します。 ウェビナーではパネリストのみ表示されます。
- 音声テキスト ミーティングやウェビナー中の 発言内容を表示します。※

(2) 設定しましたら、「保存」を選択します。

※英語音声のみ対応しています。他の言語には対応していません。 背景の雑音が大きかったり、音響が悪かったりしますと利用できない場合がありますのでご注意ください。

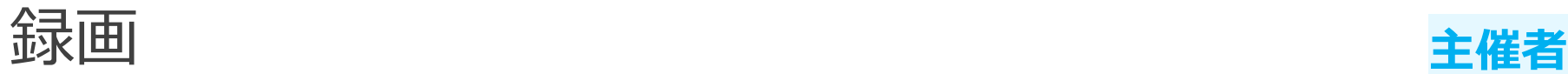

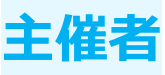

### 編集

#### ■ 説明

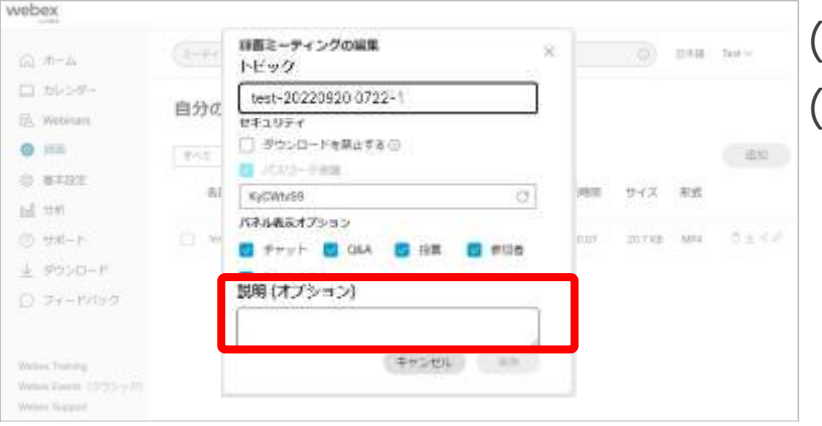

#### (1) 録画についての説明を入力します。 (2) 入力しましたら、「保存」を選択します。

<span id="page-210-0"></span>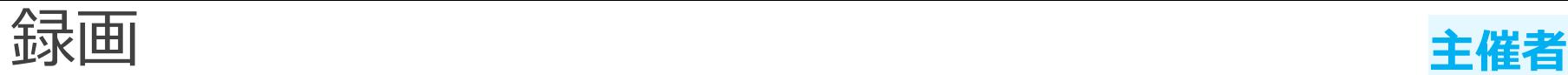

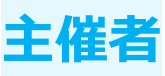

### 削除

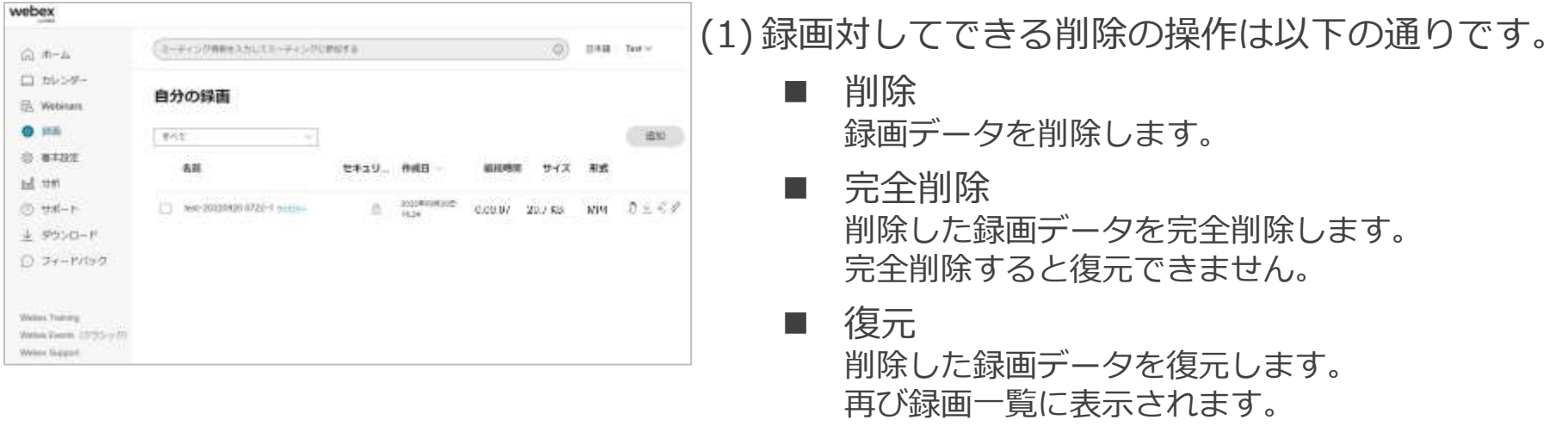

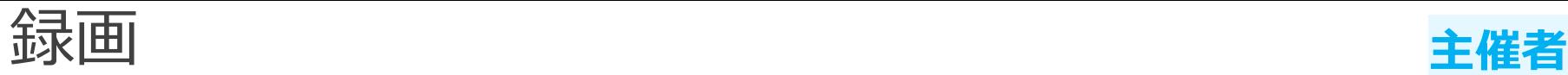

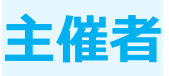

## 削除

#### ◼ 削除

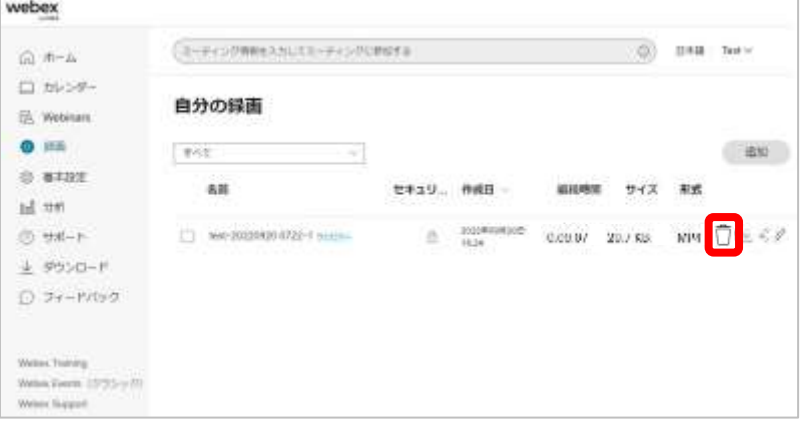

(1) 削除する録画の「 」を選択します。 (2) 削除を確認するポップアップが表示します。 (3) 削除しても問題なければ「削除」を選択します。 (4) 録画データが削除されます。 (5) 録画一覧から表示されなくなります

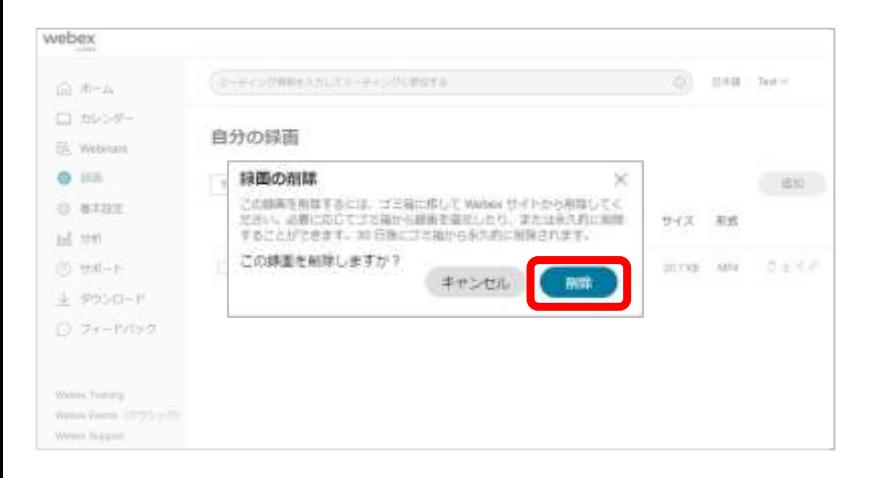

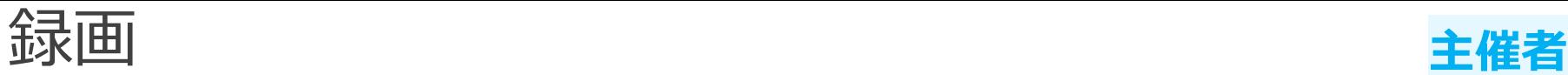

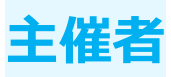

## 削除 ■ 完全削除

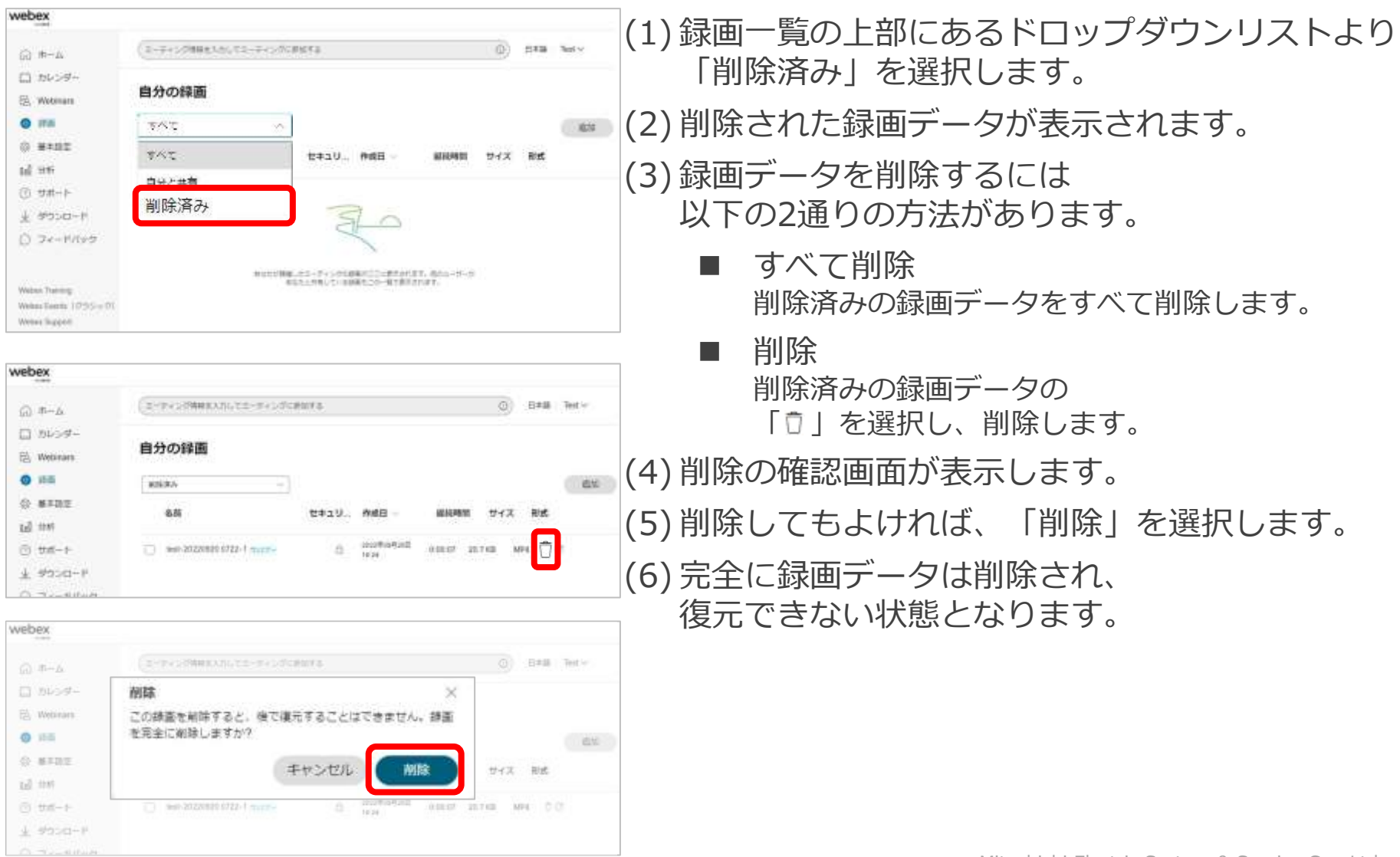

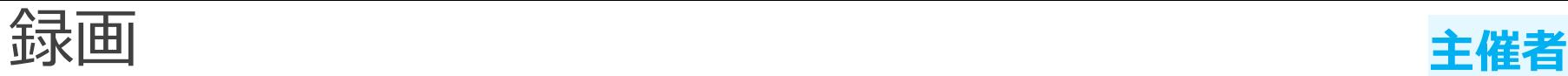

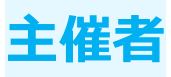

## 削除

復元

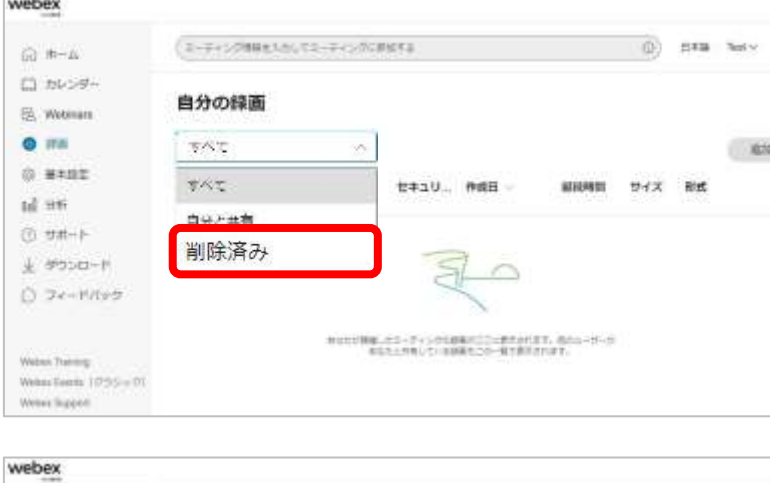

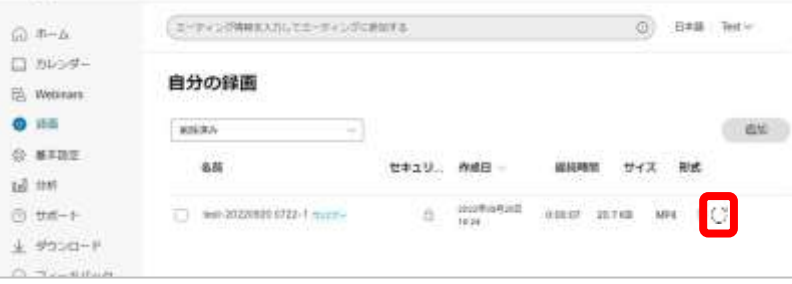

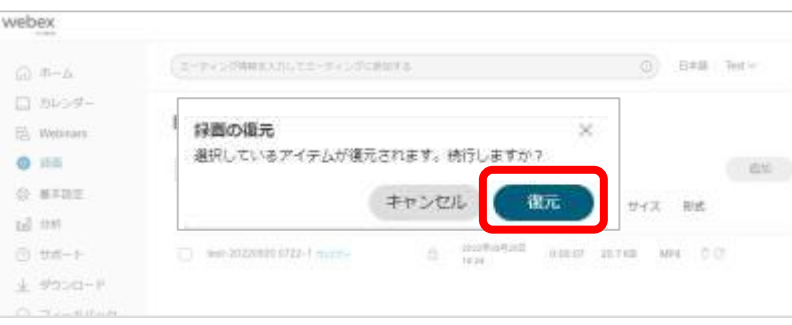

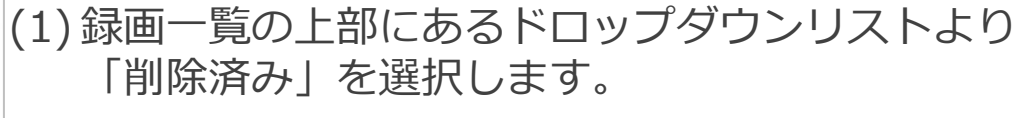

- (2) 削除された録画データが表示されます。
	- |(3) 録画データを復元するには「◎」を選択します。
	- (4) 復元の確認画面が表示します。
	- (5) 復元してもよければ、「復元」を選択します。
	- $\Box(6)$  録画が復元され、
		- 録画一覧に録画データが表示されます。

<span id="page-214-0"></span>出席者レポート **主催者**

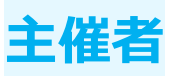

### 主催者はウェビナーに参加した出席者の情報を確認することができます。 ファイルで出力することも可能です。

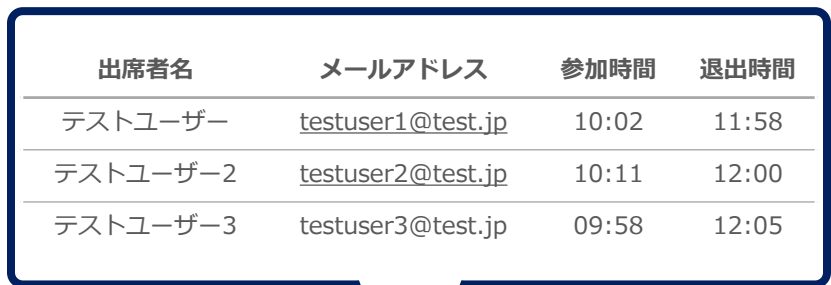

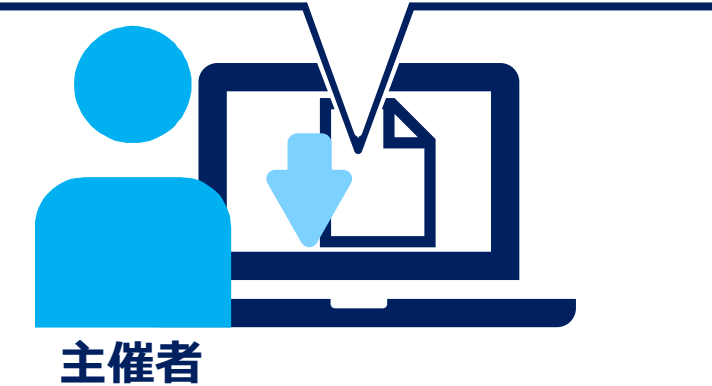

出席者レポート **コンストラックス きょうしょう まんの** 

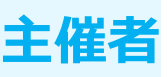

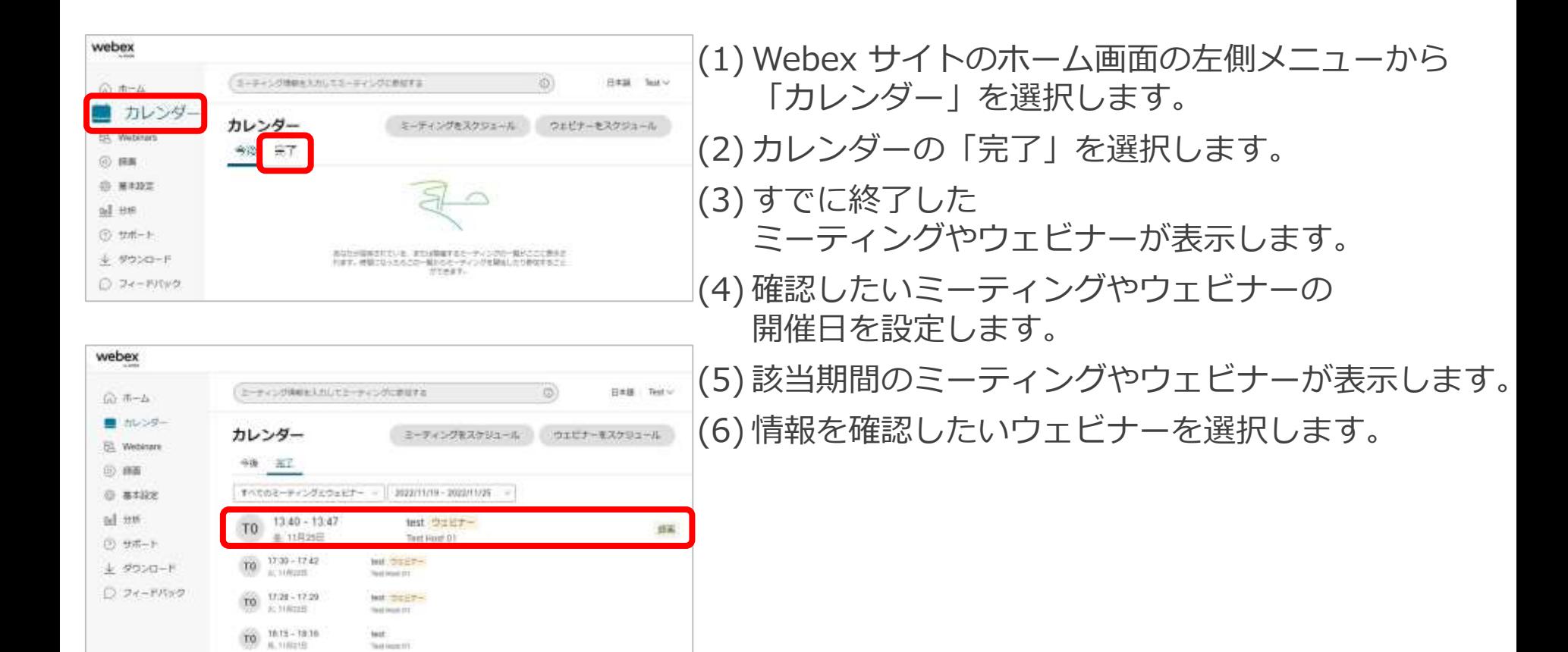
# 出席者レポート **主催者**

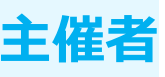

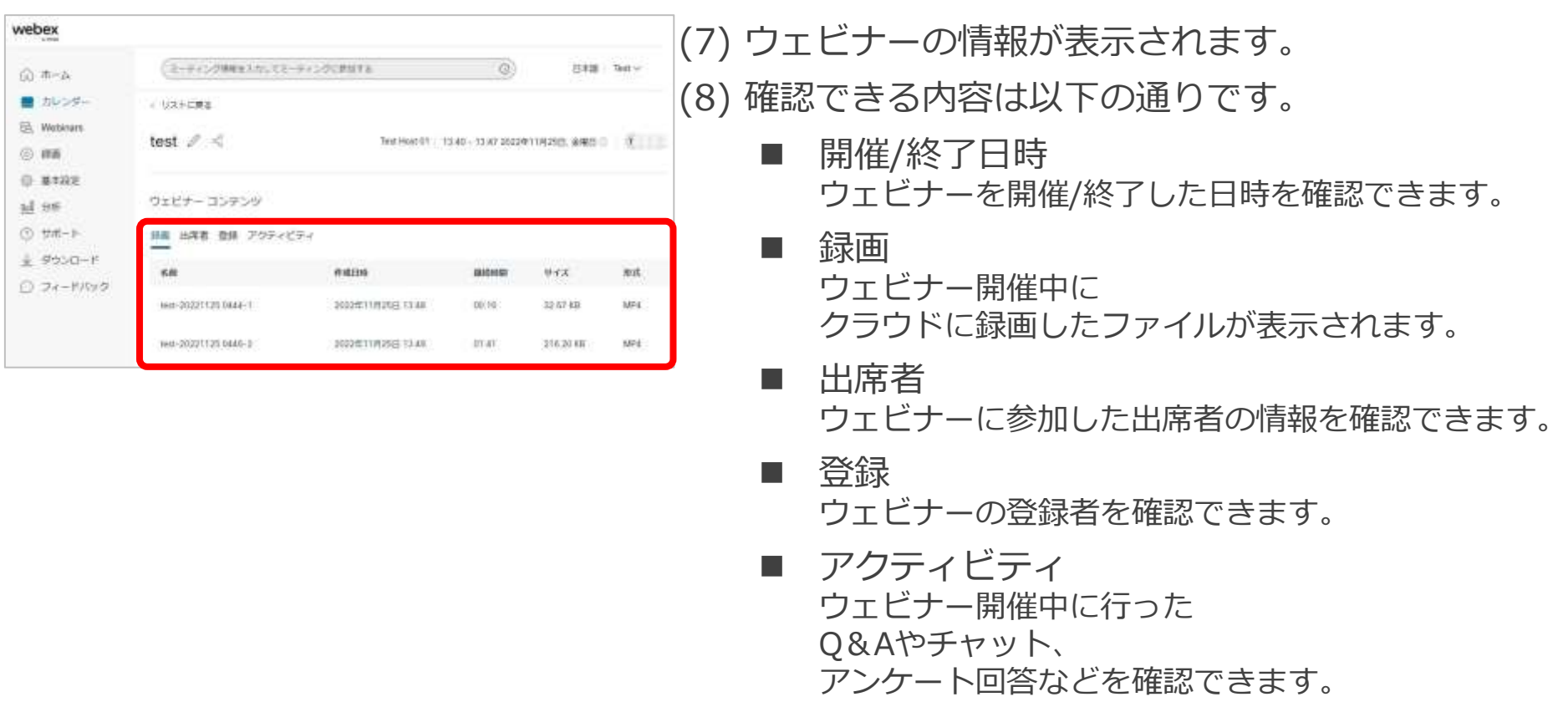

## 出席者レポート **コンストラックス きょうしょう まんじょう** キャイン

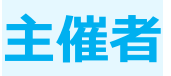

録画

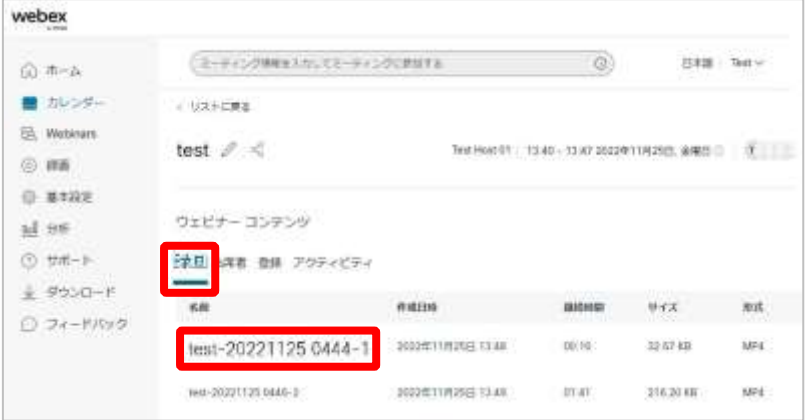

(1) ウェビナーコンテンツの「録画」を選択します。※ (2) ウェビナー中に録画したファイルが表示します。 (3) 視聴したい場合、録画のファイル名を選択します。 (4) 録画の再生画面が別ウィンドウで表示します。

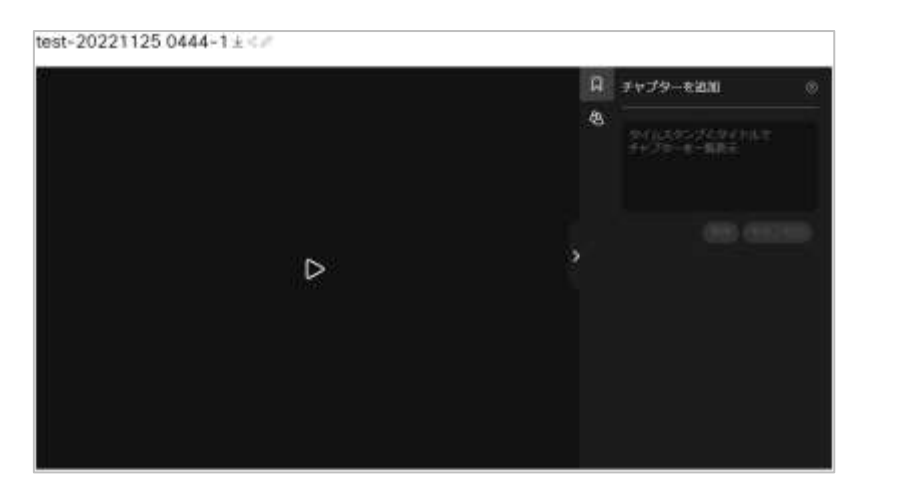

※ウェビナー開催中に録画を実施したウェビナーのみ録画メニューが表示されます。

# <span id="page-218-0"></span>出席者レポート **主催者**

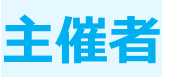

出席者

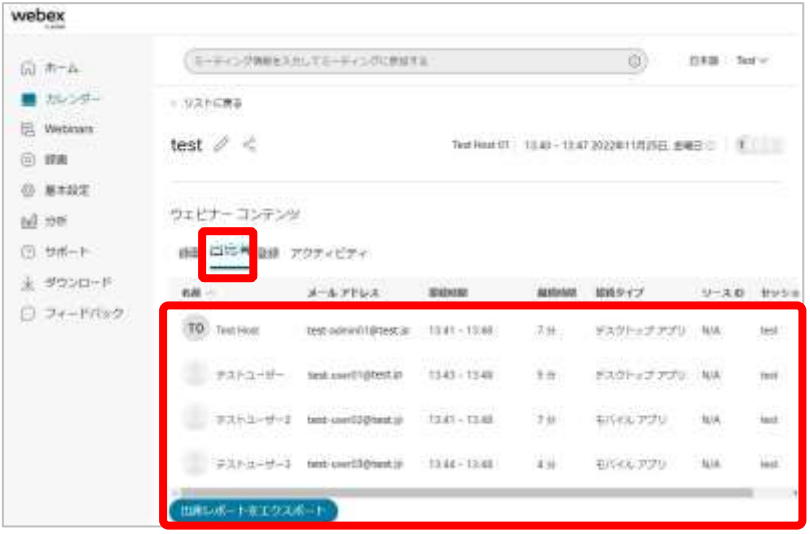

#### 例)出席者レポート

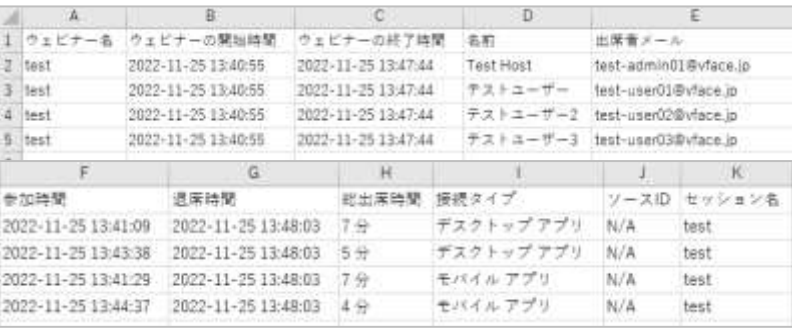

(1) ウェビナーコンテンツの「出席者」を選択します。 (2) ウェビナーに参加した出席者が表示されます。 (3) 参加した出席者の確認できる情報は以下の通りです。

- 出席者名 出席者の名前を表示します。
- 出席者メールアドレス 出席者のメールアドレスを表示します。
- ◼ 接続時間 ウェビナーに接続していた時間を表示します。
- 継続時間 ウェビナーに接続していた継続時間を表示します。
- 接続タイプ ウェビナーに参加したデバイスのタイプを表示します。
- $\blacksquare$  ソースID 招待元のソースIDを表示します。
- セッション名 参加したセッション名を表示します。
- (4) 「出席レポートをエクスポート」選択すると、 出席者の情報などをファイル出力できます。

### <span id="page-219-0"></span>出席者レポート **コンストラックス きょうしょう まんじょう**

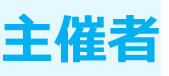

登録

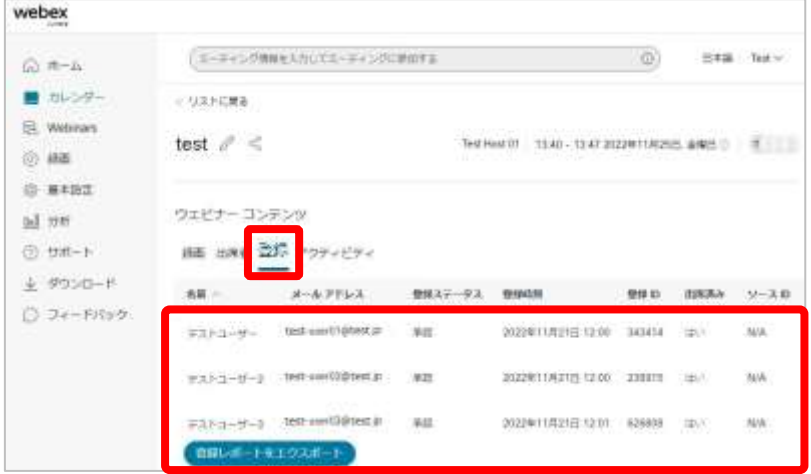

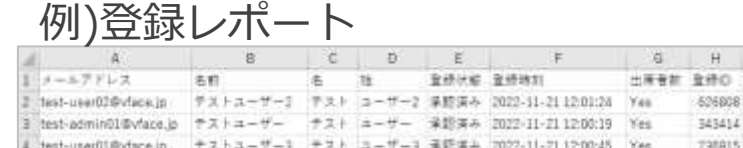

 $7 - 210$ tu7A

(1) ウェビナーコンテンツの「登録」を選択します。 ※ (2) ウェビナーに登録した出席者が表示されます。 (3) 登録した出席者の確認できる情報は以下の通りです

- ◼ 名前 登録した出席者の名前を表示します。
- ◼ メールアドレス 登録した出席者のメールアドレスを表示します。
- 登録ステータス 登録ステータス(承認/拒否/保留)を表示します。
- **登録時刻** ウェビナーに登録した時刻を表示します。
- ◼ 登録ID 出席者に割り当てられた固有の登録IDを表示します。
- 出席済み ウェビナーに出席したかどうかを表示します。
- ◼ ソースID 招待元のソースIDを表示します。
- (4) 「登録レポートをエクスポート」を選択すると 登録した出席者の情報などをファイル出力できます

※登録の設定をしたウェビナーのみ登録メニューが表示されます。 Mitsubishi Electric System & Service Co., Ltd. 220

<span id="page-220-0"></span>出席者レポート **主催者**

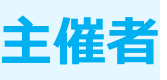

アクティビティ

 $\widehat{\Omega}$ ٠ 园 ō 4 山地  $\frac{1}{2}$  $\circ$ 

 $\begin{array}{c|c} 1 & 2 \\ \hline 2 & 3 \\ \hline 4 & \pi \end{array}$ 

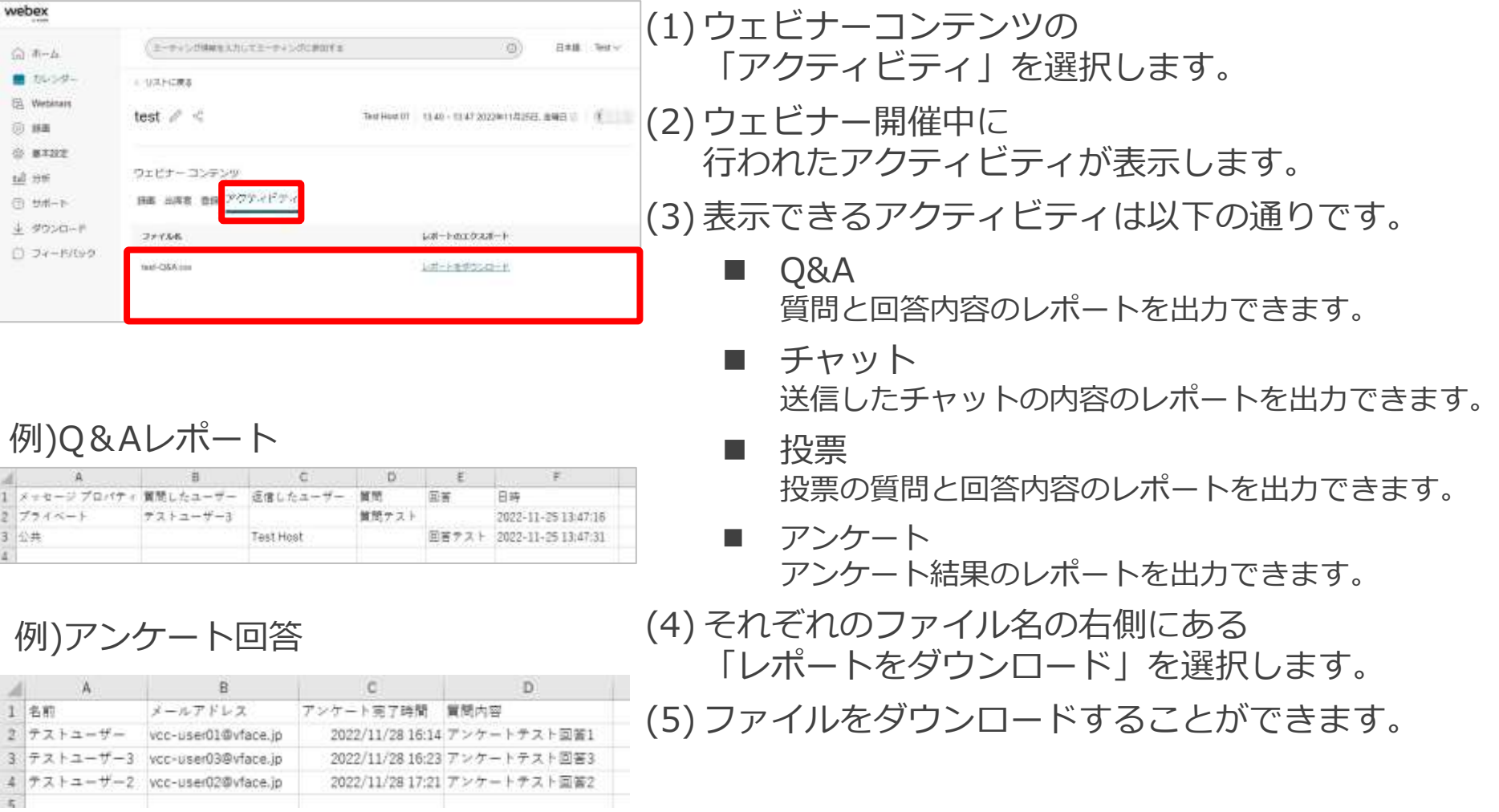

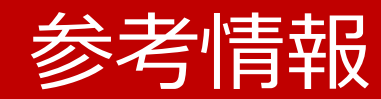

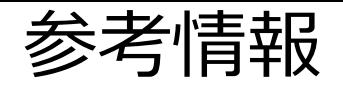

- Webex Meetings
	- <https://help.webex.com/ja-jp/article/5h5d8ab/>
- Webex Webinars
	- Webex Webinars <https://help.webex.com/ja-jp/landing/ld-7srxjs-WebexWebinars/Webex-Webinars>
	- Webex Webinarsを使い始める <https://help.webex.com/ja-jp/article/n3rosq0/>
	- Webex Webinarsでのロール <https://help.webex.com/ja-jp/article/nme90adb>
	- 低帯域幅と Webex のトラブルシューティング <https://www.webex.com/ja/business-continuity/business-continuity-low-bandwidth.html>
	- Webex 会議にて音声品質、ビデオ品質が悪いときのトラブルシューティング <https://community.cisco.com/t5/-/-webex-/ta-p/3810706>

### 東京大学 オンライン授業・Web会議ポータル

- Utelecon Webex <https://utelecon.adm.u-tokyo.ac.jp/webex/>
- 情報システムゼミ「Webexセミナー(webex Meetings)」(2022年2月18日)スライド資料 [https://utelecon.adm.u-tokyo.ac.jp/webex/#](https://utelecon.adm.u-tokyo.ac.jp/webex/#%E6%83%85%E5%A0%B1%E3%82%B7%E3%82%B9%E3%83%86%E3%83%A0%E3%82%BC%E3%83%9Fwebex%E3%82%BB%E3%83%9F%E3%83%8A%E3%83%BC2022%E5%B9%B42%E6%9C%8818%E6%97%A5%E3%82%B9%E3%83%A9%E3%82%A4%E3%83%89%E8%B3%87%E6%96%99)情報システムゼミwebexセミナー2022年2月18日スライド資料
- 情報システムゼミ「Webex Webinars セミナー(基礎編)」(2022年10月14日)スライド資料 [https://utelecon.adm.u-tokyo.ac.jp/webex/#](https://utelecon.adm.u-tokyo.ac.jp/webex/#%E6%83%85%E5%A0%B1%E3%82%B7%E3%82%B9%E3%83%86%E3%83%A0%E3%82%BC%E3%83%9Fwebex-webinars-%E3%82%BB%E3%83%9F%E3%83%8A%E3%83%BC%E5%9F%BA%E7%A4%8E%E7%B7%A82022%E5%B9%B410%E6%9C%8814%E6%97%A5%E3%82%B9%E3%83%A9%E3%82%A4%E3%83%89%E8%B3%87%E6%96%99)情報システムゼミwebex-webinars-セミナー2022年10月14日スライド資料

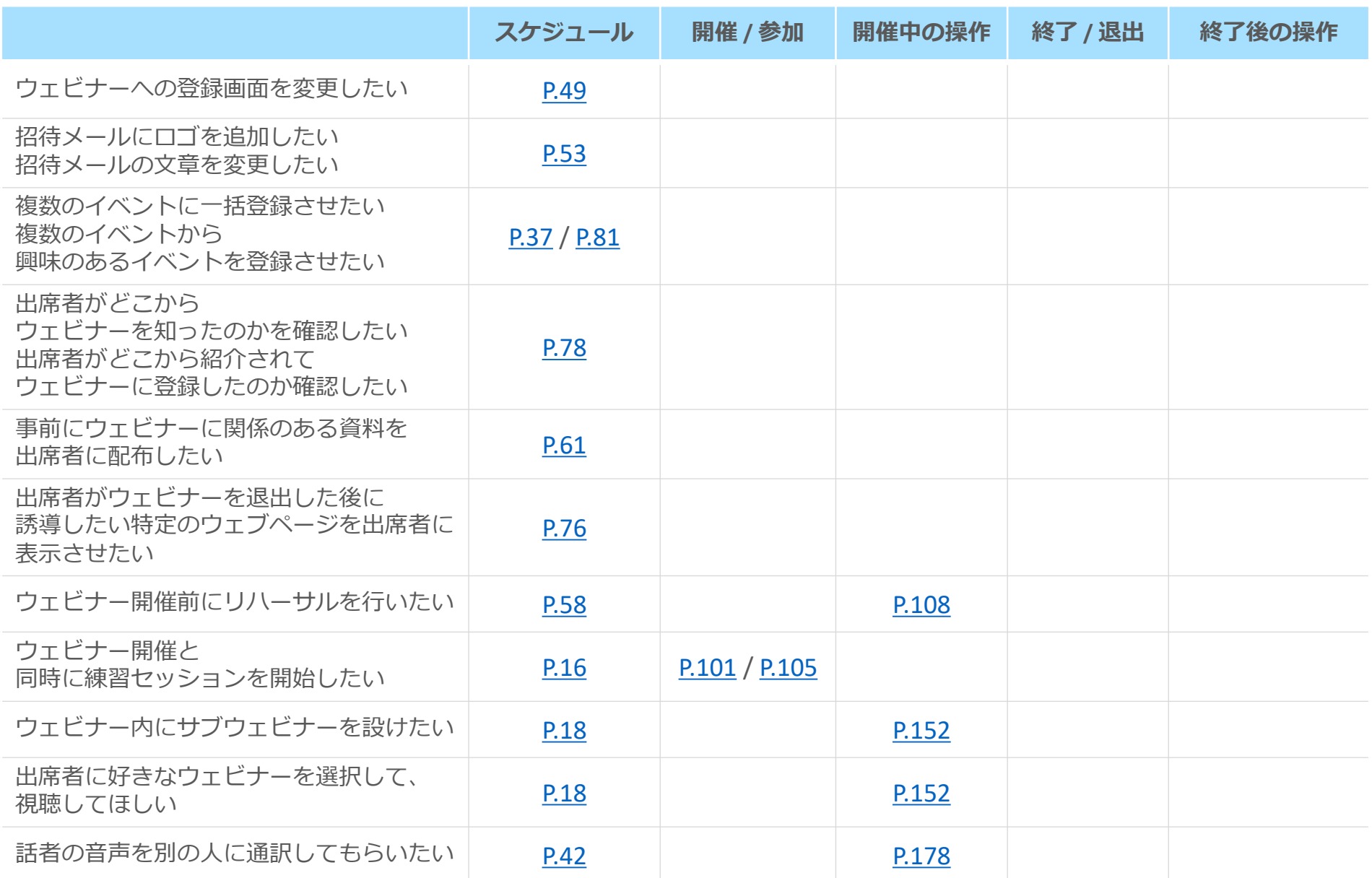

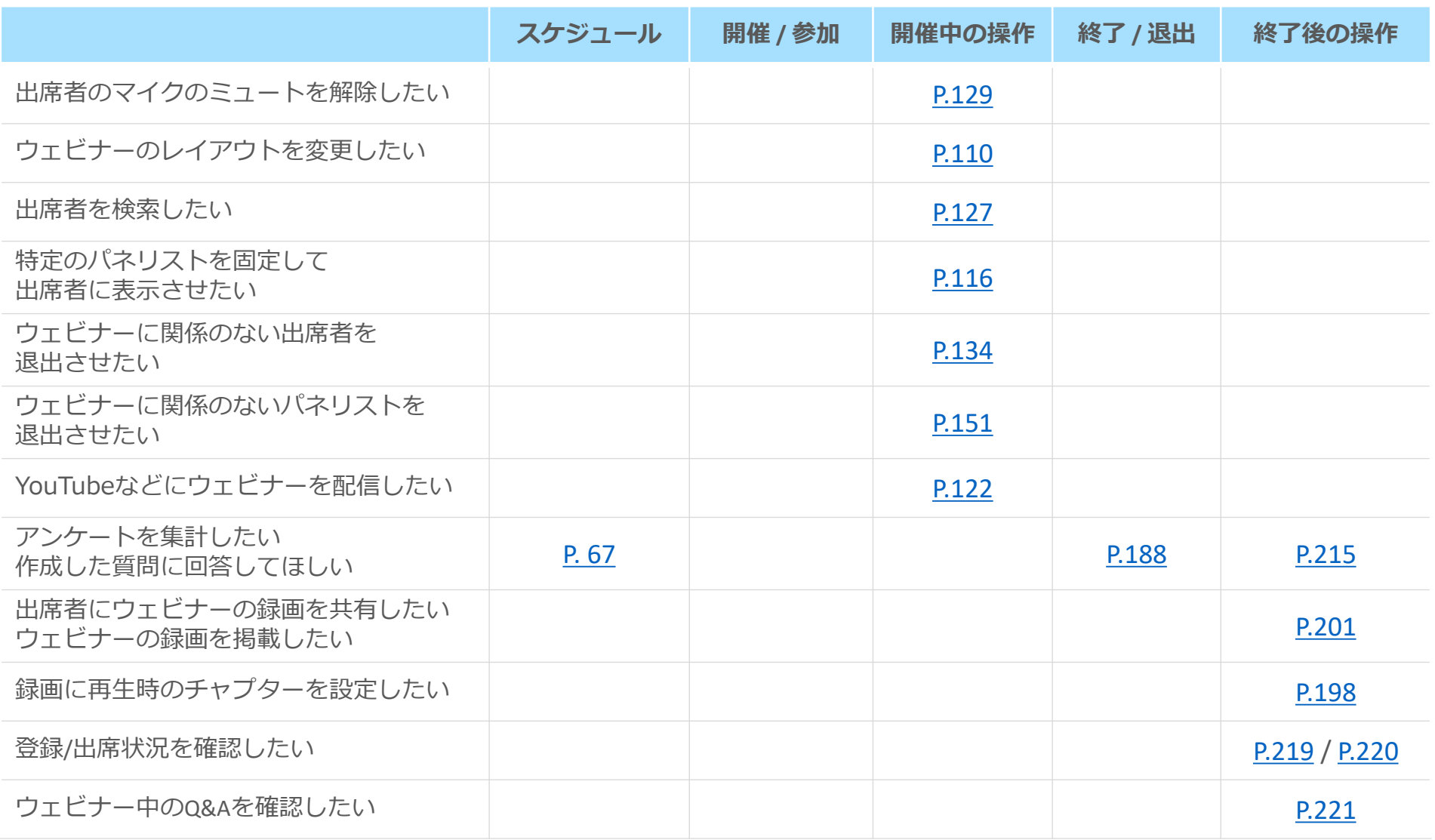